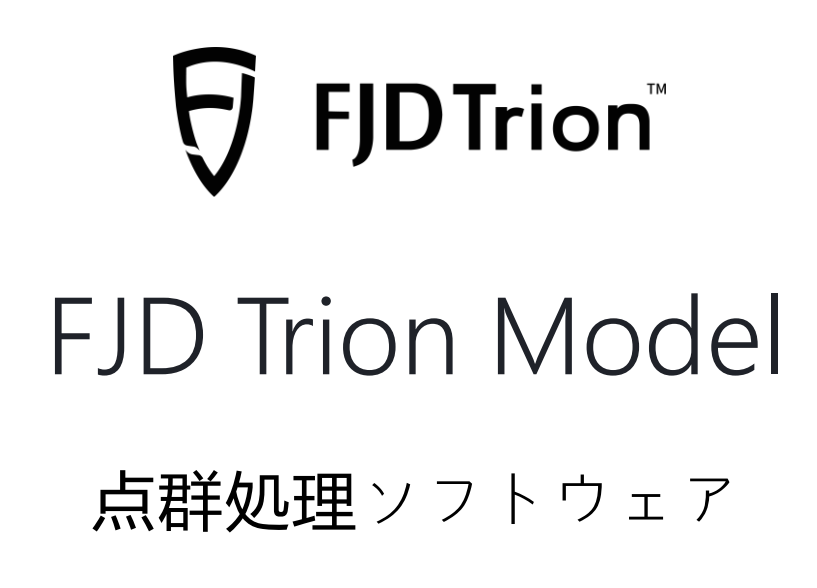

# 取扱説明書

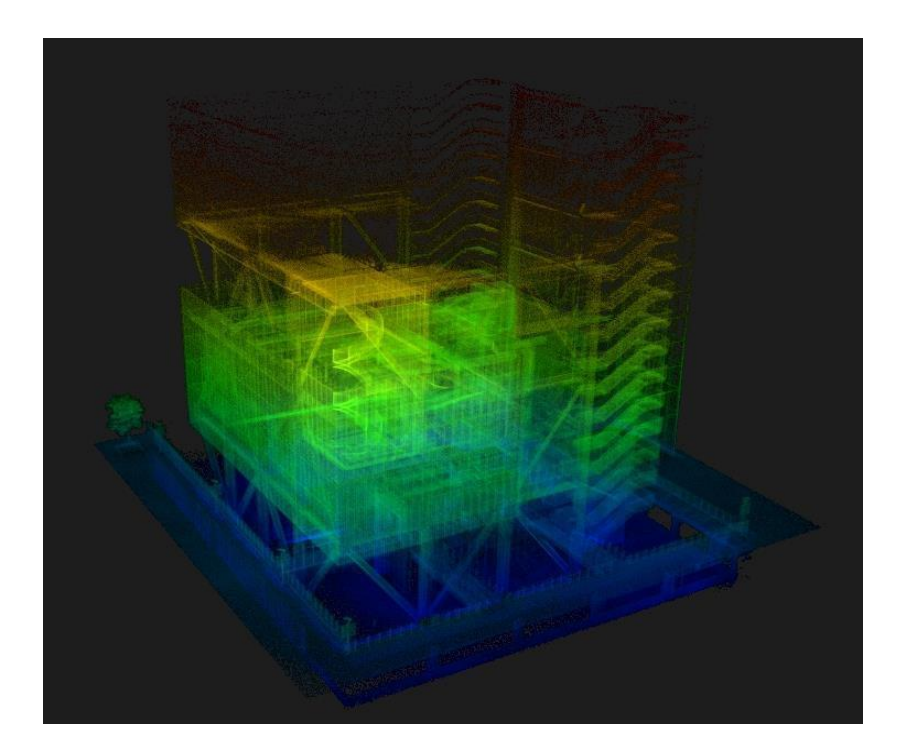

2023-04 | Rev.1.2 © 2023 FJ ダイナミクス著作権所有

### **著作権表示**:

このマニュアルのすべてのコンテンツの著作権は(FJ ダイナミクス)に所有し、無断複製、

抜粋、再利用、翻刻は禁止です。

このマニュアルが更新される場合、必ず報告があるわけではありません。

#### **注意事項**:

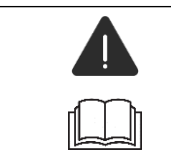

このソフトウェアの**取扱説明書**に**厳密**に**従**ってください!

使用中に問題が発生した場合は、早めに販売代理店に連絡してください。

#### **免責事項**:

- お客様が購入する製品、サービス、または特性は、商業契約およびその条項に拘束されるもの とし、本説明書に記載されている製品、サービス、または特性の全部または一部は、ご購入ま たは使用されているものに該当しない場合があります。契約に別段の定めがない限り、FJダイ ナミクス株式会社(以下、「FJダイナミクス」と略称する)は、本稿の内容について明示的また は黙示的な保証を行いません。
- 製品のバージョンアップまたはその他の理由により、本稿内容は随時更新されます。FJダイナ ミクスは予告なく、本文書を改訂する権利を留保します。
- 本説明書はユーザガイドとしてのみ使用されます。FJダイナミクスは本説明書の作成時にその 内容の正確性と信頼性を確保する為、最善を尽くしていますが、仕様の内容に誤りがないこと を保証するわけではございません。この仕様のすべての情報は、明示的または黙示的ないかな る保証を構成するものではありません。

# カタログ

 $\overline{\theta}$ 

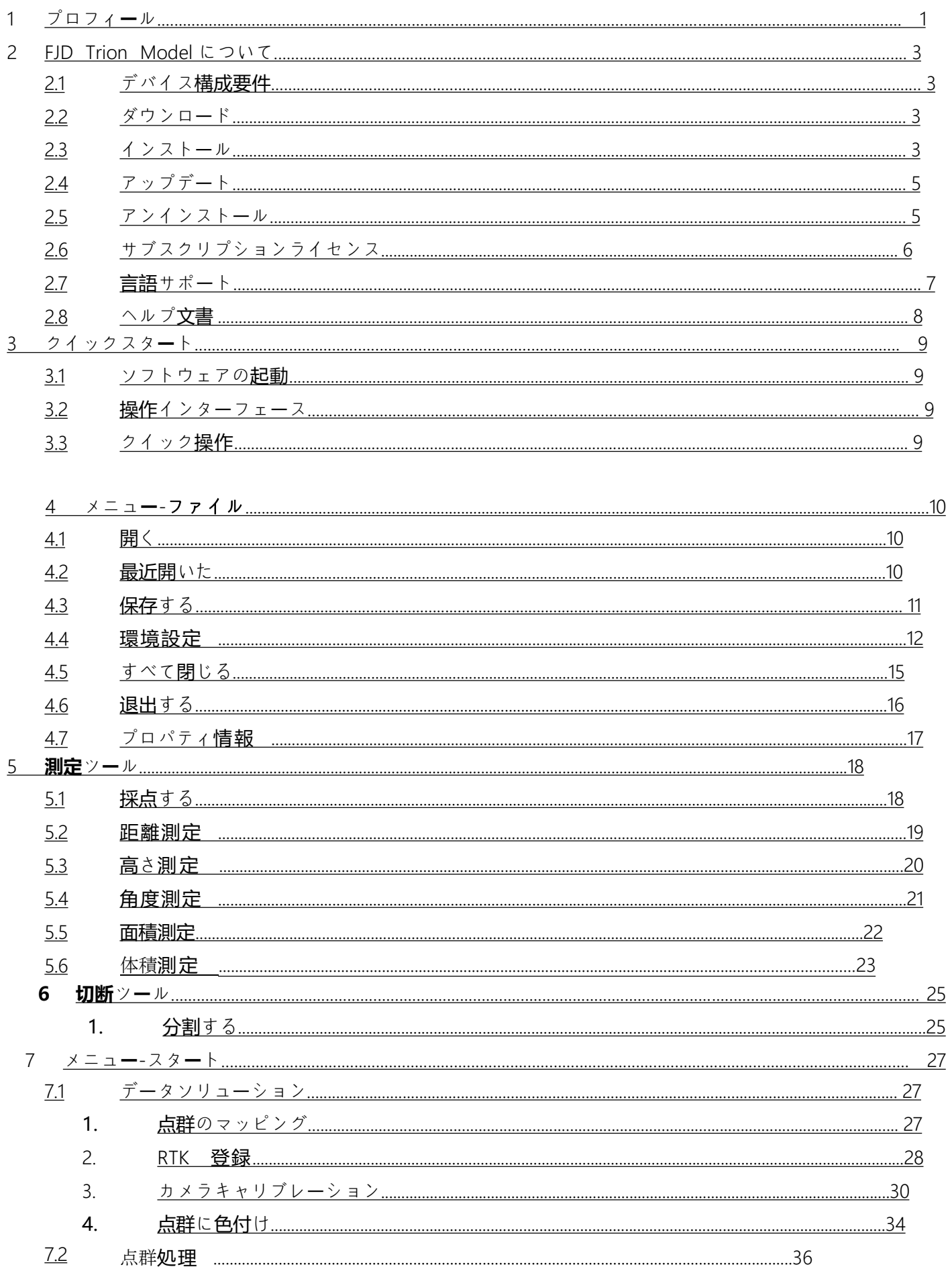

 $\overline{a}$ 

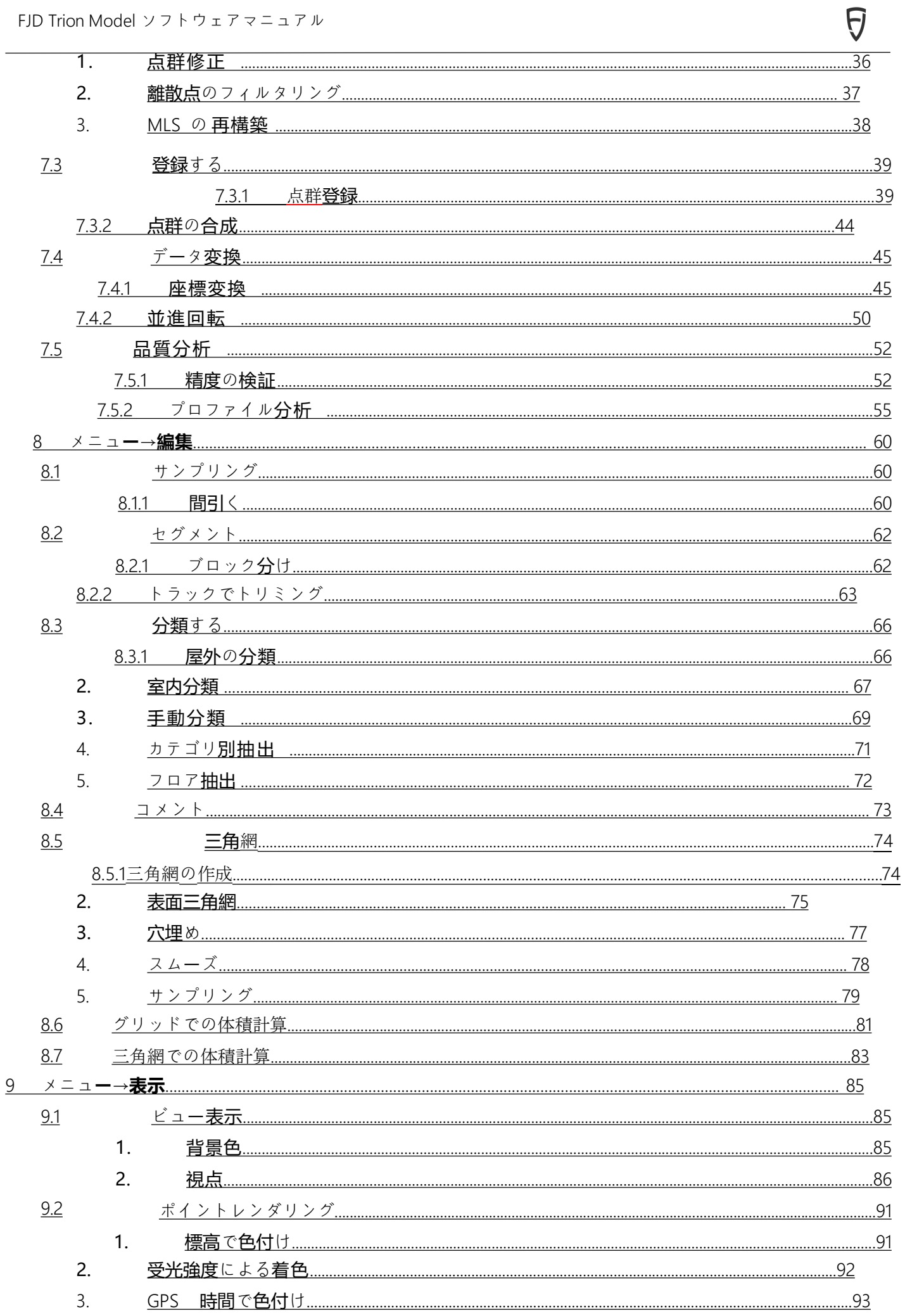

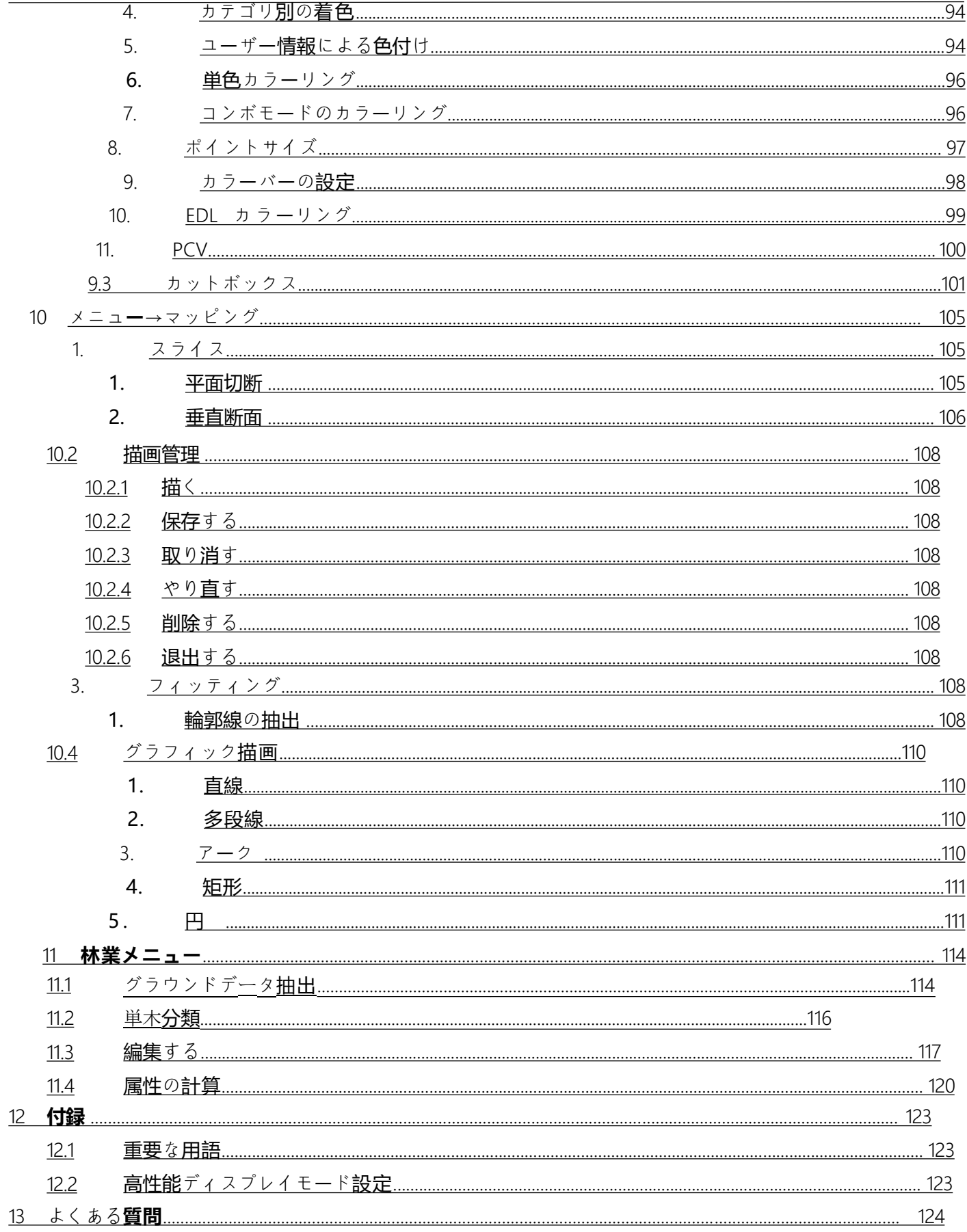

 $\overline{\theta}$ 

# <span id="page-7-0"></span>1 プロフィ**ー**ル

FJD Trion Model とは、レーザースキャナーによって取得された点群データを視覚化して処 理するため、FJ ダイナミクス Technology Co.、Ltd.が独自に開発した点群処理ソフトウェアで す 。通常、スキャナーによって取得されたデータには、3 D 点群とオプションの 2 D 画像のコレ クションが含まれています。このソフトウェアを使用すると、必要に応じて任意の数の点群を ロードできます。点群の各点には、3 D 座標だけでなく、強度や表面法線などの他のプロパティ も含めます。ユーザーは 3 D ビューで点群を視覚化し、回転、並進、またはズームインまたは ズームアウトして詳細に調べることができます。視覚化は、ポイントのサイズ、強度、カラーパ ターン、視点、PCV など、さまざまな方法でディスプレイ効果を向上します。

FJD Trion Model を正しく効率的に使用するため、ソフトウェアを使用する前にこのマニュ アルを読むことをお勧めします。これにより、FJD Trion Model のソフトウェアモジュール、機 能、特徴、および基本的な操作手順がわかります。このマニュアルのすべての機能使用例は Windows 11 システムで行われ、他のオペレーティングシステムの使用方法は同じであり、これ 以上説明しません。

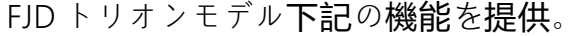

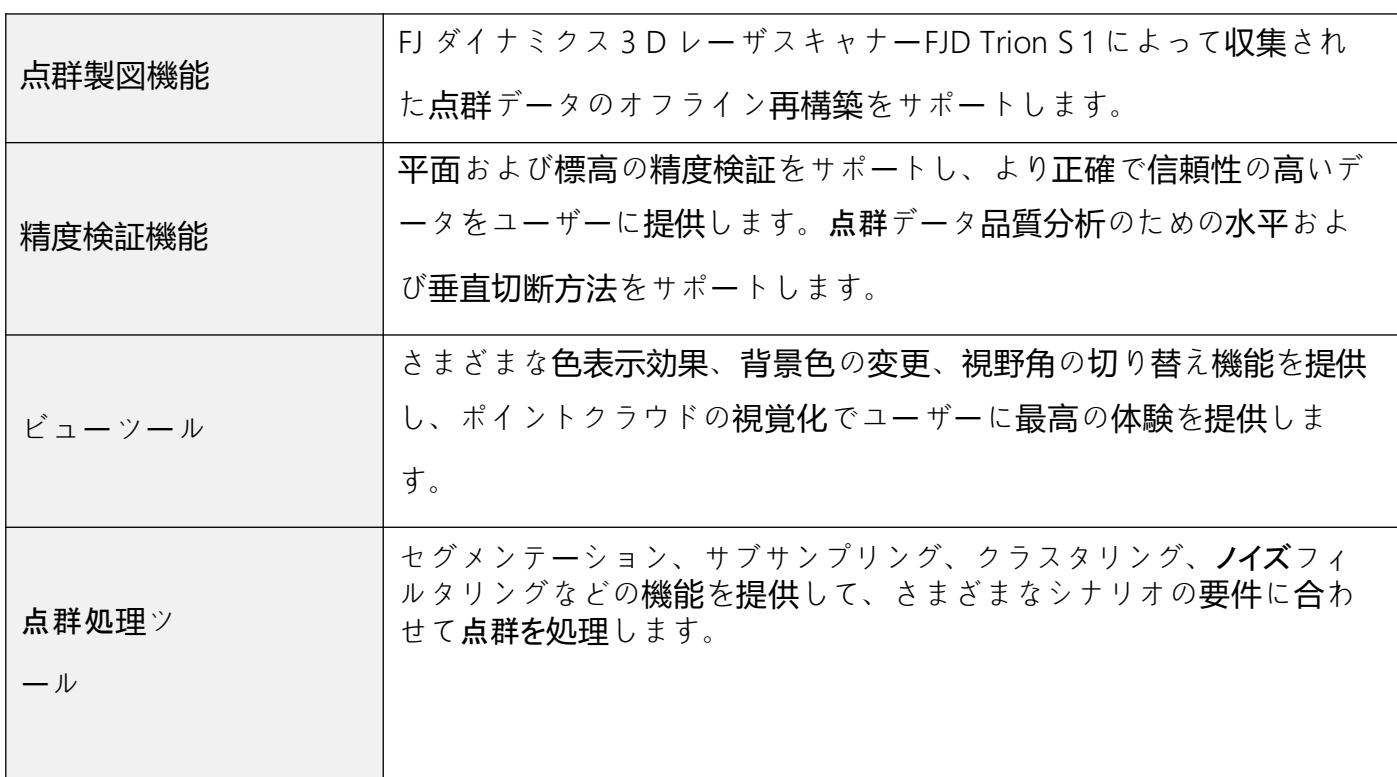

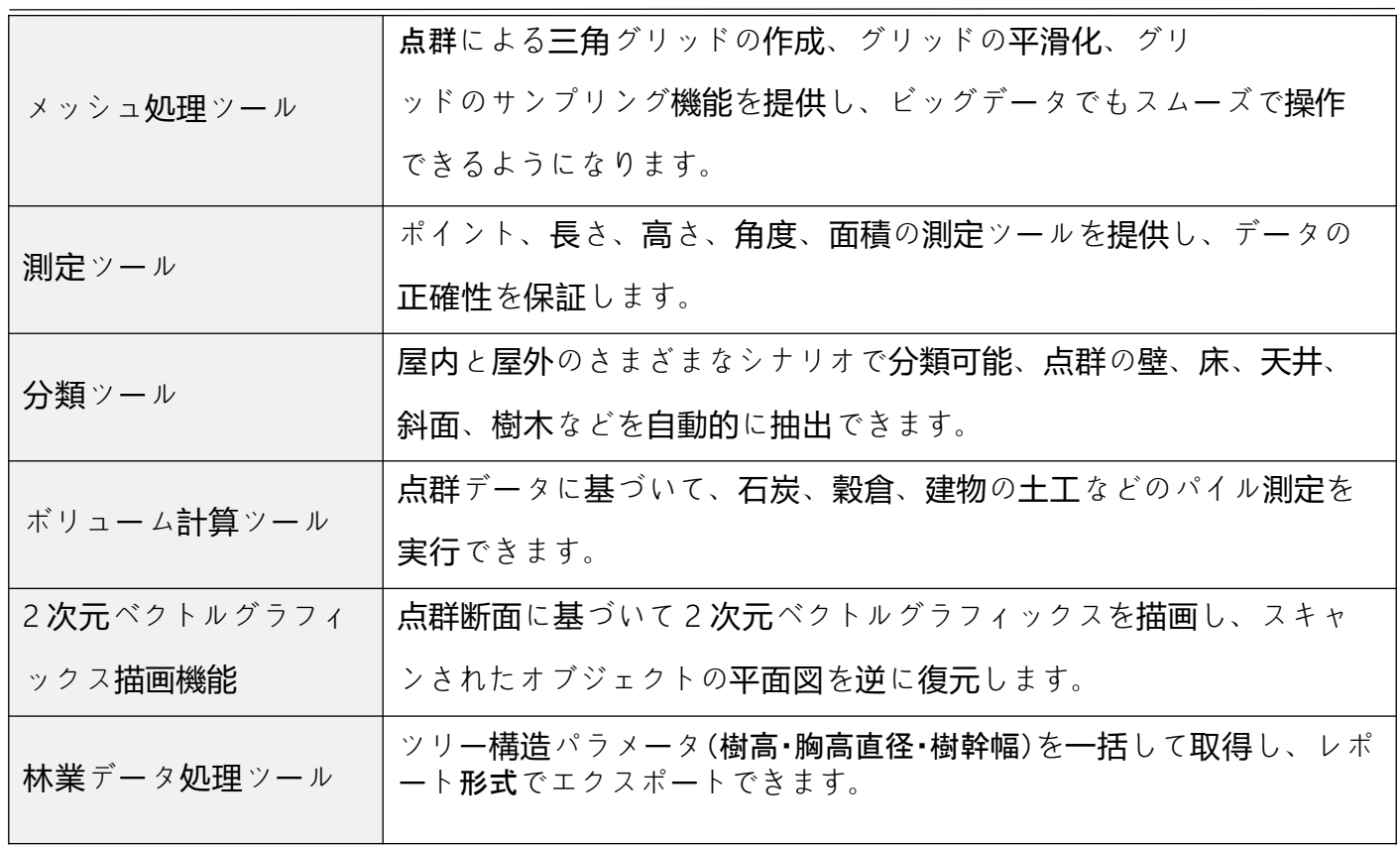

 $\overline{\theta}$ 

# 2 FJD Trion Model について

### 2.1 デバイス**構成要件**

FJD Trion Model ソフトウェアの動作環境要件は次のとおりです。

1. ハードウェア環境:

#### **推奨環境**

<span id="page-9-0"></span> $\Theta$ 

[プロセッサ](mailto:プロセッサ@2.90):Intel®Core™i 7-10700 プロセッサ@2.90 GHz (または AMD 同等のパフォーマンスプロ

セッサ)

- $\bullet$   $\times$   $\times$  +  $\times$  +  $\times$  32 G;
- グラフィックカード:NVIDIA の GeForce GTX 1650 Ti 4 G。
- ハードディスク:64 G のハードディスク空き容量;
	- ディスプレイ:解像度 1680x1050 以上。

#### 最低環境

• [プロセッサ](mailto:プロセッサ@3.10):Intel®Core™i 5-2300 プロセッサ@3.10 GHz (または AMD 同等のパフォーマンスプロセ

ッサ)以上。

- メモリ:8 G;
- グラフィックカード:グラフィックス 630;
- ハードディスク:32 GB のハードディスク空き容量;
- ディスプレイ:解像度 1680X1050 以上。

#### 2. ソフトウェア環境:

● オペレーティングシステム:Windows8 以上のシステム (Windows 11 システムおすすめ )。

### 22 ダウンロード

下記のリンクにより、FJD Trion Model ソフトウェアインストールパッケージをダウンロー ドしてください:

<https://www.fjdynamics.com/product/trion-s1-3d-lidar-scanner.html>

### 2.3 インスト**ー**ル

1. FJD Trion Model ソフトウェアインストールパッケージを取得して解凍したら、インストーラ ■を選択し、右クリックして「管理者として実行」を選択します。

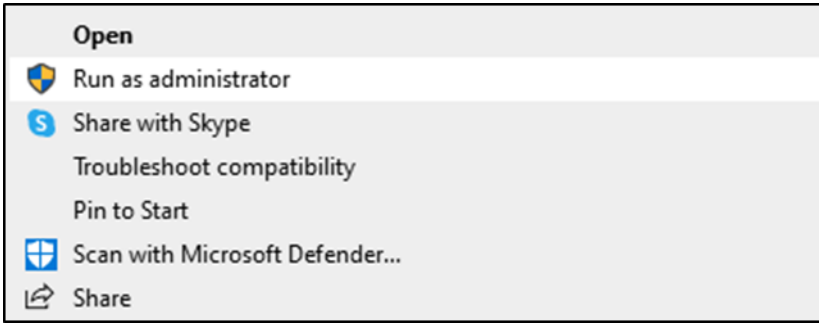

- **図**1. プログラムの実行
- 2. 必要に応じてインストール言語を選択し、「簡体中国語」と「英語」のどちらをを選択できま

す。※近日日本語リリース予定

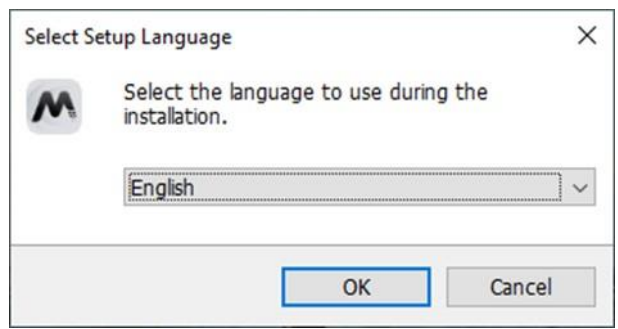

**図**2. インストール言語の選択

3. インストール言語を選択した後、ライセンス契約の承認画面に進みます。ユーザーは「この 契約に同意する(A)」を選択する必要があります。そうしないと、その後のインストールはで きません。

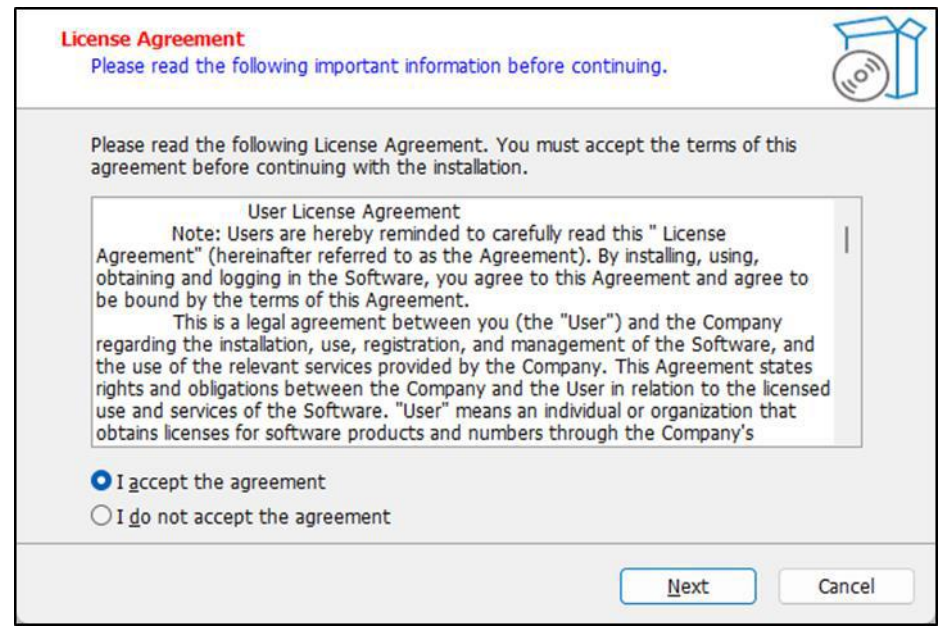

#### **図**3. ライセンス契約の承認

4. システムディスク以外の場所にインストールすることをお勧めします(D ディスクの下にイ ンストールすることをお勧めします)。そうしないと、ソフトウェアに問題が発生する可能 性があります。インストールパースの選択が完了したら、「次へ」をクリックします。

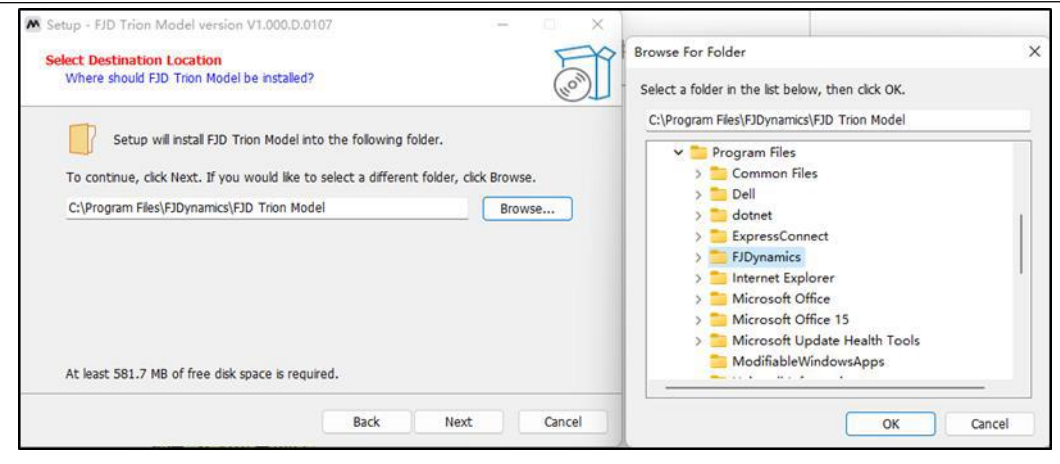

**図**4. インストールパースの選択

5. インストール画面で「インストール」をクリックすると、インストールが完了するとウィンド

ウが自動的に閉じ、デスクトップ画面にアイコンMが自動的に作成されます。

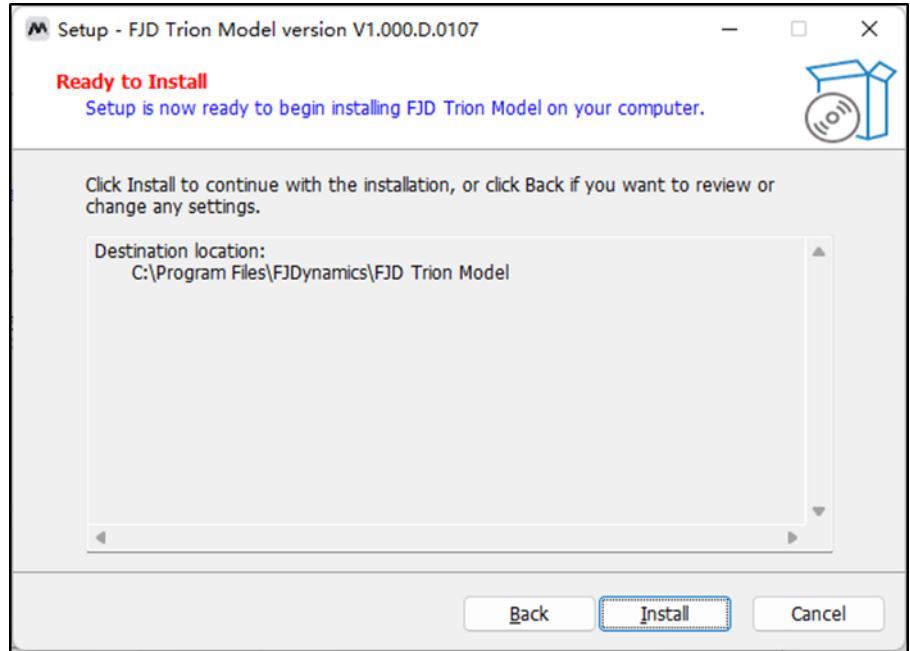

**図**5. インストールを実行

### 2.4 アップデ**ー**ト

<span id="page-11-0"></span> $\Theta$ 

FJD Trion Model は現在、インストールパッケージのみをサポートしています。ソフトウェ アが更新されると、FJ ダイナミクスの公式ウェブサイトで最新バージョンのソフトウェアインス トールパッケージが公開され、ユーザーは必要に応じてダウンロードしてインストールできます 。

### 2.5 アンインスト**ー**ル

Windows 11 システムを例でみましょう。スタートインタフェースに入り、「すべてのアプリ ケーション」をクリックし、「FJD Trion Model」を選択します。右クリックして「アンインストー ル」を選択します。

<span id="page-12-0"></span>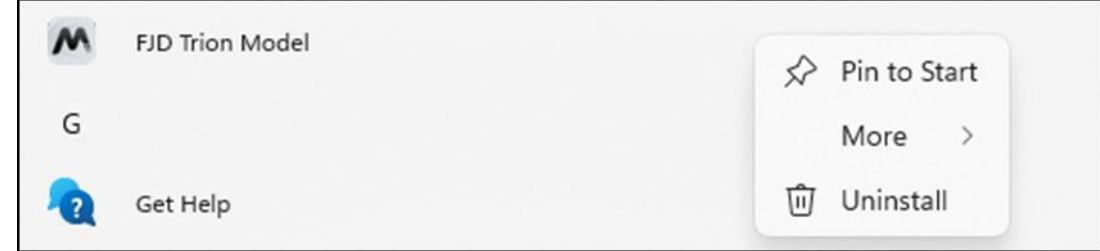

**図**6. ソフトウェアのアンインストール

ユーザーは、ソフトウェアのインストールディレクトリに移動し、「Munins000」をクリック してアンインストールもできます。

### 2.6 サブスクリプションライセンス

FJD Trion Model は、FJ ダイナミクス Technology Co.、Ltd.が独自に開発した点群処理ソフ トウェアです。したがって、FJD Trion Model を使用する場合は、当社のライセンスを取得 する必要があります。このソフトウェアは、ライセンス認証のためのアクティベーションコ ードとスタンドアロンロックという 2 つの方法をサポートしています。

FJD Trion Model を購入する際には、実際のニーズに応じて認証コードアクティベーション またはスタンドアロンロックアクティベーションを選択できます。以下は、ソフトウェアの認証 設定インターフェイス、スタンドアロンロックアクティベーション成功インターフェイス、およ びアクティベーショア・ペーション成功インターフェイスを表示しております。

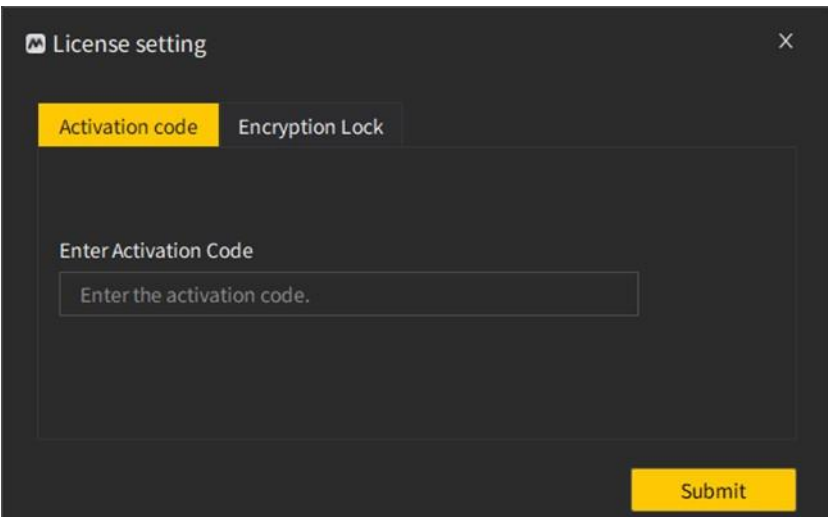

#### **図**7. 承認設定画面

<span id="page-13-0"></span>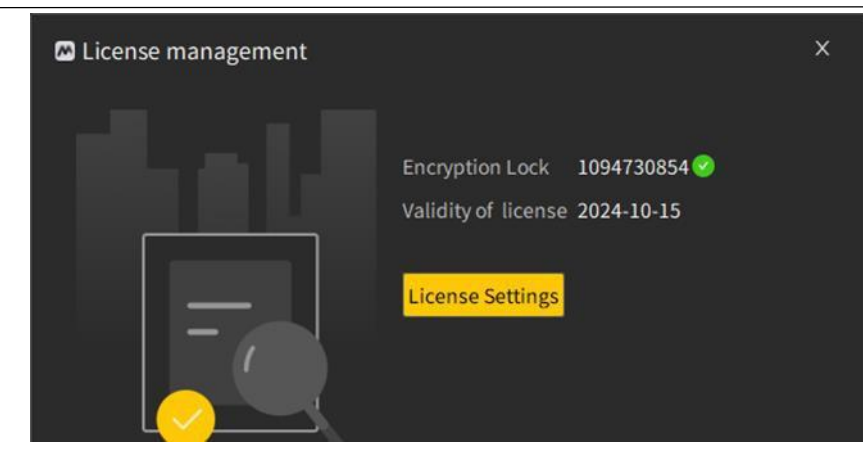

**図**8. スタンドアロンロックの承認に成功しました

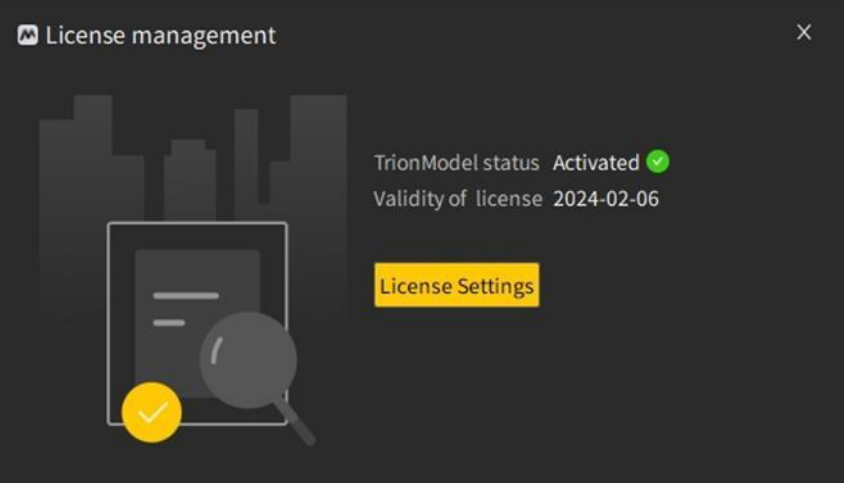

**図**9. アクティベーションコードの承認に成功しました

説明 FJD Trion Model は、スタンドアロンロックの許可をリアルタイムで検出します。ユー ザーは、使用中にスタンドアロンロックをホストの USB インターフェイスに正しく挿入する必 要があります。:

ソフトウェア使用許可の有効期限が切れた場合は、当社のテクニカルサポートに連絡して 処理してください。

2.7 **言語**サポ**ー**ト

FJD Trion Model は現在、簡体字中国語と英語に対応(※近日日本語リリース予定)してお り、ユーザーは使用ニーズに応

じて切り替えることができます。

「ヘルプ」ボタンをクリックし、ドロップダウンリストの「言語切り替え」をクリックして該当 する言語を選択します。

<span id="page-14-0"></span>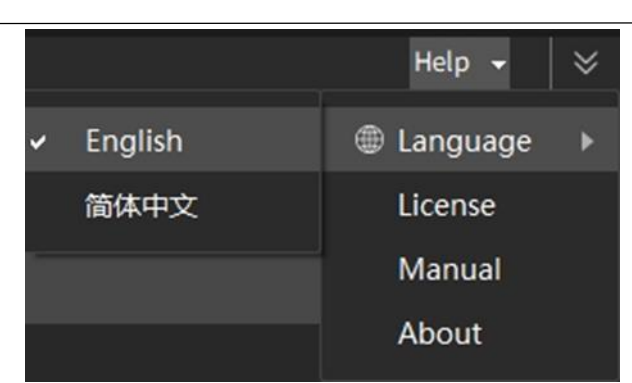

**図**10. 言語切り替え

### 2.8 ヘルプ**文書**

FJD Trion Model ソフトウェアにはソフトウェアの取扱説明書が組み込まれており、実際に 使用する際には取扱説明書を確認することでソフトウェアの動作を把握することができます。

「ヘルプ」ボタンをクリックして、ドロップダウンリストで「ヘルプ文書」を選択します。

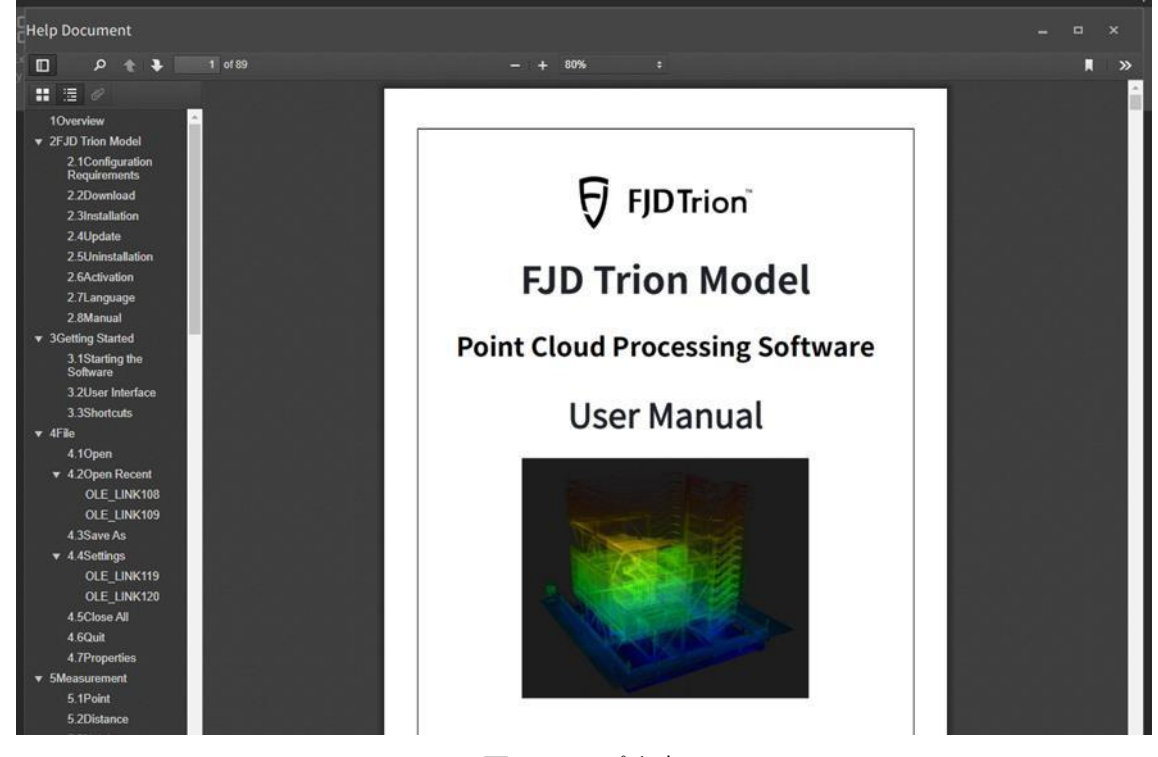

**図**11. ヘルプ文書

# 3 クイックスタ**ー**ト

### 1. ソフトウェアの**起動**

<span id="page-15-0"></span> $\overline{\nabla}$ 

マウスの左ボタンで起動アイコンMをダブルクリックして FJD Trion Model を起動します。

### **2. 操作**インタ**ー**フェ**ー**ス

ソフトウェア操作インターフェイスのレイアウトを次の図に示します。

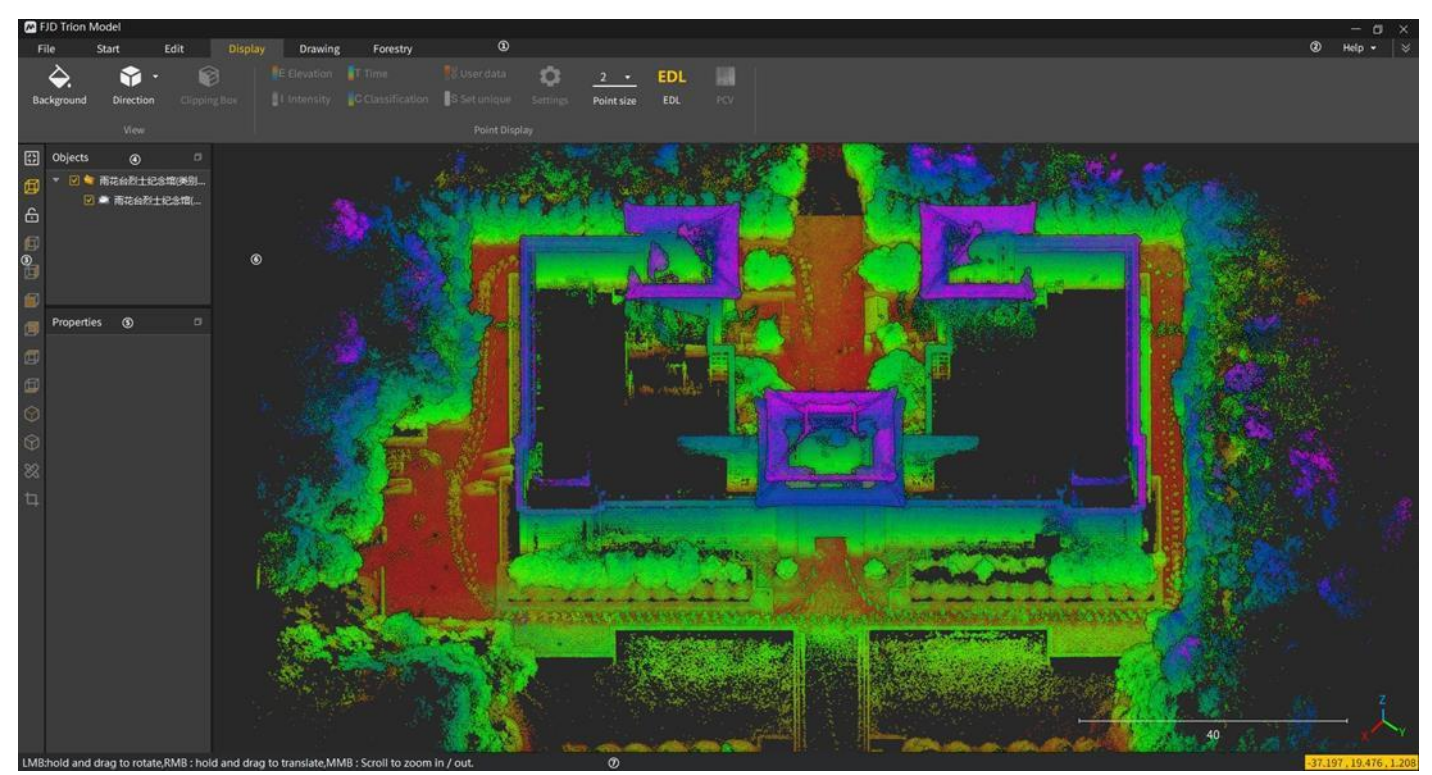

**図**12. ソフトウェアインターフェイス

### 下記のパートが含まれています。

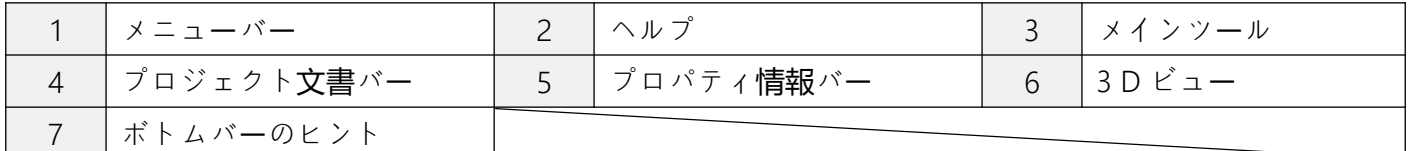

### 3.3 クイック**操作**

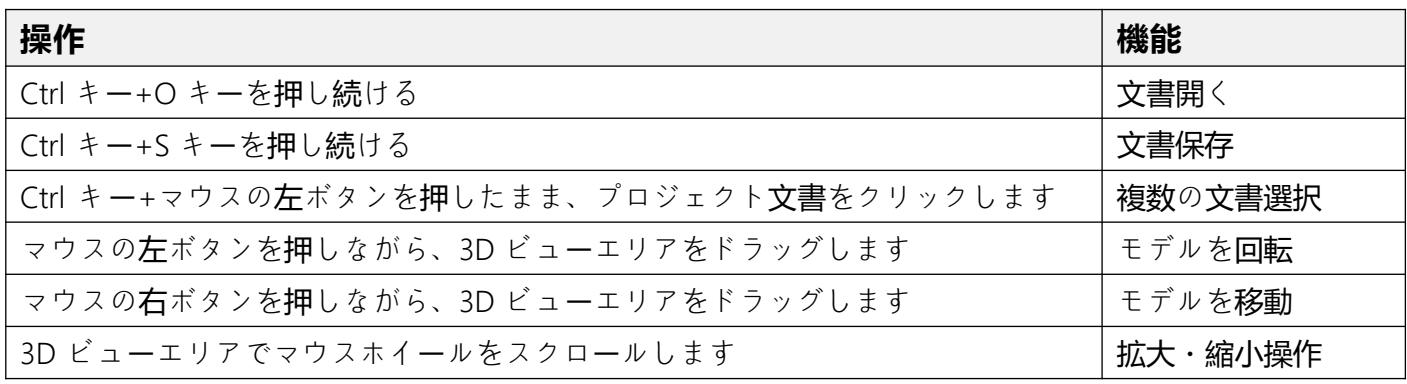

# <span id="page-16-0"></span>4 メニュ**ー**-ファイル

### 4.1 **開**く

#### **機能**の**説明**:

プロジェクトファイルを開き、3D ビューで表示します。

 $\blacksquare$ 

#### **操作手順**:

1. ユーザーはファイルを開くアイコンをクリックして文書ブラウジングインターフェイスを開 きくこともでき、ショートカットキーで開くこともできます。

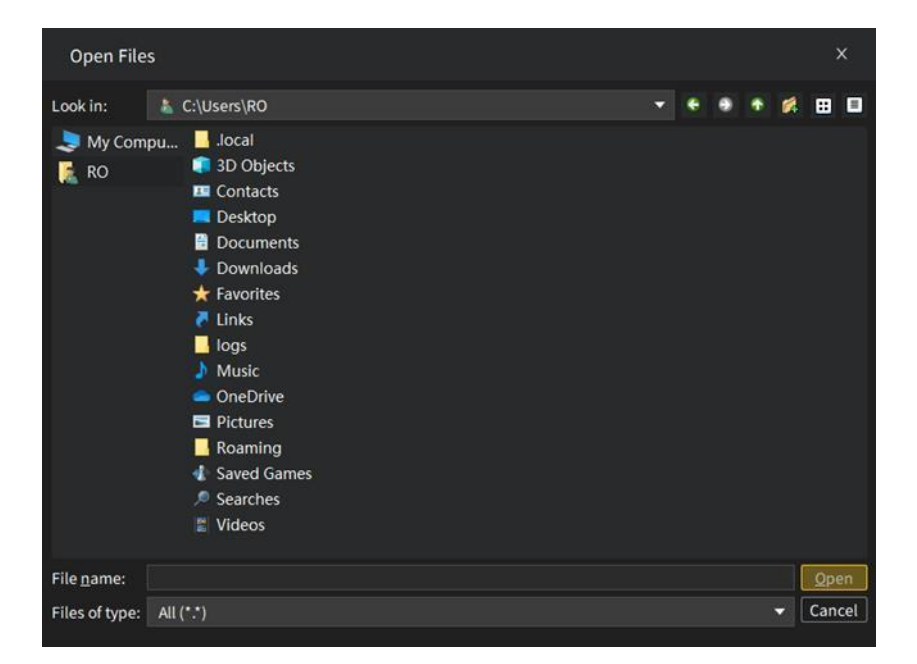

#### **図**13. 文書開く場所の選択

2. ロードするプロジェクトデータファイルを選択したら、「開く」ボタンをクリックして文書を 開きます。

### 4.2 **最近開**いたファイル

**機能**の**説明**:

最近開いたファイルのパス情報が表示されるため、ユーザーは最近のデータを簡単に開く ことができます。

#### **操作手順**:

ユーザーは「最近開いた…」をクリックして、最近開いたファイル編集履歴を開きます。

<span id="page-17-0"></span>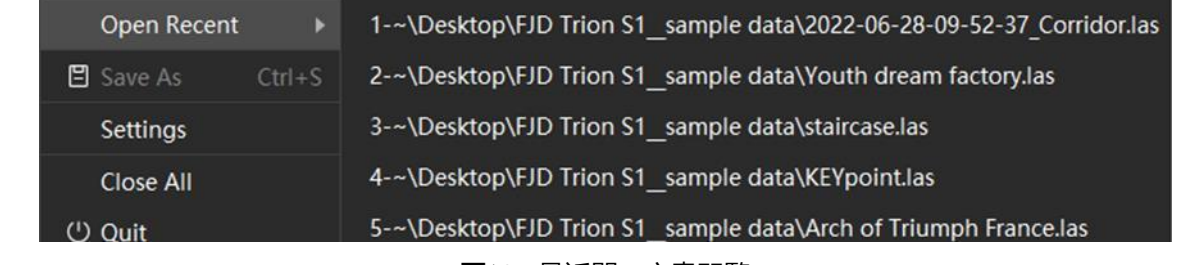

**図**14. 最近開い文書閲覧

「すべてのレコードを削除」をクリックして編集履歴を削除できます。

### 4.3 **保存**する

### **機能**の**説明**:

現在のプロジェクトまたはデータを保存します。

### **操作手順**:

1. 「文書」ドロップダウンリストの「保存」ボタンがクリックすると、保存画面が表示されま す。保存ショートカットキーから文書も保存できます

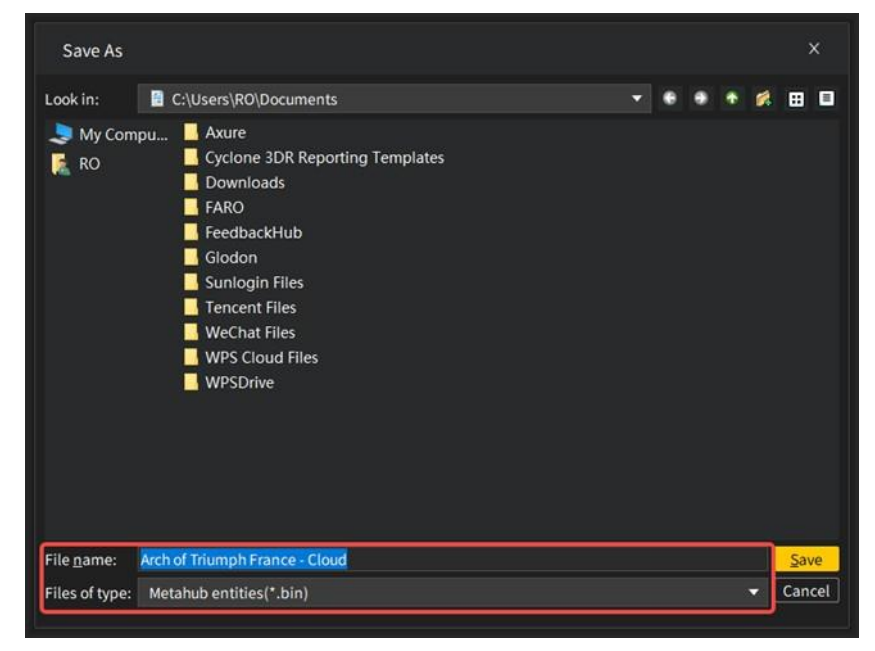

- **図**15. 文書保存設定
- 2. 保存先フォルダー、文書名、文書タイプを設定します。
- 3. 設定が完了したら、「保存」ボタンをクリックします。

### <span id="page-18-0"></span>4.4 **環境設定**

#### **機能**の**説明**:

環境設定には、単位設定、ラベル設定、カテゴリ属性設定、およびその他の設定が含まれ ます。単位設定には、長さ、面積、半径、体積、角度などの単位の設定、小数点以下の桁数の 表示、および値の後に単位ラベルを表示するかどうかが含まれます。

### **操作手順**:

1. ユーザーが「文書」ボタンをクリックした後、「環境設定」をクリックすると、次の画面が表 示されます。

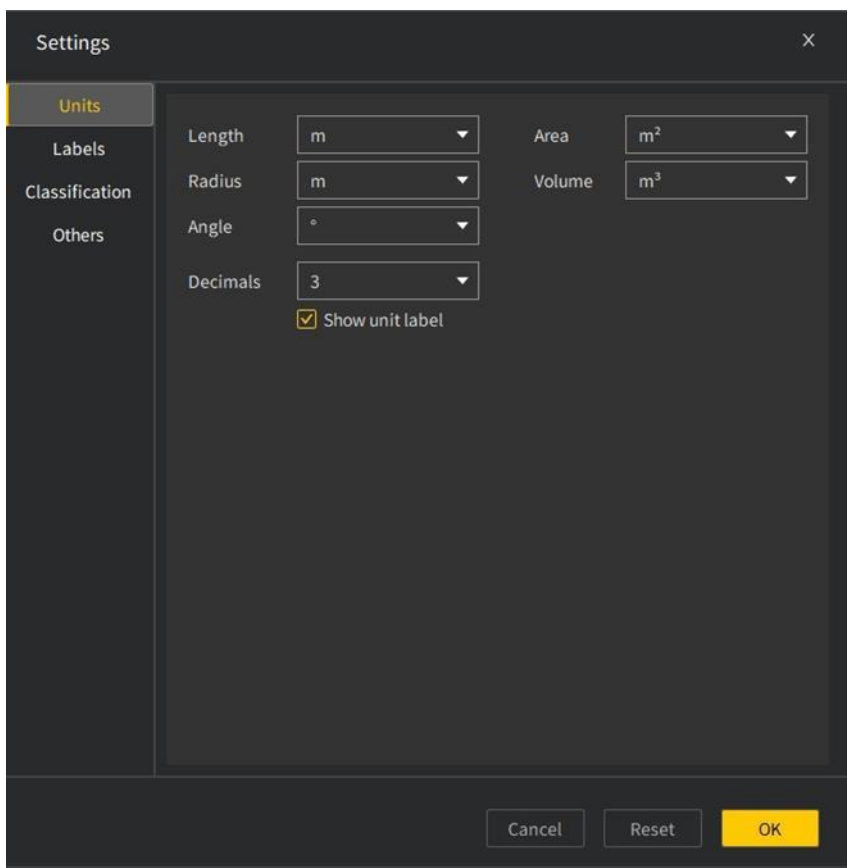

**図**16. 環境設定インターフェース

2. 単位設定では、データ計算結果の単位と小数点以下の桁数を設定できます。次の図は、単 位の高さ測定表示結果の比較図を示しております。

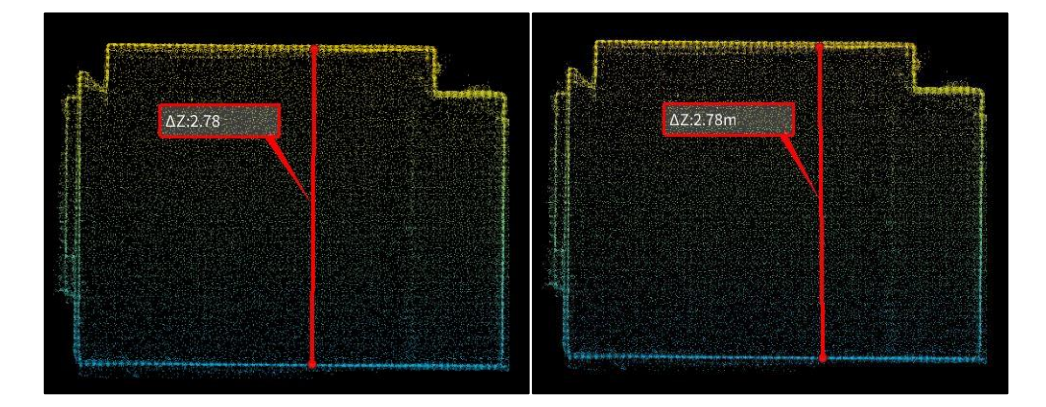

**図**17. 単位表示の比較

3. ラベルの設定には、ラベルの透明度、ラベルのフォントサイズ、マーカーのサイズ、ラベル 背景色、マーカーの色の設定が含まれます。

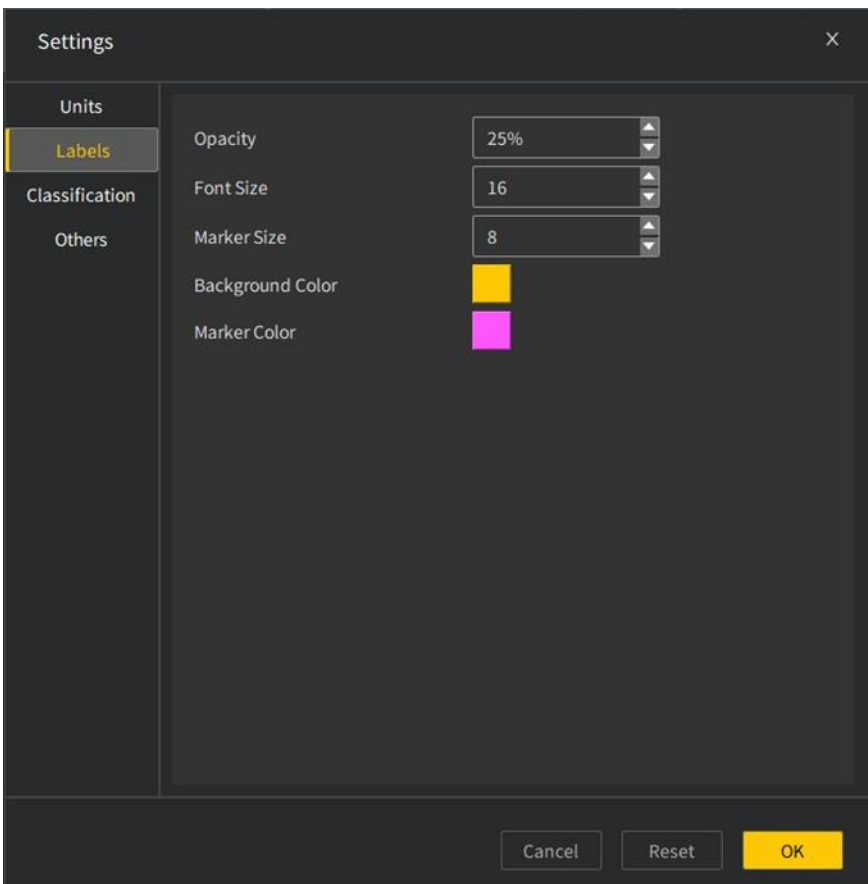

**図**18. ラベル設定画面

下の画像は、ラベル関連の設定を変更する前後の比較効果です。

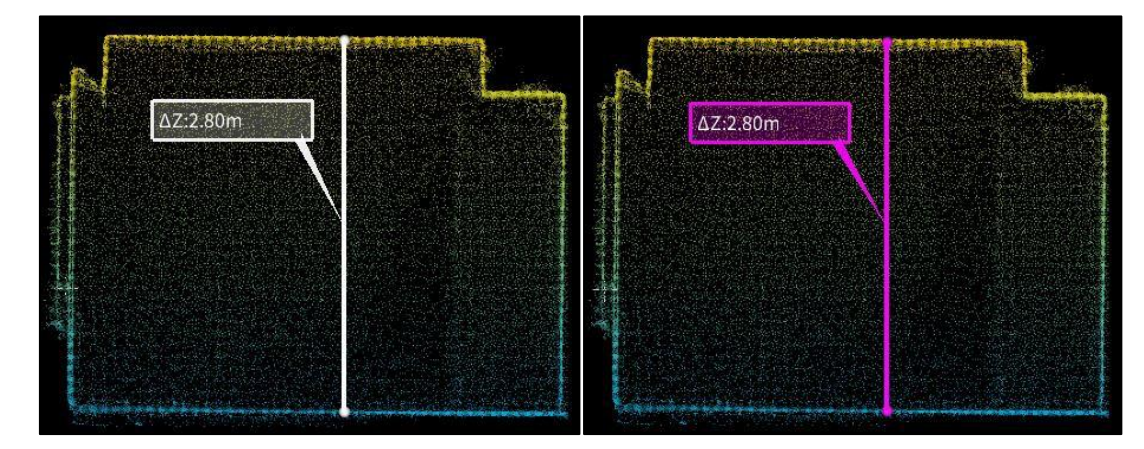

**図**19. タグ変更の比較

4. カテゴリ属性設定には、デフォルトの点群カテゴリID、カテゴリ名、色が表示 されます。「+追加」をクリックして点群カテゴリ15以上の名称も追加できます。

| <b>Settings</b> |                |                   | $\times$    |
|-----------------|----------------|-------------------|-------------|
| Units<br>Labels | $+$ Add        |                   |             |
|                 | Class ID       | <b>Class Name</b> | Color       |
| Classification  | $\mathbf{0}$   | Unclassified      |             |
| <b>Others</b>   | $\overline{1}$ | Ground            |             |
|                 | $\overline{2}$ | Low vegetation    |             |
|                 | $\overline{3}$ | Medium vegetation |             |
|                 | $\overline{4}$ | High vegetation   |             |
|                 | 5              | <b>Building</b>   |             |
|                 | 6              | Low point         |             |
|                 | $\overline{7}$ | Model keypoint    |             |
|                 | 8              | Water             |             |
|                 | 9              | <b>Bridge</b>     |             |
|                 | 10             | Inactive point    |             |
|                 | 11             | Overlap           |             |
|                 | 12             | Wall              |             |
|                 | 13             | Floor             |             |
|                 | $\overline{A}$ | $C - 111 -$       |             |
|                 |                | Cancel            | OK<br>Reset |

**図**20. カテゴリ属性設定画面

5。その他の設定には、ヒントのテキストサイズ、ドットスタイル(四角と丸)、画面中央 に十字架を表示するかどうか、などがあります。

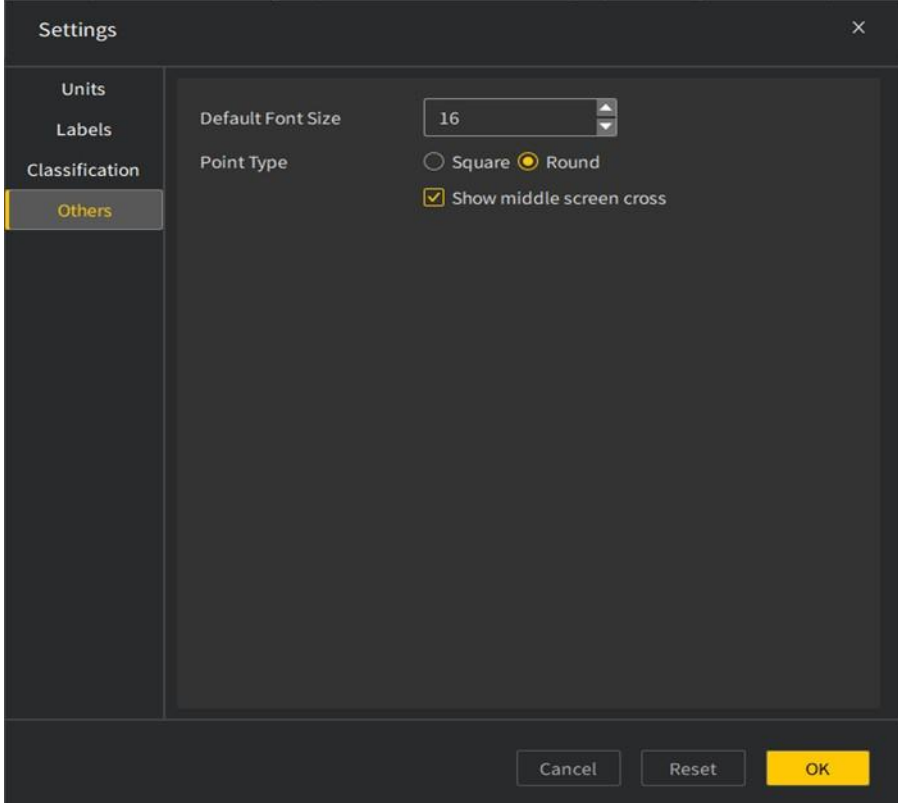

**図**21. その他の設定画面

以下は、ポイントスタイルを変更した後の表示効果です。左の画像は円形のポイントスタイル、 右の画像は正方形のポイントスタイルです。

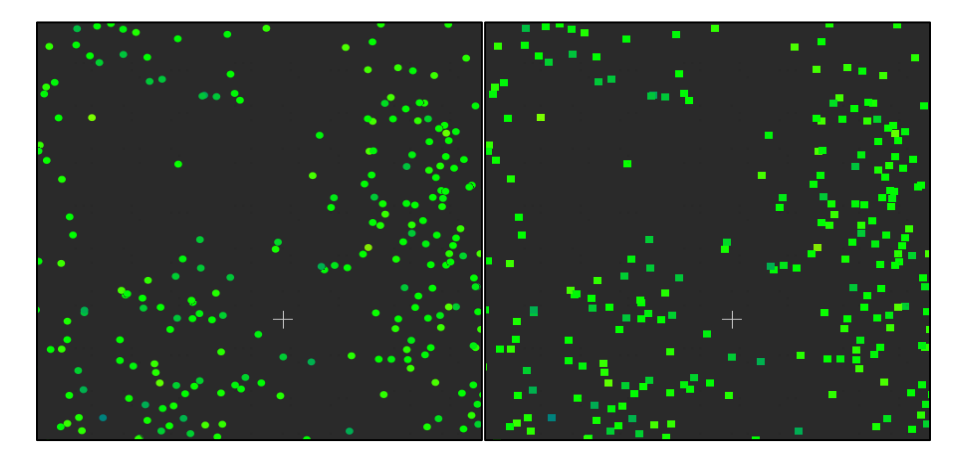

**図**22. ポイントスタイルの変更効果の比較

6.ユーザーは実際の使用シーンと個人的な好みに応じて関連設定を変更した後、「確定」ボタン をクリックすると設定が有効になり、デフォルト設定に戻す場合は、「リセット」ボタンをクリッ クします。

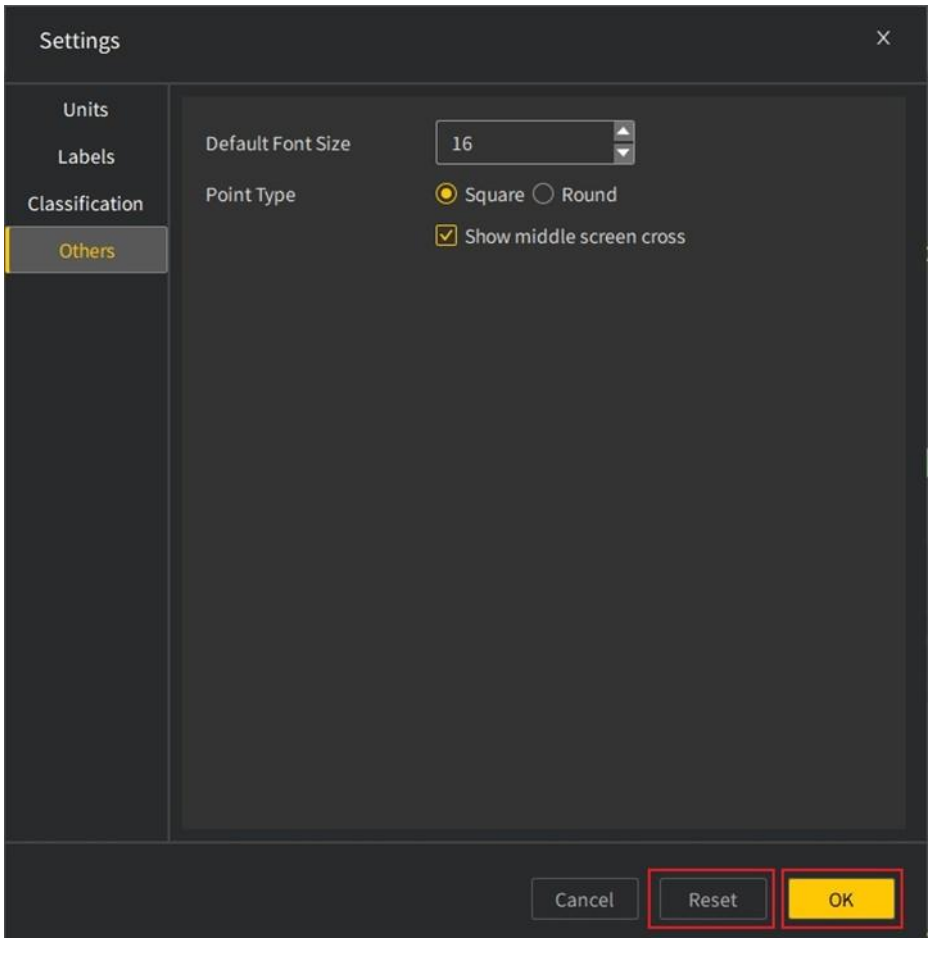

#### **図**23. 環境設定をリセット

4.5 すべて**閉**じる

### **機能説明**:

<span id="page-21-0"></span> $\Theta$ 

### <span id="page-22-0"></span>**操作手順**:

1. 「すべて閉じる」をクリックすると、下図のポップアップが表示されます。

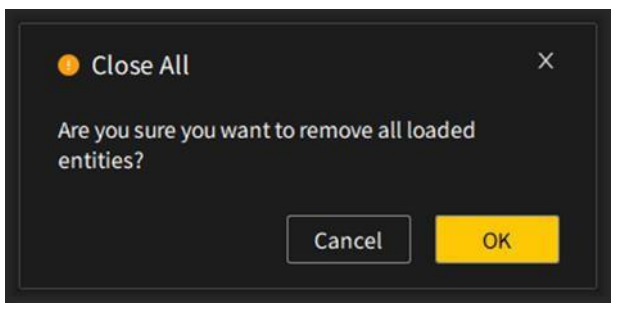

**図**24. すべて閉じる

2. 「OK」をクリックすると、インターフェイスデータが削除され、ソフトウェアはデフォルトの 状態に戻ります。

### 4.6 **退出**する

### **機能説明**:

アプリケーションを閉じます。

### **操作手順**:

1. データ処理が完了し、文書が保存されたら、文書メニューの「終了」のをクリックしてソフト ウェアを閉じるか、右上隅の閉じるボタン×をクリックして終了できます。

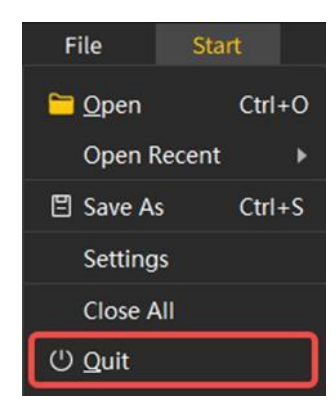

**図**25. ソフトウェアの終了

2. 「終了」をクリックすると、次のようなプロンプト画面が表示され、ユーザーがデータを保存 していない場合や誤った操作で終了しないようにリマインドします。「OK」をクリックしてソ フトウェアを終了します。ユーザーは「プロンプトを表示しない」図をチェックして、後でソ フトウェアを直接終了することもできます。

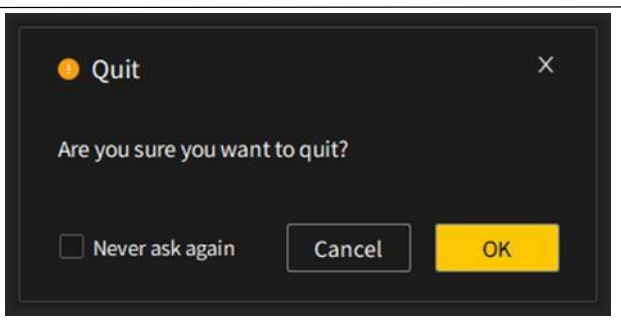

**図**26. ソフトウェアの終了確認

### 4.7 プロパティ**情報**

### **機能**の**説明**:

<span id="page-23-0"></span>Q

属性情報は、主に現在アクティブなデータの基本情報を表示します。データ名、表示され ているかどうか、色、表示名、ボックスサイズ、移動直方体の中心、グローバルボックスの中 心、情報、現在のディスプレイ、ポイント数、グローバルシフト、グローバルズーム、ポイント サイズなどが含まれます。ユーザーは、データの属性情報を通じてデータ関連の属性を表示で きます。

### **操作手順**:

1. 文書リストで点群またはグリッドデータを左クリックすると、次の画像が表示されます。

| Properties             |                                      |  |
|------------------------|--------------------------------------|--|
| Property               | State/Value                          |  |
| Cloud Object           |                                      |  |
| Name                   | Youth dream factory - Cloud          |  |
| <b>Visible</b>         | ☑                                    |  |
| Colors                 | <b>S</b> RGB                         |  |
| Show name (in 3D)      | $\Box$                               |  |
| <b>Box dimensions</b>  | X: 6.767257 Y: 3.758887 Z: 25.232973 |  |
| Shifted box center     | X: 1.968673 Y: 0.157782 Z: 8.963149  |  |
| Global box center      | X: 1.968673 Y: 0.157782 Z: 8.963149  |  |
| Info                   | Object ID: 268 - Children: 0         |  |
| <b>Current Display</b> | <b>3D View</b>                       |  |
| Cloud                  |                                      |  |
| Points                 | 445,079                              |  |
| <b>Global shift</b>    | (0.00; 0.00; 0.00)                   |  |
| <b>Global scale</b>    | 1.000000                             |  |
| Point size             | 1                                    |  |

**図**27. デ ータ属性情報

# <span id="page-24-0"></span>5 **測定**ツ**ー**ル

#### **機能**の**説明**:

点群または三角網のデータを測定して、ユーザーが必要とするデータを取得します。測定 には、主に採点、距離測定、高さ測定、角度測定、面積測定、体積測定が含まれます。文書リ ストで点群または三角網を選択すると、マウスの左ボタンで測定アイコン 88 をクリックし、 インターフェイスに下記の測定ツールが表示されます。

### $\frac{1}{\mathbf{1}}\left|\mathbf{1}\right|\mathbf{1}\left|\mathbf{1}\right|\mathbf{1}\left|\mathbf{1}\right|\mathbf{1}\left|\mathbf{1}\right|\mathbf{1}\left|\mathbf{1}\right|\mathbf{1}\left|\mathbf{1}\right|\mathbf{1}\left|\mathbf{1}\right|\mathbf{1}\left|\mathbf{1}\right|\mathbf{1}\left|\mathbf{1}\right|\mathbf{1}\left|\mathbf{1}\right|\mathbf{1}\left|\mathbf{1}\right|\mathbf{1}\left|\mathbf{1}\right|\mathbf{1}\left|\mathbf{1}\right|\mathbf{1}\left|\mathbf{1}\right|\mathbf{1}\left|\mathbf{1}\right|\mathbf{$

### 5.1 **採点**する

#### **機能説明**:

デフォルトの測定ツールポイントキャプチャツーは、点群、ラスター、およびモデルデータ に対して機能して、データのポイントキャプチャ操作により、データ内の単一ポイントの属性情 報を見えます。

### **操作手順**

- 1. プロジェクトファイルで左クリックして、開いている点群またはラスターデータを 選択します。
- 2. 測定機能アイコン 。をクリックして、測定ツールをアクティブにします。
- 3. 採点アイコンをクリックした後、点群モデル上の点空間位置情報と法線ベクトル情報をクリ ックします。 、図のような情報ラベルが表示され、選択された単一点の属性情報が表示さ れます。

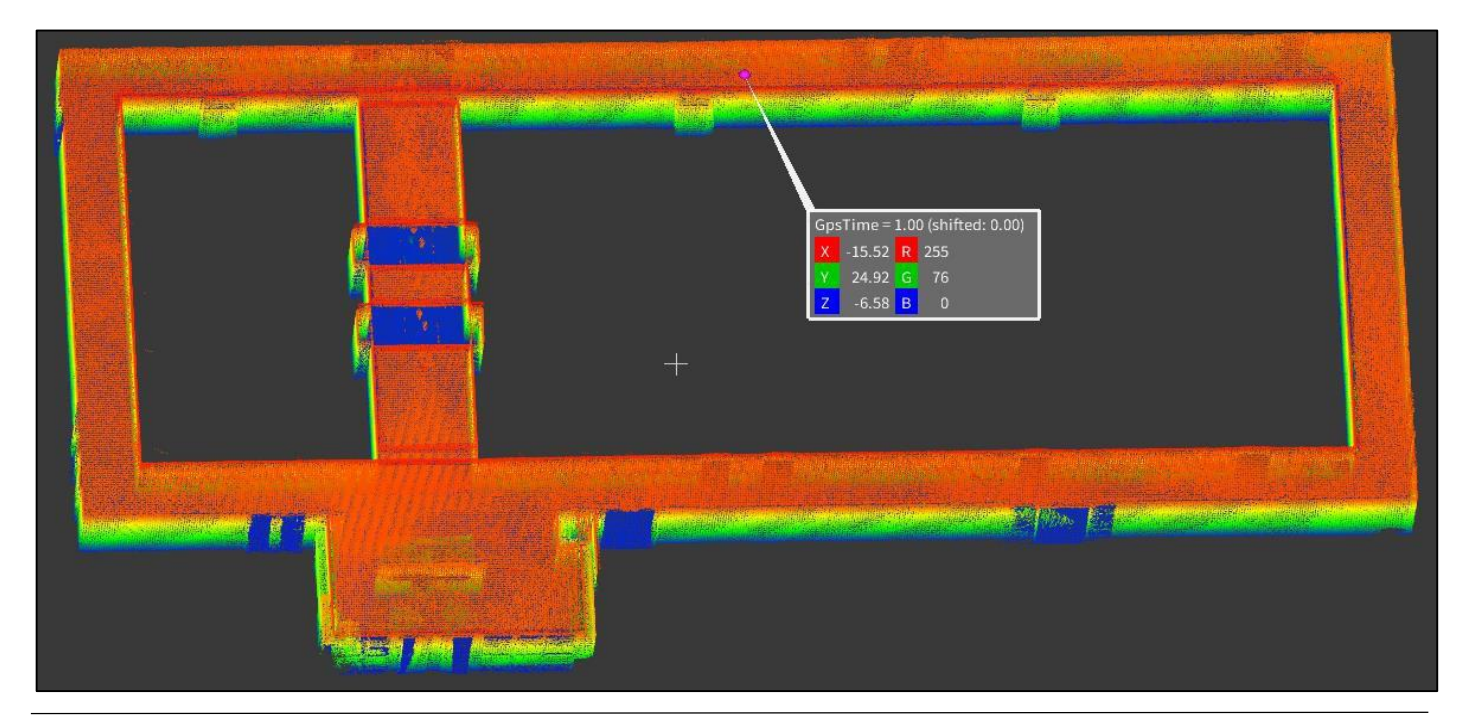

### <span id="page-25-0"></span>5.2 **距離測定**

### **機能**の**説明**:

距離測定ツールは、点群、ラスター、モデルデータに使用できます。距離測定ツールは、 マウスの左クリックを使用して、複数のポイント間の距離情報を検索できます。2

D データの場合、測定結果は平面距離を表し、それに対して、3 D データ(点群やモデルデータ など)の場合、測定結果は 3 次元の空間距離を表します。

### **操作手順**:

- 1. プロジェクトファイルで左クリックして、開いている点群またはラスターデータを 選択します。
- 2.測定機能アイコン ※をクリックして、測定ツールをアクティブにします。|
- 3.距離測定アイコン♂をクリックした後、マウスを左クリックしてシーン内の2つの有効なポ イントをクリックすると、図のような情報ラベルが表示され、選択された2つのポイント間 の距離情報が表示されます。次の図は、点群データ上の 2 つのポイントと複数のポイントを 使用したそれぞれ距離測定の結果を示しています。

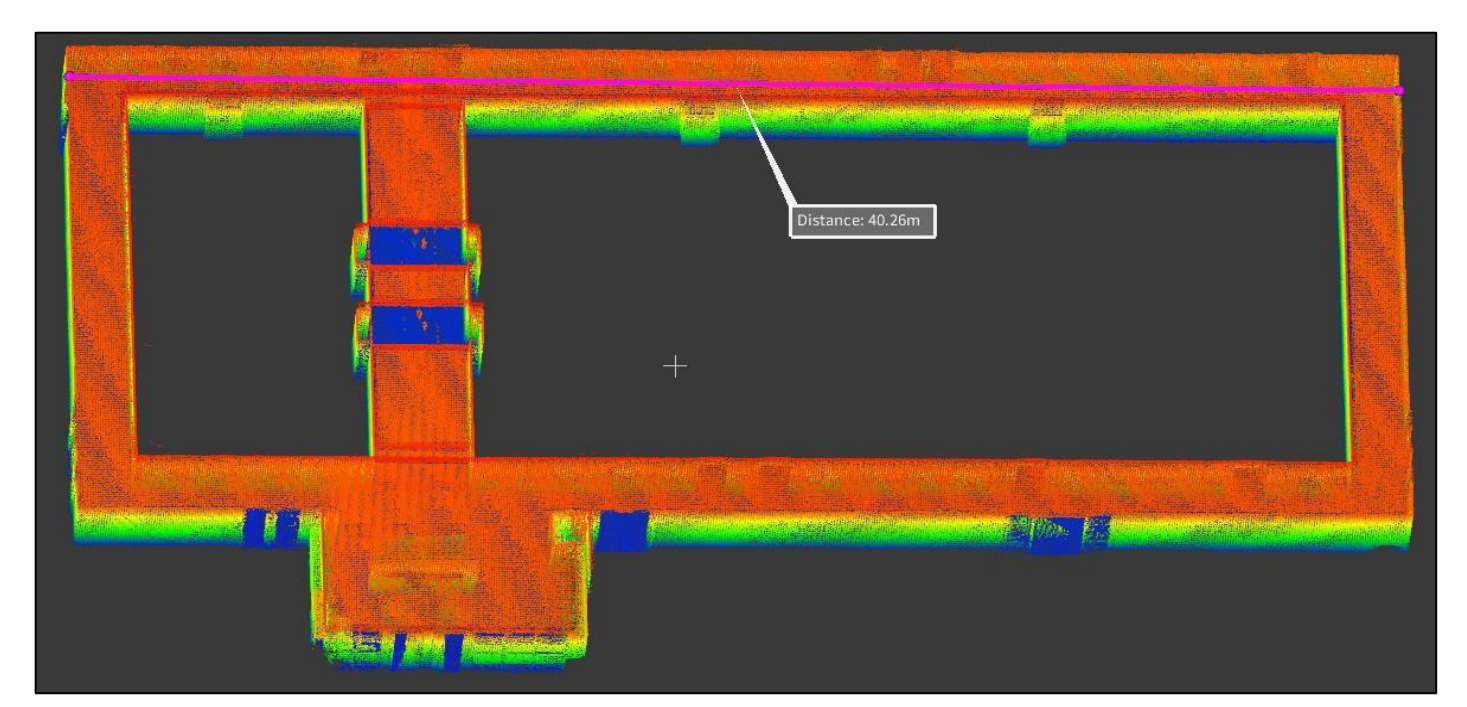

#### **図**29. シングルセグメント距離測定結果

<span id="page-26-0"></span>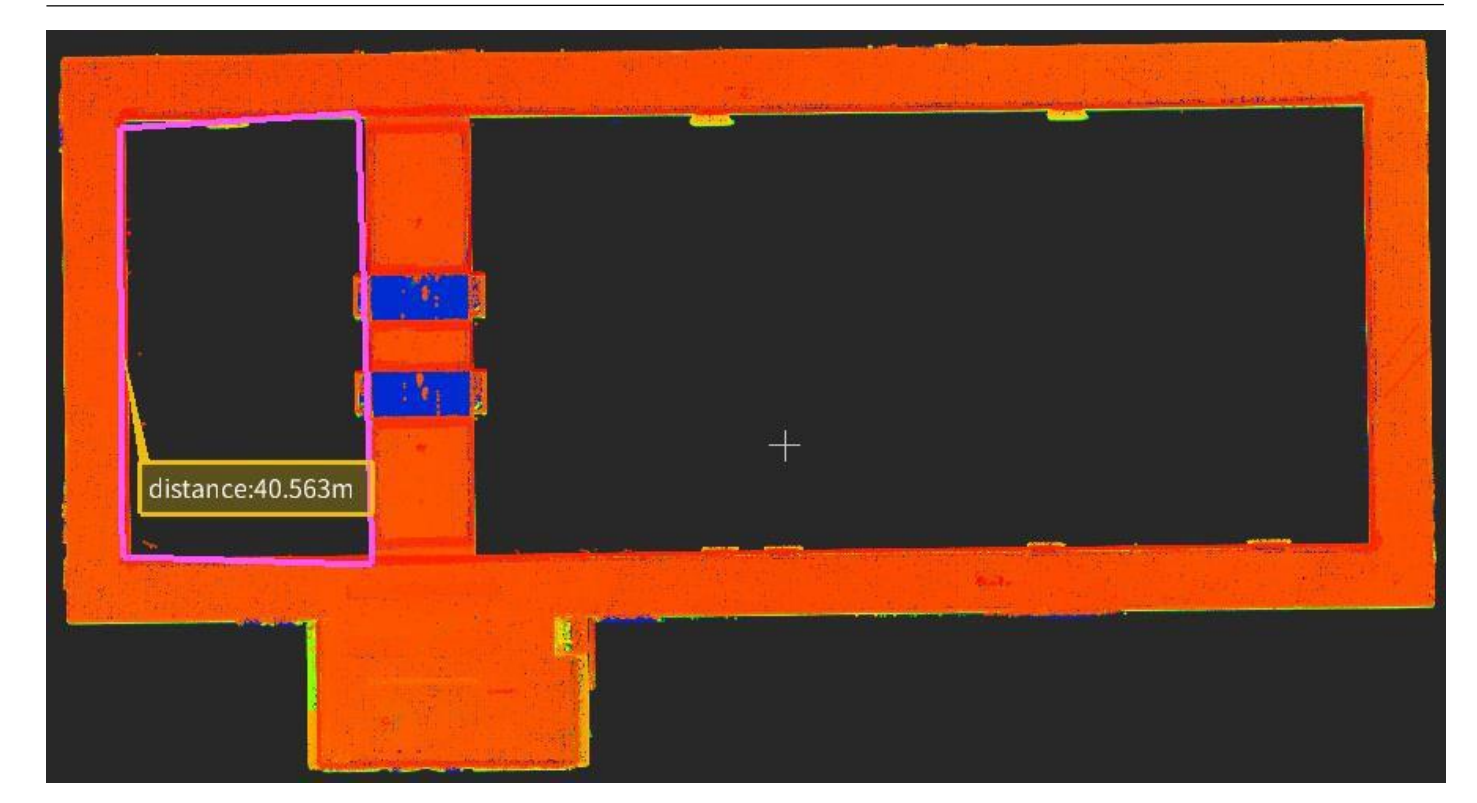

Q

#### **図**30. マルチバンド距離測定結果

### 5.3 **高**さ**測定**

#### **機能説明**:

高さ測定ツールは、点群とモデルデータに適用できます。高さ測定ツールは、マウスの左ボ タンをクリックして顧客様の需要により、測定ポイントを選択し、2 つのポイント間の相対的な 高さを検索できます。

### **操作手順**:

- 1. プロジェクトファイルでマウスの左ボタンをクリックして、開いている点群またはグリッド データを選択します。
- 2. 測定機能アイコン※をクリックして、測定ツールをアクティブにします。
- 3.高さ測定アイコンⅡをクリックした後、マウスの左ボタンをクリックして、シーン内の2つ の有効なポイントを選択し、高さ測定の 2 つの端点として使用します。
- 4. 2 つの端点の選択が完了すると、表示領域は 2 つのポイント間の高さ表示スタイルをリアル タイムで描画し、測定結果をラベルとしてリアルタイムで表示します。

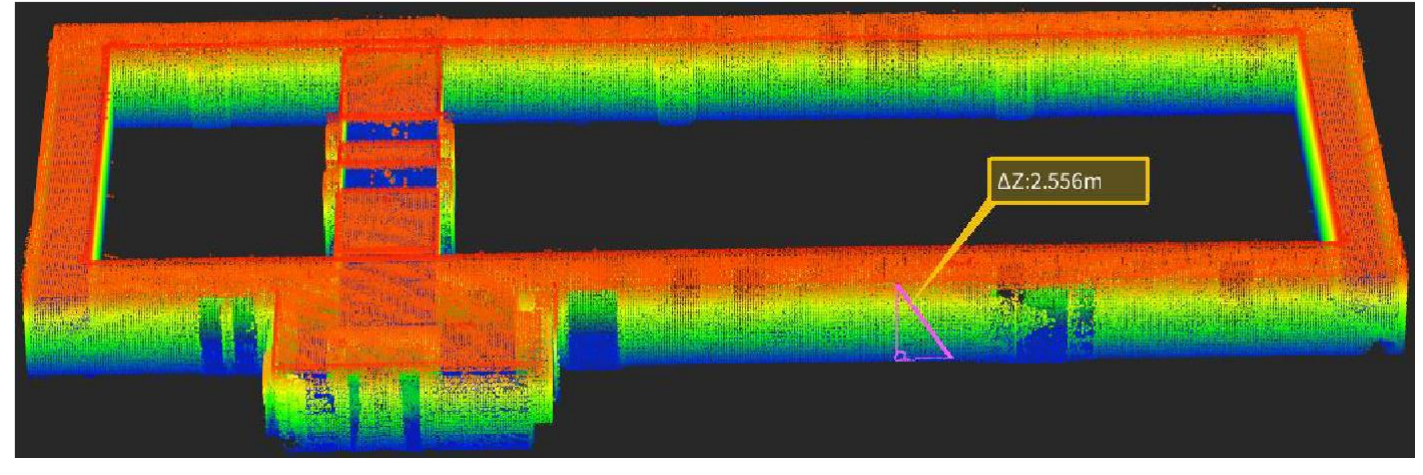

**図**31. 高さ測定結果

### 5.4 **角度測定**

### **機能説明**:

<span id="page-27-0"></span> $\overline{\theta}$ 

角度測定ツールは、点群、ラスター、およびモデルデータに適用できます。角度測定ツール は、マウスの左ボタンを使用して顧客様の需要により測定ポイントを選択し、3 つのポイント間 の角度を検索します。

### **操作手順**:

- 1. プロジェクトファイルでマウスの左ボタンをクリックして、開いている点群またはグリッド データを選択します。
- 2. 測定機能アイコン※をクリックして、測定ツールをアクティブにします。
- 3.角度測定アイコン&をクリックした後、角度測定ツールがアクティブになっているときに、 三角形または点群データ上でマウスの左ボタンをクリックして、角度測定の最初のポイント を選択します。
- 4. 左クリックして、角度測定の 2 番目のポイントを選択します。
- 5. マウスの左ボタンをダブルクリックして角度測定の 3 番目のポイントを選択すると、測定が 終了し、測定角度がシーンにリアルタイムで描画され、図に示すように測定結果がラベルの 形でリアルタイムで表示されます。

<span id="page-28-0"></span>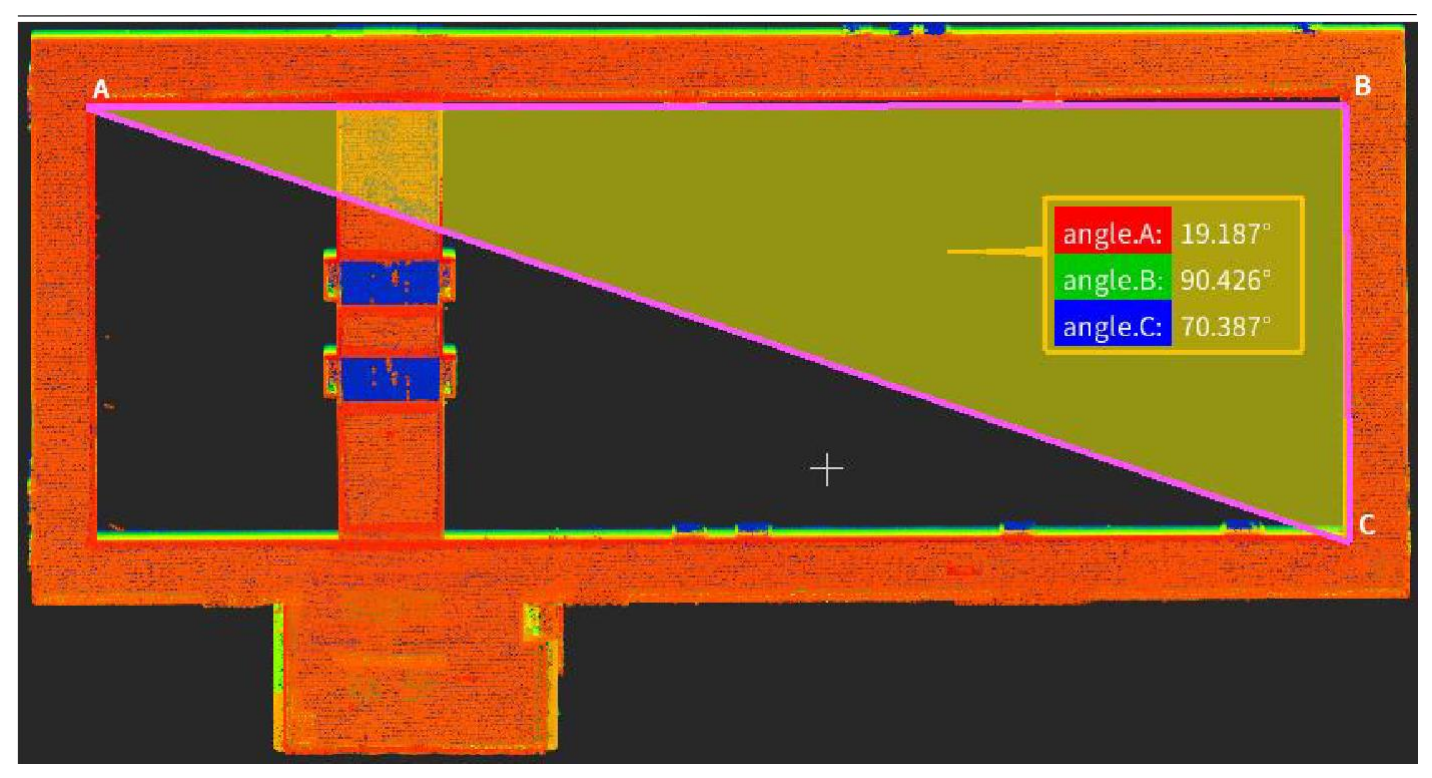

 $\Theta$ 

#### **図**32. 角度測定結果

### 5.5 **面積測定**

### **機能説明**:

面積測定ツールは、点群データと三角メッシュデータの測定に使用できます。面積測定ツ ールは、マウスの左クリックを使用して三角形を対話的に描画し、三角形の領域内の面積を照 会します。

### **操作手順**:

- 1. プロジェクトファイルでマウスの左ボタンをクリックして、開いている点群またはグリッド データを選択します。
- 2. 測定機能アイコン <sup>※</sup>をクリックして、測定ツールをアクティブにします。
- 3. 面積測定アイコンØをクリックした後、三角形または点群データを左クリックして3つの単 点を選択すると、測定が完了します。次の図は、点群データの面積測定の結果です。

<span id="page-29-0"></span>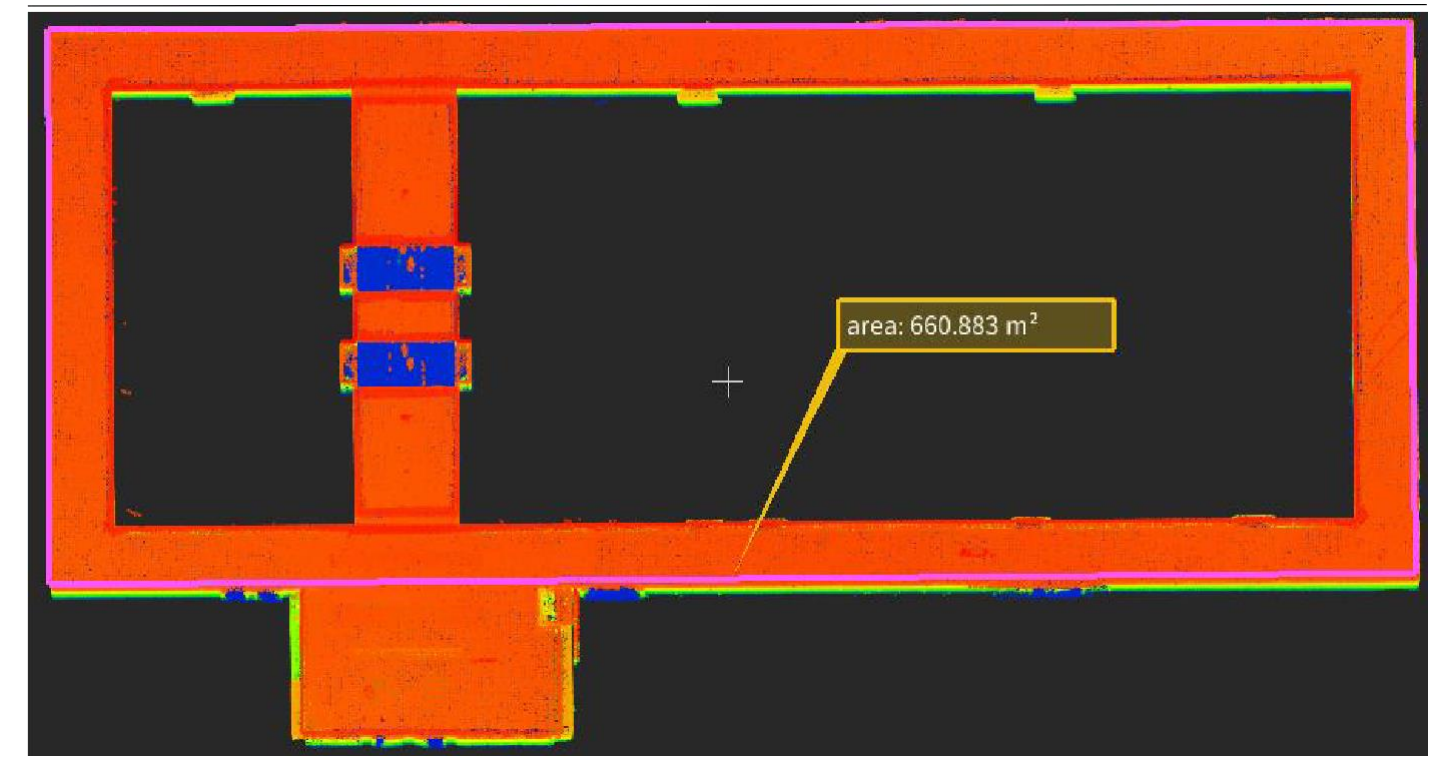

**図**33. 面積の測定結果

### 5.6 体積**測定**

### **機能説明**:

 $\overline{\theta}$ 

体積測定ツールは、点群データと三角メッシュデータの測定に使用できます。体積測定ツ ールは、個々の移動軸と角度を調整してボックスを決定することによって測定を行います。

### **操作手順**:

- 1. プロジェクトファイルでマウスの左ボタンをクリックして、開いている点群またはグリッド データを選択します。
- 2. 測定機能アイコン ※をクリックして、測定ツールをアクティブにします。
- 3.体積測定アイコン<u>™</u> をクリックすると、体積計算の囲いボックスのサイズが実際に測定する 必要のあるサイズと一致して測定が完了します。図34は、点群データでの体積測定の結果 です。

体積計算ボックスの操作は次のとおりです。

矢印をクリックしてドラッグすると、囲いボックスのサイズが変更されます。リングをクリ ックして、囲いボックスをドラッグして回転可能になります。黄色のアイコンをクリックしてド ラッグすると、囲いボックスが並進されます。

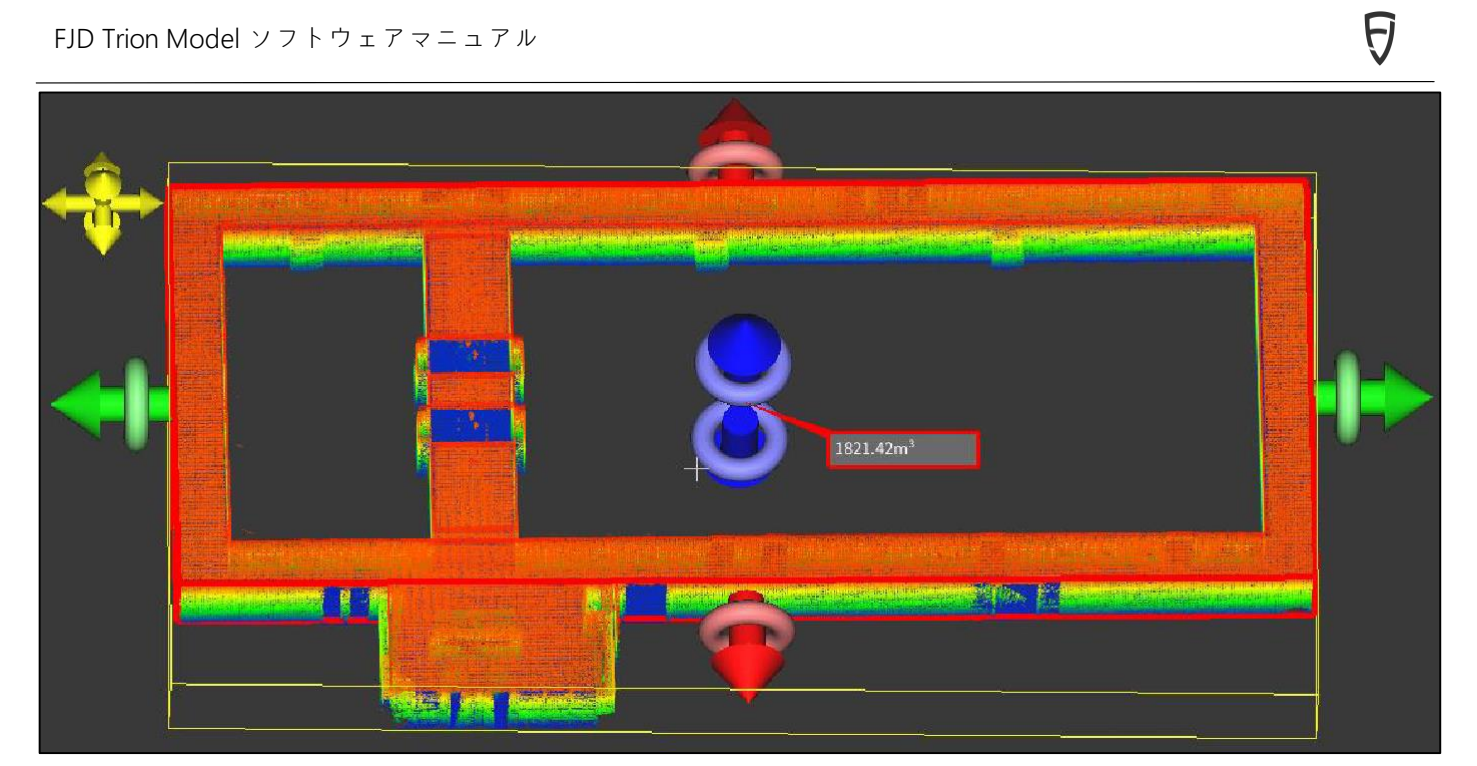

**図**34. 体積測定結果

# <span id="page-31-0"></span>6 **切断**ツ**ー**ル

### 6.1 **分割**する

### **機能説明**:

一つの点群データを複数個に分割します。

### **操作手順**:

- 1. プロジェクトファイルで点群データを選択します。
- 2. 分割アイコン をクリックすると、分割ツールがポップアップ表示されます。データの選択 方法は、矩形とマルチセグメントの2つです。それぞれ矩形とマルチセグメントの方法でデ ータを選択すると、次のように表示されます。

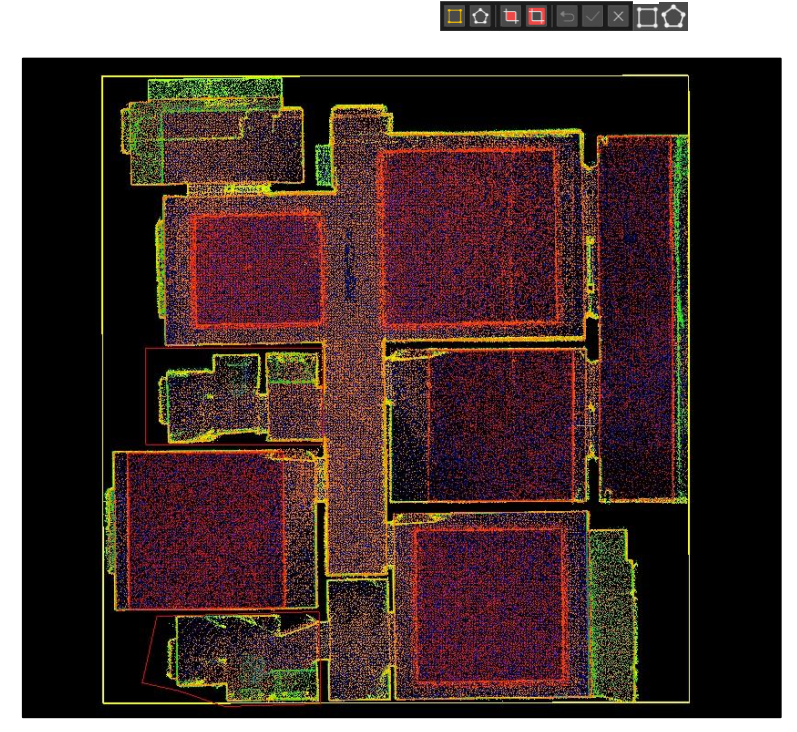

**図**35. 分割領域を選択

3. 分割したいデータを選択した後、マウスの左ボタンで分割アイコンロをクリックした後、選 択した領域が残され、次の図のように表示されます。

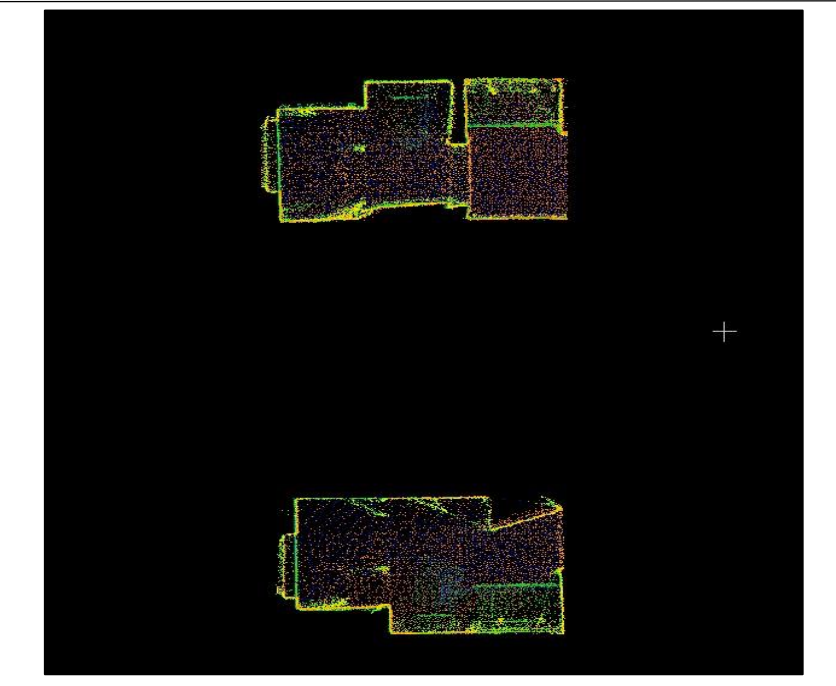

**図**36. 分割結果

4. 分割したいデータを選択した後、マウスの左ボタンでセグメント出力アイコンロをクリック した後、選択されていない領域が残され、次の図のように表示されます。

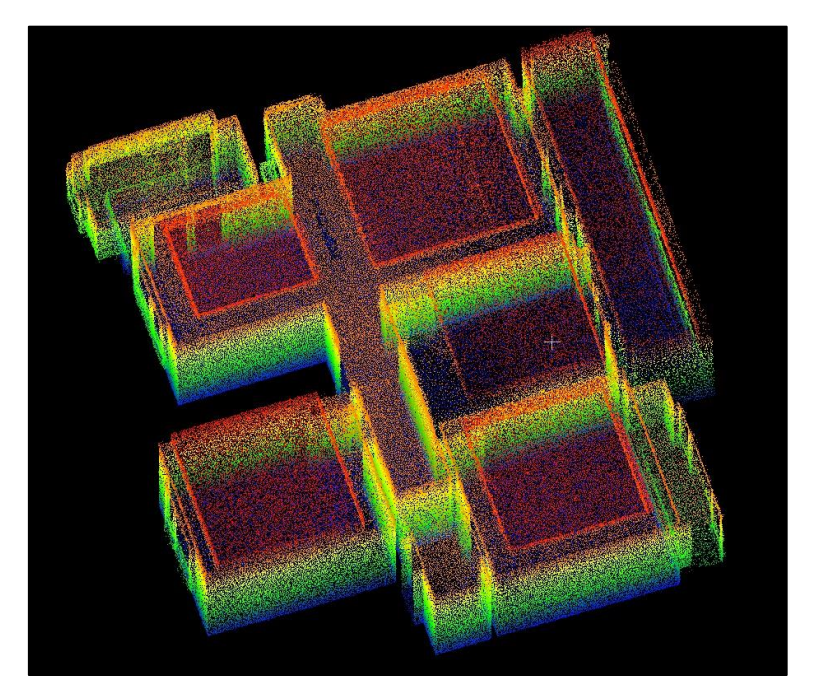

**図**37. セグメント出力結果

5. 分割操作が完了したら、アプリケーションアイコンをクリックしてこの分割効果を適用 します。キャンセルボタンをクリンク すると分割操作を終了して分割前の初期状態に戻 すことができます。データ選択エラーに対して分割問題が発生した場合は、コに戻すボ ボタンをクリックして初期状態に戻した後、再度分割することができます。

7 メニュ**ー**-スタ**ー**ト

- 1. デ**ー**タソリュ**ー**ション
- **1. 点群**のマッピング

#### **機能説明**:

<span id="page-33-0"></span> $\Theta$ 

FJD Trion Model ソフトウェアを使用して、FJ ダイナミクス3D レーザースキャナーから生 データをダウンロードして点群を作成します。

### **操作手順**:

1. 「開始」タブの「点群マッピング」機能アイコンはをクリックすると、次のようなウィンドウが 表示されます。

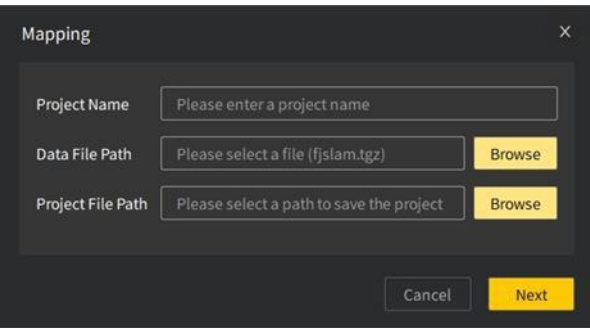

**図**38. 点群の構築図

2. プロジェクト名、元のデータパス、プロジェクト保存パスの選択が完了したら、「次へ」をク リックしてデータ解析を開始します。

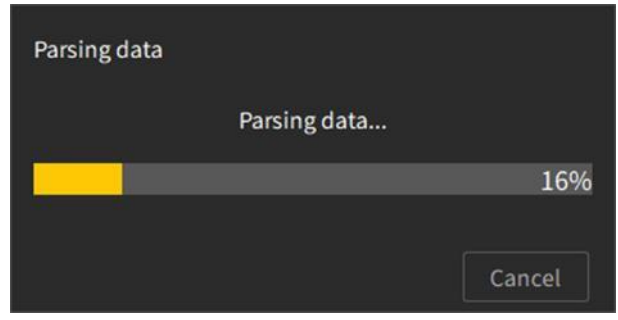

**図**39. デ ータ解析の進捗状況

3. データ解析が完了したら、点群ビジョンスコープパラメータ設定画面にジャンプします。 ビジョンスコープパラメータは、後処理ビジョンスコープの範囲を制限します。30≤ビ ジョンスコープ(m)≤90、デフォルト値は 90 m です。

<span id="page-34-0"></span>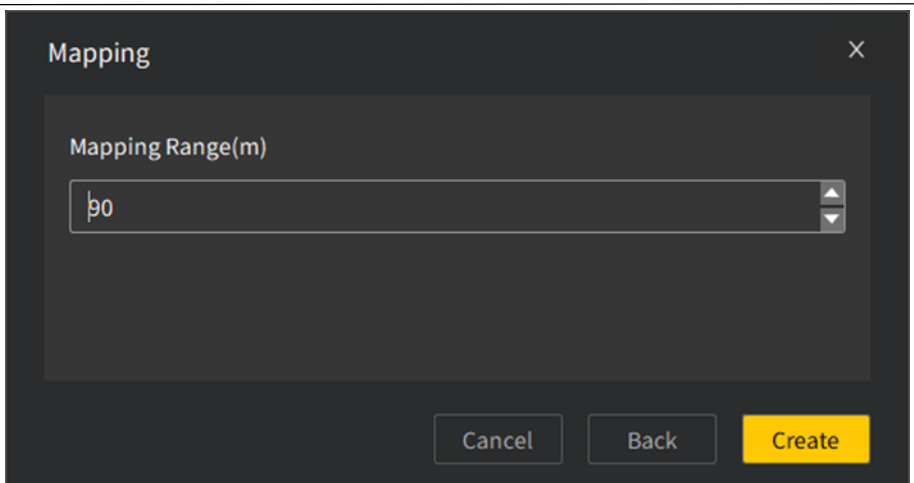

 $\mathsf H$ 

**図**40. 点群マップのパラメータ設定

4. 点群図面パラメータの設定が完了したら、「図面作成」ボタンをクリックすると、画面に図 面作成の進捗状況がポップアップ表示され、進捗状況が 100%に達するとこのウィンドウが 自動的に閉じられます。プロジェクト文書データリストが更新され、3 D ビュー領域に図面 作成結果が表示されます。

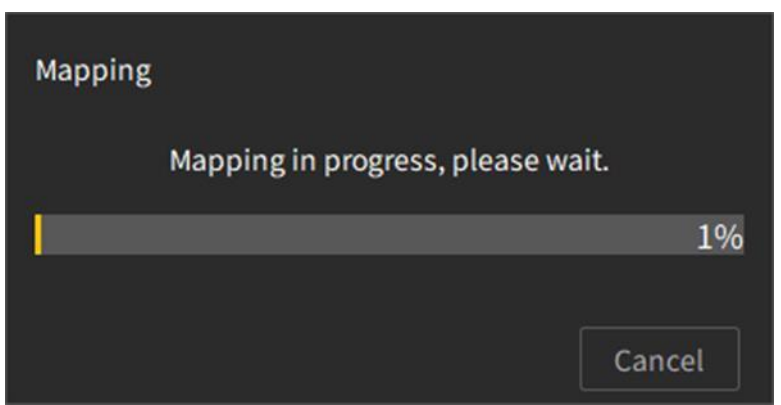

**図**41. 進捗状況の通知ボックスを作成します。

### 7.1.2 RTK **登録**

#### **機能説明**:

RTK (backpackオプション)により取得したデータに基づいて点群データを登録し、点 群データを公共地理座標系に変換します。

### **操作手順**:

1. 「開始」タブの RTK 登録アイコン をクリックすると、以下のウィンドウが表示されます。

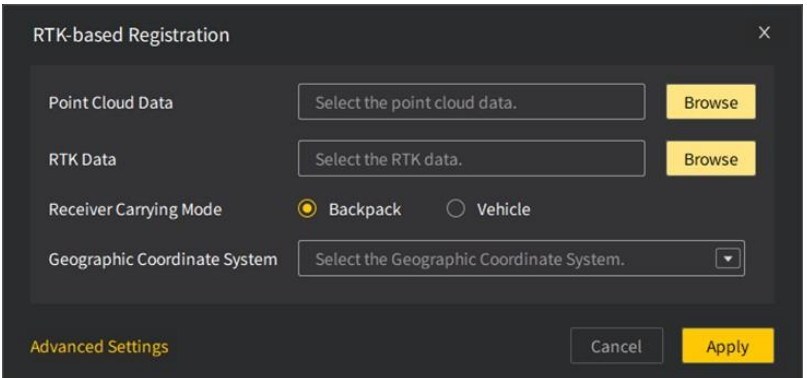

**図**42. RTK 登録

2. 点群データ、RTK データ、RTK アセンブリモード、および参照地理座標系を選択して、RTK 登 録機能を実行します。点群データは、lasおよびポイントクラウド圧縮パッケージ(.fjslam.tgz )という2つの形式に対応しています。

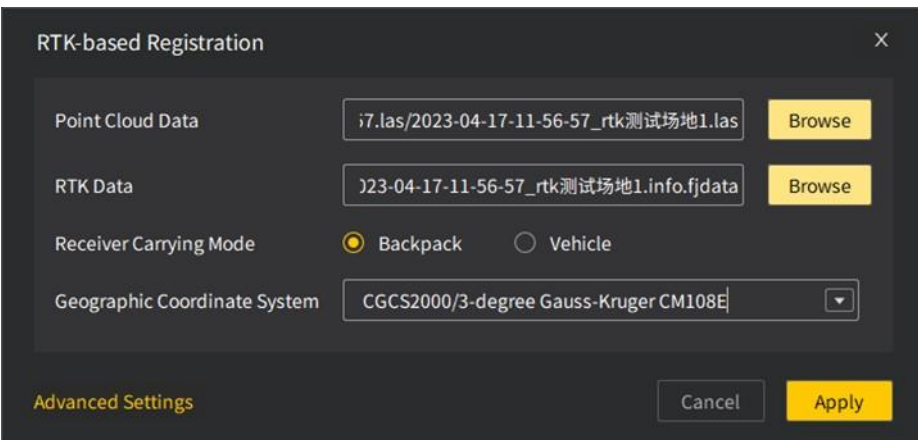

**図**43. RTK 登録設定

3. RTK 登録設定が完了したら、「適用」ボタンをクリックして RTK 登録計算を行い、パラメー タ設定ウィンドウが自動的に閉じ、RTK データ登録待ちメッセージが表示されます。

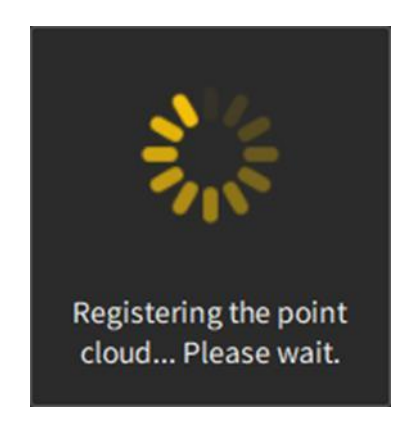

**図**44. RTK データ登録待ちメッセージ

4. [詳細設定]をクリックして、各座標軸方向の偏差を入力することができます。
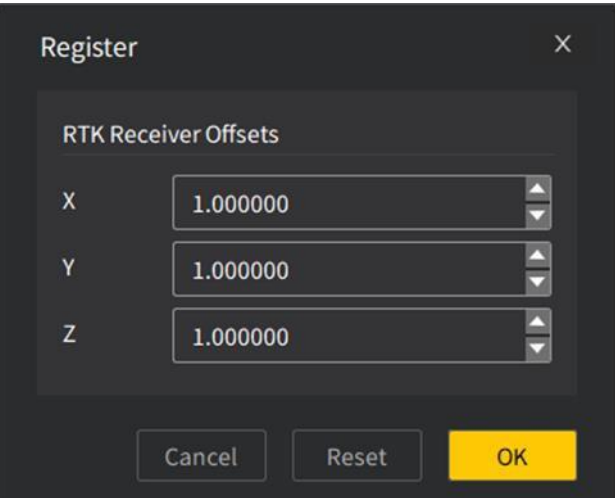

**図**45. 詳細な設定

5. 入力パラメータが不完全な場合は、「適用」ボタンをクリックすると、該当するパラメータが 欠落していることが赤い枠で示されます。

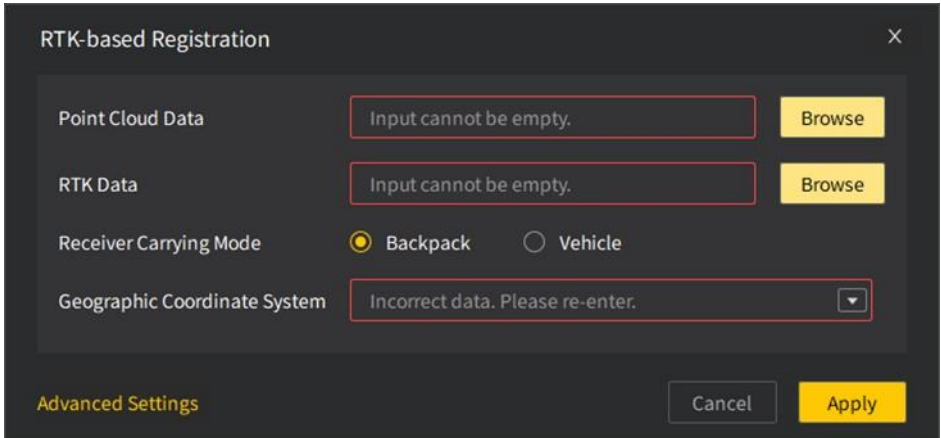

**図**46. パラメータ欠落のヒント

#### **備考**:

- 点群データの選択が完了すると、システムはこのフォルダで RTK データを自動 的に検索します。このフォルダで RTK データが存在する場合は、データパスが自動的に入力 されます。
- 手持ちデバイスからダウンロードした点群圧縮パッケージに点群 データ入力が文書場合、RTK データ入力ボックスは無効になり、システムは圧縮パッケージ の解凍と RTK 登録を自動的に完了します。  $\bullet$
- 地理座標系の入力はファジー検索をサポートし、RTK 登録操作をより便利にします。 7.1.3 カメラキャリブレ**ー**ション

#### **機能説明**:

ターゲットペーパーでシーンをスキャンする場合、カメラアクセサリを使用してビデオ文書 を同時に取得し、カメラとスキャナーの間のパラメーターマトリックスを計算して取得し、より 高品質のRGB点群を取得できます。

#### **操作手順**:

 $\Theta$ 

- 1. プロジェクト文書リストでカメラのキャリブレーションに使用する点群データ を選択すると、最大 3 つの点群データを選択できます。複数の点群データを選択する場合 は、Ctrl キーを押しながら、選択する点群データを左クリックします。
- 2. 点群データの選択が完了したら、マウスを左クリックしてカメラキャリブレーション機能 アイコン 雨 をクリックし、カメラキャリブレーションインターフェイスに入りま す。

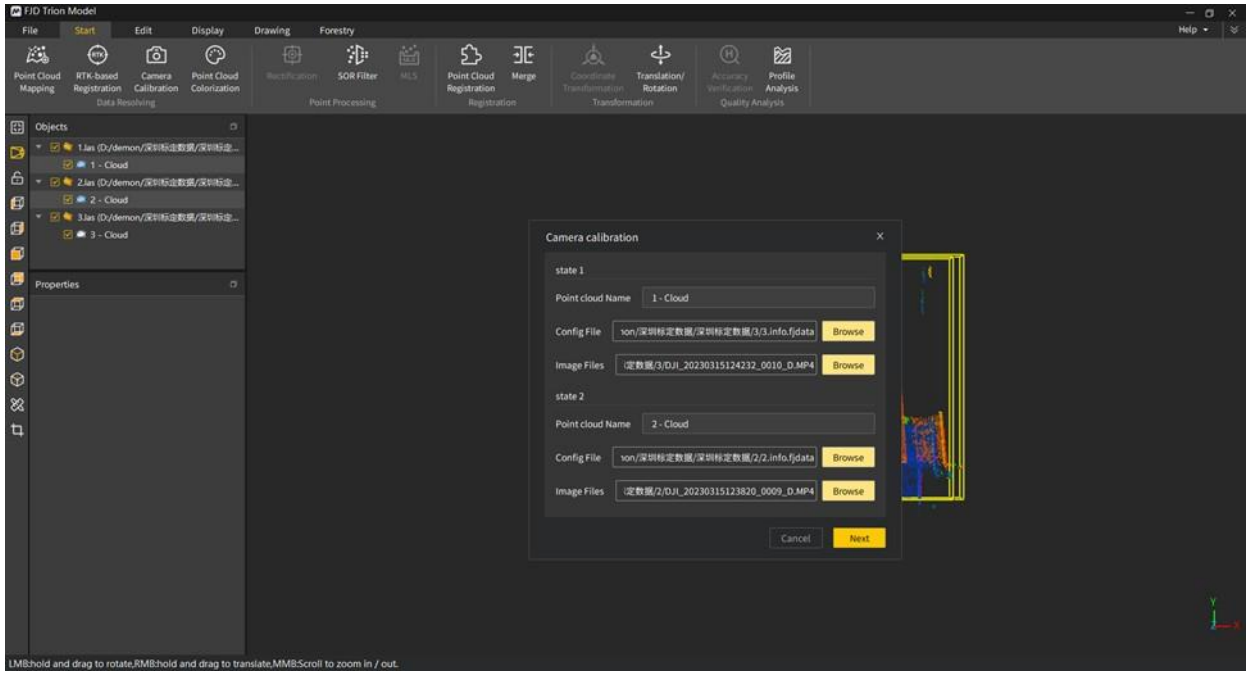

**図**47. カメラキャリブレーションインターフェース

3. 各標定姿勢に該当する構成文書と画像文書を選択し、選択が完了したら「次へ」をクリック して選択点計算プロセスに入ります。選択した構成文書が点群姿勢と一致しない場合、イ ンタフェースにエラーメッセージが表示されます

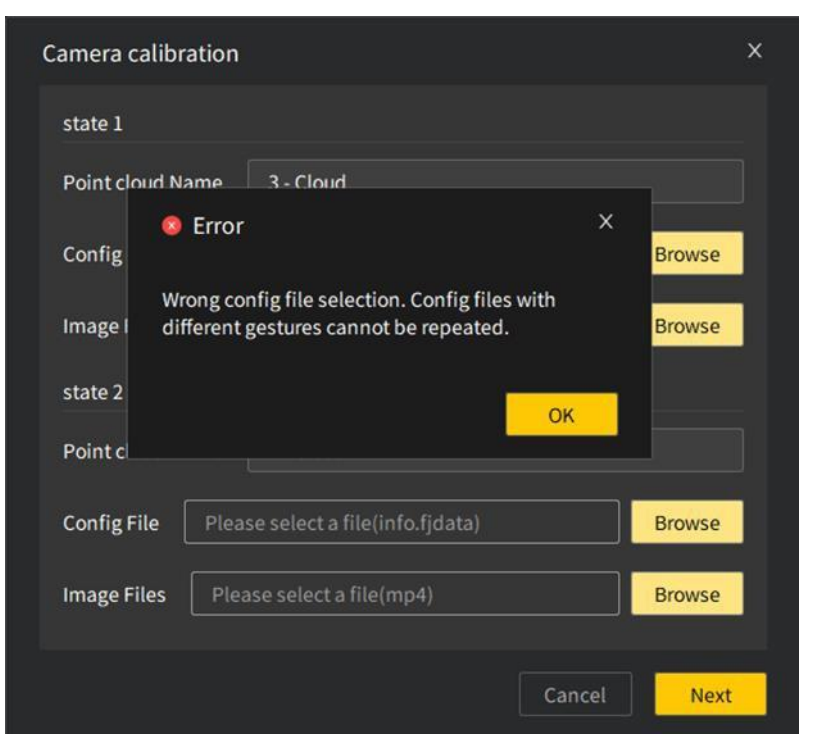

#### **図**48. 設定文書不一致のヒント

4. 各姿勢プレビュー画像と点群でそれぞれターゲットを選択し、選択したターゲットの数は一 致する必要があります。同時に、単一姿勢選択ターゲットの数は≥4個、選択したターゲッ トの総数は≥12個でなければなりません。ターゲットの選択に問題がある場合、「次へ」をク リックすると、次のようなエラーメッセージが表示されます。

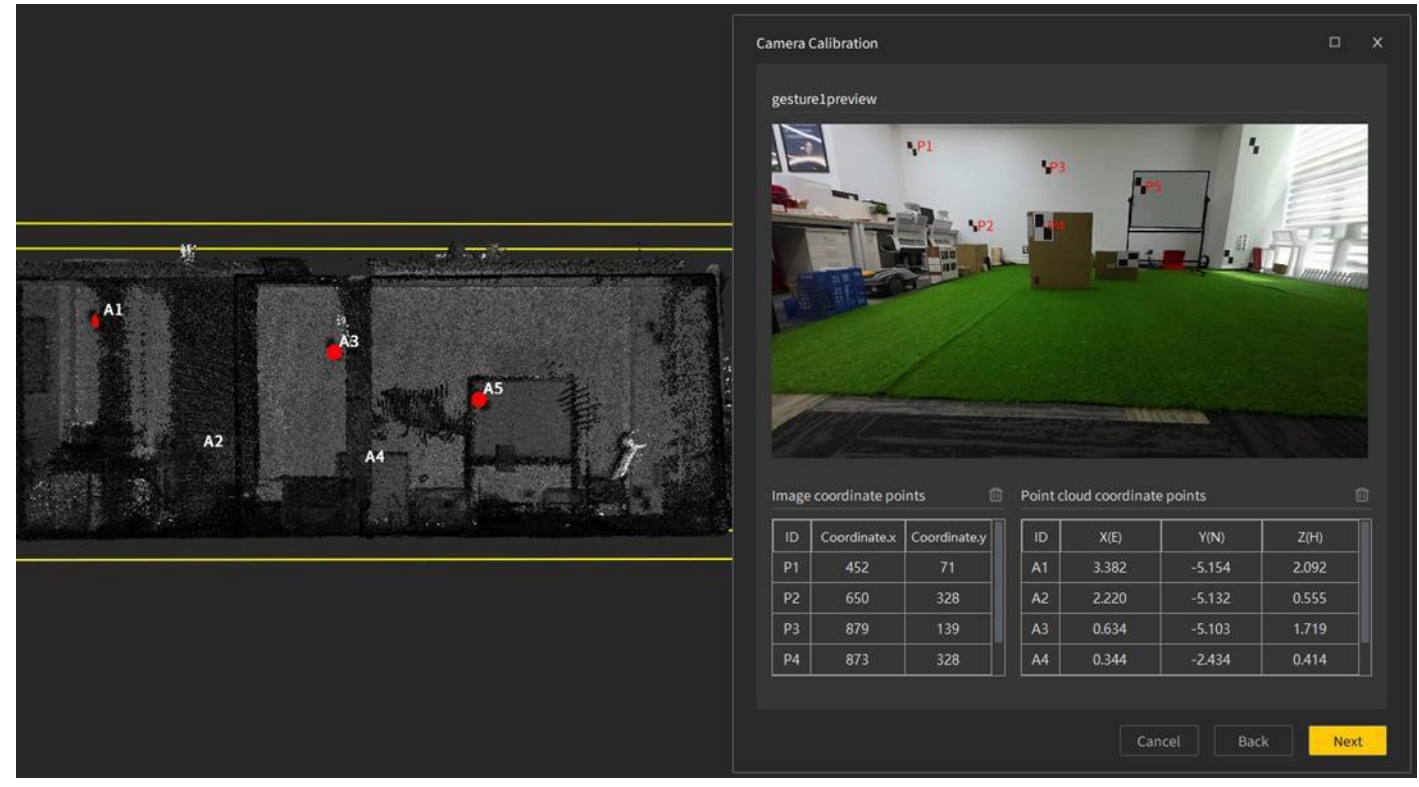

**図**49. ターゲットポイント選択インターフェース

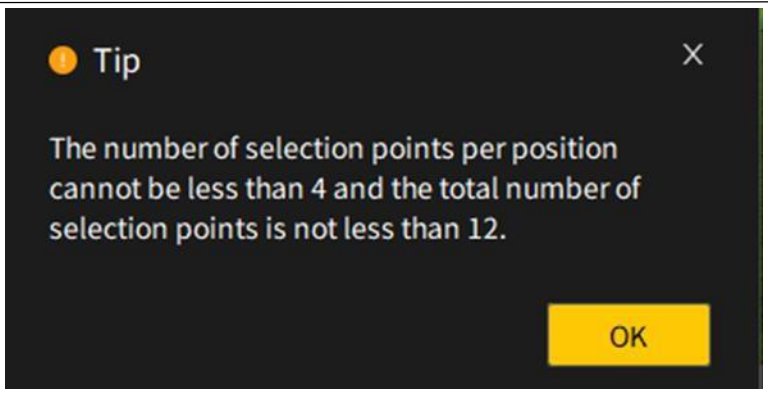

**図**50. ポイント選択ミスのエラーメッセージのポップアップ

5. 選択したポイントがキャリブレーション要件を満たしている場合は、「ツアー」をクリックし てキャリブレーションファイルに名前を付け、保存場所を選択し、「保存」をクリックして、 関連する設定を完了した後、「OK」をクリックすると計算プロセスに入ります。

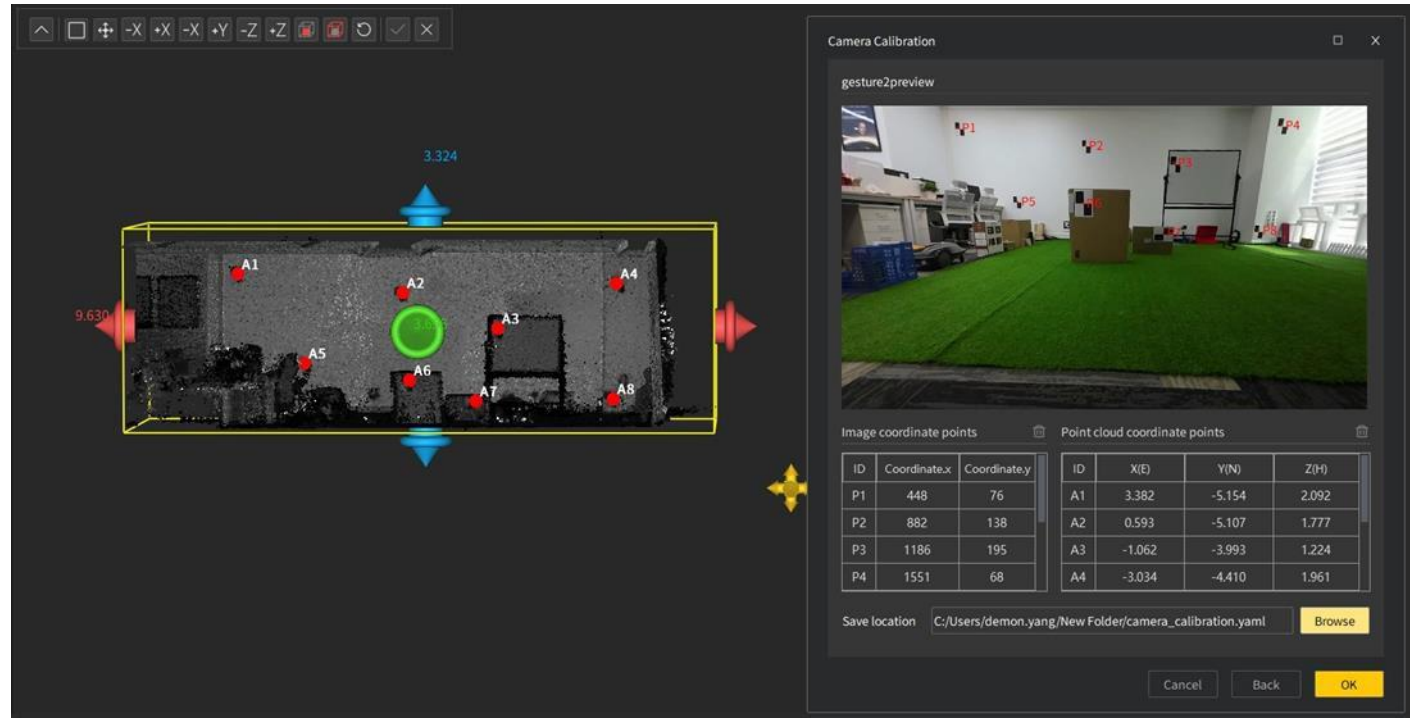

**図**51. キャリブレーション文書保存設定

6. カメラのキャリブレーションパラメータの計算が成功すると、成功プロンプトがポップアップ 表示され、点群の色付け操作を実行できます。カメラのキャリブレーションパラメータの計 算に失敗すると、エラーメッセージがポップアップ表示されます。

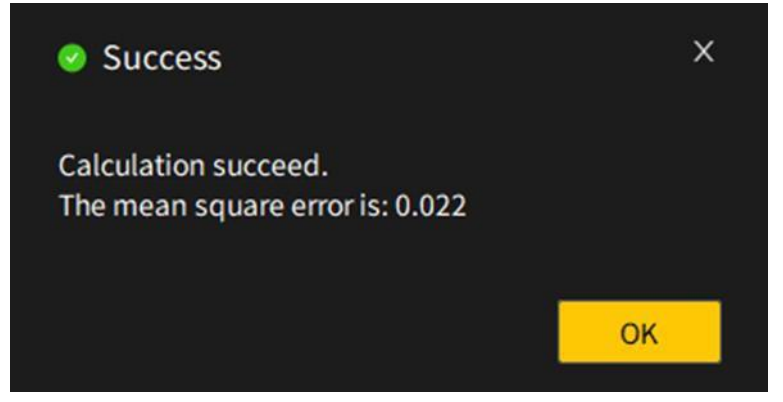

**図**52. カメラキャリブレーション計算成功のヒント

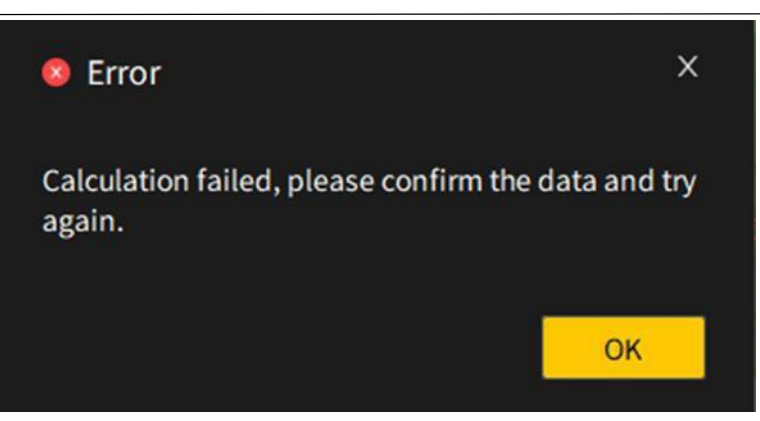

**図**53. カメラキャリブレーション計算失敗のヒント

#### **備考**:

- 画像と点群でターゲットを選択するときは、ターゲットペーパーの中心位置を選択してみて ください。
- カメラの使用に関する注意事項カメラアクセサリーの取扱説明書を参照してください。スキ ャナーカメラアクセサリーを購入しないと、カメラのキャリブレーションと点群の着色機能 を使用できません。  $\bullet$

#### 7.1.4**点群**に**色付**け

#### **機能説明**:

スキャンプロセス中にスキャンシーンのビデオファイルを同時に収集され、一連のアルゴリ ズムを通じて実際のシーンに一致する色情報が点群に付与されます。

#### **操作手順**:

1. 「開始」タブ◎をクリックし、データ解決機能グループで点群の色アイコンをクリックする と、次の図のウィンドウが表示されます。

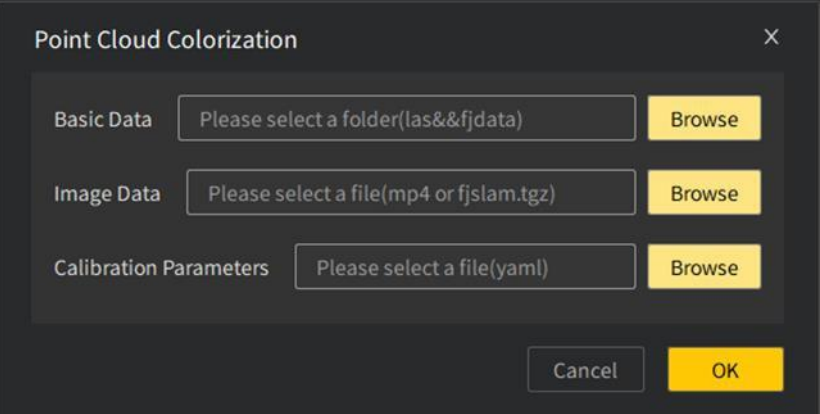

#### **図**54. 点群カラーパラメータの選択

2. 基本データ(las、fjdata)、画像データ(mp4、fjslam. tgz)、キャリブレーション文書(yaml)をそ れぞれ選択し、色付けに必要なデータの選択が不完全な場合は、「OK」ボタンをクリック すると、赤い枠でデータが欠落していることが示されます

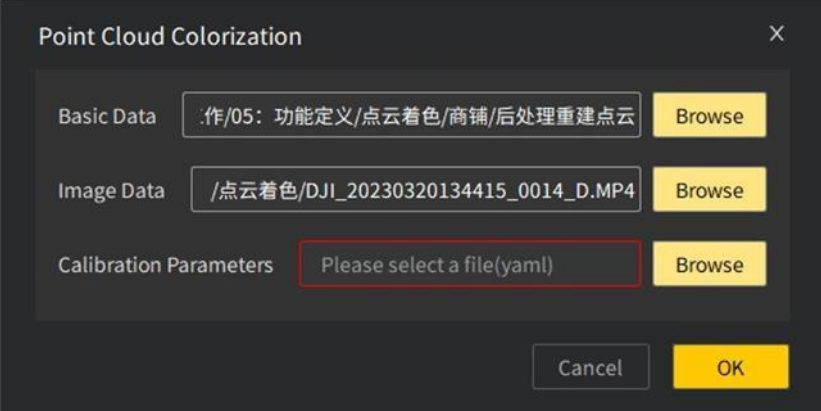

 $\Theta$ 

**図**55. デ ータ欠落のヒント

3. 色付けに必要なすべてのデータの選択が完了したら、「OK」ボタンをクリックして、色付け プロセスに入り、インタフェースに点群に色付け中、お待ち下さいというヒントがでま す 。

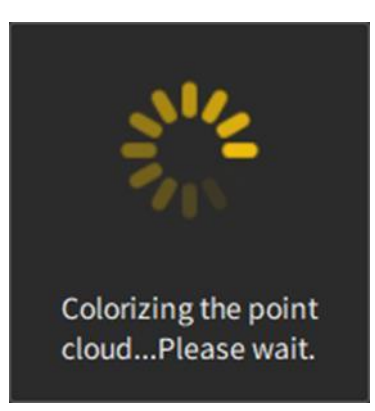

**図**56. 点群に色付け中

4. 点群の色付けが正しく完了したら、プロンプトが自動的にオフになるのを 待って、3 D ビューが更新され、カラーリング後の点群が表示されます。

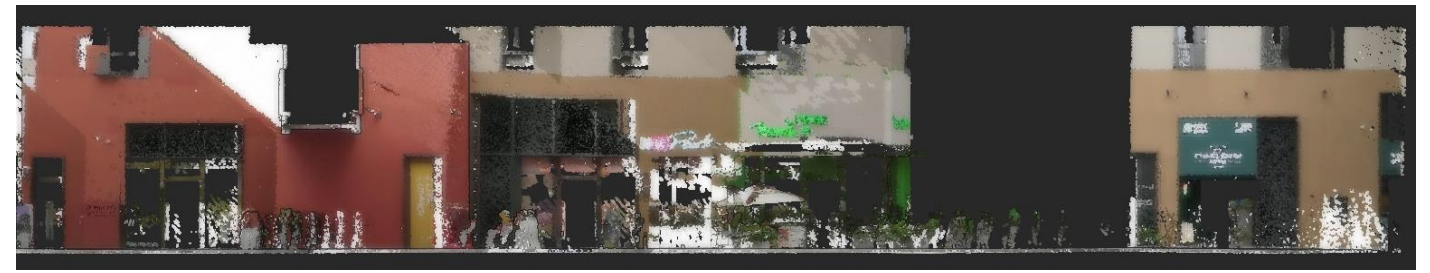

**図**57. あるブロックのスキャンカラー効果

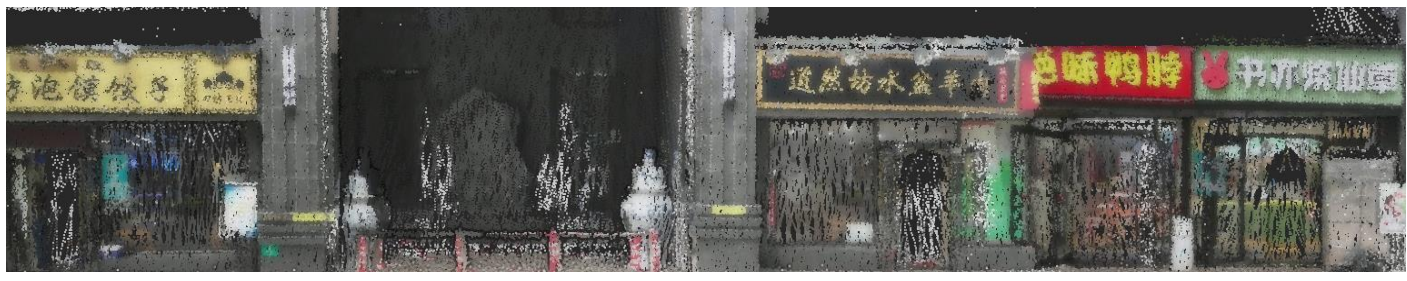

**図**58. ある商店街のスキャンカラー効果

5. 点群の色付けに失敗すると、次のエラーメッセージが表示されます。関連データの 正確性を確認してから再計算できます。

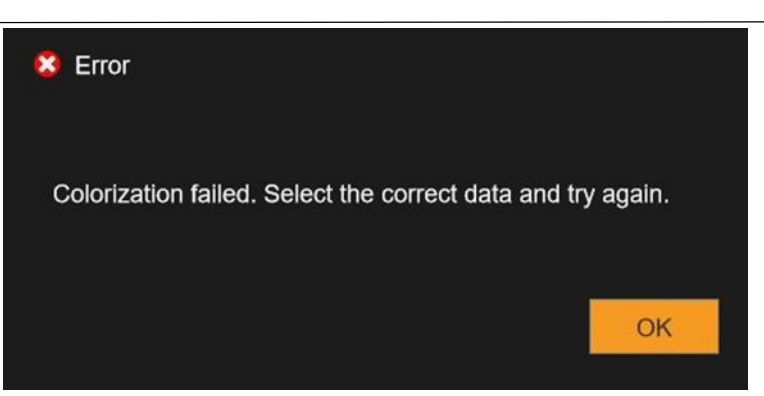

**図**59. 点群色付け失敗のヒント

## 2. 点群**処理**

## **1. 点群修正**

#### **機能説明**:

各座標軸の法線関係の制約に従って、異なる平面の点群データの法線方向が調整され、全 体的なデータ表示に対する乱雑な点群の影響が軽減され、一部のスキャンシナリオでの再構成 点群ステッチの不十分な精度の問題が改善されます。

#### **操作手順**:

- 1. プロジェクトファイルで点群データを選択し、「開始」タブをクリックし、「点群補正」機 能を選択して点群補正プロセスに入る
- 2. 選択した点群データを修正し、点群修正待機メッセージが表示されます。

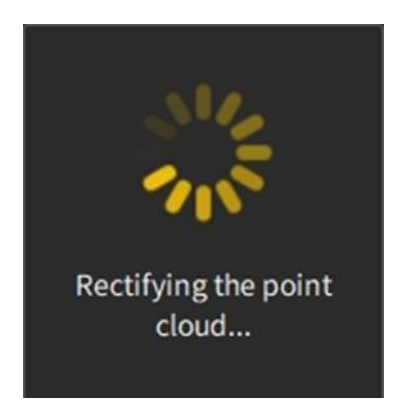

**図**60. 点群補正待機メッセージ

- 3. 点群修正が完了したら、プロンプトボックスが閉じるのを待ちます。プロジェ クト文書ツリーが更新され、修正されたソース点群名.調整 1、ソース点群名.調整 2、ソース 点群名.調整 3 などが生成されます。新しい修正データの命名形式は次のとおりです。
- 4. 3 D 表示インターフェイスは、修正前の点群を非表示にし、修正後の点群データのみを表示 します。

5. 点群を修正できない場合、インターフェイスにポップアップで表示されます。

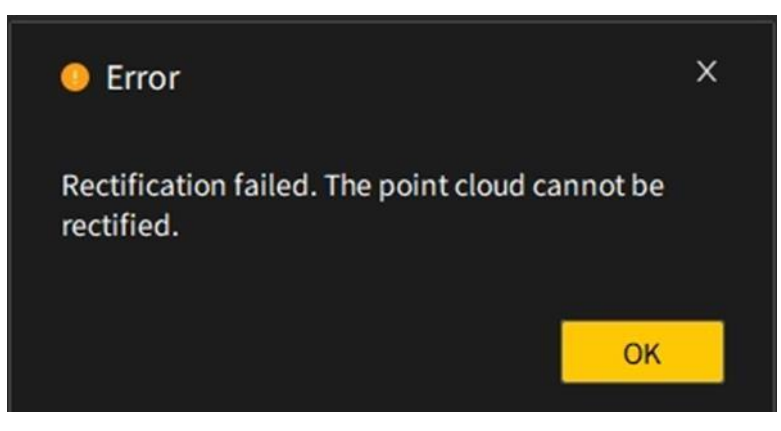

**図**61. 点群補正失敗のヒント

備考:補正は単一の点群データのみをサポートします。データが非表示になっている場合は 、表示状態に切り替えてから修正プロセスに進みます。

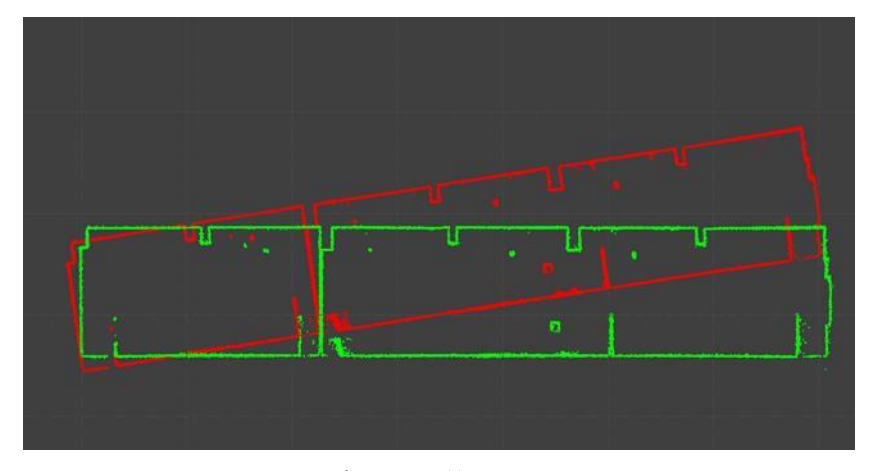

**図**62. 点群修正前後の比較効果

7.2.2 **離散点**のフィルタリング

#### **機能説明**:

F

レーザースキャンは通常、さまざまな密度の点群データセットを生成します が、これらの 点群データセットには、外部環境の影響によって生成される異常ポイントもあります。実際の使 用では、データ計算の精度を確保するために、点群内の個別のポイントを処理する必要があり ます。SOR フィルタリングとは、データ統計に基づく個別の点群データを除去するということで す。

#### **操作手順**:

- 1. プロジェクト文書でマウスの左ボタンをクリックして、フィルタリングを実行すべきデータ を選択します。
- 2. フィルタ離散点アイコン制をクリックし、パラメータ設定が完了したら「OK」をクリックしま す。以下は、データフィルタ離散点の前後の表示効果です。

注:平均距離推定に使用されるポイント数は、最終的にフィルタリングされる離散データの 数とは直接関係ありません。標準偏差閾値が大きいほど、フィルタリングされる離散ポイント 数が多くなります。

FJ

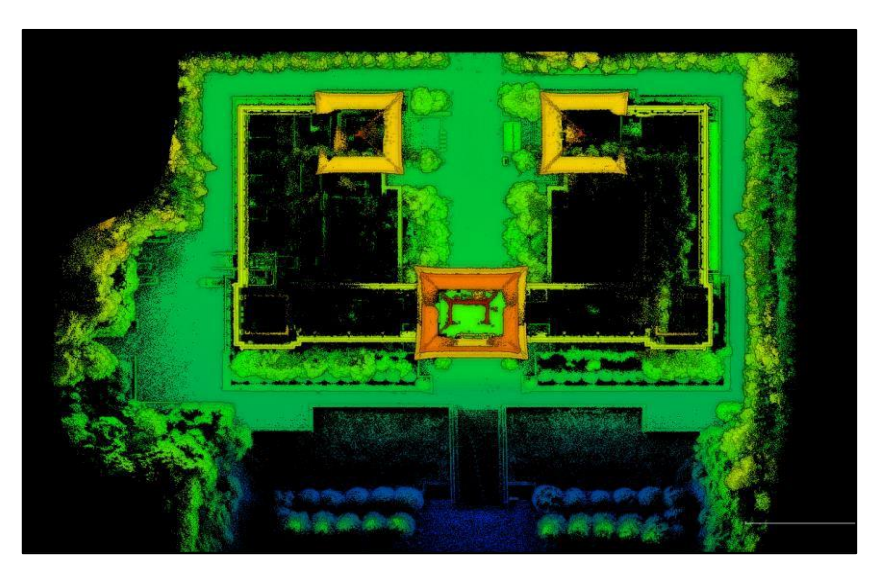

**図**63. 元の点群データ

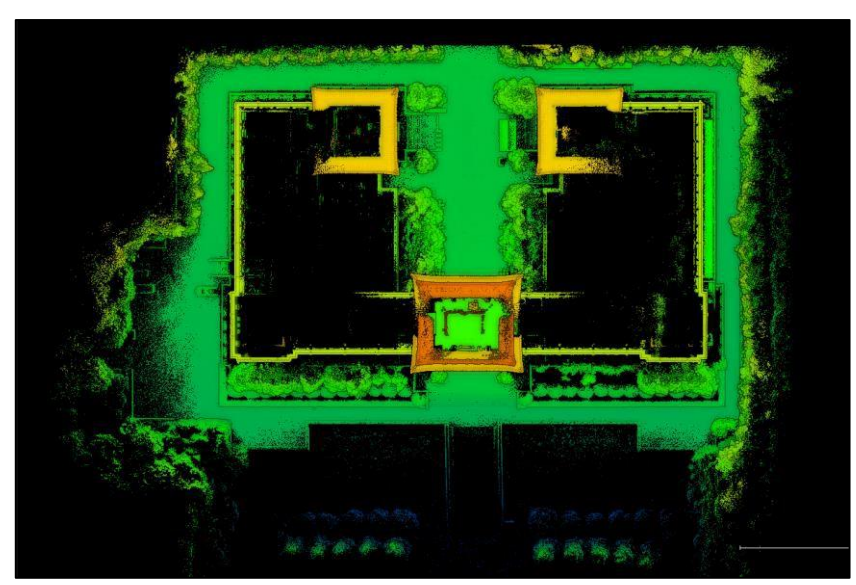

**図**64. 離散点後データのフィルタリング

#### 7.2.3 MLS の**再構築**

#### **機能説明**:

MLS=移動最小二乗法に基づいたフィルタリング方法。スキャン中に小さな距離の測定 誤差によってデータのノイズが生じる

可能性がありますが、データ統計によってフィルタリングすることはできません。このとき、ユ ーザーは MLS 再構成を使用して、小さなデータエラーやスキャン閉鎖部の「二重壁」の問題(特 徴がない回廊によくある段ズレ)を解消することができます。

#### **操作手順**:

1. プロジェクト文書でマウスの左ボタンをクリックして、MLS再構築を実行する必要のあるデ

ータを選択します。

2. MLS 再構築機能アイコン 高をクリックし、検索半径パラメータの設定を完了し、「OK」をク リックします。一定範囲内の検索半径が小さいほど、スムーズな効果が得られます。以下で は、同じデータを使用して、MLS 再構築前後の表示効果を示します。

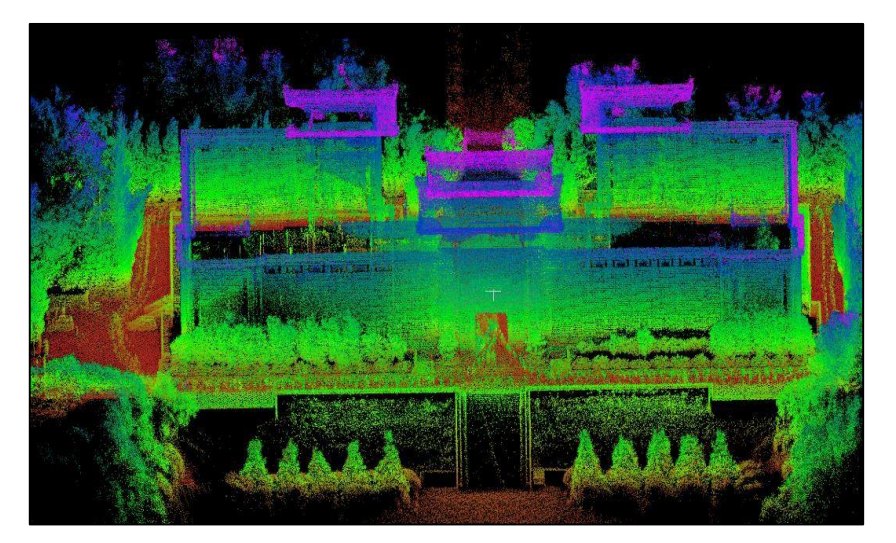

**図**65. 元の点群データ

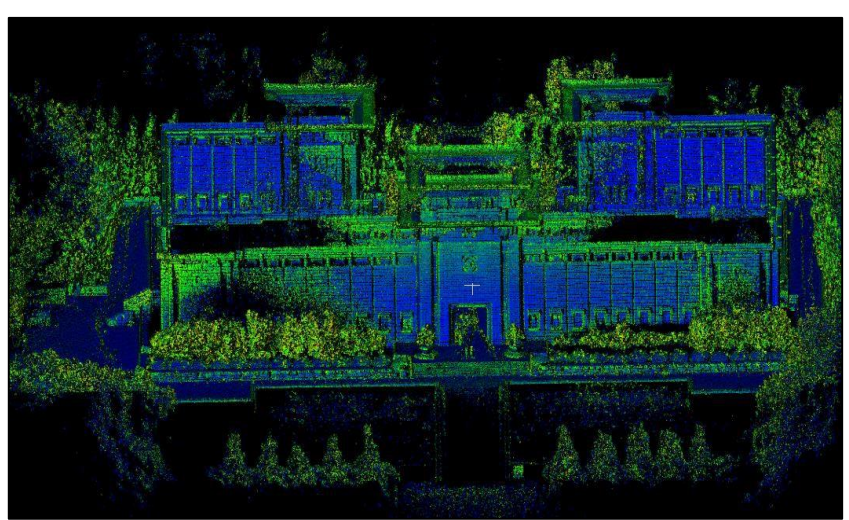

**図**66. MLS 再構築後の点群データ

## **3.** 調整する

## 1. 点群調整**(**ヘルマート変換**)**

#### **機能説明**:

 $\Theta$ 

面積が広いシーンでは、多くの場合、複数のスキャンする必要があります。重なり合う領 域の特性、ターゲットボール、およびターゲットペーパーを使用してレジストレーションステッ チを実行し、最終的にスキャンシーンの完全な点群データを取得します。以下では、点群レジス トレーションの操作手順を手動クリックを例に説明します。

#### **操作手順**:

1. プロジェクト文書で Ctrl キーを押しながらマウスの左ボタンをクリックして、登録すべき 2 つの点群データを選択し、点群登録3をクリックしてポ点群登録インターフェイスを開きま す。

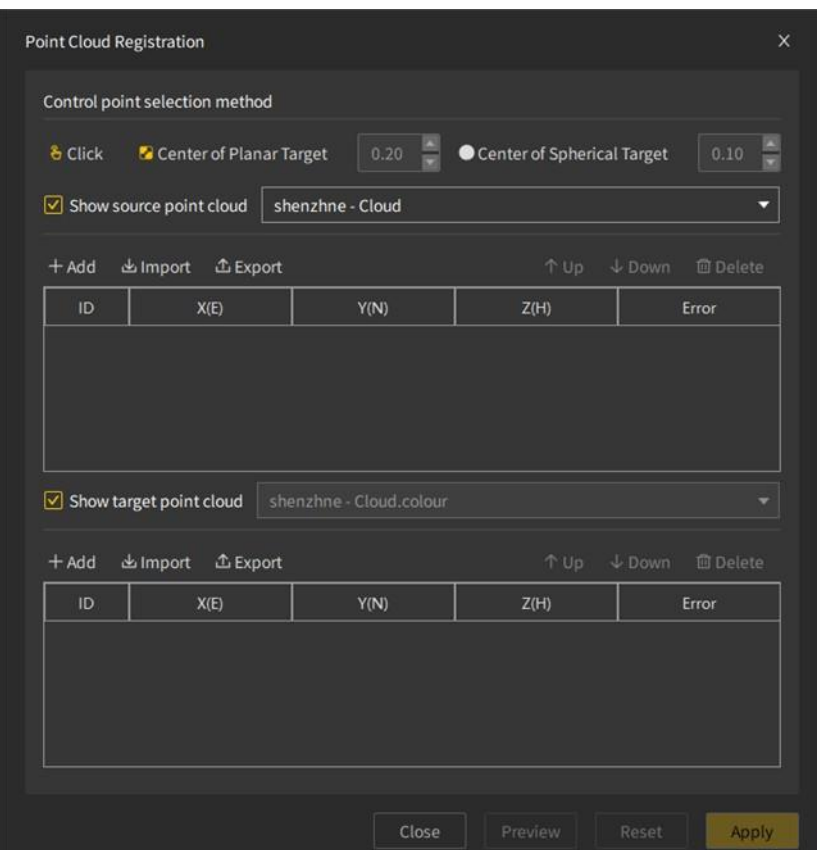

**図**67. 点群登録ダイアログ

- 2. コントロールポイントの選択方法は、手動クリック、ターゲットボールセンターの識別、タ ーゲット紙センターの識別の 3 つの方法があり、デフォルトは手動クリックモードで、外部 インポートによってコントロールポイントを追加することもでき、. txt、.csv. xls、.xlsx の 4 つの形式の文書をサポートします。3 つのピックアップ方法の具体的な操作手順は次のとお りです。
	- a. モードをタップ
- カーソルをポイントクラウドビュー領域に移動すると、カーソルがハンドピックアップス タイルになります。
- ソースクラウドでピックアップした後、コントロールポイントのリストに座標値が自動的 に入力され、A0、A1、A2…の順に番号が付けられ、ターゲットクラウドでは R0、R1、R 2…の順 に番号が付けられます。
	- (b) ターゲット紙の中心を識別する

 $\Theta$ 

カーソルをビューに移動してハンドピックアップスタイルに変更し、ターゲットペーパー の中心を選択してピックアップします。

- ターゲットが識別されると、コントロールポイントのリストが更新されます。
- ターゲットの中心点が認識されない場合、カーソルはビューのピックアップポイントモー ドに戻ります。
	- c. ターゲットボールの中心を特定する
	- ターゲット紙の中心と同じ方法で行います。
- 3. ソースクラウドでポイントを選択するときは、正確なポイント選択を容易にするために、タ ーゲット点群を最初に非表示にすることができます。ソースクラウドでコントロールポイン トの選択が完了したら、ターゲット点群で対応する場所の座標ポイントを選択します。

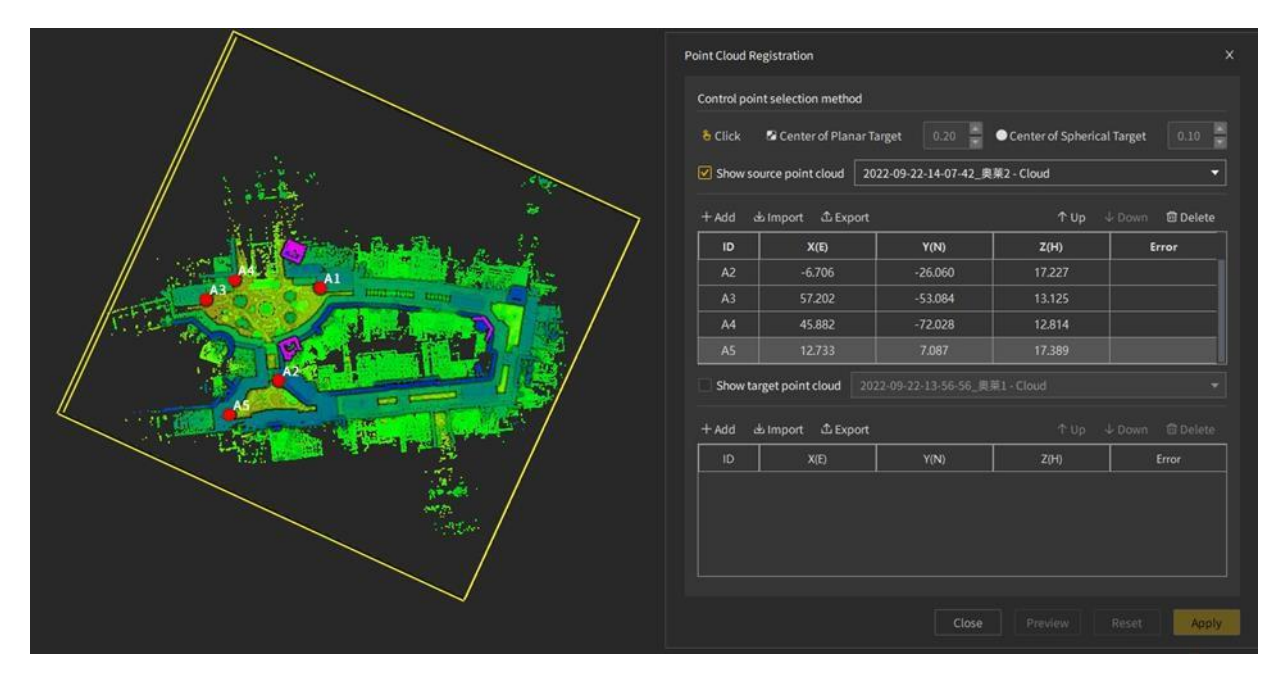

**図**68. ソ ース点群の選択効果

4. 選択した原点と目標点で選択された制御点の数が 3 つを超えると、

残差が自動的に計算されます。ユーザーは制御点座標を変更した後、「プレビュー」を選択 して 3次元表示インタフェースの表示効果を更新することができます

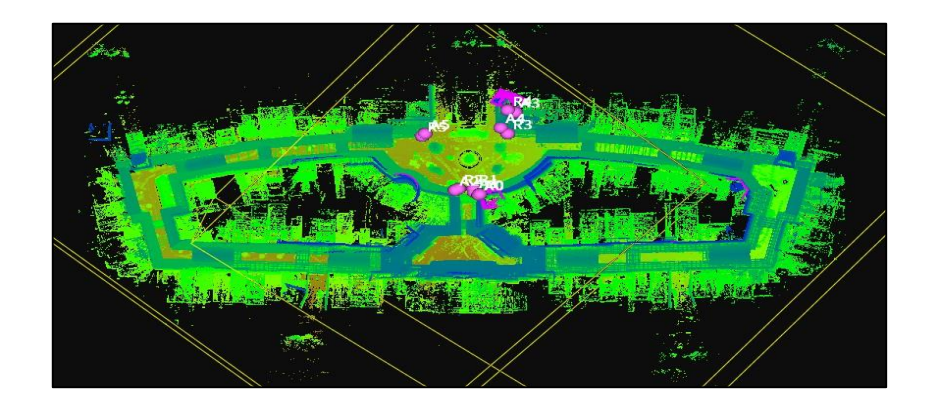

**図**69. プレビュー効果を揃える

5. 「適用」ボタンをクリックして、点群補正(変換)を完了します。

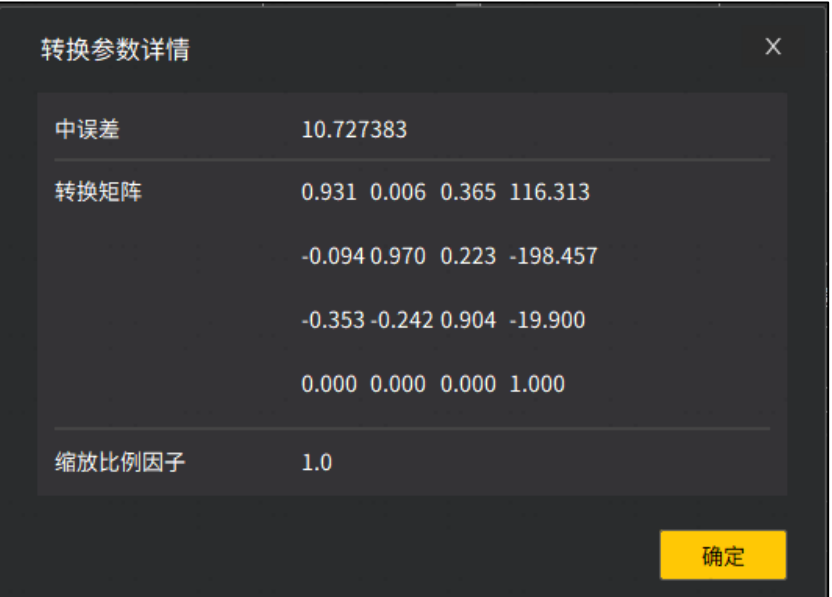

**図**70. 変換パラメータの詳細

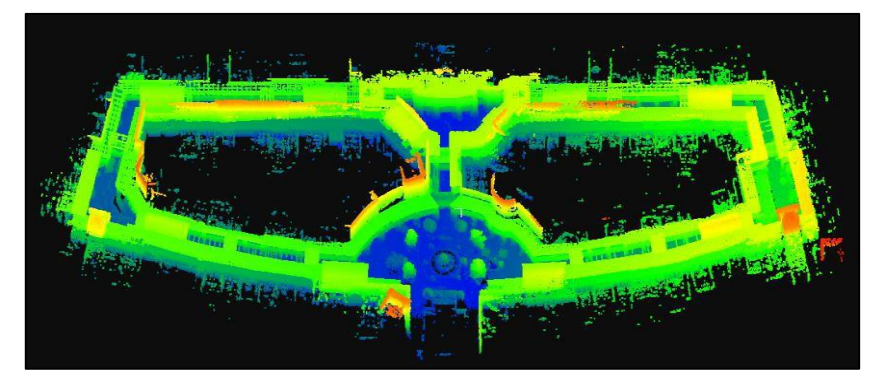

**図**71. 点群補正後の結果

6. 補正効果に問題がある場合は「リセット」で変換前に戻すことができ、このとき、 ユーザーはソース点群とターゲット点群上のコントロールポイント座標を削除したり調整し たりして再変換することができ、ソース点群上のコントロールポイントを削除すると「該当 する基準点を同時に削除しますか?」と表示され、ターゲット点群上のコントロールポイント を削除すると「該当するアライメントポイントを同時に削除しますか?」と表示され、ユーザ ーは実際のニーズに応じて選択することができます。

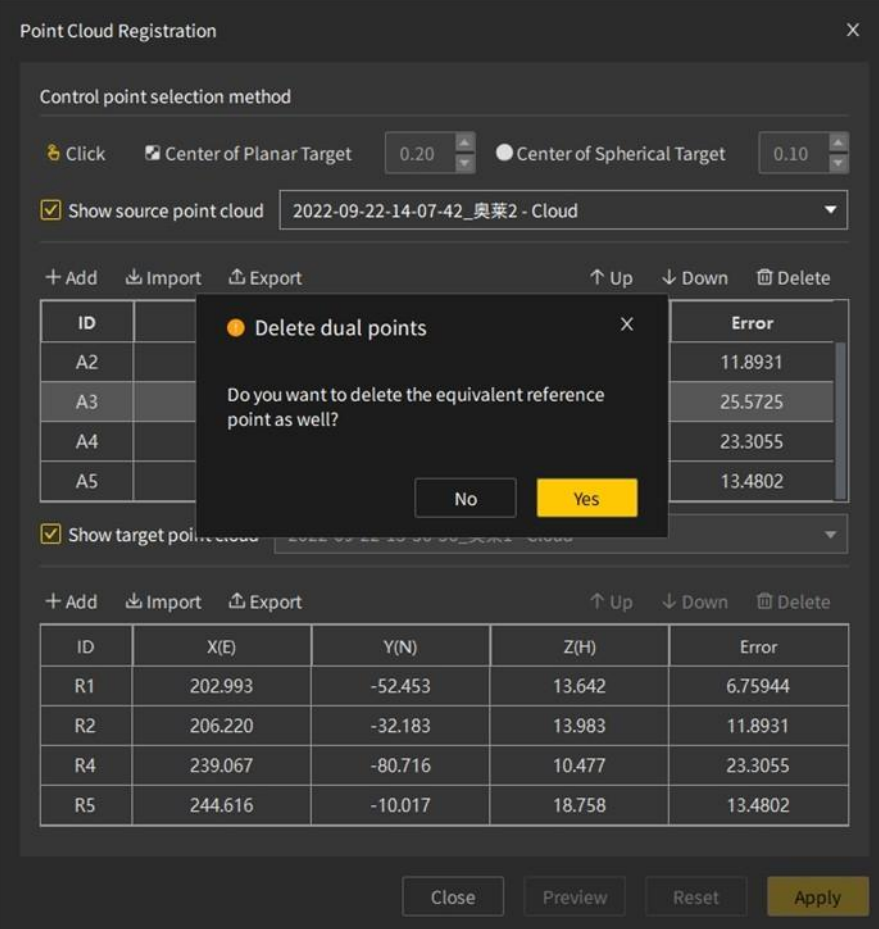

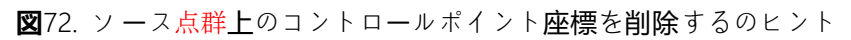

|                                                                                           | Control point selection method     |                                                    |            |                                      |  |  |  |  |
|-------------------------------------------------------------------------------------------|------------------------------------|----------------------------------------------------|------------|--------------------------------------|--|--|--|--|
| Center of Spherical Target<br>0.20<br>0.10<br>& Click<br><b>C</b> Center of Planar Target |                                    |                                                    |            |                                      |  |  |  |  |
|                                                                                           | $\sqrt{ }$ Show source point cloud | 2022-09-22-14-07-42_奥莱2 - Cloud                    |            | ۰                                    |  |  |  |  |
| $+$ Add                                                                                   | 山Import<br><b>① Export</b>         |                                                    | ↑ Up       | $L$ Down<br><b>m</b> Delete          |  |  |  |  |
| ID                                                                                        |                                    | <b>O</b> Delete dual points                        | Error      |                                      |  |  |  |  |
| A2                                                                                        |                                    |                                                    |            | 11.8931<br>25.5725                   |  |  |  |  |
| A3                                                                                        | as well?                           | Do you want to delete the equivalent aligned point |            |                                      |  |  |  |  |
| AA                                                                                        |                                    |                                                    |            | 23.3055                              |  |  |  |  |
| A <sub>5</sub>                                                                            |                                    | <b>No</b>                                          | <b>Yes</b> | 13.4802                              |  |  |  |  |
|                                                                                           | Show target point www.             |                                                    |            |                                      |  |  |  |  |
| $+$ Add                                                                                   | 出 Import<br><b>① Export</b>        |                                                    | ↑ Up       | $\downarrow$ Down<br><b>面</b> Delete |  |  |  |  |
| ID                                                                                        | X(E)                               | Y(N)                                               | Z(H)       | Error                                |  |  |  |  |
| R <sub>2</sub>                                                                            | 206.220                            | $-32.183$                                          | 13.983     | 11.8931                              |  |  |  |  |
| R <sub>3</sub>                                                                            | 236.863                            | $-26.363$                                          | 22.734     | 25.5725                              |  |  |  |  |
|                                                                                           | 239.067                            | $-80.716$                                          | 10,477     | 23.3055                              |  |  |  |  |
| R4                                                                                        |                                    | $-10.017$                                          | 18.758     | 13.4802                              |  |  |  |  |

**図**73. タ ーゲット点群上のコントロールポイント座標を削除するのヒント

## 7.3.2 **点群**の**合成**

#### **機能**の**説明**:

複数の点群データを 1 つの点群データに合成(マージ)します。

#### **操作手順**:

1. 独立した2つの点群データを開くと、次のように表示されます。

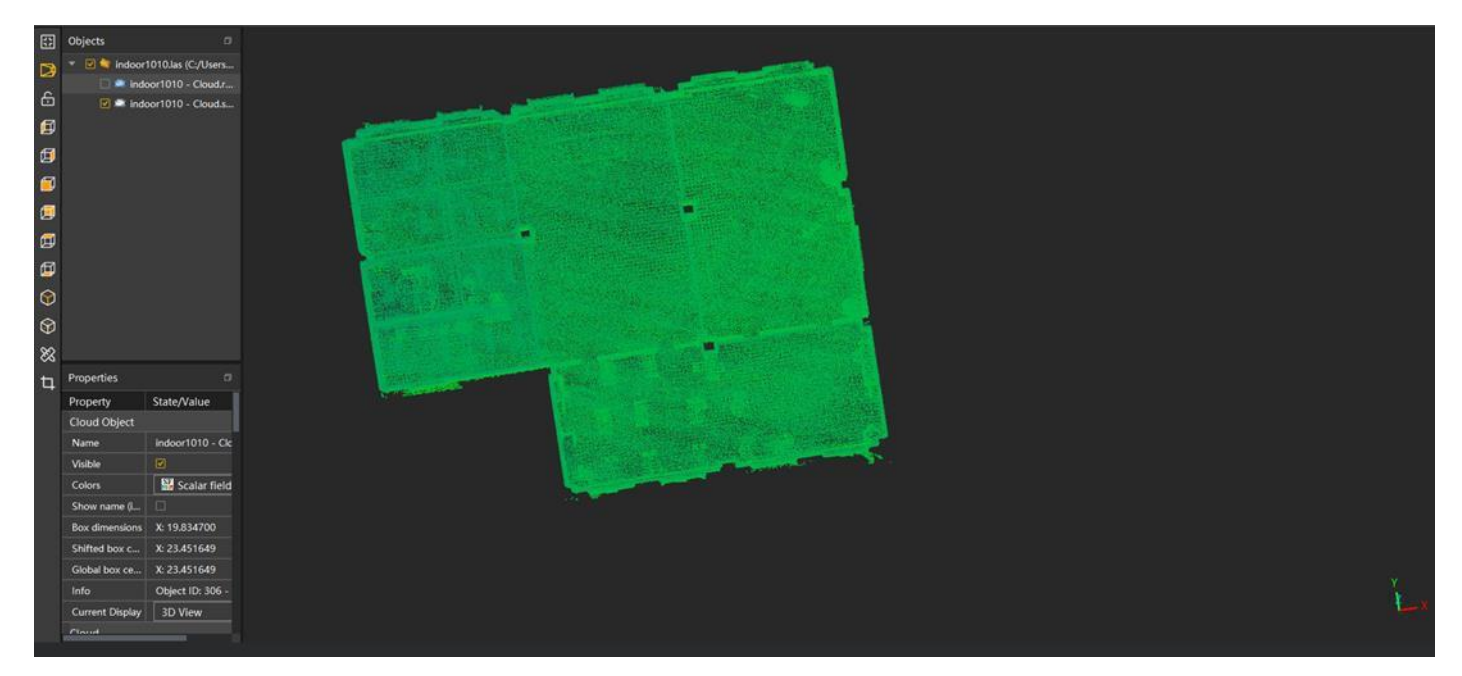

**図**74. 点群データ 1

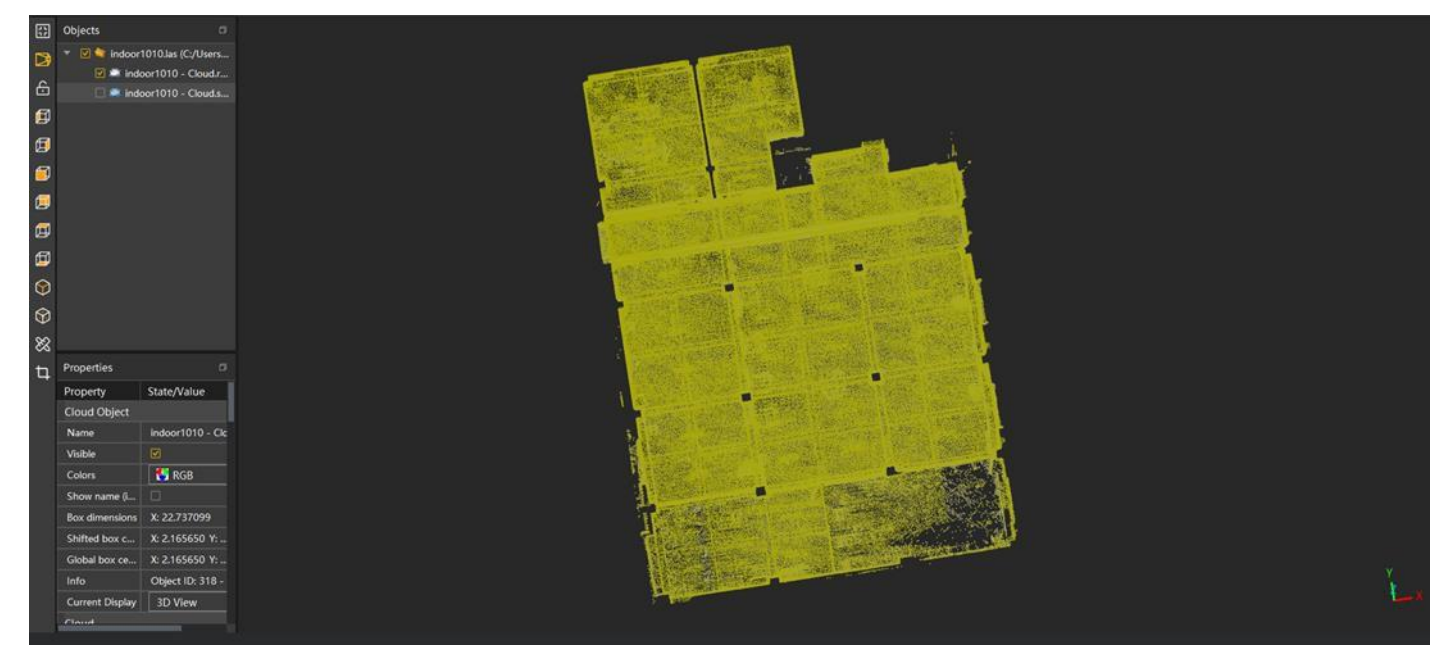

**図**75. 点群データ 2

- 2. プロジェクトファイルリストで、Ctrl+マウスの左ボタンを使用して、開いている2つ以上の 点群データを選択します。
- 3. 選択した後、点群合成アイコン 亚をクリックして下図のようなポップアップが現れ、「確定」 をクリックすると点群合成は完了し、合成後の効果は下図のようになります。

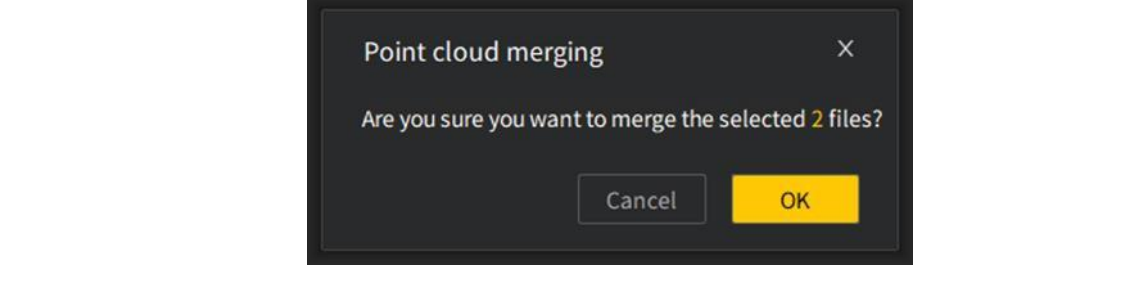

**図**76. 点群合成インターフェース

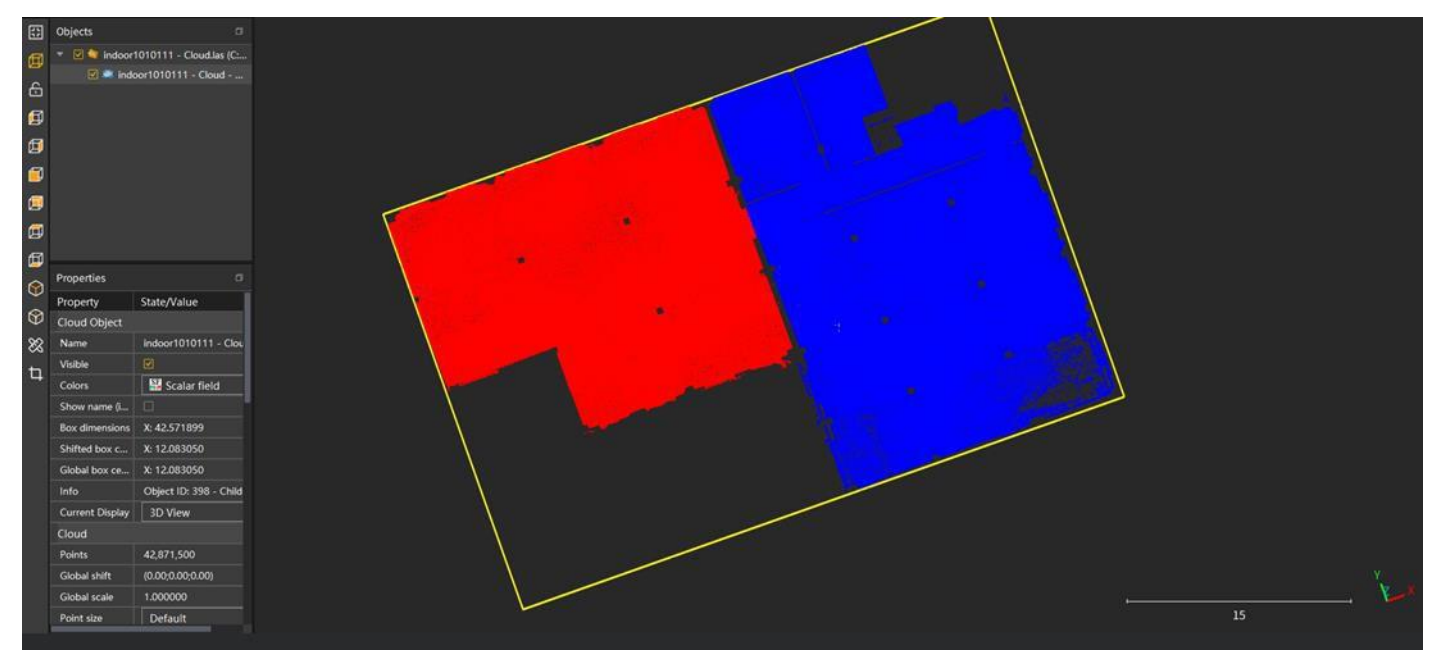

**図**77.合 成 された 点 群 デ ー タ

# 4. デ**ー**タ**変換**

## **1. 座標変換**

FJD Trion S1によって取得された点群座標は相対座標 (任意座標)です。

公共座標を使用したい場合は取得された点群座標を変換する必要があります。

#### **機能説明**:

 $\Theta$ 

点群データの任意座標を公共座標に変換します。

#### **操作手順**:

1. 左側の文書ツリーで点群データの変換を選択し、「座標変換」図をクリックして座標変換イ ンタフェースを開きます

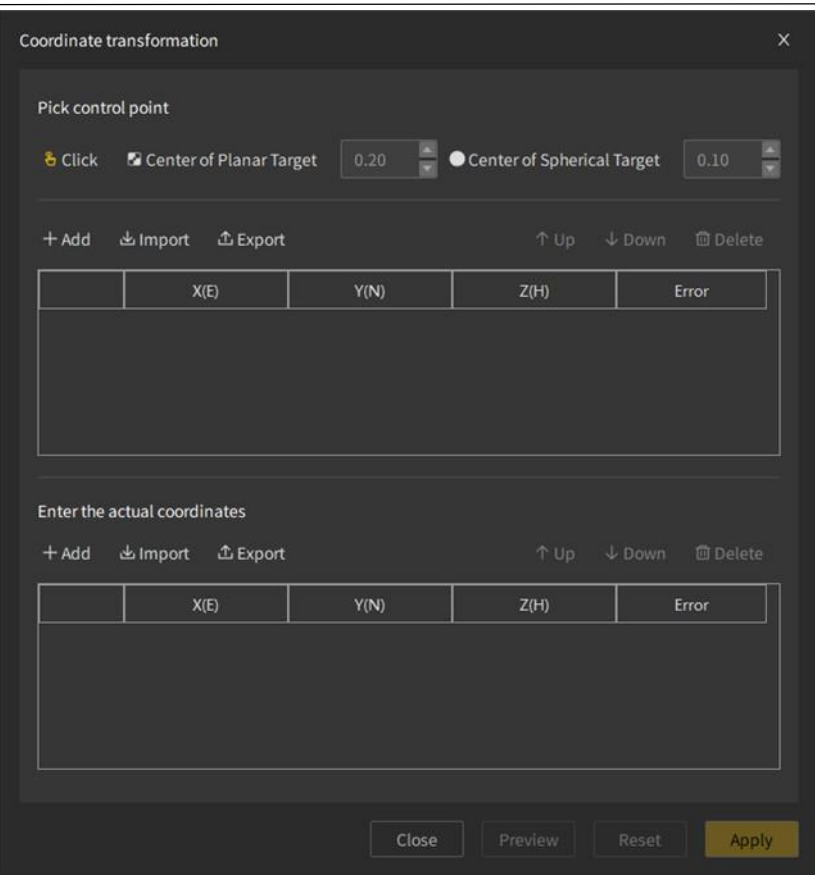

**図**78. 座標変換インターフェースデータ

2. コントロールポイントを選択します。コントロールポイントを選択するには、手動クリッ ク、ターゲットボールセンターの識別、ターゲットペーパーセンターの識別の3つの方法が あります。3つのコントロールポイントの選択方法は、点群補正セクションで説明されてお り、そちらを参照ください。

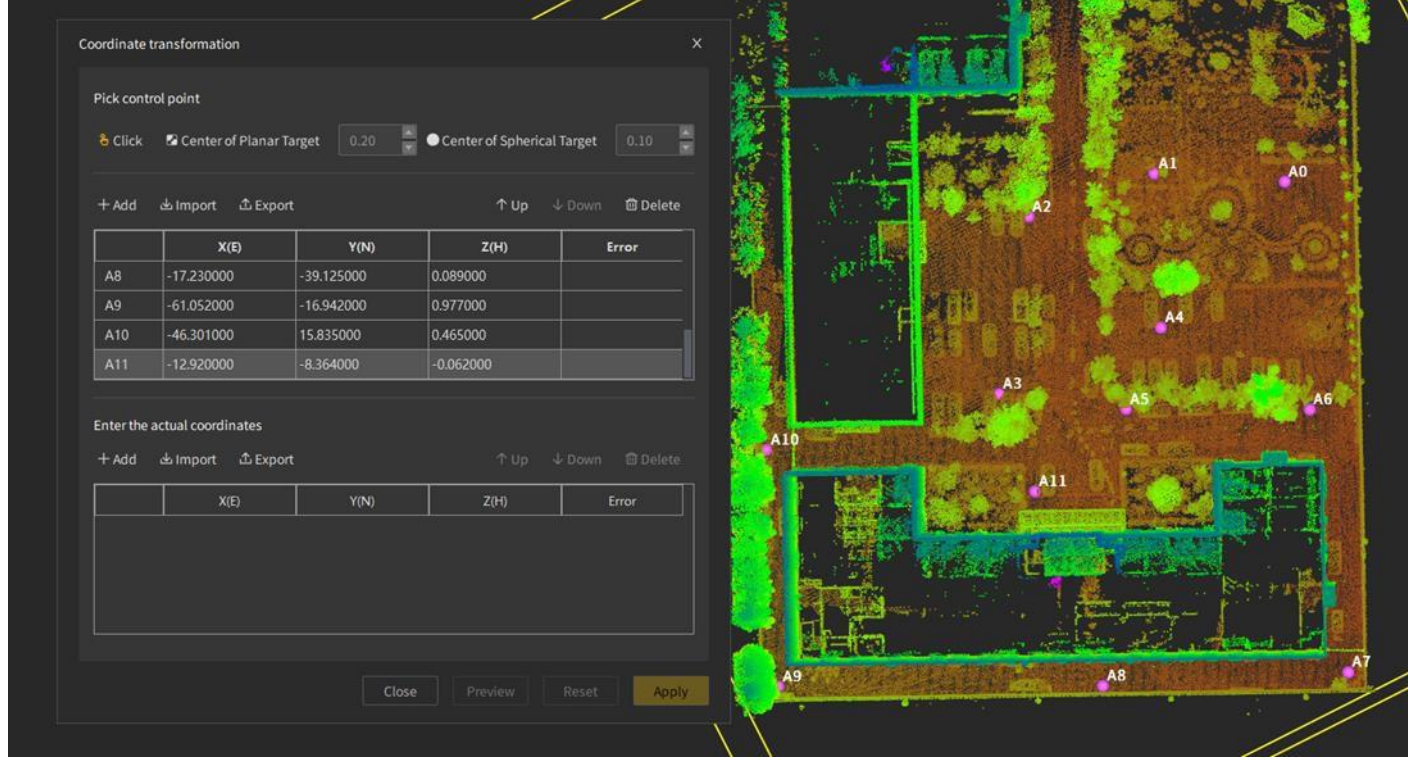

**図**79. ピックアップ効果をタップします

3. 追加点群の実際の座標を選択し、追加方式はインポートと手動入力をサポートします。イ ンポート形式は. txt、.csv、.xls、.xlsx の 4 つの形式の文書をサポートしています。ユーザー は「+追加」をクリックして、新しい座標行でマウスの左ボタンをダブルクリックして座標情 報を手動で入力することもできます

|                           | Pick control point                                          |                |                            |                                      |
|---------------------------|-------------------------------------------------------------|----------------|----------------------------|--------------------------------------|
| & Click                   | <b>El</b> Center of Planar Target                           | 0.20           | Center of Spherical Target | E<br>0.10                            |
| $+$ Add                   | 出 Import<br><b>① Export</b>                                 |                | ↑ Up                       | $\n  Down\n$<br><b>m</b> Delete      |
|                           | X(E)                                                        | Y(N)           | Z(H)                       | Error                                |
| A <sub>0</sub>            | 41.836000                                                   | 15.905000      | $-0.449000$                | 0.203754                             |
| A1                        | 25.007000                                                   | 26.041000      | $-0.191000$                | 0.106146                             |
|                           |                                                             |                |                            |                                      |
| A2                        | 5.264000                                                    | 29.003000      | $-0.079000$                | 0.0424069                            |
| A <sub>3</sub>            | $-10.986000$                                                | 7.187000       | 0.028000                   | 0.133367                             |
|                           | Enter the actual coordinates<br>出 Import<br><b>① Export</b> |                | ↑ Up                       | <b>面</b> Delete<br>$\downarrow$ Down |
|                           | X(E)                                                        | Y(N)           | Z(H)                       | Error                                |
| $+$ Add<br>R <sub>0</sub> | 577765.063100                                               | 3785417.903000 | 371.537500                 | 0.203754                             |
| R1                        | 577784.549300                                               | 3785416.311000 | 371.625200                 | 0.106146                             |
| R <sub>2</sub>            | 577803.503100                                               | 3785422.447000 | 371.589400                 | 0.0424069                            |

**図**80. 公共座標を追加

- 4. 追加された実際の座標と追加された制御点の一致された数が 3 つを超えると、残差が自動 的に計算されます。ユーザーは、制御点、実際の座標を変更した後、「プレビュー」して 3 次元表示インタフェースの表示効果を更新することができます
- 5. 「適用」ボタンをクリックして座標変換を完了します。

F

| <b>Conversion Parameter Details</b>             |          |       |       |                                  |    |  |  |
|-------------------------------------------------|----------|-------|-------|----------------------------------|----|--|--|
| <b>Final RMS</b>                                | 0.064059 |       |       |                                  |    |  |  |
| Transformation matrix -0.892 0.446 0.010 88.807 |          |       |       |                                  |    |  |  |
|                                                 |          |       |       | $-0.446 - 0.892 - 0.001$ 122.310 |    |  |  |
|                                                 | 0.009    |       |       | $-0.006$ 0.998 371.806           |    |  |  |
|                                                 | 0.000    | 0.000 | 0.000 | 1.000                            |    |  |  |
| Scale factor                                    | 0.997669 |       |       |                                  |    |  |  |
|                                                 |          |       |       |                                  | OK |  |  |

**図**81. 変換パラメータの詳細

す。

6. 変換が期待を満たしていない場合は、「リセット」によって変換前の状態を回復することがで き、このとき、ユーザーは制御点座標と実際の座標を編集したり削除したりして再変換する ことができ、制御点を削除すると「該当する基準点を同時に削除するかどうか」というメッセ ージが表示されます。実際の座標を削除すると「該当する整列点を同時に削除するかどう か」というメッセージが表示され、ユーザーは実際のニーズに応じて選択することができま

FJ

|                 | Pick control point                                           |                                                |                            |                                      |  |
|-----------------|--------------------------------------------------------------|------------------------------------------------|----------------------------|--------------------------------------|--|
| & Click         | <b>Center of Planar Target</b>                               | 0.20                                           | Center of Spherical Target | ē<br>0.10                            |  |
| $+$ Add         | 出 Import<br>$E$ Export                                       |                                                | T Up                       | $\downarrow$ Down<br><b>m</b> Delete |  |
|                 | X(E)                                                         | Y(N)                                           | Z(H)                       | Error                                |  |
| A <sub>0</sub>  | <b>O</b> Delete dual points                                  | $\times$                                       | 0.203335                   |                                      |  |
| A1              |                                                              |                                                |                            | 0.106381                             |  |
| A2              | point as well?                                               | Do you want to delete the equivalent reference |                            | 0.0424445                            |  |
| A <sub>3</sub>  |                                                              |                                                |                            | 0.133731                             |  |
|                 | Enter the actual coordinates<br><b>出Import</b><br>$E$ Export | <b>No</b>                                      | Yes<br>$T$ Up              | <b>面</b> Delete<br>$\n  Down\n$      |  |
|                 |                                                              |                                                |                            |                                      |  |
| $+$ Add         |                                                              |                                                |                            | Error                                |  |
| <b>R8</b>       | X(E)<br>577793.099                                           | Y(N)<br>3785493.271                            | Z(H)<br>371.751            | 0.0521319                            |  |
| R <sub>9</sub>  | 577842.091                                                   | 3785493.022                                    | 371.736                    | 0.312308                             |  |
| R <sub>10</sub> | 577843.564                                                   | 3785457.160                                    | 371.765                    | 0.208962                             |  |

**図**82. 任意座標を削除するヒント

| & Click        | <b>N</b> Center of Planar Target | 목<br>0.20                                                      | Center of Spherical Target | 0.10                                 |  |  |
|----------------|----------------------------------|----------------------------------------------------------------|----------------------------|--------------------------------------|--|--|
| $+$ Add        | 出 Import<br><b>① Export</b>      |                                                                | $T$ Up                     | <b>回</b> Delete<br>LDown             |  |  |
|                | X(E)                             | Y(N)                                                           | Z(H)                       | Error                                |  |  |
| A <sub>0</sub> | <b>O</b> Delete dual points      | $\times$                                                       | 0.173563                   |                                      |  |  |
| A1             |                                  | Do you want to delete the equivalent aligned point             |                            | 0.0603835                            |  |  |
| A2             | as well?                         |                                                                |                            | 0.115578<br>0.00972344               |  |  |
| A <sub>3</sub> |                                  |                                                                |                            |                                      |  |  |
|                |                                  | <b>No</b>                                                      | Yes                        |                                      |  |  |
|                | Enter the actual coordinates     |                                                                |                            |                                      |  |  |
| $+$ Add        | 出 Import<br><b>① Export</b>      |                                                                | $T$ Up                     | $\downarrow$ Down<br><b>面</b> Delete |  |  |
|                | X(E)                             | Y(N)                                                           | Z(H)                       | Error                                |  |  |
|                | 577784.549                       | 3785416.311                                                    | 371.625                    | 0.173563                             |  |  |
| R <sub>0</sub> | 577803.503                       | 3785422.447                                                    | 371.589                    | 0.0603835                            |  |  |
| R1             |                                  | 3785449.115<br>371.710<br>577783,802<br>371.755<br>3785439.475 |                            |                                      |  |  |
| R <sub>2</sub> | 577808.262                       |                                                                |                            |                                      |  |  |

**図**83. 公 共 座標を削除するヒント

#### 7.4.2 **並進回転**

#### **機能**の**説明**:

点群を操作して回転、並進運動を行う。

**回転操作**ステップ:

- キ がアクティブになり 1. リストには選択されているデータが存在してる場合、回転機能 ます。
- 2. ユーザーは、マウスの左ボタンを押しながらドラッグすることで、データの回転を操作でき ます。

説明: 5 つの回転モードがあります。その中で、X 軸、Y 軸、Z 軸の回転モードは、マウスの 左ボタンを押したまま X 軸、Y 軸、Z 軸に沿って回転することを意味します。XYZ モードは、制 限なしに任意の回転を行うことができることを意味します。NULL モードの場合、モデルはロッ クされます。

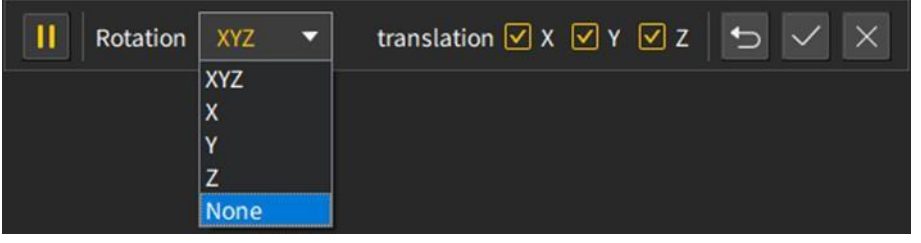

**図**84. 回転モードの選択

3. 一時停止ボタン回をクリックした後、並進回転操作を一時的に終了してデータブラウジング モードに入り、スタートボタンmをクリックして並進回転操作に入ります。データブラウジ ングモードでは、並進回転操作は関連する移動軸に拘束されません。備考:

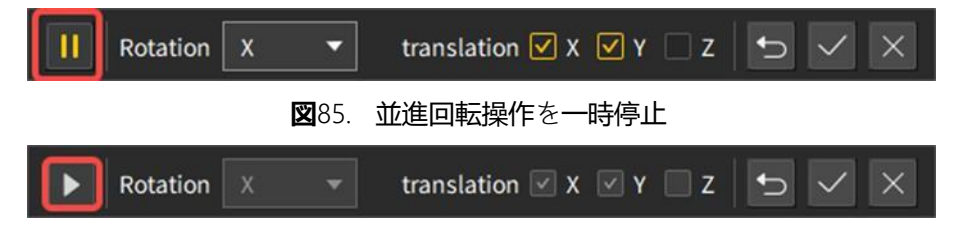

**図**86. パ ン回転操作を開始します

4. 回転操作が完了したら、適用アイコンマをクリックして回転効果を適用し、キャンセルボタ ンgをクリックしてパン回転操作を終了し、初期状態に戻すことができます。回転効果が満 足できない場合は、元に戻すボタン、をクリックして初期状態に戻し、再度回転操作を行う ことができます。

#### **並進操作手順**:

1. データがプロジェクト文書リストに存在し、データが正しく表示されて選択されている場合 は、マウスの右ボタンを押しながらドラッグしてデータを並進できます。

 $\Theta$ 

説明:データは選択され座標軸に従って並進されます。X 軸チェックボックスを選択する と、マウスの右ボタンがドラッグされ、モデルは X 軸方向にのみ並進されます。同時に、複数の 軸の組み合わせ並進もサポートされています。つまり、選択した移動軸に従って並進されます。

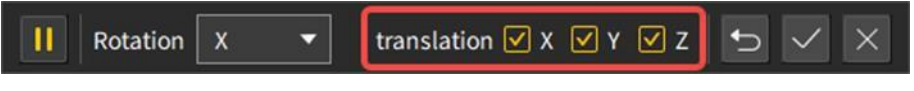

#### **図**87. 並進モード選択

2. 一時停止ボタンMpをクリックした後、並進回転操作を一時的に終了してデータブラウジング モードに入り、スタートボタンMをクリックして並進回転操作に入ります。データブラウジ ングモードでは、並進回転操作は関連する移動軸に拘束されません。備考:

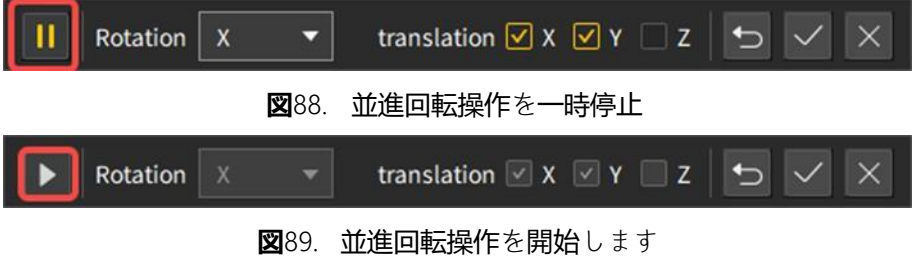

3.並進操作が完了したら、適用アイコン▽をクリックしてパン効果を適用し、キャンセルボタ ン×をクリックしてパン回転操作を終了し、初期状態に戻すことができます。並進効果が満 足されてない場合は、元に戻すボタン5をクリックして初期状態に戻し、再度並進操作を行 うことができます。

## **5. 品質分析**

#### **1. 精度**の**検証**

#### **機能説明**:

既知の座標の制御点情報を使用して、スキャンされた点群の該当する座標と比較し、点群 の標高と平面精度の情報を分析して取得します。

#### **標高精度検証操作手順**:

- 1. [スタート]メニューをクリックして[精度検証]を選択します。
- 2. 比較タイプを「標高」に選択し、コントロールポイント情報をインポートします。コントロー ルポイントインポートは、. txt、.csv、.xls、.xlsx の 4 つの形式の文書をサポートします。内 容は、左から順に、ID、東座標、北座標、標高の 4 つの列があります。

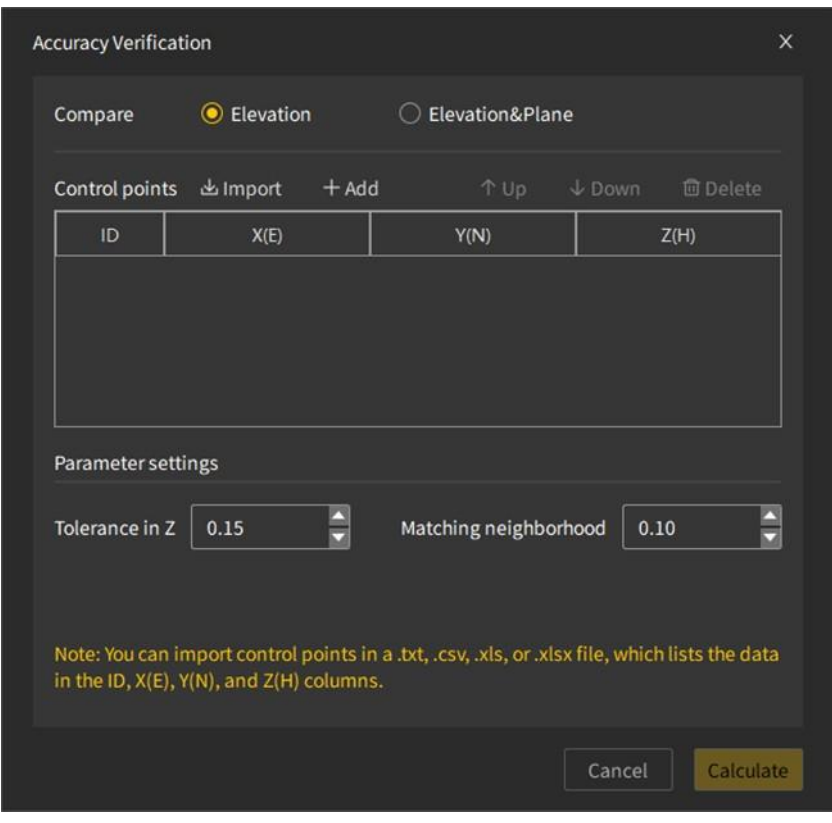

**図**90. 標高精度検証インターフェース

- 3. コントロールポイント情報では、ユーザーは特定の行の座標を選択して、上、下、および削 除操作を実行できます。
- 4. 設定が完了したら「計算」ボタンをクリックして計算を開始し、計算が完了したら精度検証 ウィンドウを閉じ、レポート情報ウィンドウが表示されます。

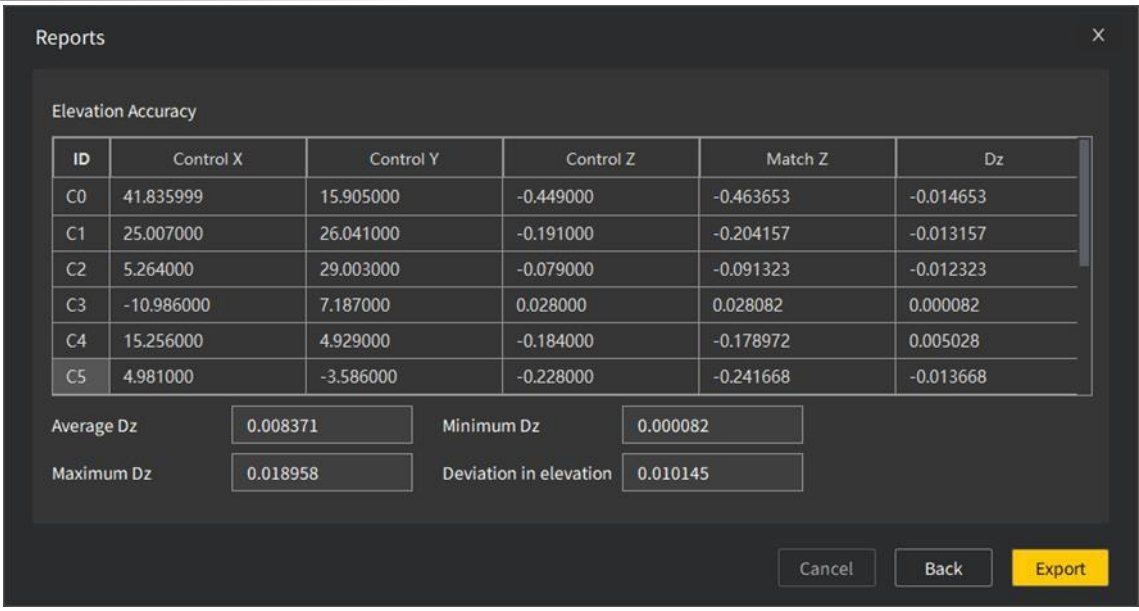

**図**91. 標高精度検証レポート情報インターフェイス

5. ユーザーは「エクスポート」をクリックして標高精度検証結果をエクスポートでき、. txt、.xlsx の 2 つの文書エクスポート形式をサポートしています。

#### **標高**&**平面精度検証操作手順**:

- 1. [スタート]メニューをクリックして[精度検証]を選択します。
- 2. コントラストタイプを「標高&平面」に選択してコントロールポイント情報をインポートし、 点群上で対応するポイントをピックアップすると、ピックアップポイントの座標がピックア ップポイントの情報リストに表示され、行をクリックして削除、上、下に移動します。

| Compare                | $\bigcirc$ Elevation | C Elevation&Plane     |                                                                                                |
|------------------------|----------------------|-----------------------|------------------------------------------------------------------------------------------------|
| Control points         | $+$ Add<br>出 Import  | $T$ Up                | $\downarrow$ Down<br><b>m</b> Delete                                                           |
| ID                     | X(E)                 | Y(N)                  | Z(H)                                                                                           |
| CO                     | 577765.063           | 3785417.903           | 371.538                                                                                        |
| C1                     | 577784.549           | 3785416.311           | 371.625                                                                                        |
| C <sub>2</sub>         | 577803.503           | 3785422.447           | 371.589                                                                                        |
| C <sub>3</sub>         | 577808.262           | 3785449.115           | 371.710                                                                                        |
| Pick point information | & Click              | $+$ Add<br>↑ Up       | 回 Delete<br>$\downarrow$ Down                                                                  |
| ID                     | X(E)                 | Y(N)                  | Z(H)                                                                                           |
| R <sub>0</sub>         | 577765.060           | 3785417.912           | 371.608                                                                                        |
| R1                     | 577784.539           | 3785416.306           | 371.655                                                                                        |
| R <sub>2</sub>         | 577803.494           | 3785422.449           | 371.571                                                                                        |
| R <sub>3</sub>         | 577808.260           | 3785449.109           | 371.696                                                                                        |
| Parameter settings     |                      |                       |                                                                                                |
| Tolerance in Z         | 0.15                 | Matching neighborhood | 0.10                                                                                           |
|                        |                      |                       |                                                                                                |
|                        |                      |                       | Note: You can import control points in a .txt, .csv, .xls, or .xlsx file, which lists the data |

**図**92. 標高&平面精度検証インターフェース

- 3. コントロールポイント情報では、ユーザーは選択削除操作を行うことができます。
- 4. 設定が完了したら、「計算」ボタンをクリックして計算を開始し、計算が完了したら精度検 証ウィンドウを閉じて、レポート情報ウィンドウをポップアップします。ユーザーは「標高 精度情報」、「平面精度情報」をクリックして標高、平面精度検証結果の表示を切り替えるこ とも、「誤差を表示」をクリックして、異なる方向の誤差計算結果を表示することもできます

|                | <b>Elevation Accuracy</b> |           | <b>Plane Accuracy</b>      |                     |             |             |             |          |
|----------------|---------------------------|-----------|----------------------------|---------------------|-------------|-------------|-------------|----------|
| ID             | Control X                 | Control Y | Match X                    | Match Y             | Match Z     | Dx          | Dy          | Ds       |
| CO             | 41.835999                 | 15.905000 | 41.838001                  | 15,906800           | $-0.450800$ | 0.002003    | 0.001801    | 0.002693 |
| C1             | 25.007000                 | 26.041000 | 25.008900                  | 26.043600           | $-0.197200$ | 0.001900    | 0.002600    | 0.003220 |
| C <sub>2</sub> | 5.264000                  | 29.003000 | 5.263600                   | 29.002501           | $-0.079000$ | $-0.000400$ | $-0.000500$ | 0.000640 |
| C <sub>3</sub> | $-10.986000$              | 7.187000  | $-10.986400$               | 7.186300            | 0.028200    | $-0.000400$ | $-0.000700$ | 0.000806 |
|                | <b>Display Deviation</b>  |           | $\bigcirc x$<br>$\odot$ Ds | OY                  |             |             |             |          |
|                | <b>Maximum Ds</b>         | 0.006507  |                            | Plane Average Value | 0.003063    |             |             |          |
|                | <b>Minimum Ds</b>         | 0.000640  |                            | <b>Plane RMSE</b>   | 0.003683    |             |             |          |

**図**93. 標高&平面精度検証情報インタフェース

#### **備考**:

- 標高精度検証情報には、平均 Dz、最大 Dz、最小 Dz、標高誤差が含まれます。
- 平面精度検証情報には、平均 Dx、最大 Dx、最小 Dx、平均 Dy、最大 Dy、最小 Dy、平面平 均誤差、平面内誤差が含まれる。
- 5. ユーザーが「エクスポート」をクリックすると、標高、平面精度の検証結果をエクスポートで きます。

#### **備考**:

- 精度検証ウィンドウは、ソフトウェアのメインインターフェイスの外側にドラッグして、点 群データにより多くの操作スペースを提供できます。

#### 7.5.2 プロファイル**分析**

 $|\mathbf{r}|$ 

#### **機能説明**:

スキャンされた点群データを垂直または水平に見ることができ、プロファイル測定ツール を使用して長さ、高さ、傾斜が測定できます。

#### **操作手順**:

- 1. プロジェクトファイルを、左クリックして、プロファイリングする点群データを選択します  $\circ$
- 2. [スタート]メニューをクリックし、[プロファイル分析] を選択します。
- 3. スライス方法を選択するには、3D垂直スライス 、見客ろす垂直スライス 、水平正面ス ライス の3つの方法から選択できます。  $|\bigcirc$

| Profile Analysis                                                                                                    |                                                                         |                                         | $\boldsymbol{\mathsf{x}}$<br>$\Box$ |
|----------------------------------------------------------------------------------------------------|-------------------------------------------------------------------------|-----------------------------------------|-------------------------------------|
| Horizontal Slice $\boxed{\bigcirc}$<br>Vertical Slice $\boxed{\bigcirc\left[\begin{array}{c c} \raisebox{-1.4mm}{\textbf{\textit{m}}}\end{array}\right]}$ | Offset direction $\boxed{\mathbf{X} \bullet}$ Offset(m) $\boxed{0.000}$ | Width(m) $\boxed{0.100}$ Update Profile | Profile Measurement                 |
| Profiles                                                                                                    |                                                                         |                                         |                                     |

**図**94. プロファイル分析インターフェース

4. スライス方式を選択した後、3 D ビューをクリックすると、プロファイル解析ウィンドウが 自動的に後ろに配置され、ユーザーはプロファイルの構築操作を行うことができます。ビュ ー領域でマウスの左ボタンをクリックしてプロファイルのエンドポイントの選択を開始し、 連続してポイントを選択し、マウスの右ボタンをクリックしてポイントの選択を終了しま す。Esc は、構築中のプロファイルをキャンセルするために使用されます。次の図は、プロ ファイルの構築プロセスと構築完了後のプロファイル解析ウィンドウのスクリーンショット です。

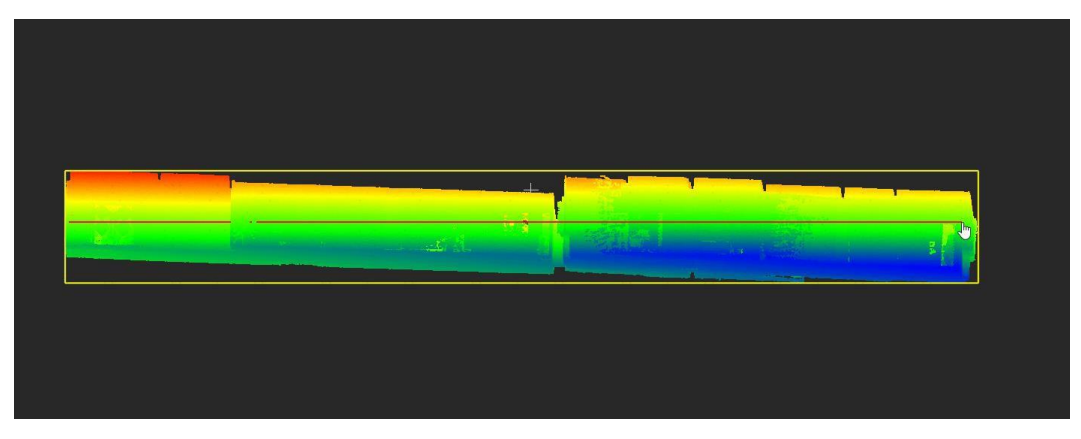

**図**95. 水平スライスプロファイルの構築

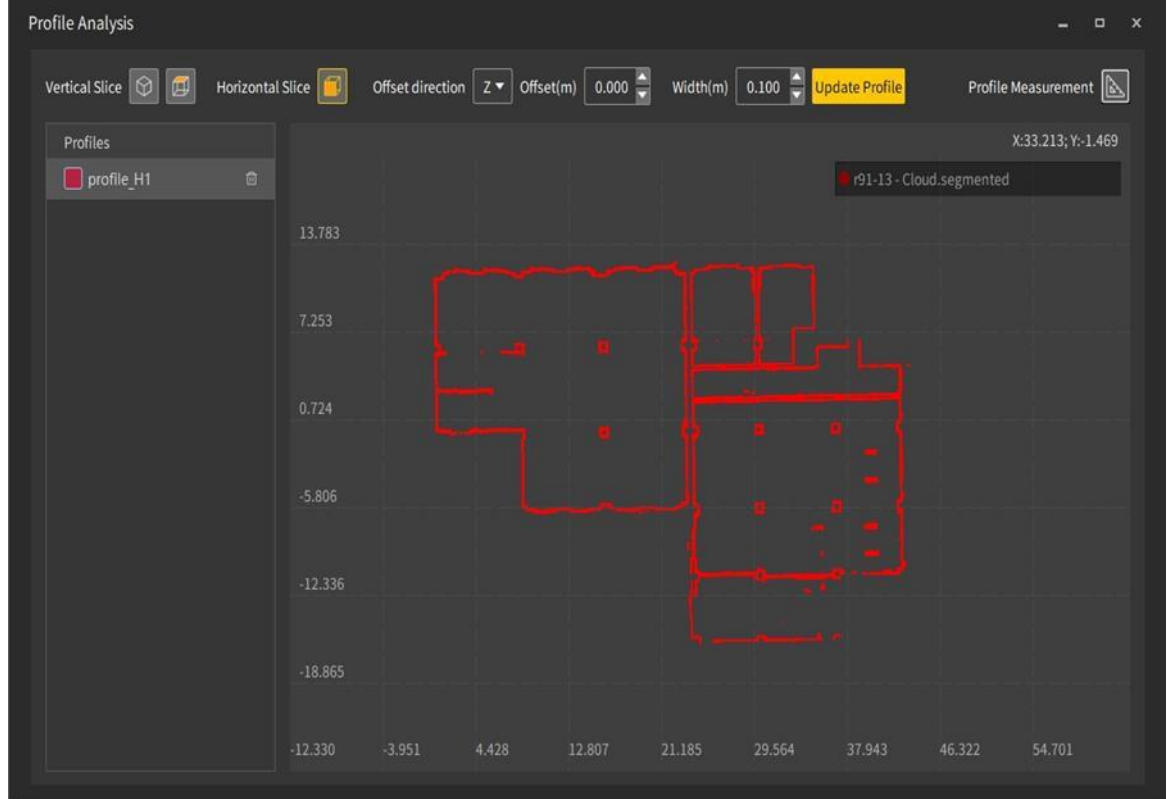

**図**96. 断面表示インターフェース

5. プロファイルの構築が完了すると、プロファイル測定ツールがデフォルトで表示します。ユ ーザーは、プロファイルビュー領域で 2 つのポイントをクリックして選択して測定します。 この測定が完了した後、次の測定が完了する前に、プロファイルビューの右上隅にデフォル トで成功した測定値が表示されます。

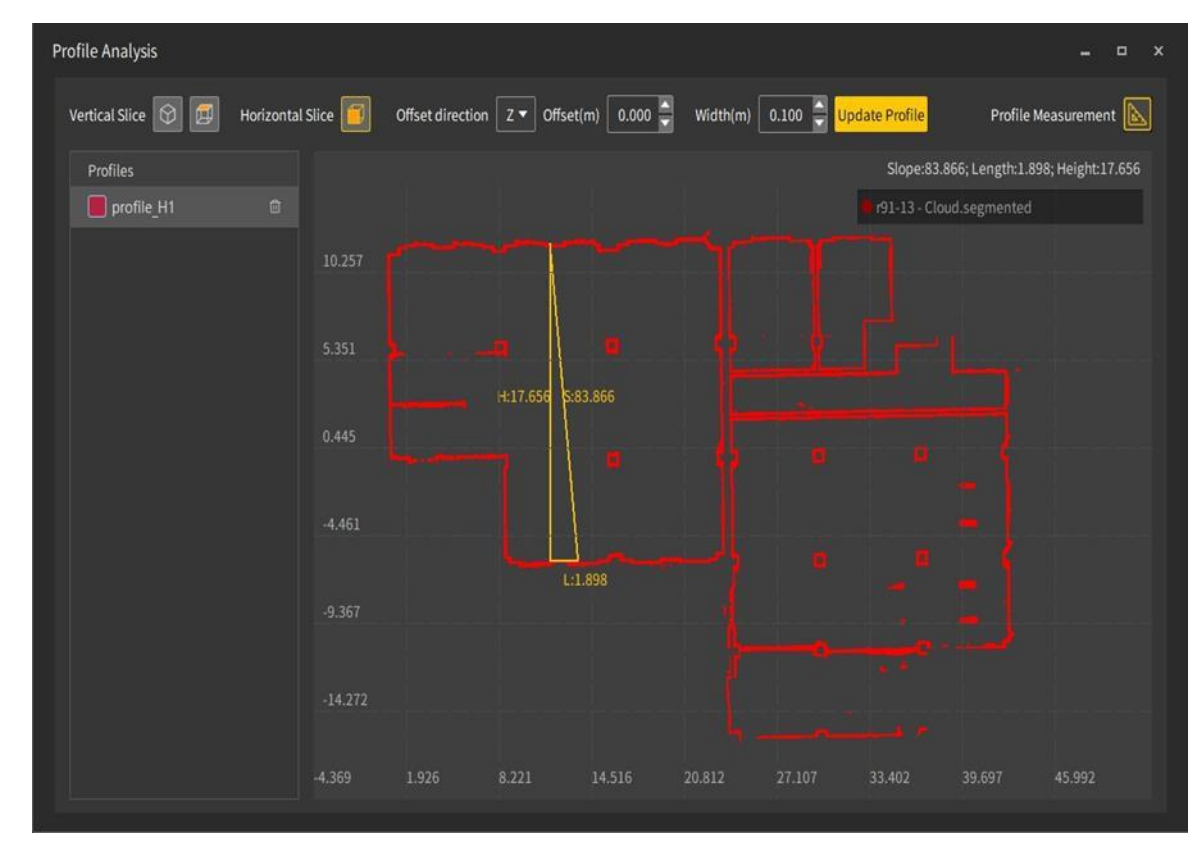

**図**97. プロファイル測定インターフェース

6. ユーザーは、オフセットパラメータを使用して、構築されたプロファイルの位置をオフセット できます。0 はプロファイルの元の位置を表し、正の数はプラスのオフセットを表し、負の 数はマイナスのオフセットを表します。プロファイルの幅は、インターフェイスの幅パラメ ータを設定することで変更することも、プロファイルを選択した後に幅をドラッグして調整 することもできます。プロファイルを比較するために効果を選択でき、点群は受光強度で表 示することもできます。

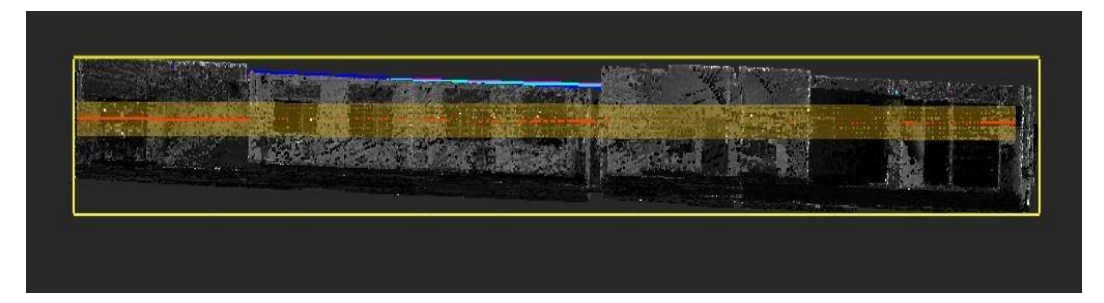

**図**98. プロファイル幅の調整

7. 複数のプロファイルの構築をサポートし、さまざまなプロファイルをさまざまな色で区別で きます。ユーザーは、プロファイルリストでマウスの左クリックを使用して測定オブジェク トを切り替えることができます。

| Profile Analysis                                    |                                                                                                    |                                                                  |                  |                                          | $\Box$<br>$\mathbf x$       |
|-----------------------------------------------------|----------------------------------------------------------------------------------------------------|------------------------------------------------------------------|------------------|------------------------------------------|-----------------------------|
| Vertical Slice $\boxed{\bigcirc}$<br>$\blacksquare$ | Horizontal Slice                                                                                                    | Offset direction $\boxed{z}$ $\bullet$ Offset(m) $\boxed{0.000}$ |                  | Width(m) 0.100 Update Profile            | Profile Measurement         |
| Profiles                                            |                                                                                                    |                                                                  |                  |                                          | Slope:0; Length:0; Height:0 |
| profile_H1                                          | $\blacksquare$                                                                                                    |                                                                  |                  |                                          | r91-13 - Cloud.segmented    |
| profile_H2                                          | $\widehat{\boxdot}$<br>12.571                                                                                                    |                                                                  |                  |                                          |                             |
| $\Box$ profile_H3                                   | $\boxdot$                                                                                                    |                                                                  |                  |                                          |                             |
| profile_H4                                          | $\textcolor{red}{\textcolor{blue}{\textcolor{blue}{\textcolor{$ |                                                                  |                  |                                          |                             |
| profile_H5                                          | 6.846<br>$\blacksquare$                                                                                                    |                                                                  |                  |                                          |                             |
| profile_H6                                          | $\begin{array}{c} \hline \end{array}$                                                                                                    |                                                                  |                  |                                          |                             |
|                                                     | 1.121                                                                                                    |                                                                  |                  |                                          |                             |
|                                                     |                                                                                                    |                                                                  |                  |                                          |                             |
|                                                     | $-4.604$                                                                                                    |                                                                  |                  |                                          |                             |
|                                                     |                                                                                                    |                                                                  |                  |                                          |                             |
|                                                     | $-10.329$                                                                                                    |                                                                  |                  |                                          |                             |
|                                                     |                                                                                                    |                                                                  |                  | <b>PERSONAL PROPERTY</b><br><u>resta</u> |                             |
|                                                     | $-16.054$                                                                                                    |                                                                  |                  |                                          |                             |
|                                                     |                                                                                                    |                                                                  |                  |                                          |                             |
|                                                     | $-9.583$                                                                                                    | $-2.236$<br>5.110                                                | 12,456<br>19.802 | 27.149<br>34.495                         | 41.841<br>49.187            |
|                                                     |                                                                                                    |                                                                  |                  |                                          |                             |

**図**99. 同点群の複数のプロファイル分析

8. 複数の点群のプロファイル分析をサポートし、異なる点群のプロ ファイルデータを異なる表示色で区別します。右の図 認識 は、異なる点群データの代表色 の例を示しています。

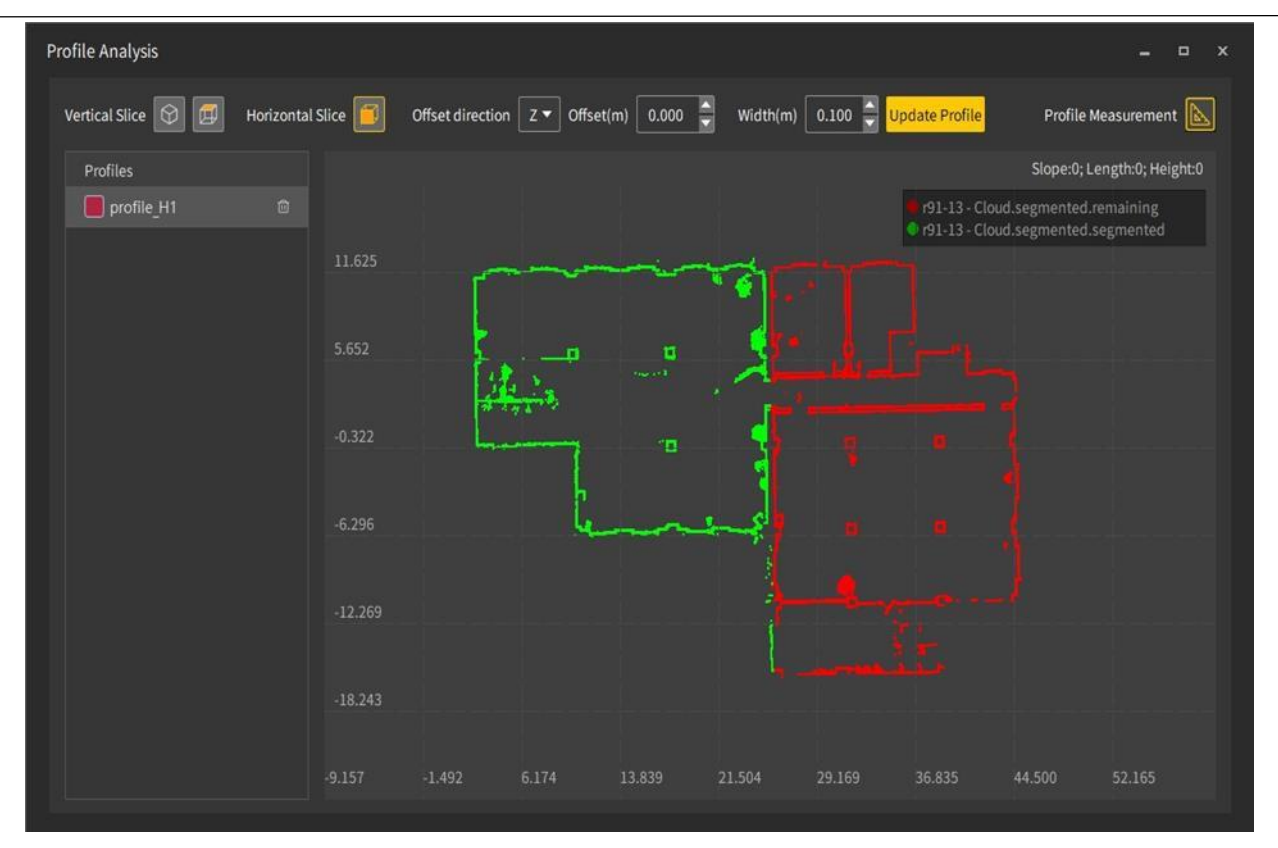

**図**100. 異なる点群プロファイル分析

#### **備考**:

選択した複数の点群データ座標系が統一されていない場合、プロファイル分析 を実行できません。

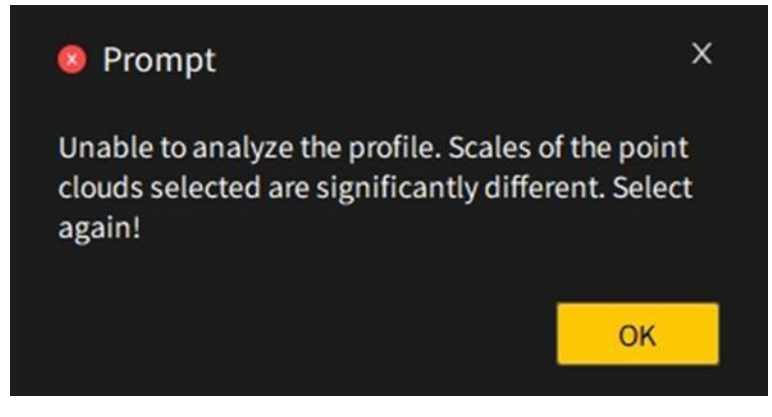

**図**101. プロファイル解析を実行できませんのエラーメッセージ

# 8 メニュ**ー**→**編集**

- 1. サンプリング
- **1. 間引**き
- **機能**の**説明**:

点群抽出の目的は、より少ない点で地面と地形の特徴を正確に表現し、点群密度とデータ 精度のバランスをとることです。これにより、ノイズデータを大幅に削減し、計算効率とストレ ージスペースを向上させることができます。間引く方法はランダム、スペース、オクツリーとい う 3つの方法があります。

#### **操作手順**:

- 1. プロジェクトファイルでマウスの左ボタンを押して、間引きを実行する必要のあるデータを 選択します。
- 2. 間引きアイコンスをクリックします。
- 3. 間引きストラテジーを選択し、間引くパラメータを決定し、「OK」をクリックして間引き操 作を行います。

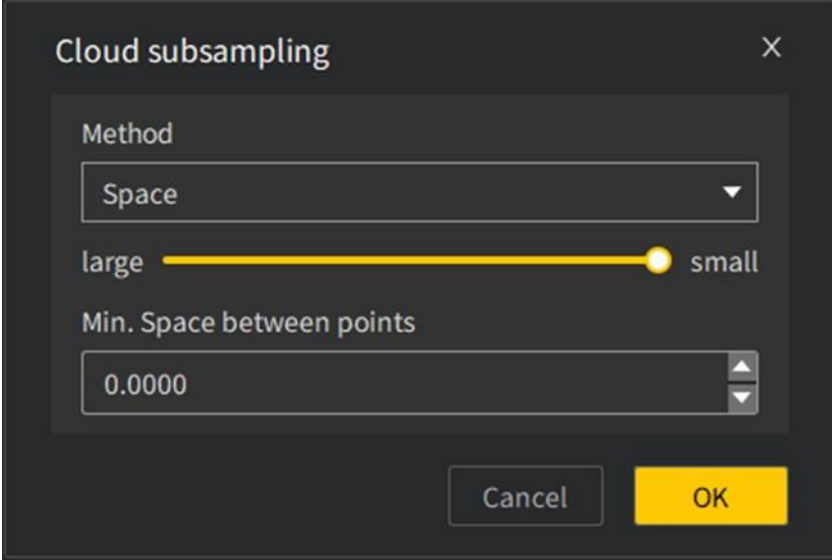

**図**102. 点群抽出機能のインターフェース

以下に、同じデータを使用して異なる方法で間引きを行った場合の効果を示します。 Random メソッドの場合、保持ポイントパラメータの値が小さいほど保持ポイントは少なくなり ます。Space メソッドの場合、ポイント間の最小間隔パラメータが大きいほど保持ポイントは少 なくなります。Octree メソッドの場合、細分化レベルが小さいほど保持ポイントは少なくなりま す。

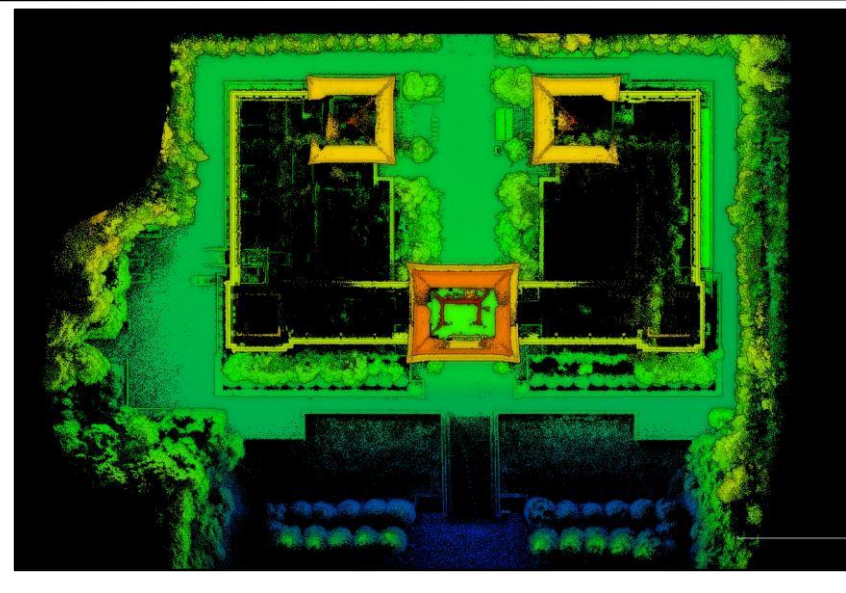

**図**103. 生データ

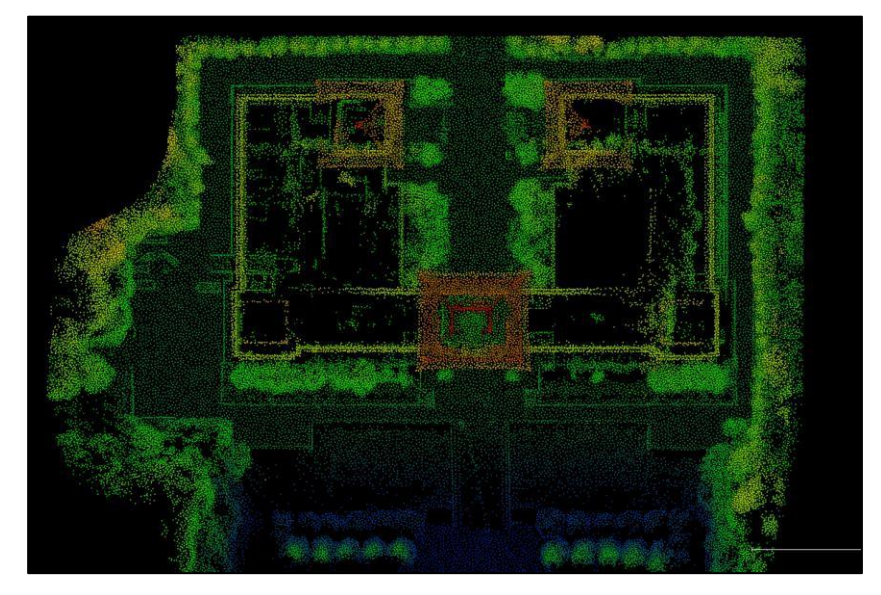

**図**104. Space メソッドのサンプリング後のデータ

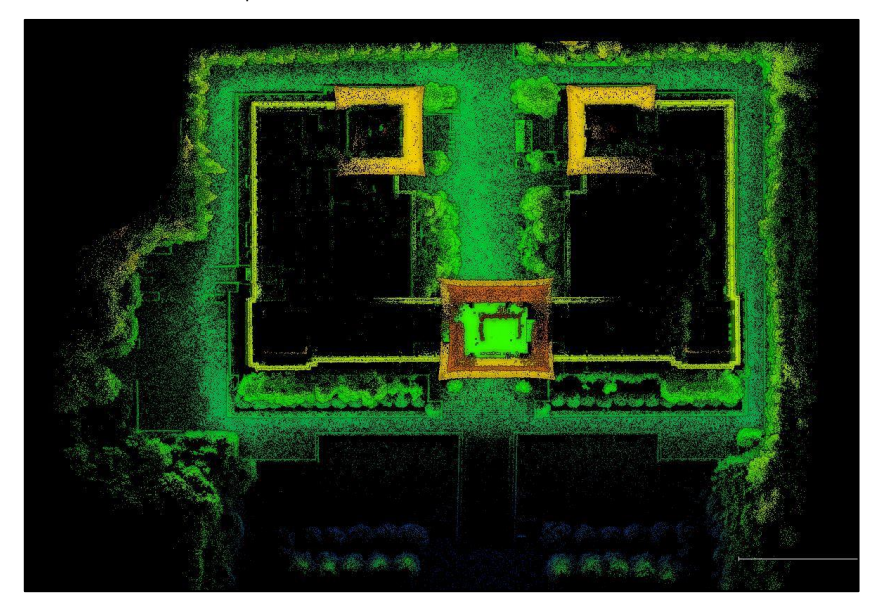

**図**105. ランダムメソッドサンプリング後のデータ

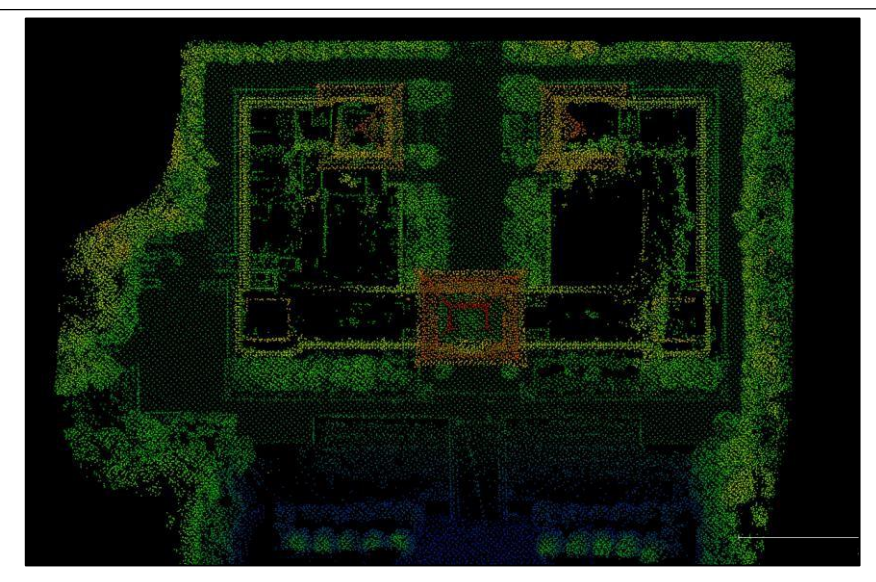

**図**106. Octree メソッドサンプリング後のデータ

- 2. セグメント
- 1. ブロック**分**け

#### **機能**の**説明**:

点群クラスタリングは、点群データセットの点群を特定の分割基準(距離、密度など)に 従って異なる点群クラスタに分割するプロセスであるため、同じクラスタ内の点は比較的密集し ています。

#### **操作手順**:

- 1. プロジェクトファイルでマウスの左ボタンを押して、ブロック分けを実行するデータを選択 します。
- 2. 点群クラスタリングアイコン×をクリックします。

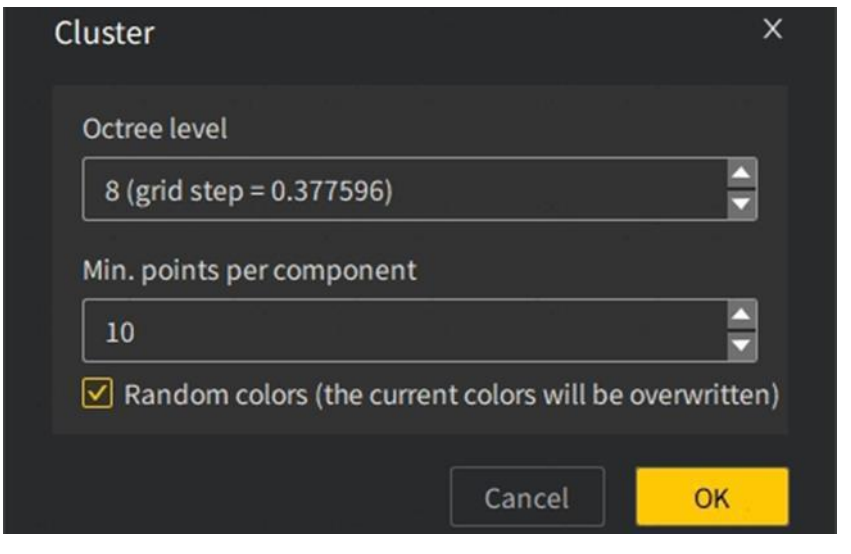

**図**107. クラスタリング機能インターフェイス

3. オクタツリー階層の設定、各パートの最小ポイント数、ランダムな色かどうかを設定した ら、「OK」をクリックします。以下では、同じデータを使用して、ブロック分けの前後の表 示を示します。

説明:Octree レベルが小さいほど、ブロック分け効果がより明晰になり、各コンポーネントの 最小ポイント数が小さいほど、形成される点群クラスターの数が多くなります。

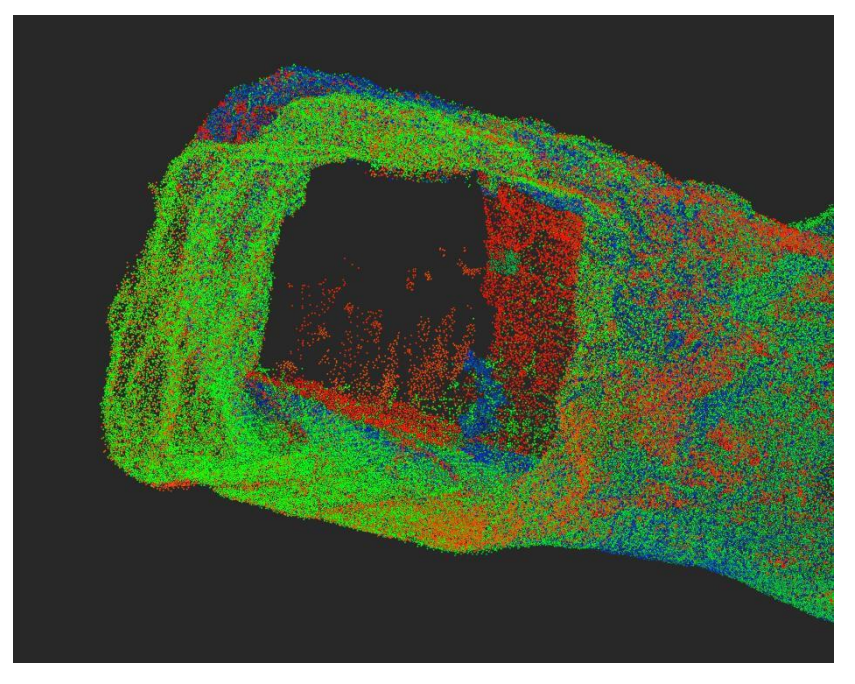

**図**108. ブロック分け前の点群データ

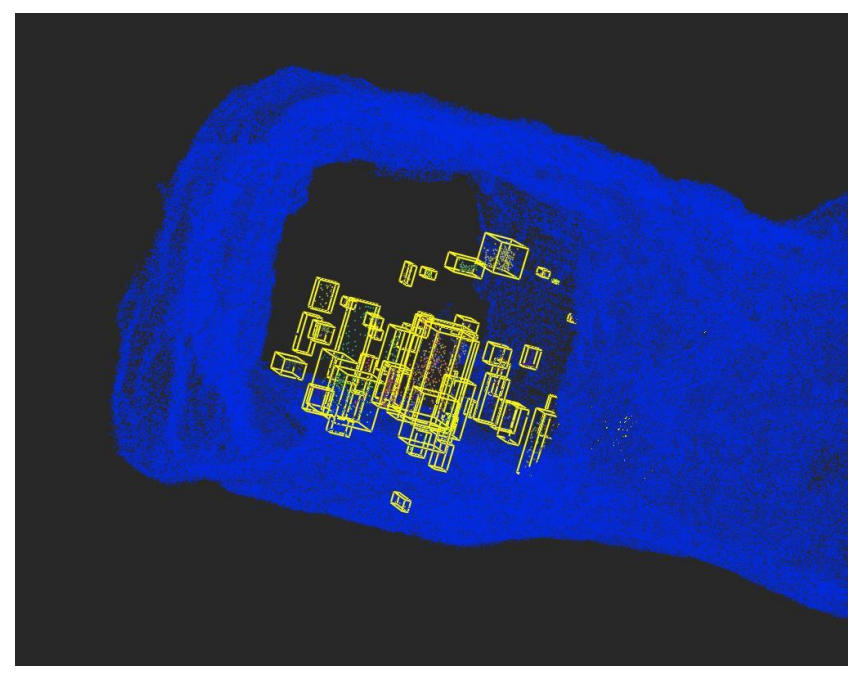

**図**109. ブロック分け後の点群データ

8.2.2 スキャンルートの軌跡(トラック)でトリミング

#### **機能**の**説明**:

 $\overline{\Theta}$ 

点群スキャントラックと点群のタイムスタンプ対応関係に従って、点群の選択とトリミング を実現します。主に、実際のスキャンプロセス中に特定のポイントに長時間滞在したり、スキ

ャントラックが不合理になったりすることによって引き起こされる異常な点群の処理を解決する ために使用されます。

#### **操作手順**:

- 1. プロジェクトファイルで、Ctrl キーを押しながら左クリックし、点群とそれに対応するスキ ャントラックを選択します。
- 2. 「編集」タブの「軌跡による切り抜き」アイコン&をクリックして、切り抜きツールバーを開き ます。デフォルトでは**点群と軌跡**データの両方が表示され、2 点選択ツール<mark>日</mark>を選択すると 点群データは非表示になります。軌跡上で 2 点間の軌跡データを選択すると、軌跡は時間的 に正の方向に選択されます。軌跡の選択が間違っている場合は、選択解除ボタン 同クリッ クして、選択した軌跡領域の選択を解除できます。

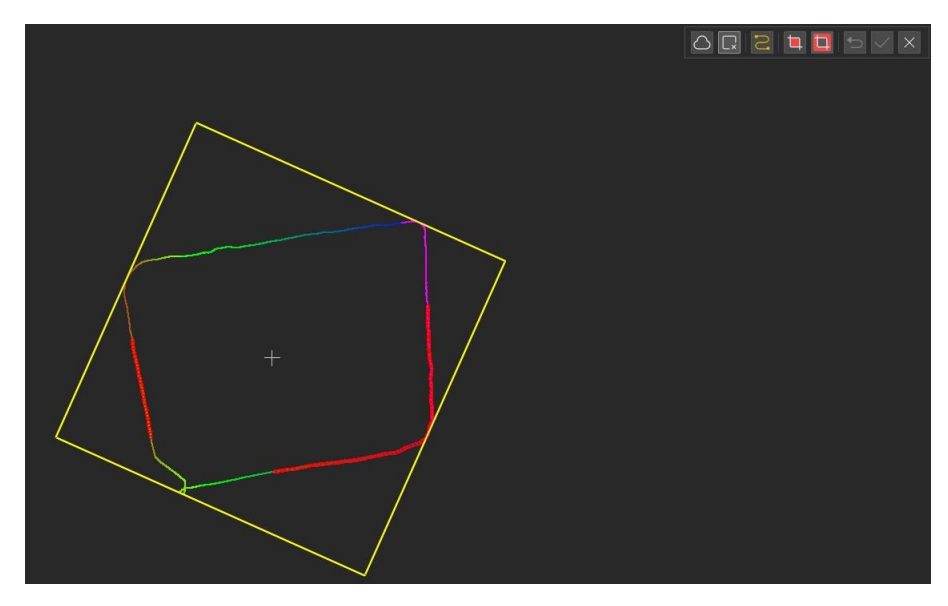

**図**110. 軌跡選択効果

- 3. トラックの選択が完了したら、内部トリミングアイコンロまたは外部トリミングアイコンロ をクリックしてトリミング操作を行うと、トラックに対応する点群をトリミング操作できま す。トリミングが完了すると、点群が自動的に表示され、ユーザーがトリミング効果を確認 できます。
- 4. トリミング結果に満足できない場合は、「取り消し」アイコンコをクリックしてトリミング操 作を取り消し、取り消した後に点群の初期状態を復元できます。トリミング結果に満足して いる場合は、[保存]アイコン>をクリックしてデータを保存できます。
- 5. トリミング操作を終了する必要がある場合は、終了アイコン×をクリックしてトリミング機 能を終了できます。

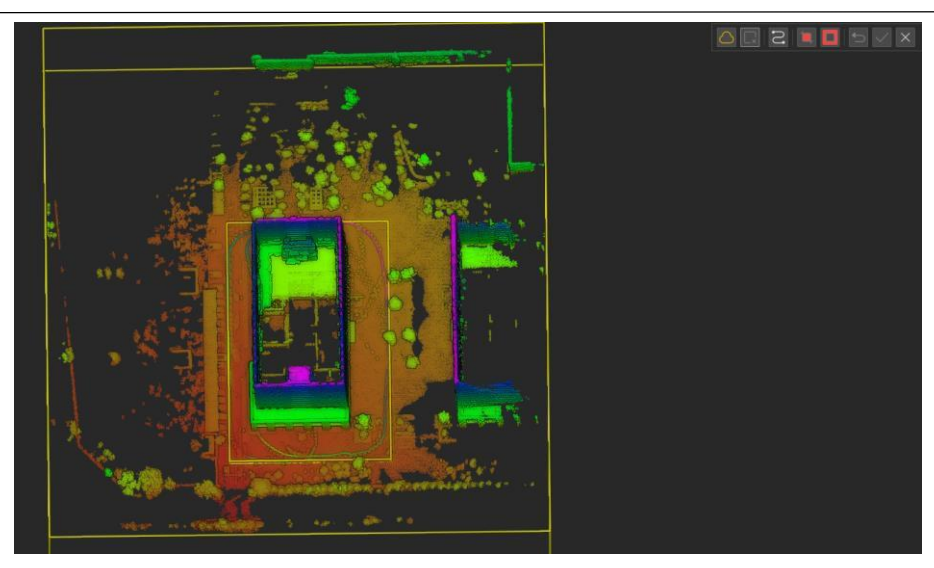

**図**111. トリミング前の点群データ

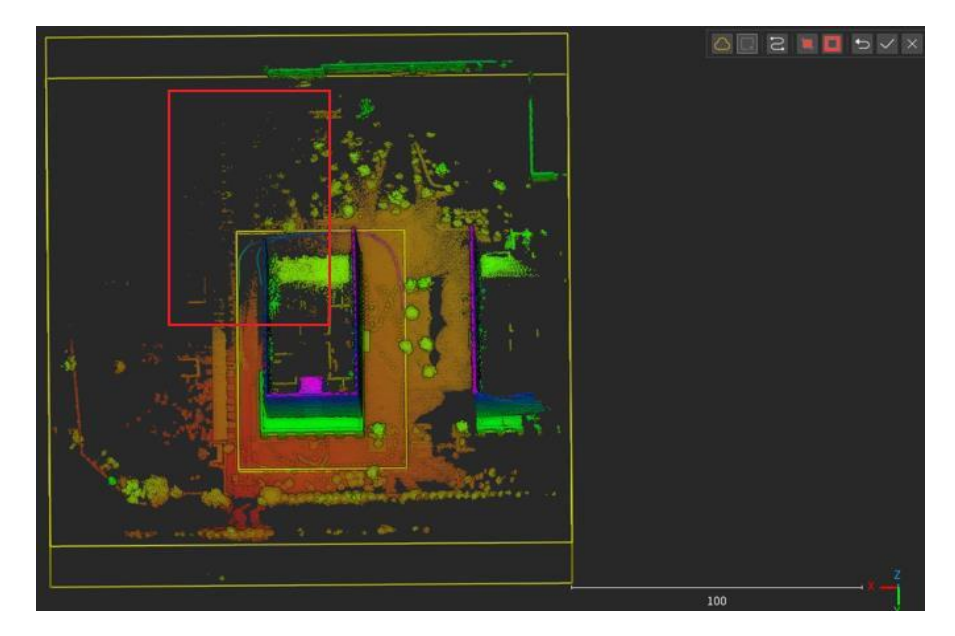

**図**112. トリミング後の点群データ

#### **備考**:

- トラッククロップ機能を実行する場合、選択データには点群と一致するトラックデータが含 まれている必要があります。
- トラッククロップ機能を実行するときは、選択した点群とトラックデータが一致している必 要があります。一致しないと、クロップできない、またはクロップエラーが発生します。
# **3. 分類**する

#### **機能説明**:

点群は、屋外分類、屋内分類、手動分類、カテゴリ別抽出、フロア抽出など、さまざまな スキャンシナリオに従って分類されます。屋外分類には樹木と地面が含まれ、屋内分類には 壁、床、天井が含まれます。

A

#### **1. 屋外**の**分類**

#### **操作手順**:

- 1. プロジェクトファイルでマウスの左ボタンをクリックして点群データを選択します。
- 2. 屋外分類機能のアイコン をクリックすると、下図のようなダイアログが表示され、地面と 樹木の 2 種類が含まれ、地面は傾斜によって水平地面、緩斜面、急斜面に分けられます。 解像度は実際の傾斜の急さに反比例し、傾斜が急であるほど解像度は小さくなります。

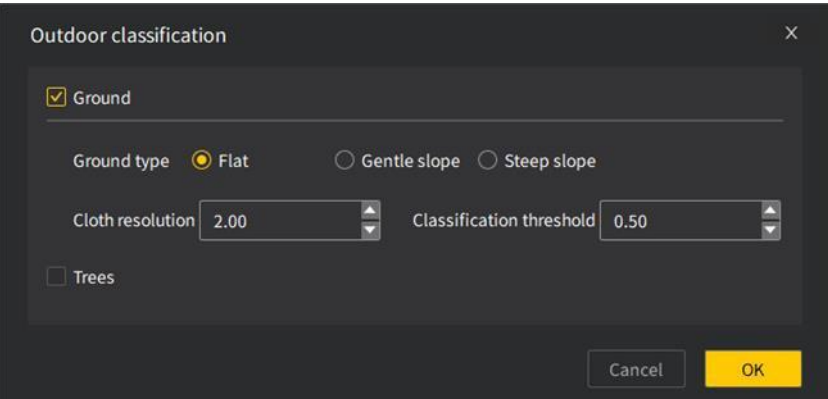

**図**113. 屋外分類抽出インターフェース

3. 水平な地面、樹木を選択して「OK」ボタンをクリックすると、樹木の点群分類が完了し、他 の点群分類も実行できます。下図は、このシーンに対して地面、樹木、他の分類を実行した 結果の表示です。

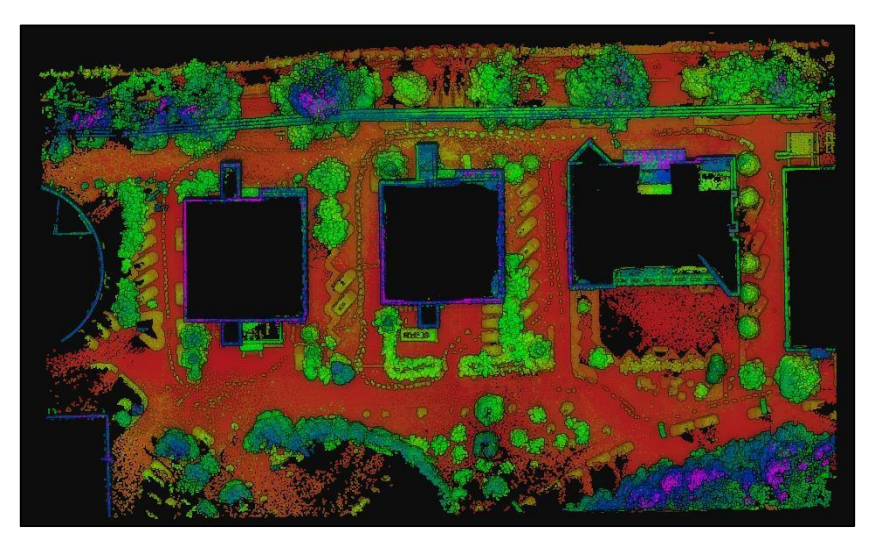

**図**114. 元の点群データ

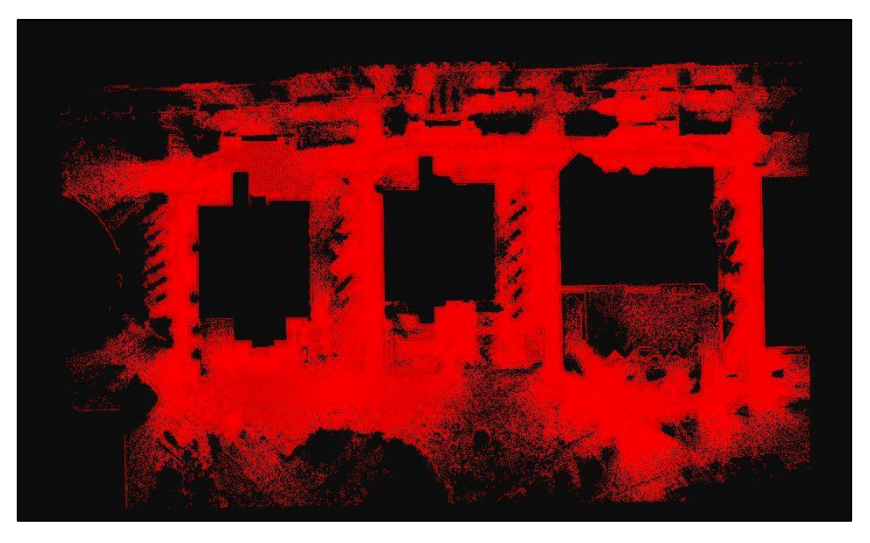

**図**115. 地面抽出結果

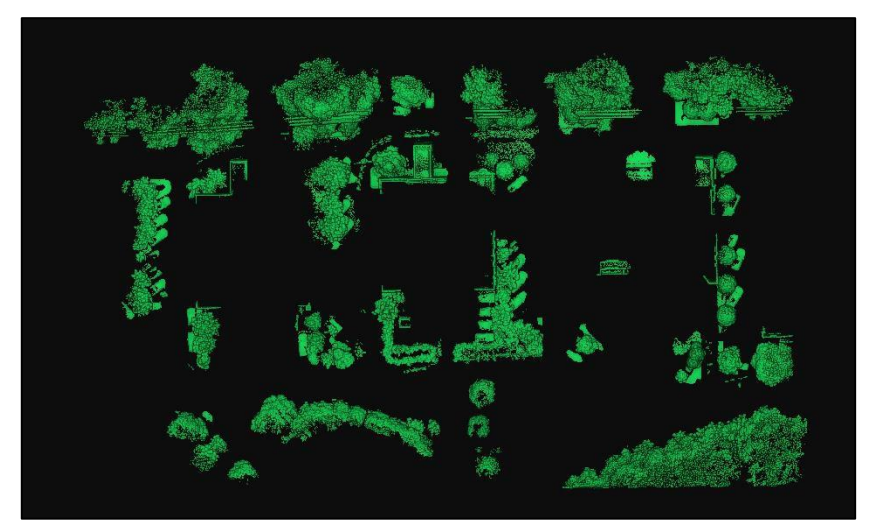

**図**116. 木の抽出結果

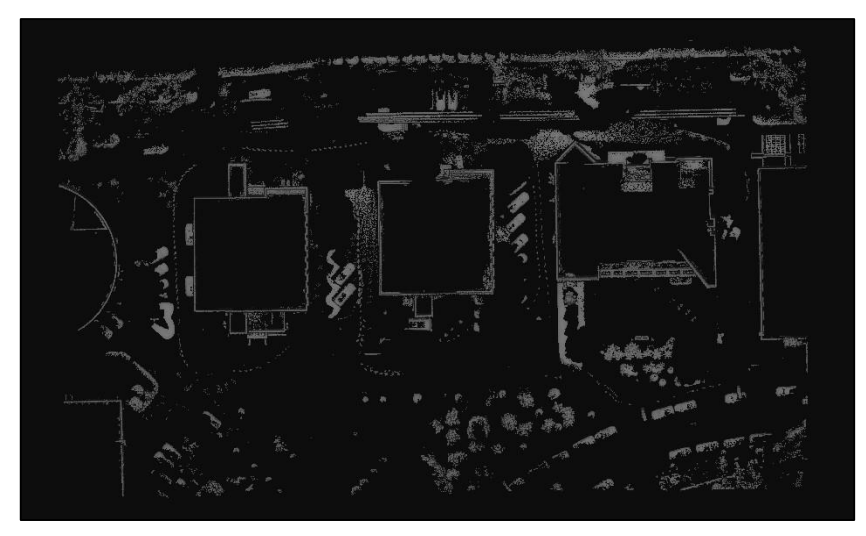

**図**117. その他のカテゴリ抽出結果

8.3.2 **室内分類 操作手順**:

1. プロジェクト文書でマウスの左ボタンをクリックして点群データを選択します。

2. 室内分類機能アイコン をクリックすると、下図のようなダイアログが表示されます。

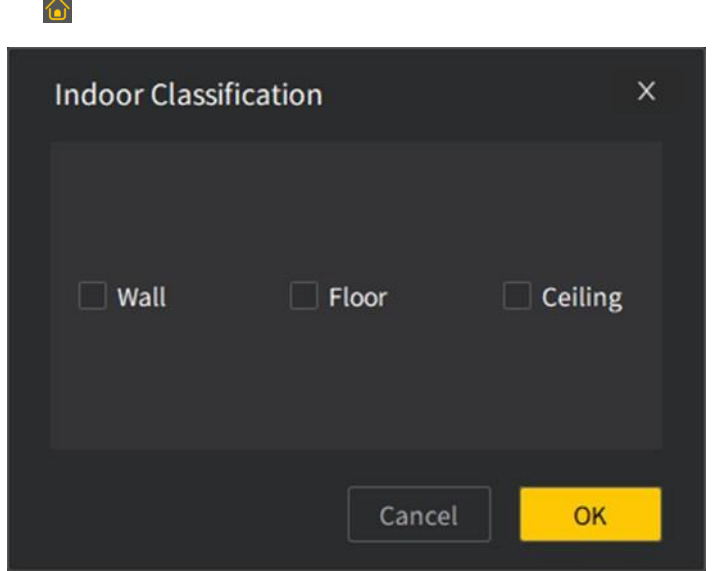

**図**118. 室内分類抽出インタフェース

3. データに対して壁面、床、天井の分類をそれぞれ選択し、「OK」をクリックして実行する と、複数種類の点群分類を同時に実行することもできます。下図は、室内スキャンデータに 対して壁面、床、天井の分類をそれぞれ実行した結果の表示です。

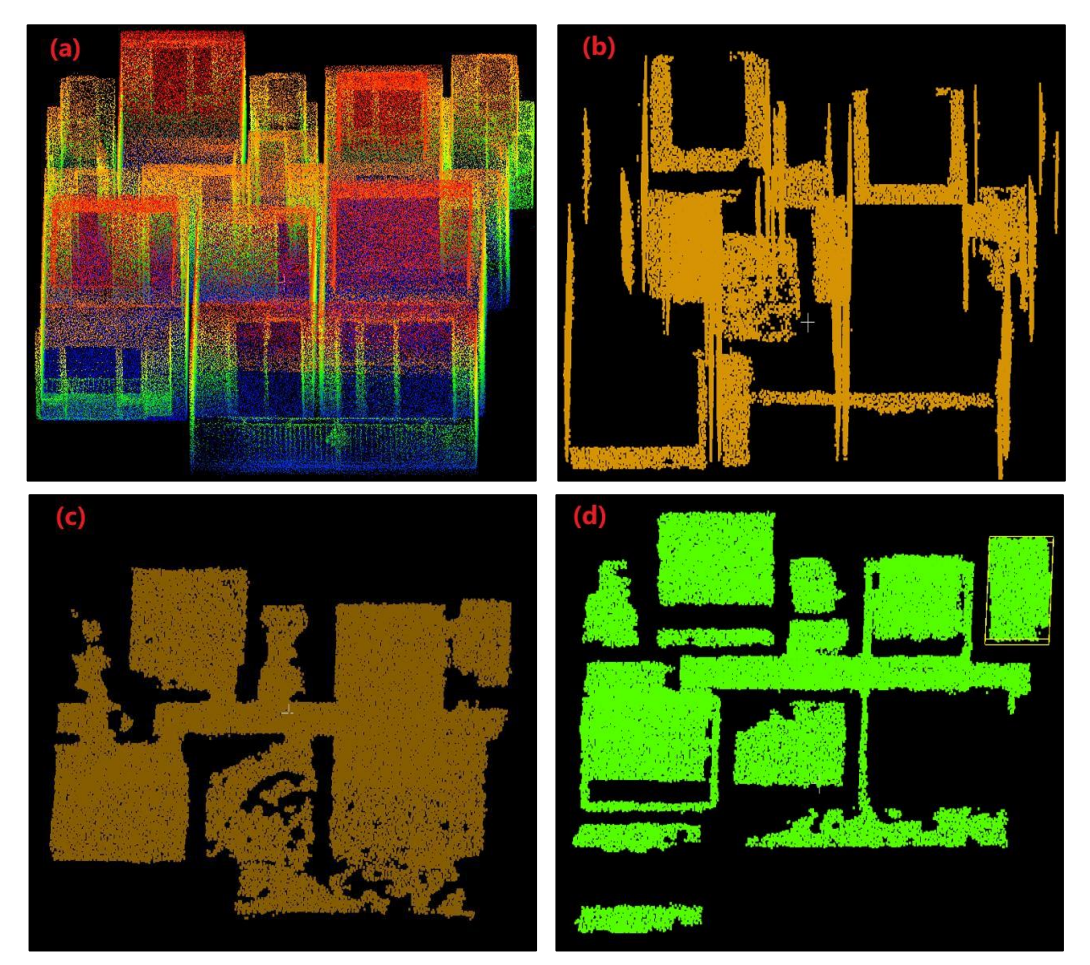

(a)屋内スキャンデータ;(b)壁データの抽出;(c)床データの抽出;(d)天井データの抽出

## 8.3.3 **手動分類**

#### **機能**の**説明**:

手動分類は、点群分類の目的を達成するために、カテゴリ設定のためにさまざ まな選択ツールを介して点群データを選択することです。

- 1. プロジェクトファイルリストで、カテゴリを設定する点群を選択します。
- 2. 手動分類アイコンBをクリックして、手動分類ウィンドウをポップアップし、点群をカテゴ リレンダリングモードに切り替えます。

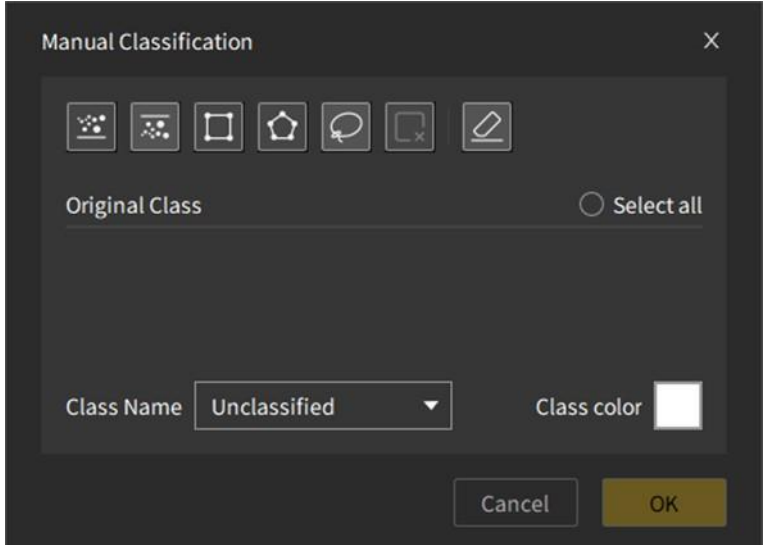

**図120. 手動分類(選択されていないデータ)** 

- 3. 選択ツールを使用して点群でデータの選択を完了すると、選択され点群のすべてのカテゴリ が表示され、選択キャンセルのボータン とすべての選択がキャンセパをれたボタン が同時 にアクティブ化で表示のれます。カテゴリ名ドロップダウンリスト、カテゴリの色、および 決定ボタンがアクティブになります。
- 4. 選択された点群を赤色でハイライト表示して、複数の選択をサポートしています。インター フェイスに選択された点群がある場合は、[選択解除]ボタン ■をクリックして選択を解除し ます。[すべての選択解除]ボタン ⊘ をクリックして、すべての選択を解除することもできま す。
- 5. 点群の選択が完了した後、分類されていない点群はデフォルトでカテゴリ設定されます。ユ ーザーは、該当されたタイプのチェックボックスを使用して、カテゴリ設定に入れるべき点 群データを選択します。

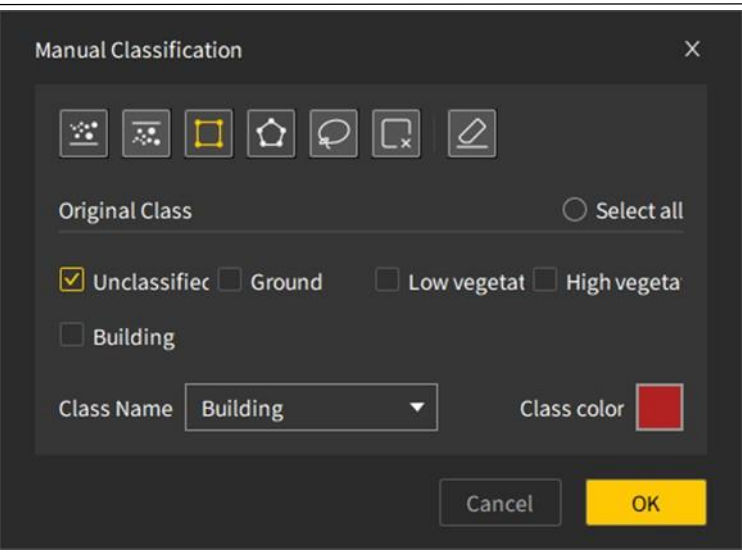

**図**121. 手動で分類(選択したデータ)

- 6. カテゴリ名を選択すると、カテゴリの色が更新されます。
- 7. 「OK」ボタンをクリックして、この点群カテゴリの変更を完了します。3 D ビューの点群の選 択状態が解除され、選択範囲の点群が設定色に更新されます。
- 8. 点群カテゴリの分類が完了したら、手動分類ウィンドウの閉じるボタンをクリックして点群 手動分類を終了します。終了すると、デフォルトでカテゴリレンダリングが表示されます。

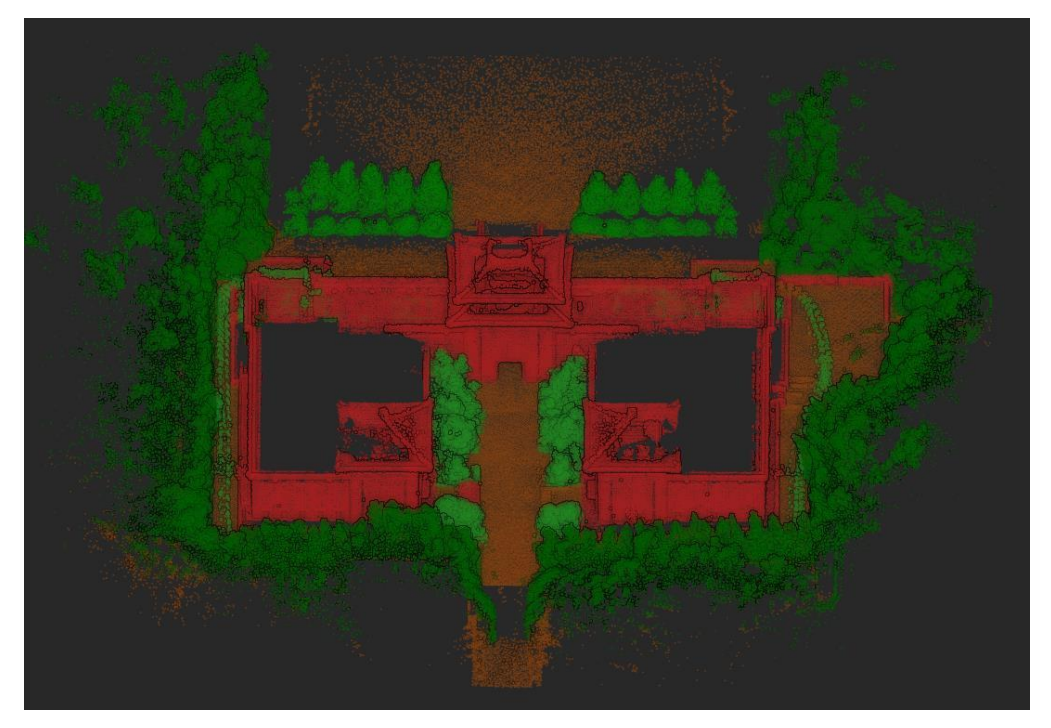

**図**122. 手動で結果を分類

#### **備考**:

点群がまだ選択されていない場合、点群カテゴリオプションは表示されず、カテゴリ名はデ フォルトで[未分類]にチェックされ、カテゴリの色は[白]にチェックされ、[OK]ボタンは無効 になります。

 点群に複数のカテゴリがある場合、デフォルトでは分類されていない点群が操作されます。他 のカテゴリの点群を再設定する必要がある場合は、ユーザーが選択する必要があります。

# 8.3.4 カテゴリ**別抽出**

#### **機能**の**説明**:

 $\Theta$ 

カテゴリスカラーに基づいて分類された点群を抽出し、さまざまなカテゴリの 点群を生成できます。

- 1. プロジェクト文書リストで点群データを選択します。
- 2. 機能ボタン をクリックして、カテゴリ別の点群抽出プロセスに入ります。
- 3. 表示モードをカテゴリレンダリングに切り替え、点群抽出待機プロンプトを表示します。

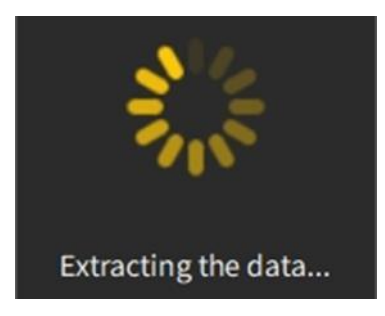

**図**123. 点群抽出待ちのヒント

- 4. 抽出が完了したら、プロンプトが自動的にオフになるのを待ち、ソース点群を非表示に し 、抽出後の点群データを表示します。
- 5. 抽出点群はカテゴリ名にちなんで名付けられ、抽出点群はソース点群の下におります。下 図は、点群を手動で分類した後、カテゴリごとに抽出した植生と建物の表示効果です。

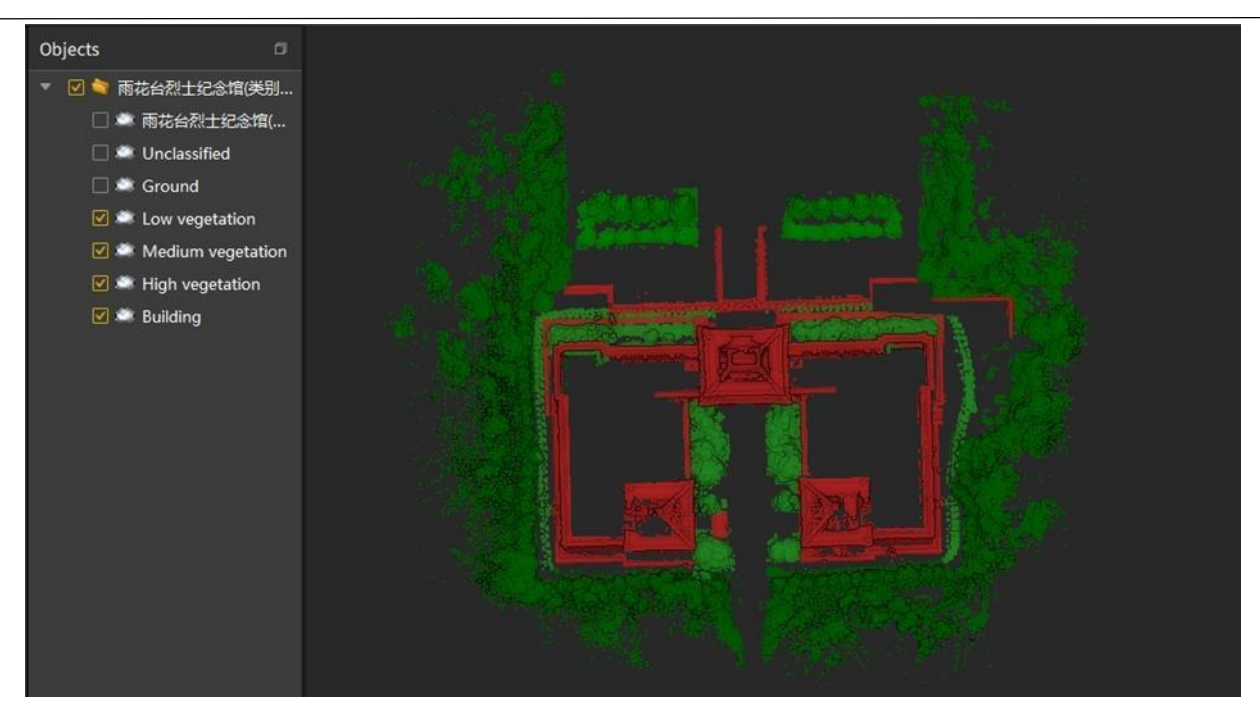

**図**124. 分類抽出結果

# 8.3.5 フロア**抽出**

# **操作手順**:

1. プロジェクトファイルでマウスの左ボタンをクリックして点群データを選択します。

 $\sim$ 

2. フロア抽出機能アイコン をクリックすると、下図のようなダイアログが表示されます。

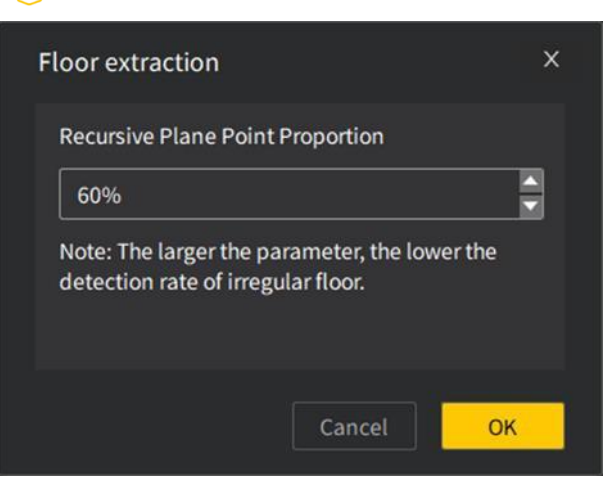

**図**125. フロア抽出インターフェース

3. 平面点再帰占有率パラメータの設定が完了したら、「OK」ボタンをクリックしてフロアデー タの抽出を完了します。下図は階段点群データのフロア抽出後の効果です。 説明:平面点の再帰的な割合が高いほど、特殊形状の床の検出能力が低下します。

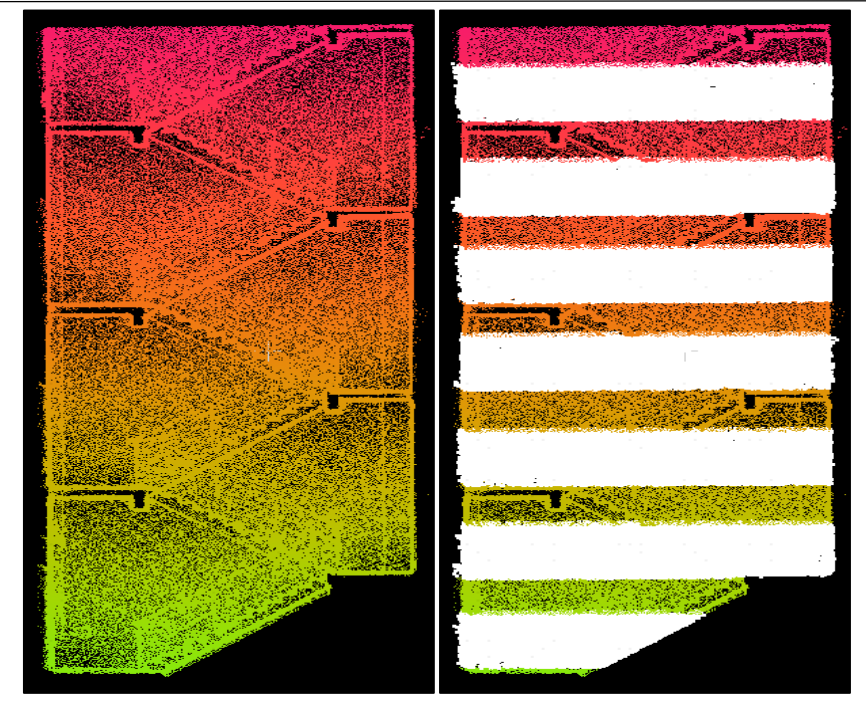

**図**126. フロア抽出結果

8.4 コメント

#### **機能**の**説明**:

選択したポイントにテキストまたは画像のコメントを追加します。

#### **操作手順**:

- 1. プロジェクトファイルでマウスの左ボタンで点群データを選択すると、注釈機能がアクティ ブになります。注釈アイコンをクリックすると、3D ビューのマウスカーソルの状態が右か ら、右へて変更されます。
- 2. ユーザーが点群データをクリックすると、下のポップアップウィンドウがポップアップ表示 され、タイトル、詳細、画像の説明を追加できます。

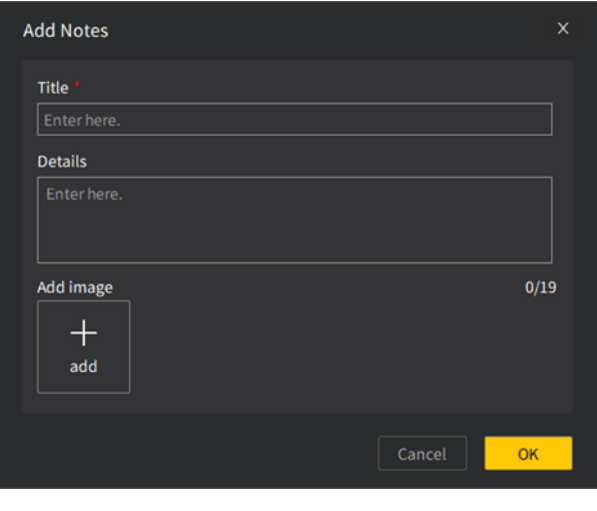

**図**127. 注釈画面

3. 注釈情報を追加した後、「OK」をクリックします。注釈の内容はプロジェクト文書リストに 表示され、点群データには次のようなラベルが表示されます。ラベルをダブルクリックする と、ラベルの詳細が開き、ユーザーの編集操作がサポートされます。

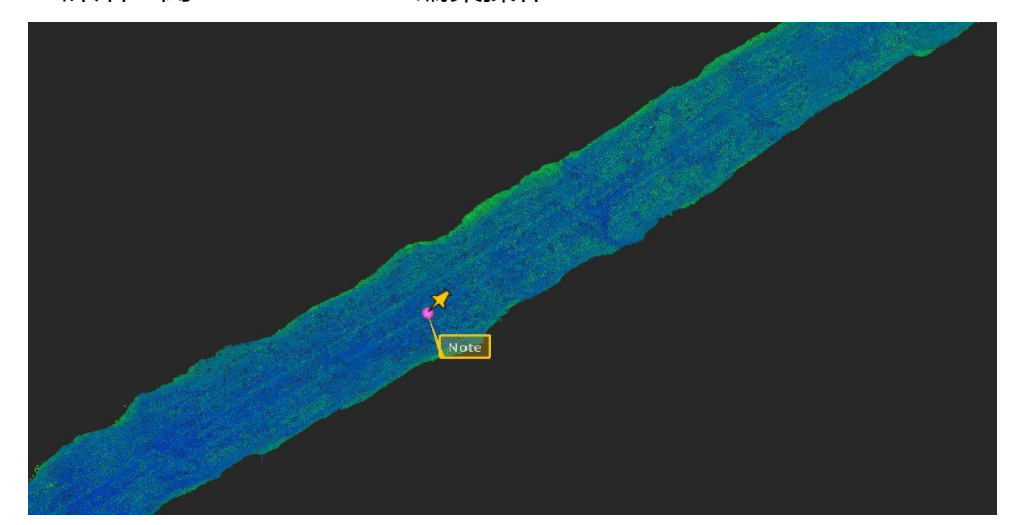

**図**128. コメントラベル

# 5. 三角網

1. 三角網の作成

#### **機能説明**:

スキャンによって取得された点群は、特定の規則に従って三角形が作成され、最終的には 重複三角形がないグリッドデータが形成されます。測定物の表面の曲率が異なるため、三角形 のグリッドの密度も異なります。

- 1. プロジェクトファイルでマウスの左ボタンをクリックして点群データを選択します。
- 2. TIN(三角網)を作成するアイコン しゅうしゅう ゆをクリックします。
- 3. ポップアップダイアログで最長辺の長さ制限パラメータを設定し、「OK」ボタンをクリックし ます。以下は、点群と三角網の効果を示しています。

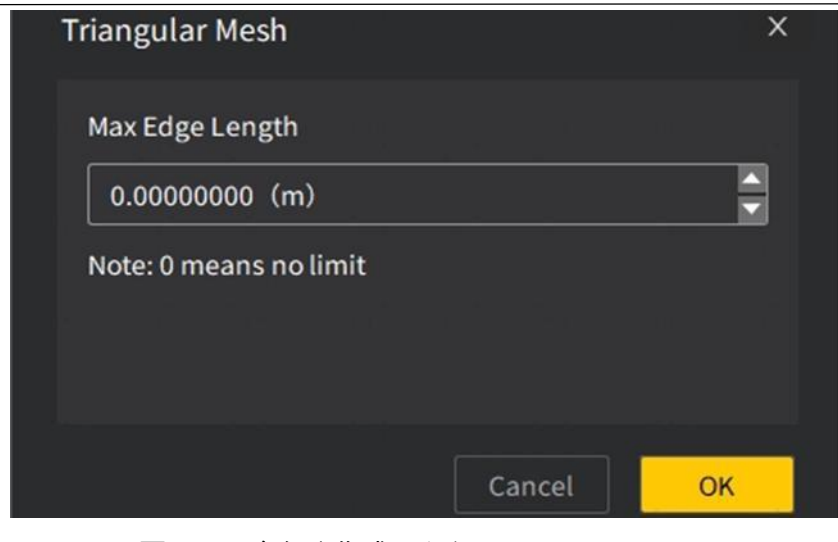

**図**129. 三角網を作成します

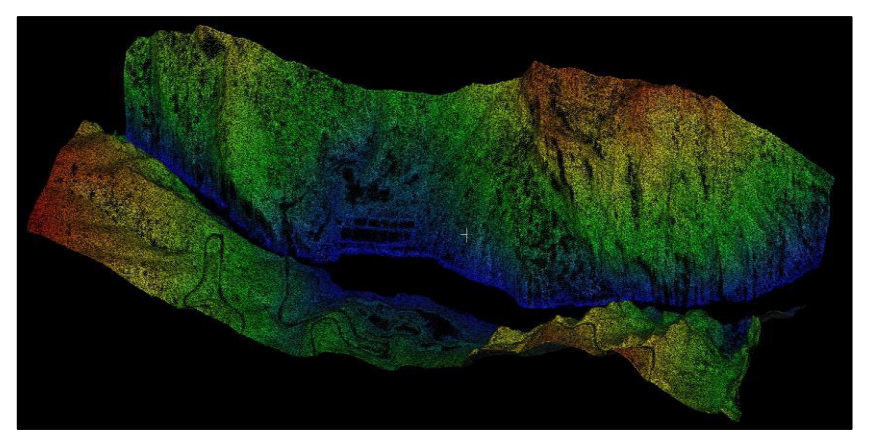

#### **図**130. 元の点群データ

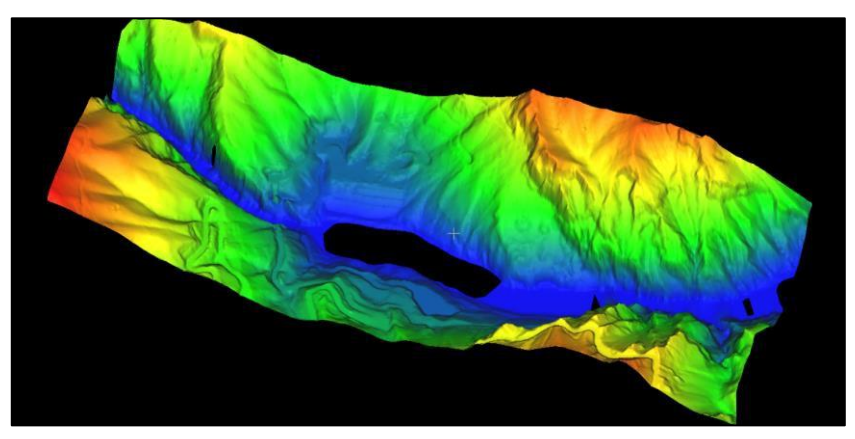

**図**131. 三角形を作成した結果

# 8.5.2 **表面三角網**

# **機能**の**説明**:

点群は、さまざまなサイズの三角網で接続され、表面閉鎖三角網を形成し、閉じたボリュ ームを計算するための基本データを提供します。

## **操作手順**:

1. プロジェクト文書で、左クリックしてサーフェス三角網の構築を実行する点群データを選択 します。

3. 三角法とダウンサンプリング係数の設定を含むパラメータ設定を実行します。ダウンサンプ リング係数の値の範囲は次のとおりです。1≤ダウンサンプリング係数≤100、デフォルト値は 4 です。

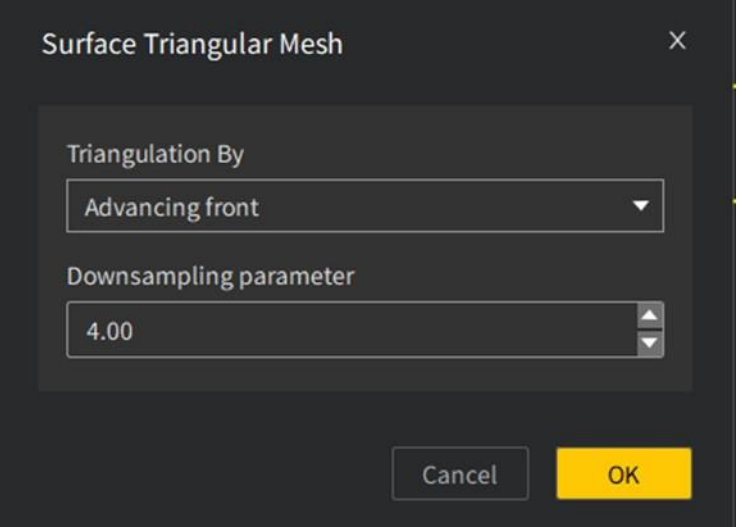

**図**132. 表面三角形メッシュのパラメータ設定

4. 設定が完了したら、「OK」ボタンをクリックして三角網の構築を行い、待機中のヒントをポ ップアップします。

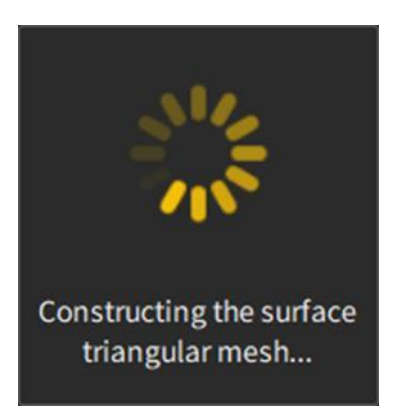

**図**133. 表面三角網の構築を待つヒント

5. 三角網の構築が完了したら、プロンプトが閉じるのを待ち、新しく作成された三角網データ を 3 D 表示領域に表示し、ソース点群データをデフ

ォルトで非表示にします。

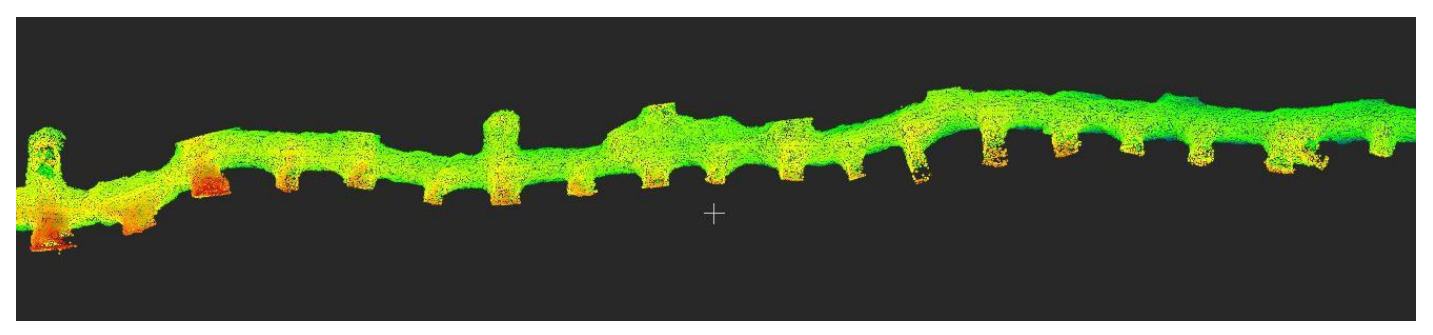

#### **図**134. ソースポイントクラウドデータ

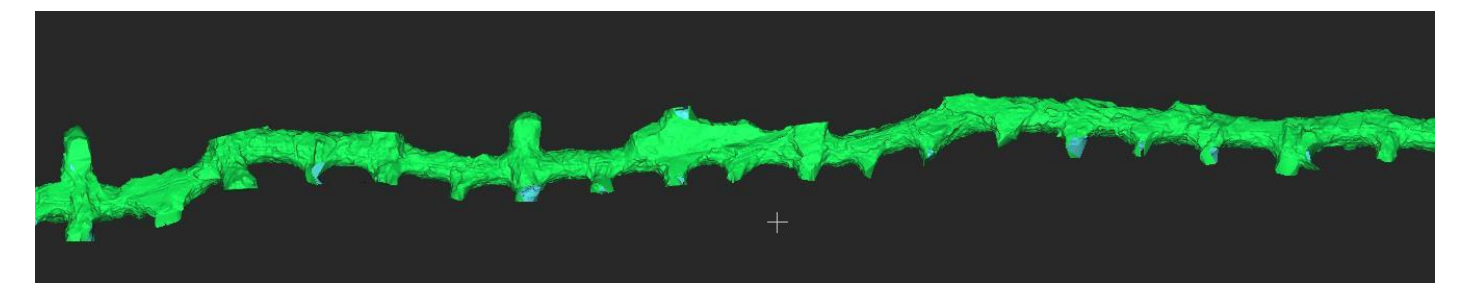

**図**135. 表面三角形ネットワークの構築結果

#### **備考**:

Q

細かく注意を払わないシーンの場合、ダウンサンプリング係数を適切に大きく調整して、 サーフェス三角網を効率的に作成できます。

#### 8.5.3 **穴埋**め

#### **機能説明**:

サーフェス三角網の構築後に穴が開いたメッシュデータに対して穴のパッチを適用して、 閉じた三角網のデータを取得します。要件を満たす穴は、パラメータ設定を介してパッチを適 用できます。

#### **操作手順**:

- 1. プロジェクトファイルでマウスの左ボタンをクリックして、サーフェス三角網のデータを選 択します。
- 2. 穴埋め機能アイコンMをクリックすると、穴埋めパラメータ設定画面が表示されます。

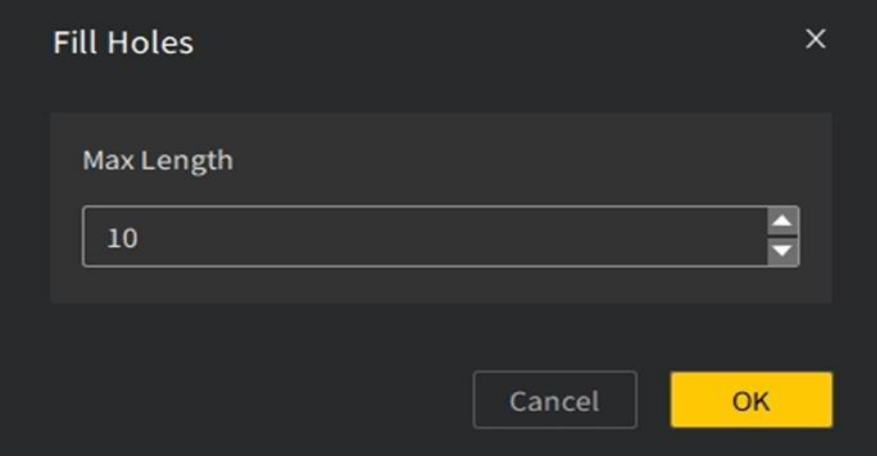

**図**136. 穴埋めパラメータの設定

3. 穴を埋めるパラメータを決定した後、「OK」ボタンをクリックして穴を埋めるプロセスに入 り、待機プロンプトを表示します。穴を埋める完了後、待機プロンプトは自動的に閉じま す。

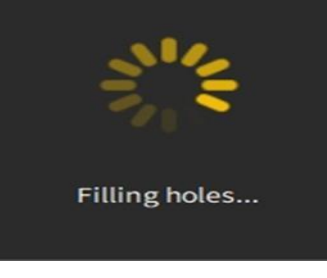

**図**137. 穴埋めを待つヒント

表面三角網メッシュ穴を埋めた後の結果は次のとおりです。

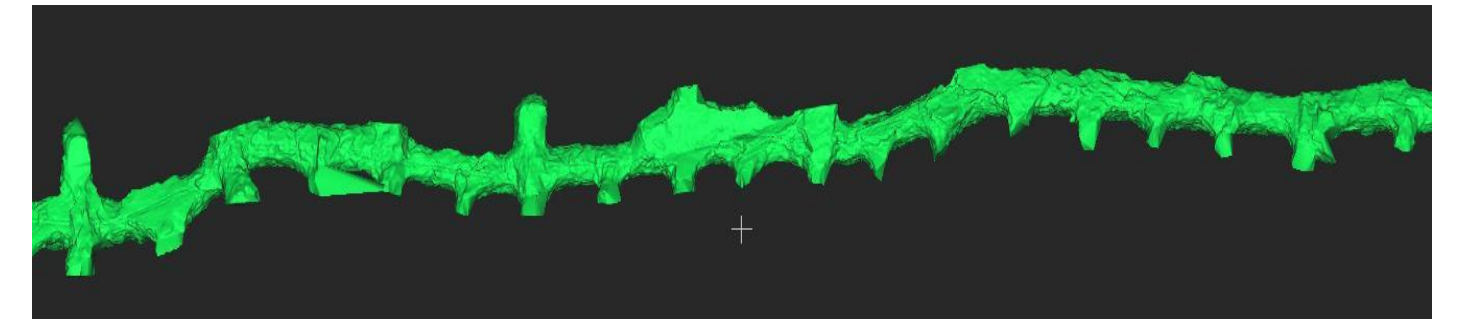

**図**138. 表面三角網が穴を埋めた後の結果

8.5.4 スム**ー**ズ

#### **機能**の**説明**:

メッシュスムージングとは、メッシュ上のポリゴンにセグメントを追加し、選択された三角 形を滑らかさせて、メッシュの外観と形状を改善するために、中点座標を調整する手法です。 平滑化プロセスには、データのトポロジーは変更されず、ジオメトリのみが変更されます。メッ シュスムージングの適用には、等値面の外観を改善すること、またはサーフェスノイズを除去す るためのモデルツールとして機能することが含まれます。メッシュスムージングを適用すること により、モデルの外観を向上可能になります。

- 1. プロジェクトファイルでマウスの左ボタンをクリックして三角形のデータを選択します。
- 2. 三角形の平滑化アイコン をクリックします。
- 3. ポップアップダイアログで反復回数、平滑化係数のパラメータを設定し、「OK」ボタンをク リックします。以下は三角形網の平滑化前後の表示効果です。反復回数が多いほど平滑化 の程度が深くなり、細部の損失が多くなります平滑化係数が大きいほど平滑化の程度が深 くなり、細部の損失が多くなります。

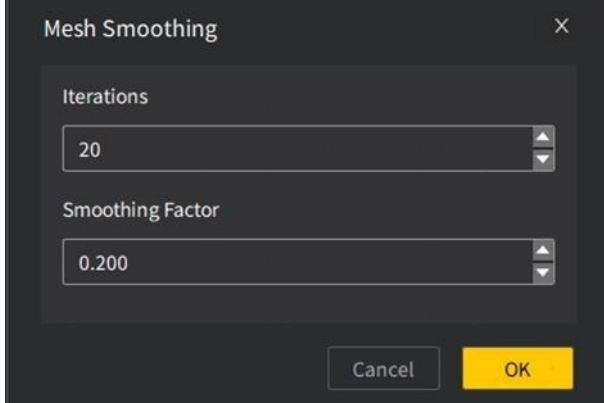

**図**139. 三角網 の 平滑化

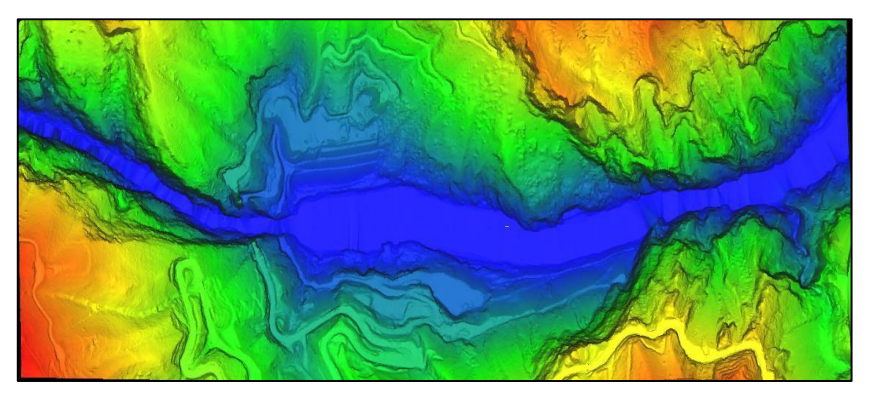

**図**140. スムーズ化前の三角形

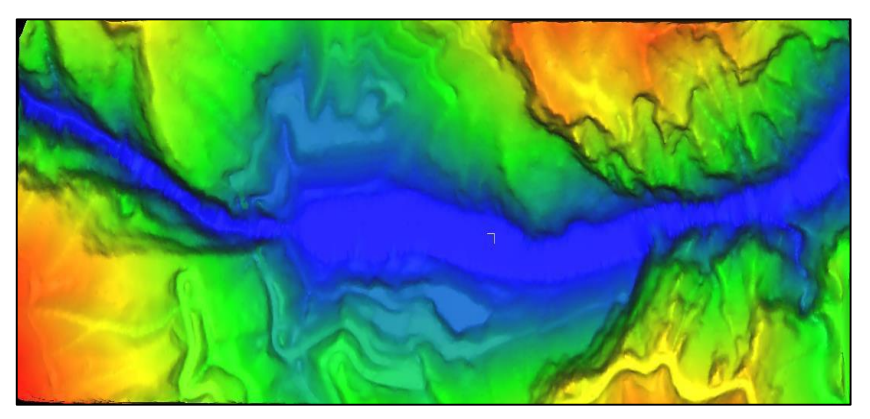

**図**141. スムーズ化後の三角形

8.5.5 サンプリング

#### **機能説明**:

グリッドサンプリングとは、グリッドの頂点を一定の規則に従ってサンプリングすること で、グリッドデータのサイズをさらに小さくし、過剰な表現によって生成される冗長データを回 避することです。主に、ポイントごとのサンプリングと密度ごとのサンプリングという 2 つの形 式があります。

#### **操作手順**:

1. プロジェクトファイルでマウスの左ボタンをクリックして三角形のデータを選択します。 2. サンプリング機能アイコン略クリックします。

 $\overline{\Theta}$ 

以下は、さまざまなサンプリング方法とカラー取得のさまざまな方法を組み合わせて実行 される効果の表示です。

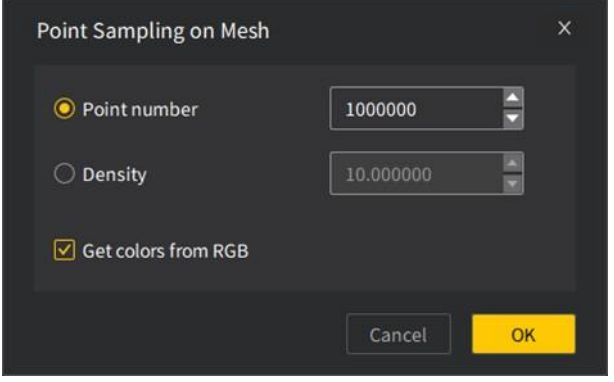

**図**142. サンプリングインターフェース

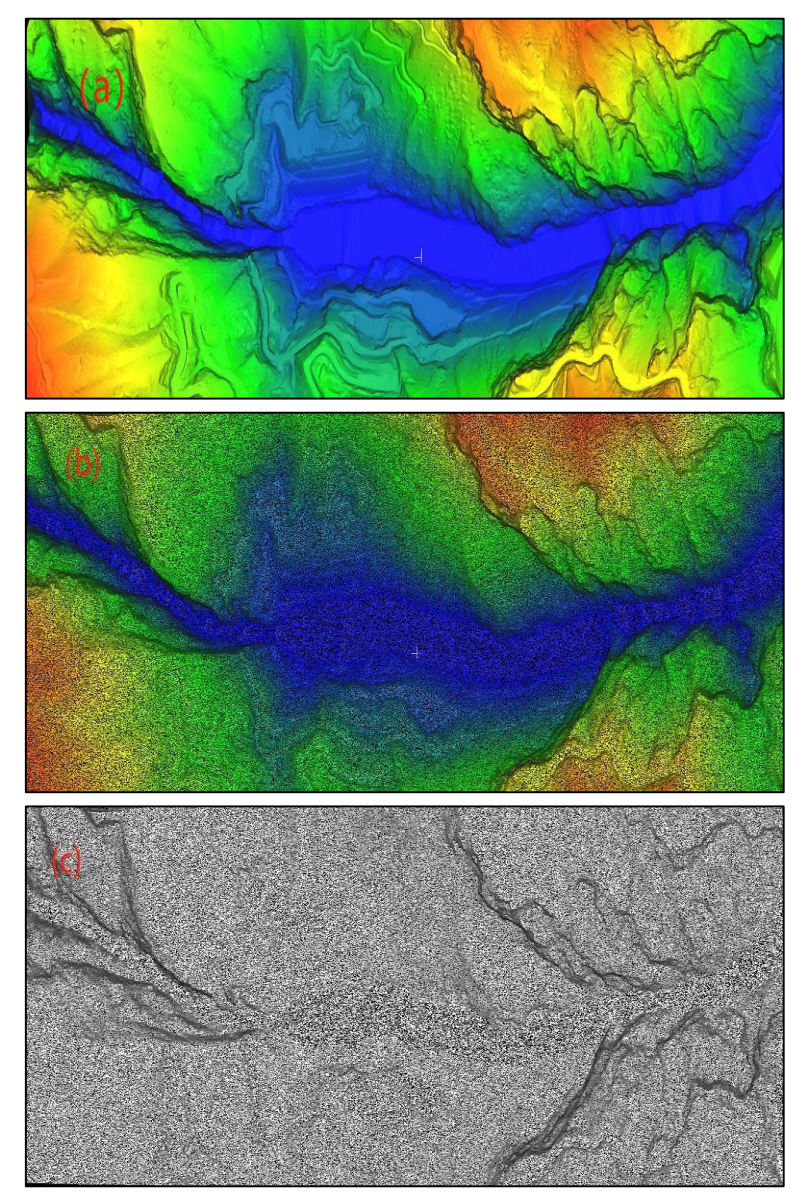

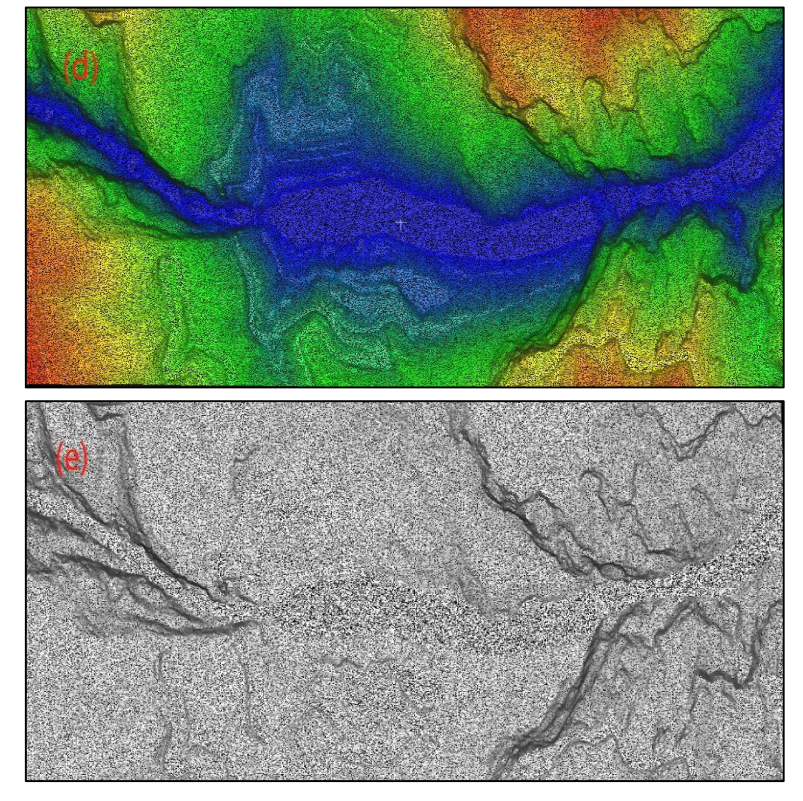

(a)元の三角形データ;(b)ポイントサンプリングは色を取得します結果;(c)ポイントサンプリングは色を取 得しませんの結果;(d)密度サンプリングは色を取得しますの結果;(e)密度サンプリングは色を取得しません

の結果。

**図**143. サンプリング結果

8.6 グリッドでの体積計算

**機能**の**説明**:

関連する領域の体積と表面積は、点群データに従って計算されます。これは主に、掘削、 堆積物、採掘地域、カルスト洞窟、文化財の保護、船の排水量の計算などのシナリオで使用さ れます。

- 1. プロジェクトファイルでマウスの左ボタンをクリックして点群データを選択します。
- 2. グリッドボリューム機能アイコン をクリックすると、下図のようなダイアログが表示され ます。  $\delta$

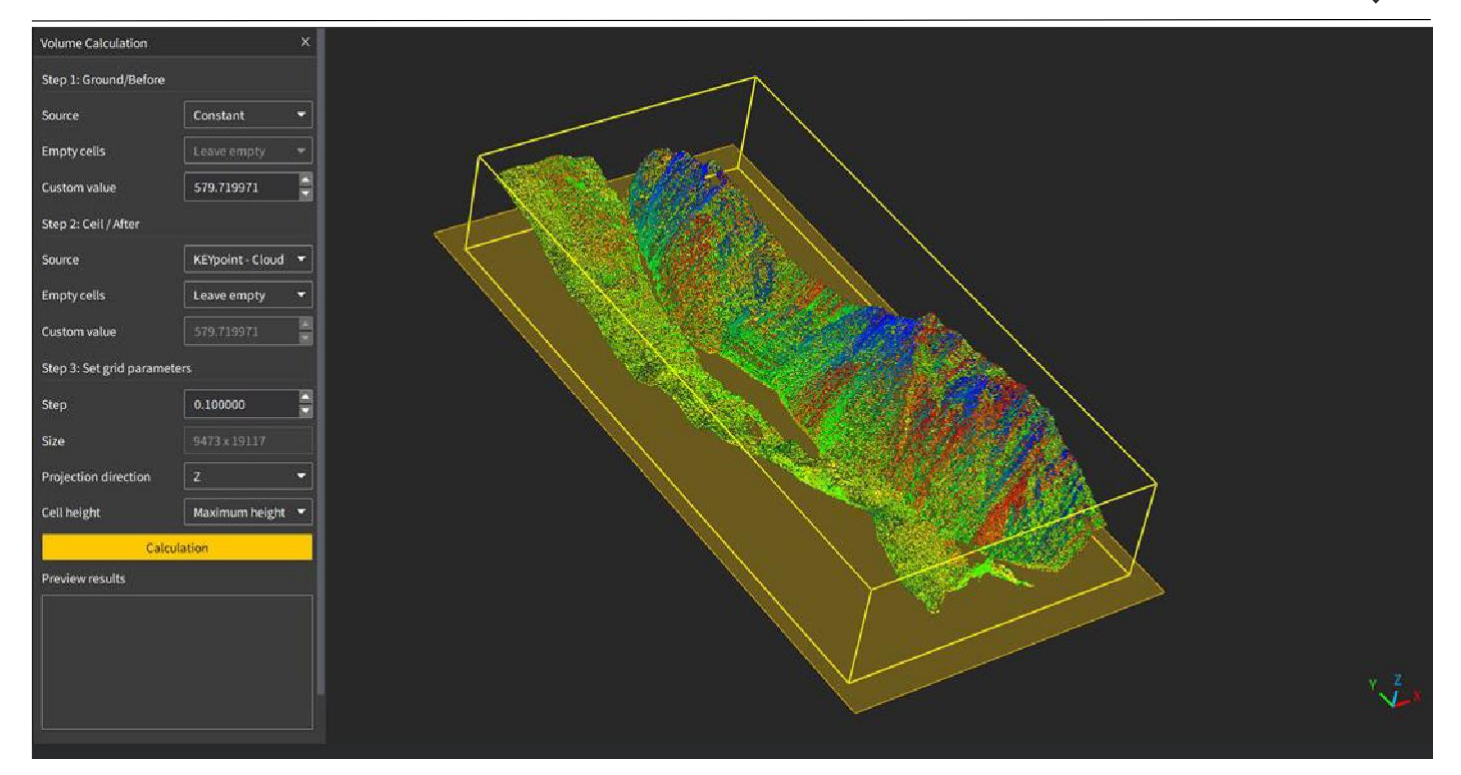

 $\Theta$ 

**図**144. ボリューム計算インターフェイス

- 3. 平面/初期点群を選択します。出典:投影面、開いているデータを選択できます。空白領域:デ フォルトは空白のままです。カスタム高さ:選択可能な範囲は 0〜99999999 です。、デフォ ルトの単位は m:
- 4. トップ/後期点群を選択します 。ソース:デフォルトは現在選択されているデータです。空白 領域を処理するため、空白領域を残す、最小高さ、平均高さ、最大高さ、カスタマイズ、補 間という 6 つの方法があります。ユーザーは実際のシーンに応じて選択できます。カスタム 高さ:編集できません。デフォルトは 0、実際の計算では選択データに従って自動的に取得さ れます。
- 5. グリッドパラメータを設定します。グリッドステップ:正方形の辺の長さ (メートル単位); グリッドサイズ:グリッドステップが変更されると、グリッドサイズの値がそれによって変更 されます;投影方向:メイン投影方向、X 軸、Y 軸、Z があります複数のポイントがグリッド内 にある場合、各軸;グリッドの高さを計算する方法には、最小点、平均、または最大点の 3 つの計算方法があります。:
- 6. 関連パラメータの設定が完了したら、「計算」をクリックして、体積、表面積、掘削、充填 データを取得します。

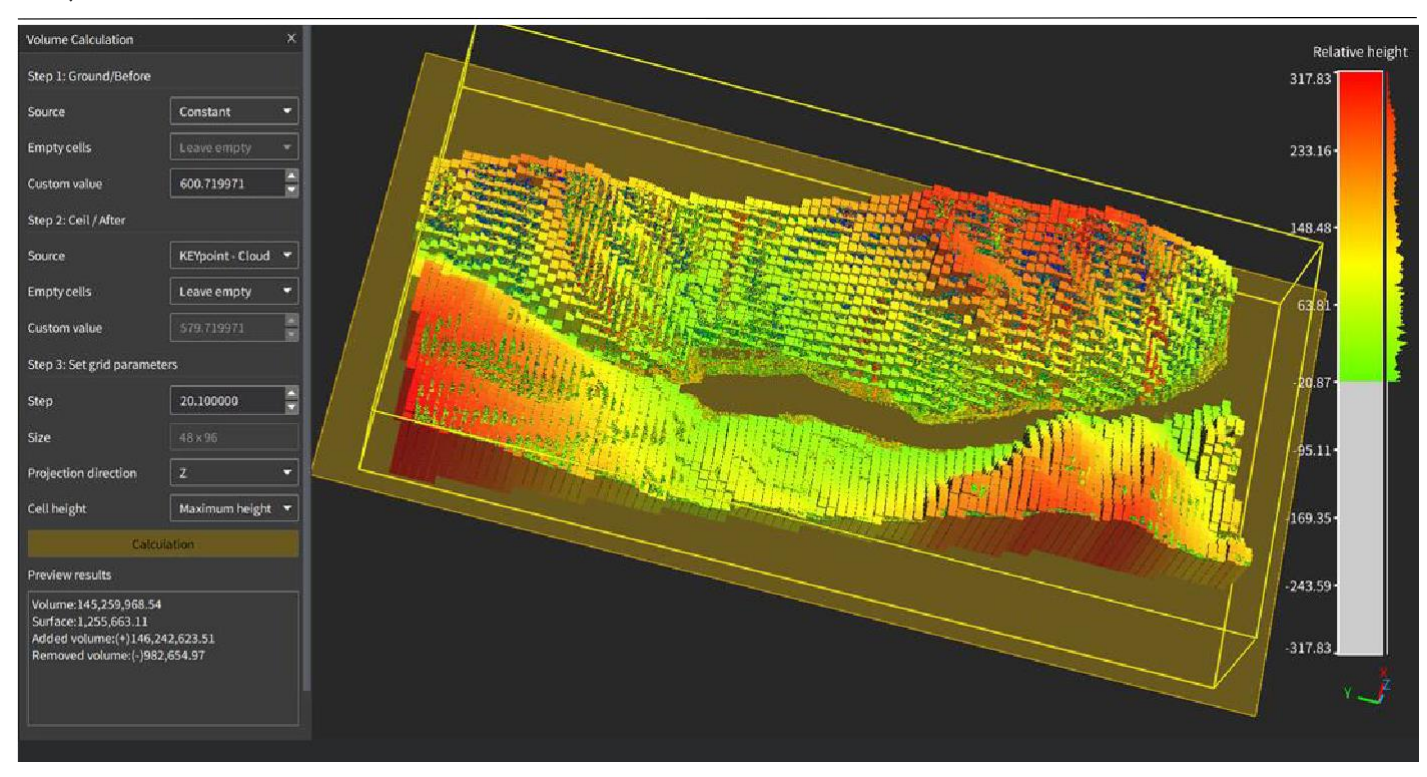

**図**145. ボリューム計算結果

# 8.7 三角網での体積計算

# **機能説明**:

 $\Theta$ 

測定領域の点群に対して表面三角網を構築し、三角形グリッドデータを使用して測定対 象の体積を取得します。主にタンク、鉱道、鉱山、カルスト洞窟などのシナリオで使用できま す。

- 1. プロジェクトファイルでマウスの左ボタンをクリックして、表面三角網のデータを選択しま す。
- 2. 閉じた体積計算機能アイコン をクリックすると体積ができます計算すると、結果は次の図

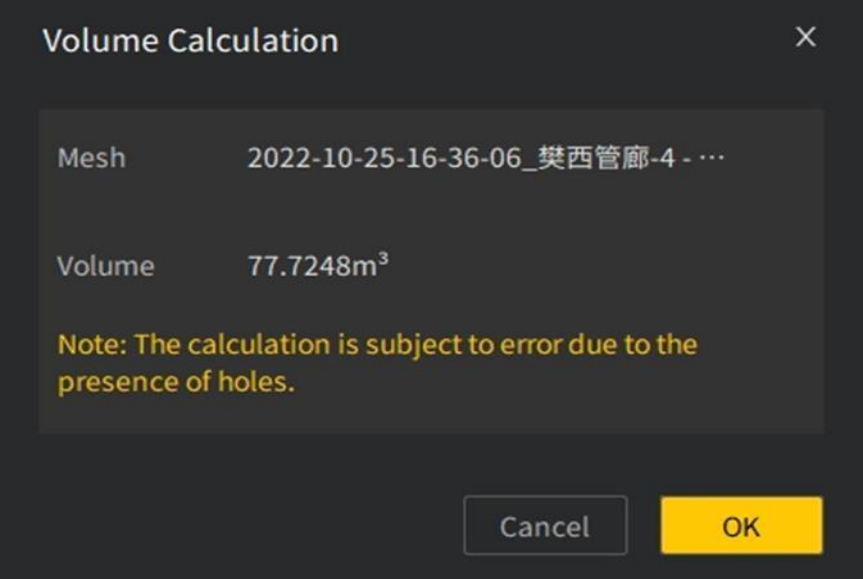

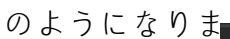

**図**146. 閉鎖体積の計算結果(穴あり)

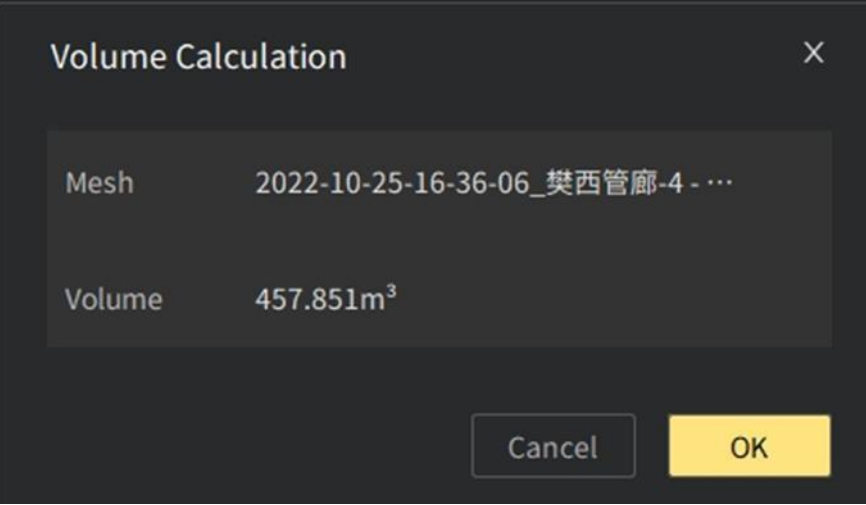

**図**147. 閉じた体積の計算結果(穴なし)

# **備考**:

三角網での体積計算は閉鎖空間の測定シーンに適しており、他のシーンのボリューム計 算には大きな偏差がある場合があります。

# 9 メニュ**ー**→**表示**

# 1. ビュ**ー表示**

# **1. 背景色**

 $\overline{\nabla}$ 

#### **機能**の**説明**:

ユーザーは、個人的な使用習慣に応じて 3D ビュー領域の背景色を変更できます。

#### **実行手順**:

1. 背景色アイコンへをクリックして色を選択し、「OK」をクリックすると背景色の修正が完了 します。下の図は背景色を修正する前後の効果図で、デフォルトの背景色は黒です。

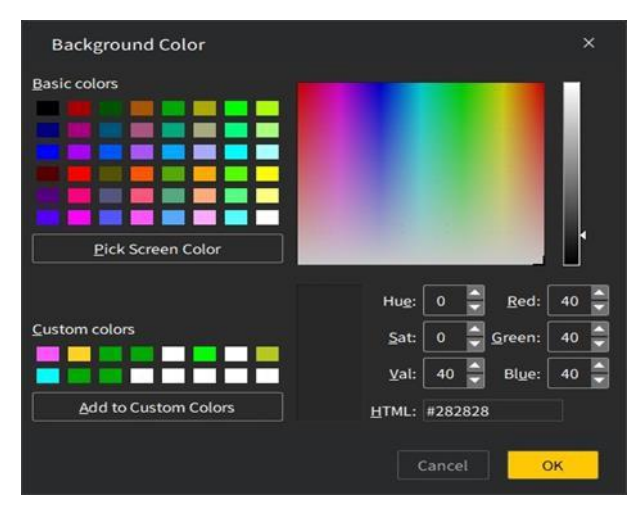

**図**148. 背景色インターフェースの変更

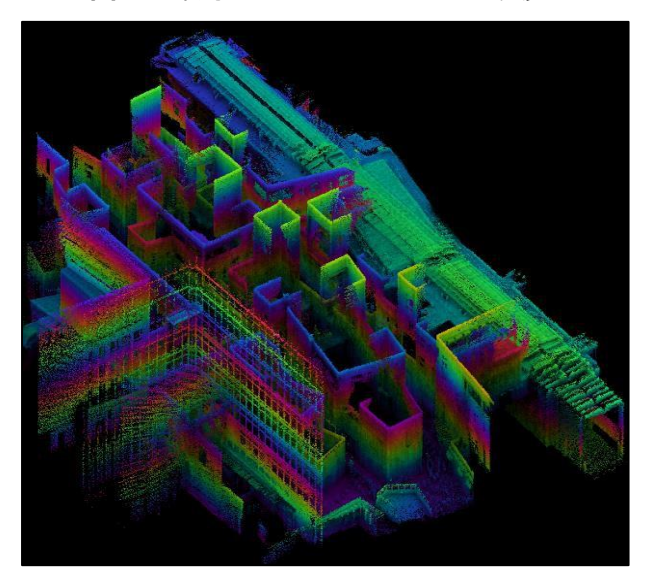

**図**149. デフォルトの背景色

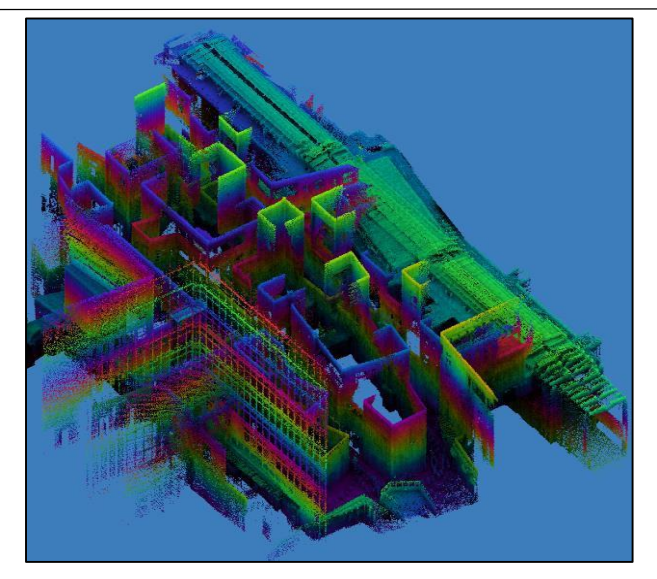

**図**150. 背景色を変更した後

# 9.1.2**視点**

現在アクティブ化されているデータのデフォルトビューが表示されます。実際の使用では、 ユーザーは視野角機能アイコン ?をクリックして、ドロップダウンカードで適切なビューを選 択できます。

左ビュー

#### **機能**の**説明**:

カメラの位置を設定して左のビューを表示します。つまり、3D データを-X から+X の方向 に表示し、平面を Y-Z 平面にします。

#### **操作手順**:

■ 左ビュー機能アイコン @をタップします。 その後、点群データは次のように表示され ます。

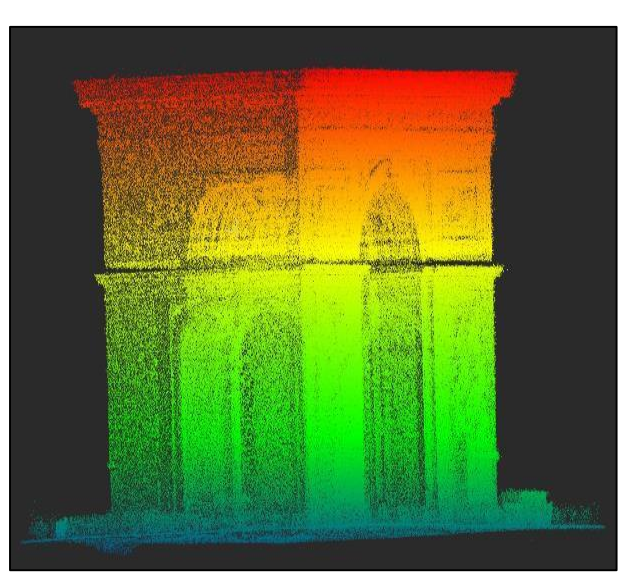

**図**151. 左ビュー

**機能**の**説明**:

カメラの位置を右から見た状態に設定します。つまり、3 D データを+X から-X の方向に表 示し、平面を Y-Z 平面にします。

#### **操作手順**:

 $\Theta$ 

右ビュー機能アイコン 回をタップします。その後、点群データは次のように表示されます。

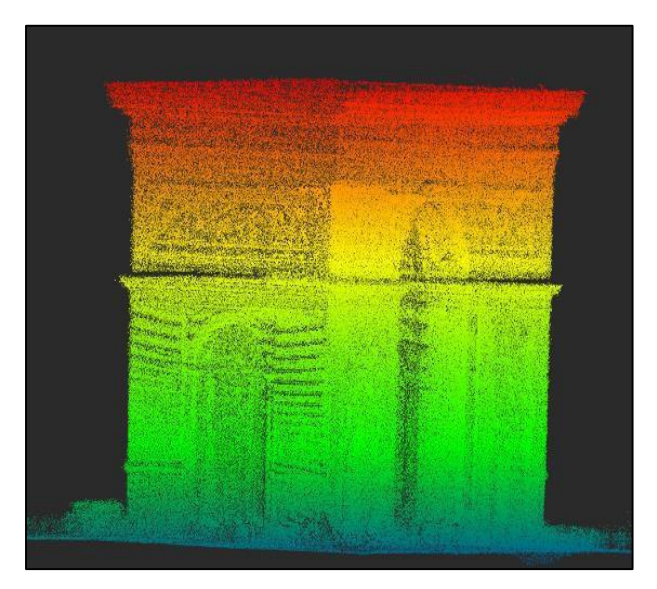

**図**152. 右ビュー

フロントビュー

#### **機能**の**説明**:

カメラの位置を正面図に設定します。つまり、3 D データを-Y から+Y の方向に表示し、平 面を X-Z 平面にします。

#### **操作手順**:

フロントビュー機能アイコン 日をタップします。その後、点群データは次のように表示され ます。

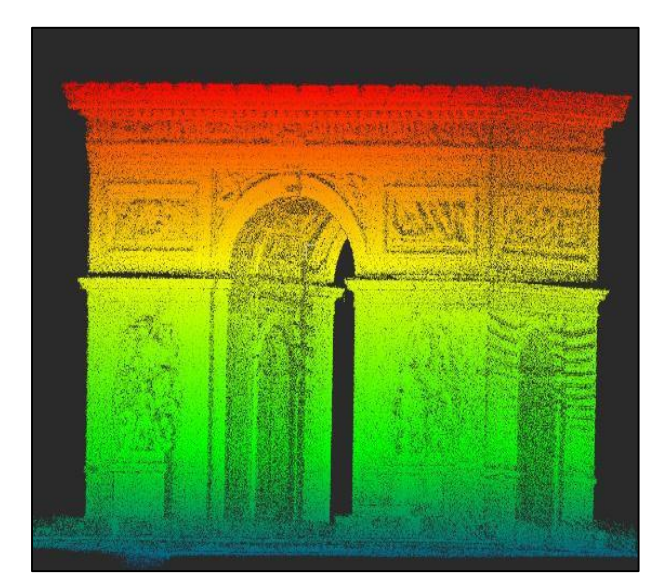

**図**153. フロントビュー

# ●背面図

#### **機能**の**説明**:

カメラの位置を背面図に設定します。つまり、3 D データを+Y から-Y の方向に表示し、平 面を X-Z 平面にします。

# **操作手順**:

バックビュー機能アイコン 面をクリックします。その後、点群データは次のように表示され ます。

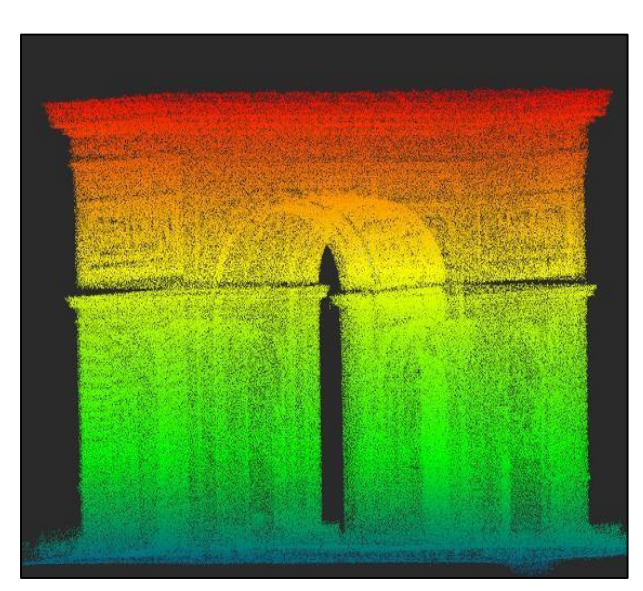

**図**154. 背面図

トップビュー

#### **機能**の**説明**:

カメラの位置を設定して上面図を表示します。つまり、3 D データを+Z から-Z の方向に表 示し、平面を X-Y 平面にします。

#### **操作手順**:

■ トップビュー機能アイコン 回をタップします。その後、点群データは次のように表示されま す。

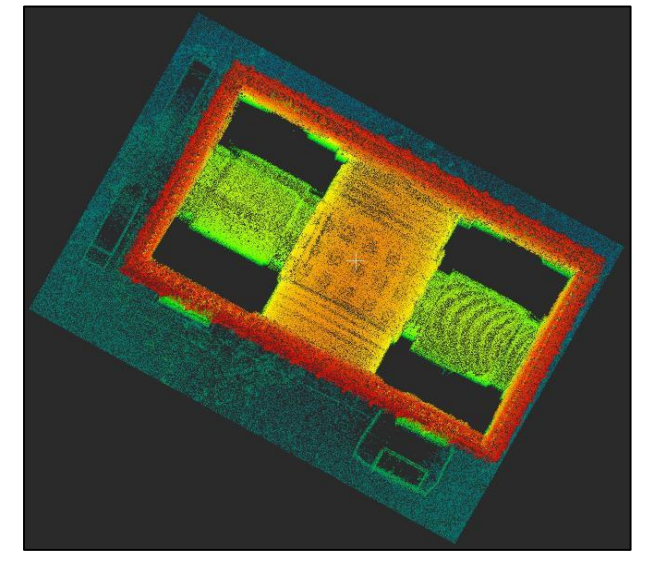

**図**155. トップビュー

ボトムビュー

**機能**の**説明**:

カメラの位置を設定してボトムビューを表示します。つまり、3D データを-Z から+Z の方 向に表示し、平面を X-Y 平面にします。

#### **操作手順**:

ボトムビュー機能アイコン回をクリックします。その後、点群データは次のように表示され ます。

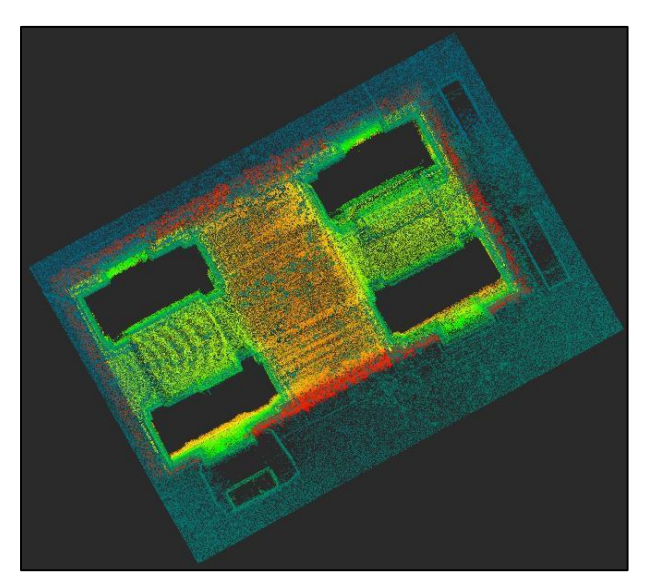

**図**156. ボトムビュー

オルソ投影

#### **機能**の**説明**:

オルソ投影法は正射投影法とも呼ばれ、3 次元の物体を 2 次元で表現する方法です。オル ソ投影法は、すべての投影線が投影面に直交し、視界が直方体である平行投影法の形式です。 主な特徴は、オブジェクトが仮想カメラからどれだけ離れていても、投影後のオブジェクトのサ イズとサイズが変化しないことです。通常、建築設計図の描画やコンピューターアシスタント設 計などの業界で使用されます。

# **操作手順**:

オルソ投影ビュー機能アイコン回をクリックしますその後、現在のアクティブ化データは次 のように表示されます。

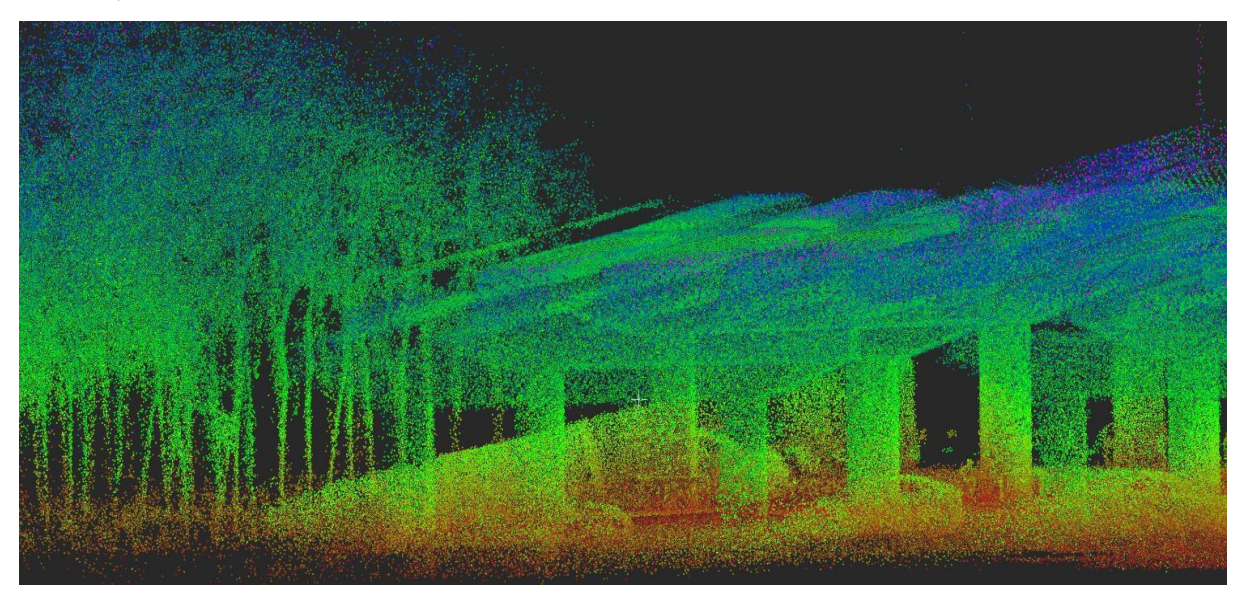

**図**157. オルソ投影ビュー

#### 透視投影

 $\Theta$ 

#### **機能**の**説明**:

つまり、視点に近いオブジェクトは大きくなり、視点から遠いオブジェクトは小さいです。 その視覚的な本体は、上部と下部の両方が切り取られたプリズム、つまりプリズムに似ています 。この投影は、オブジェクトの信憑性の反映を反映する必要があるアニメーション、ビジュアル シミュレーション、およびその他の多くのシーンでよく使用されます。

#### **操作手順**:

**透視投影ビュー機能アイコン をクリックします。その後、点群データは次の** ように表示されます。

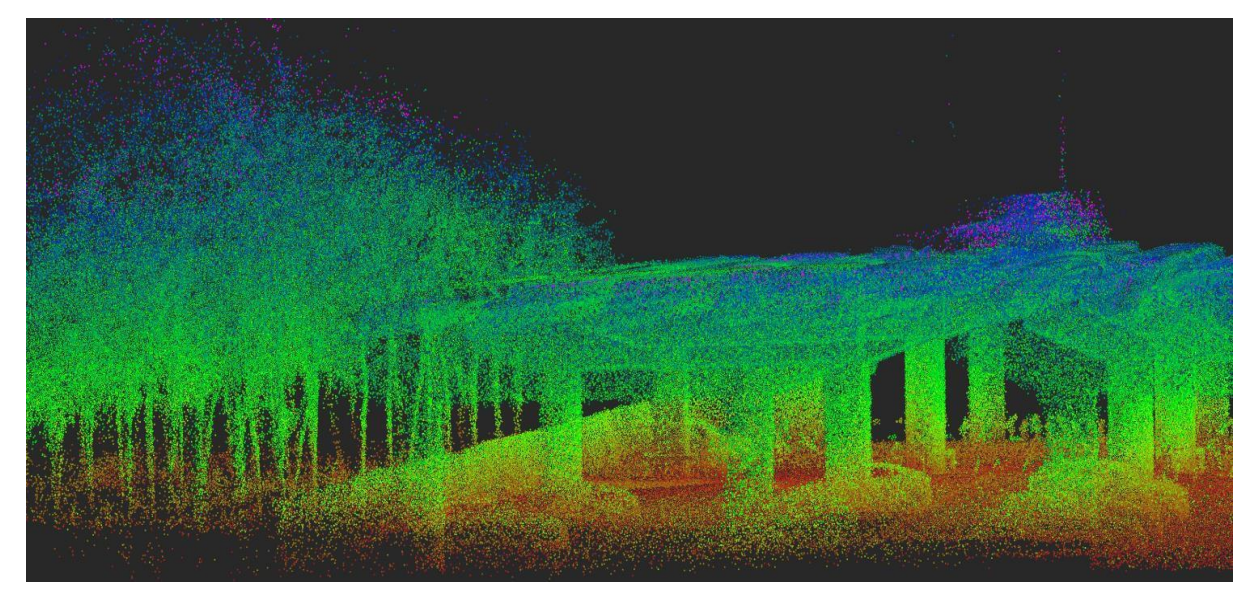

**図**158. 透視投影ビュー

#### **備考**:

2 D データが 3 D ビューに表示されると、2 D データの読みやすさを確保するために、システム は自動的に正射投影ビューに切り替わります。

2. ポイントレンダリング

ポイントレンダリング機能は、点群の色の表示方法を変更したり、さまざまなシ ーンのニーズに合わせてカラーバー、ポイントサイズ、表示範囲を設定したりできます。

#### **1. 標高**で**色付**け

#### **機能**の**説明**:

データの標高属性をいくつかの均一に変化する色間隔にマッピングして、データの標高値 の変化をより直感的に表示します。

1. プロジェクトファイルでマウスの左ボタンをクリックしてデータを選択します。

- 2. ビューオプションで「標高」で着色を選択すると、点群は標高着色モードで表示を更新しま す 。
- 3. ユーザーは「設定」をクリックして、表示カラーバーと表示範囲を変更し、変更が完了したら 「OK」をクリックして、3 次元表示領域の点群が調整パラメータに基づいて自動的に更新され ます。

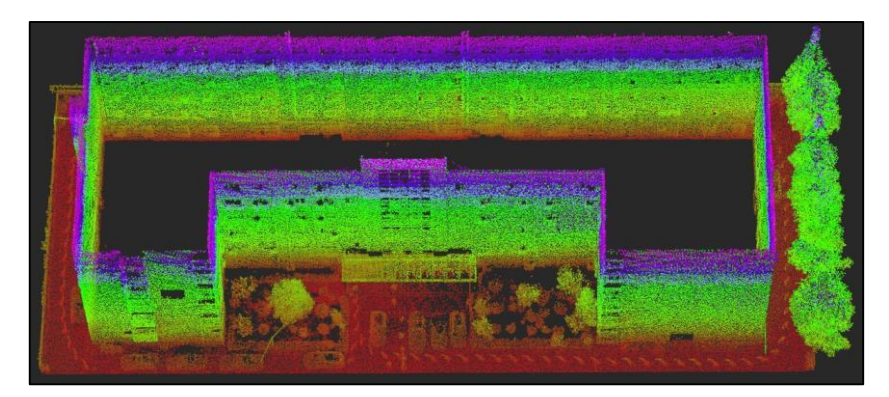

**図**159. 標高の色付け表示効果

# 9.2.2 **受光強度**による**着色**

#### **機能**の**説明**:

データの強度属性をいくつかの均一に変化する色間隔にマッピングして、データ強度値の 変化をより直感的に表示します。

- 1. プロジェクトファイルでマウスの左ボタンをクリックしてデータを選択します。
- 2. ビューオプションで「強度」で着色を選択し、点群は強度着色モードで表示を更新します。
- 3. ユーザーは「設定」をクリックして、表示カラーバーと表示範囲を変更し、変更が完了した ら「OK」をクリックすることができます。

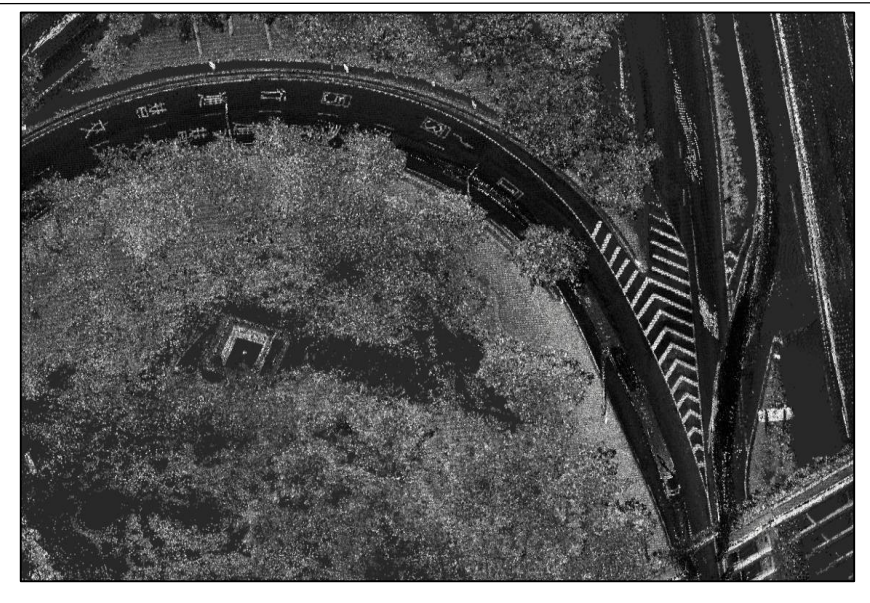

**図**160. 受光強度の表示効果

# 9.2.3 GPS **時間**で**色付**け

#### **機能**の**説明**:

データの GPS 時間属性は、均一に変化するいくつかの色間隔にマッピングされ、データの GPS 時間の変化をより直感的に表示します。

- 1. プロジェクトファイルでマウスの左ボタンをクリックしてデータを選択します。
- 2. [表示]タブで[時間]を選択してカラーリングし、GPS 時間カラーリングモードで表示を更新 します。
- 3. ユーザーは「設定」をクリックして、表示カラーバーと表示範囲を変更し、変更が完了した ら「OK」をクリックすることができます。

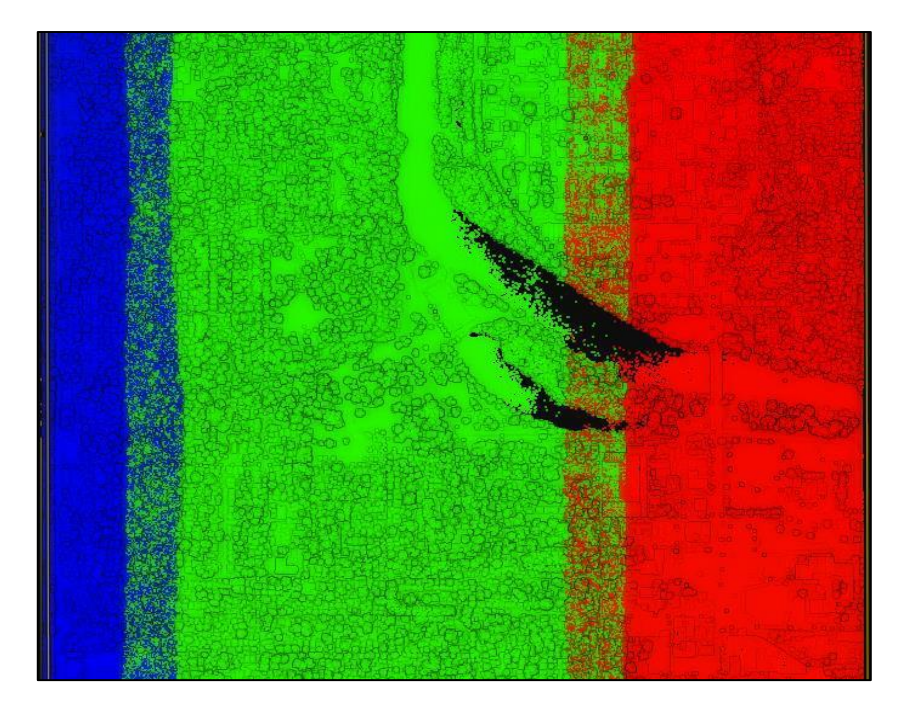

9.2.4 カテゴリ**別**の**着色**

#### **機能**の**説明**:

データのカテゴリ属性をいくつかの均一に変化する色間隔にマッピングして、データのさま ざまなカテゴリをより直感的に表示します。

#### **操作手順**:

- 1. プロジェクトファイルでマウスの左ボタンをクリックしてデータを選択します。
- 2. ビューオプションで「カテゴリ」で着色を選択し、点群はカテゴリ着色モードで 表示を更新します。
- 3. ユーザーは「設定」をクリックして表示カラーバーと表示範囲を変更でき、変更が完了した ら「OK」をクリックすると、3 次元表示領域の点群が調整パラメータに基づいて自動的に更 新されます。

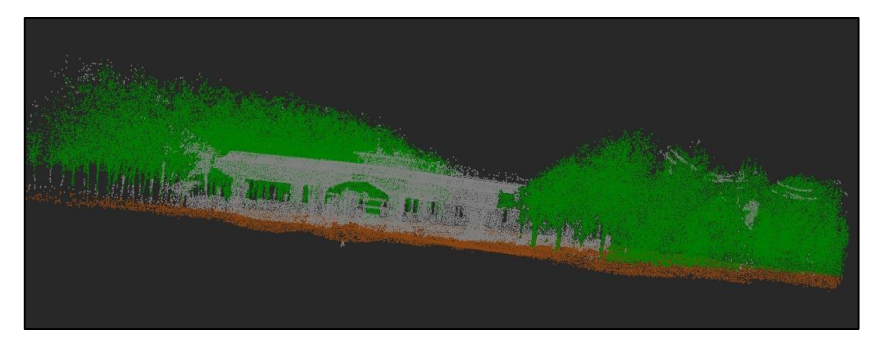

**図**162. カテゴリ色付け表示効果

9.2.5 ユ**ー**ザ**ー情報**による**色付**け

#### **機能**の**説明**:

データのユーザー情報属性をいくつかの均一に変化する色間隔にマッピングして、データ ユーザー情報をより直感的に表示します。

#### **操作手順**:

- 1. プロジェクトファイルでマウスの左ボタンをクリックしてデータを選択します。
- 2. [ビュー]タブで[ユーザーデータ]でシェーディングを選択すると、点群はユーザ ー情報シェーディングモードで表示を更新します。
- 3. ユーザーは「設定」をクリックして表示カラーバーと表示範囲を変更でき、変更が完了した ら「OK」をクリックすると、3次元表示領域の点群が調整パラメータに基づいて自動的に更 新されます。

A

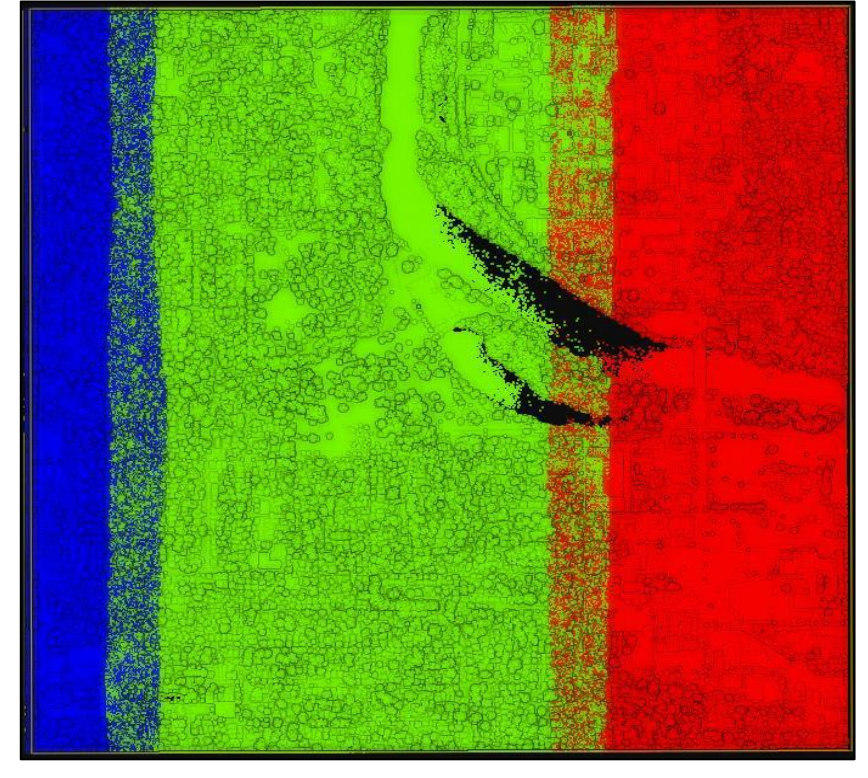

**図**163. ユーザーデータの色付け表示効果

9.2.6 **単色**カラ**ー**リング

#### **機能**の**説明**:

点群は指定された色で表示されます。

#### **操作手順**:

- 1. プロジェクトファイルでマウスの左ボタンをクリックしてデータを選択します。
- 2. ビューオプションで「単色」を選択すると、点群はユーザーが選択した色に応じて表示を更 新します。
- 3. 単色モードでは、表示カラーバーと表示範囲の変更はサポートされていません。

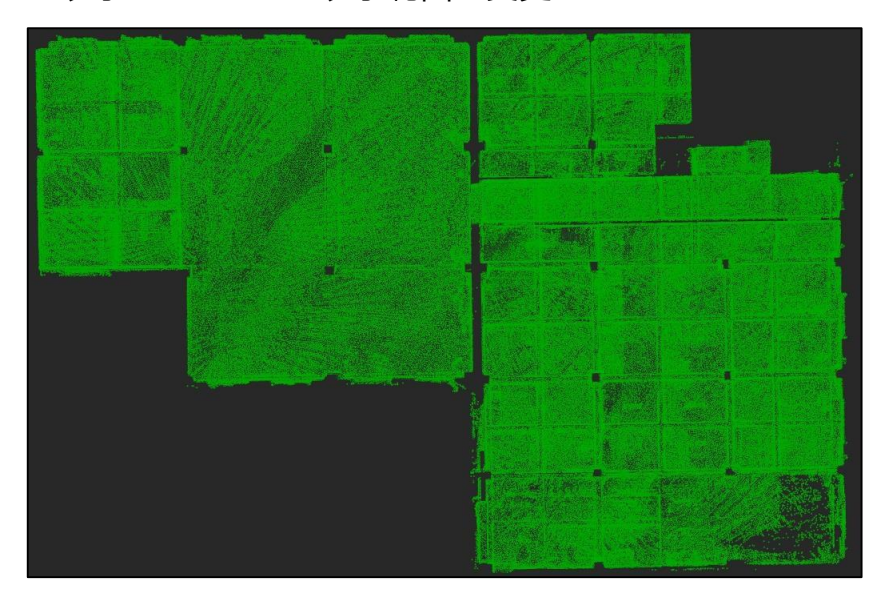

**図**164. 単色表示効果

9.2.7 コンボモ**ー**ドのカラ**ー**リング

#### **機能**の**説明**:

表示する点群属性の中から、組み合わせ可能な 2 つのスカラー属性を選択します。以下 に 、この機能の操作手順を標高+受光強度の組み合わせで表示します。

- 1. プロジェクトファイルでマウスの左ボタンをクリックしてデータを選択し、スカラー属性を 持つ点群の表示モードをアクティブにします。
- 2. クリックして表示モードを選択すると、ソフトウェアは組み合わせられない表示モードを自 動的に無効にします。標高表示を例にとると、標高表示モードをクリックして標高シェー ディング効果を更新します。
- 3. 組み合わせ可能な表示モードで組み合わせ用の表示モードを選択し、ポイントクラウドを組 み合わせ表示効果に更新し、残りの組み合わせ可能な表示アイテムを無効にします。もう一 度、組み合わせたアイテムをクリックして、組み合わせ待ちのオプションを復元します。

4. カラーバー設定をクリックして、現在の組み合わせプロパティの表示範囲設定を表示しま

す。

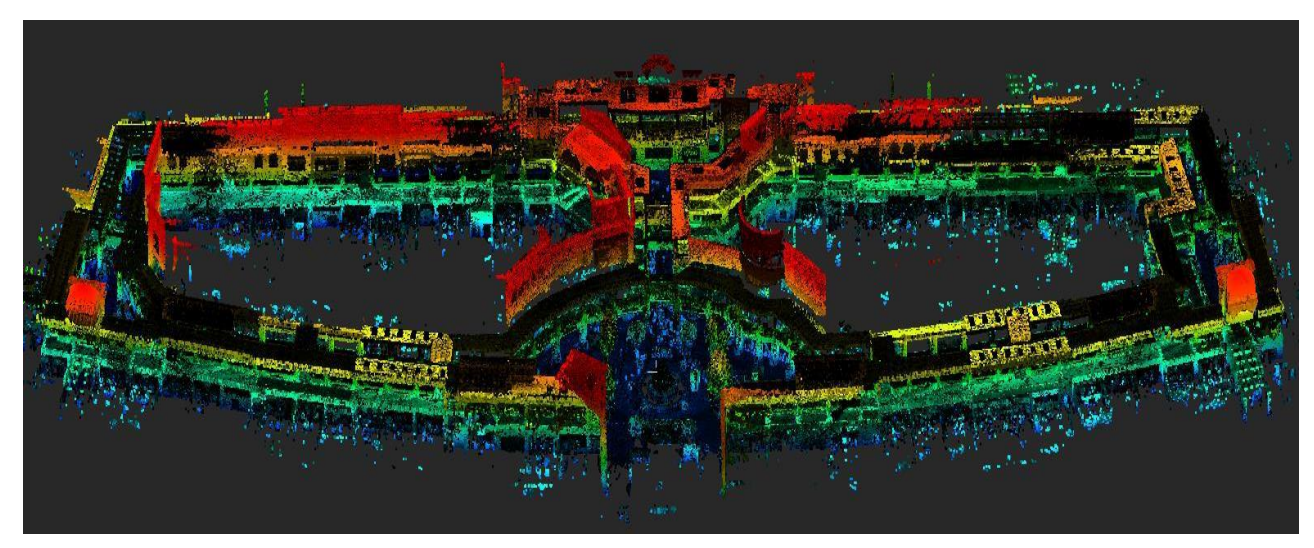

**図**165. レンダリング表示効果の組み合わせ(標高+受光強度)

9.2.8 ポイントサイズ

#### **機能**の**説明**:

ソフトウェアシステム全体で 3 D 点群のポイントのサイズを設定します。

# **操作手順**:

1. 「ポイントサイズ」をクリックして、ドロップダウンタブで適切なサイズを選択して表示しま す。下の図は、異なるポイントサイズ表示の結果を比較したものです。

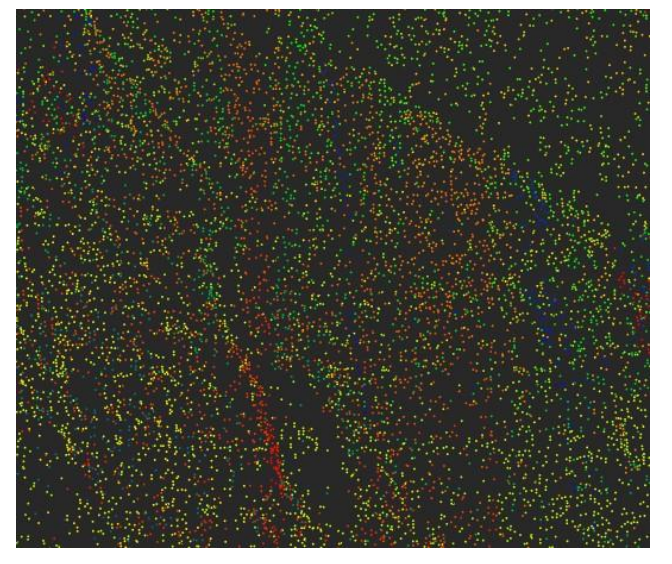

**図**166. 元のポイントサイズ

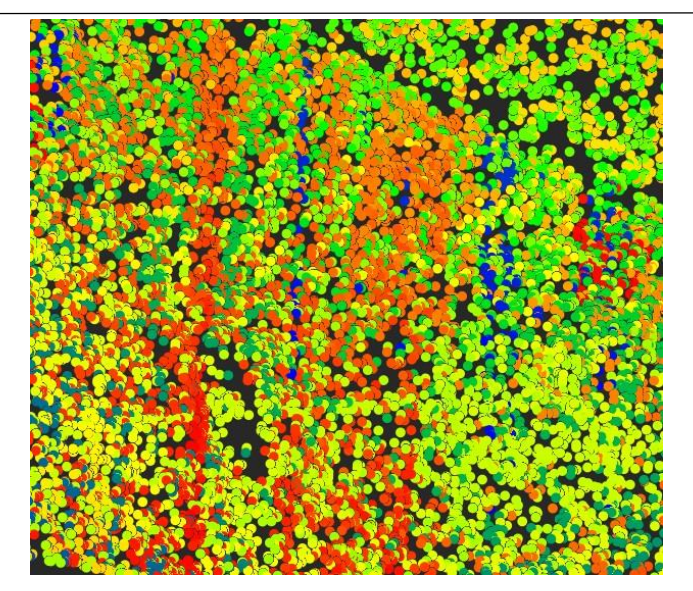

**図**167. ポイントサイズ変更後

9.2.9 カラ**ー**バ**ー**の**設定**

#### **機能**の**説明**:

選択した点群データで現在有効になっているレンダリング設定に基づいて、異なるカラー バーと点群の表示範囲を選択します。

# **操作手順**:

- 1. プロジェクトファイルでマウスの左ボタンをクリックしてデータを選択します。
- 2. データがサポートする単一または組み合わせのレンダリングモードをクリックします。
- 3. カラーバー設定アイコン「Set」をクリックすると、ポップアップウィンドウは次の図のインタ ーフェイスになります。以下では、GPS 時間レンダリングモードで例を説明します。異なる レンダリングモードでサポートされているカラーバーの変更項目は異なります。

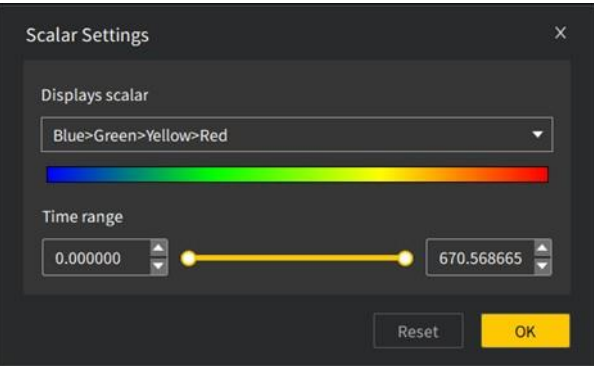

**図**168. GPS タイムレンダリングカラーバーの設定

# **備考**:

 カラーバーの選択バーで別のカラーバー名を選択すると、下のカラーバーの表示が自動的に 更新され、現在選択されているカラーバーが表示されます。

- ユーザーは、時間範囲スライダーをドラッグして現在の表示時間の下限と上限を調整できま す。また、ローラーまたは手動入力によって調整できます。3 D 表示インターフェイスは、 ユーザーが選択した表示範囲に応じて表示を更新します。
- レンダリング方法を選択した後、ユーザーは初めてカラーバー設定を開きます。デフォルト のカラーバーは blue-green-yellow-red で、プロパティ範囲は取得した現在のデータの上限と 下限がデフォルト値です。  $\bullet$

9.2.10 EDL (Eye Dome lighting )カラ**ー**リング

#### **機能**の**説明**:

 $\Theta$ 

データの表示に使用され、他の表示方法と組み合わせて、点群オブジェクトの奥行きの表 示を強化します。

#### **操作手順**:

- 1. プロジェクトファイルでマウスの左ボタンをクリックしてデータを選択します。
- 2. 表示オプションで「EDL」をクリックします。下図は、EDL で色付けする前後のデータ表示効 果です。

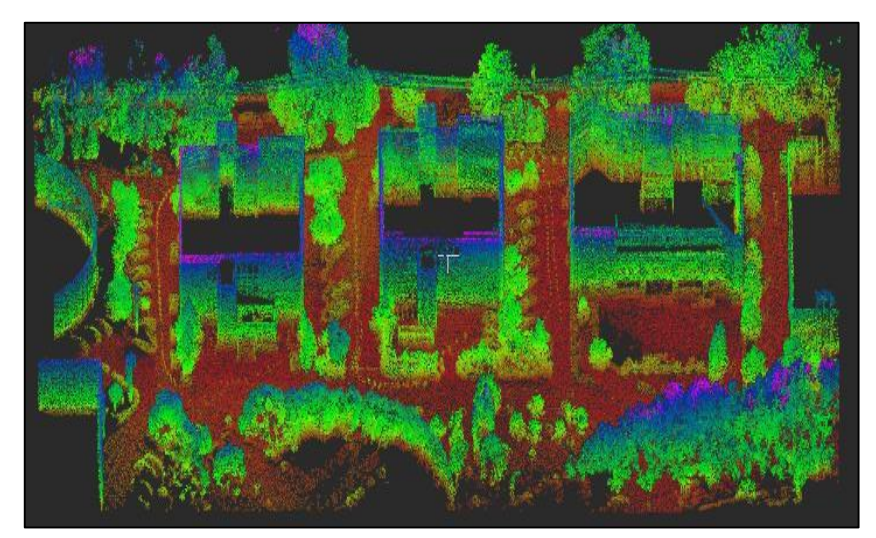

#### **図**169. 元の点群データ

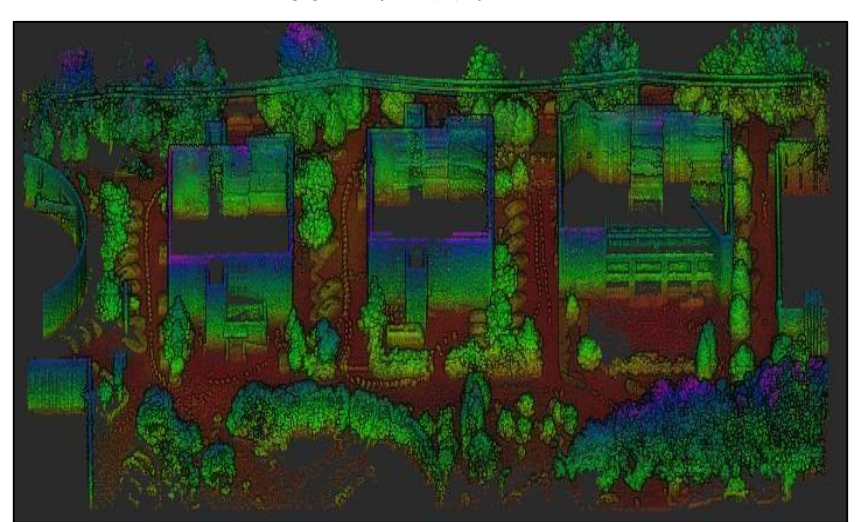

9.2.11 PCV (Portion de Ciel Visible)

#### **機能**の**説明**:

PCV 機能を使用して、点群強度の視覚効果を向上させることができます。地形やさまざま なカテゴリの点群データの境界表示効果を向上させます。

#### **操作手順**:

- 1. プロジェクトファイルでマウスの左ボタンをクリックしてデータを選択します。
- 2. メニューバーの PCV 機能ボタン しをクリックすると、PCV 処理機能ポップアップが表示さ

れます。

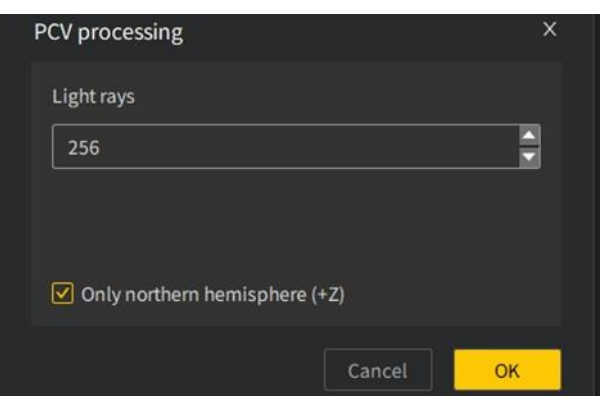

**図**171. PCV 処理パラメータ設定インターフェース

- 3. PCV 処理を行う光線の数を入力します (デフォルト 256)。
- 4. デフォルトのチェックは、Z軸の上にのみ照射する、つまり、PCV アルゴリズム処理のため に Z 軸の上にのみ光源を設定することです。
- 5. 「OK」ボタンをクリックすると、ソフトウェアは設定されたパラメータに従って文書を PCV 処理します。

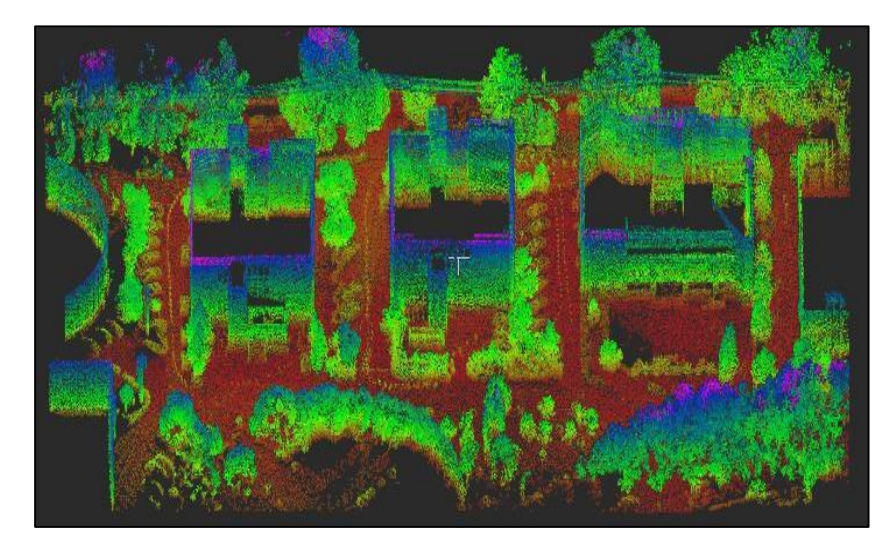

**図**172. 元の点群データ

- 100 - © 2023 FJ ダイナミクス著作権所有

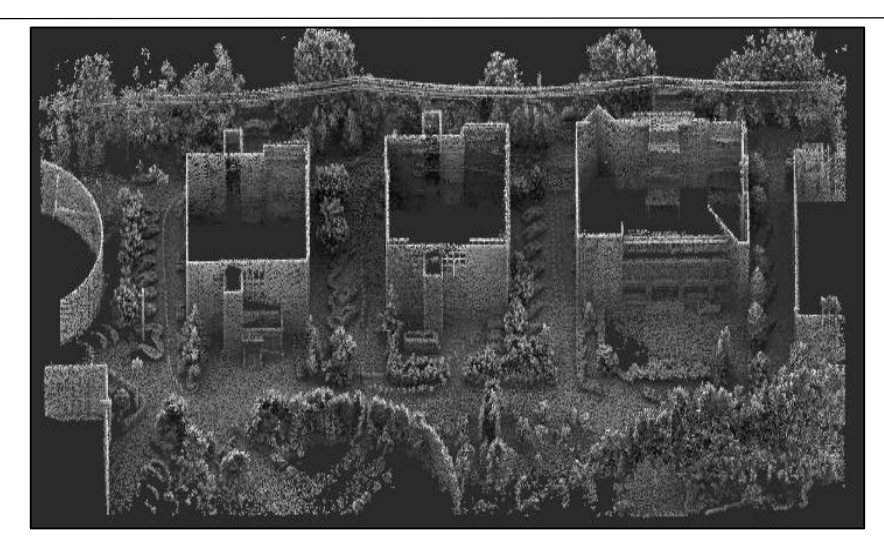

**図**173. PCV 処理後の効果

#### **備考**:

 データは複数の PCV 処理を行うことができ、PCV 処理後、現在のレンダリングモードは 強度レンダリングにリセットされ、カラーバーはグレーになります。

93 カットボックス

#### **機能**の**説明**:

カッティングボックスのサイズと位置を調整することで、カッティングボックスの範囲の外 部データを非表示にし、カッティングボックスの内部データのみを表示します。同時に、カッテ ィングボックスの内外のデータをトリミングして新しいデータを形成することができます。通 常、特定のシーンでのノイズ除去や目的の領域抽出に使用されます。

# **操作手順**:

1. プロジェクトファイルで、左クリックしてトリミングするデータを選択します。

2. 「表示」メニューをクリックして「裁断箱」 るを選択する。
FJD Trion Model ソフトウェアマニュアル

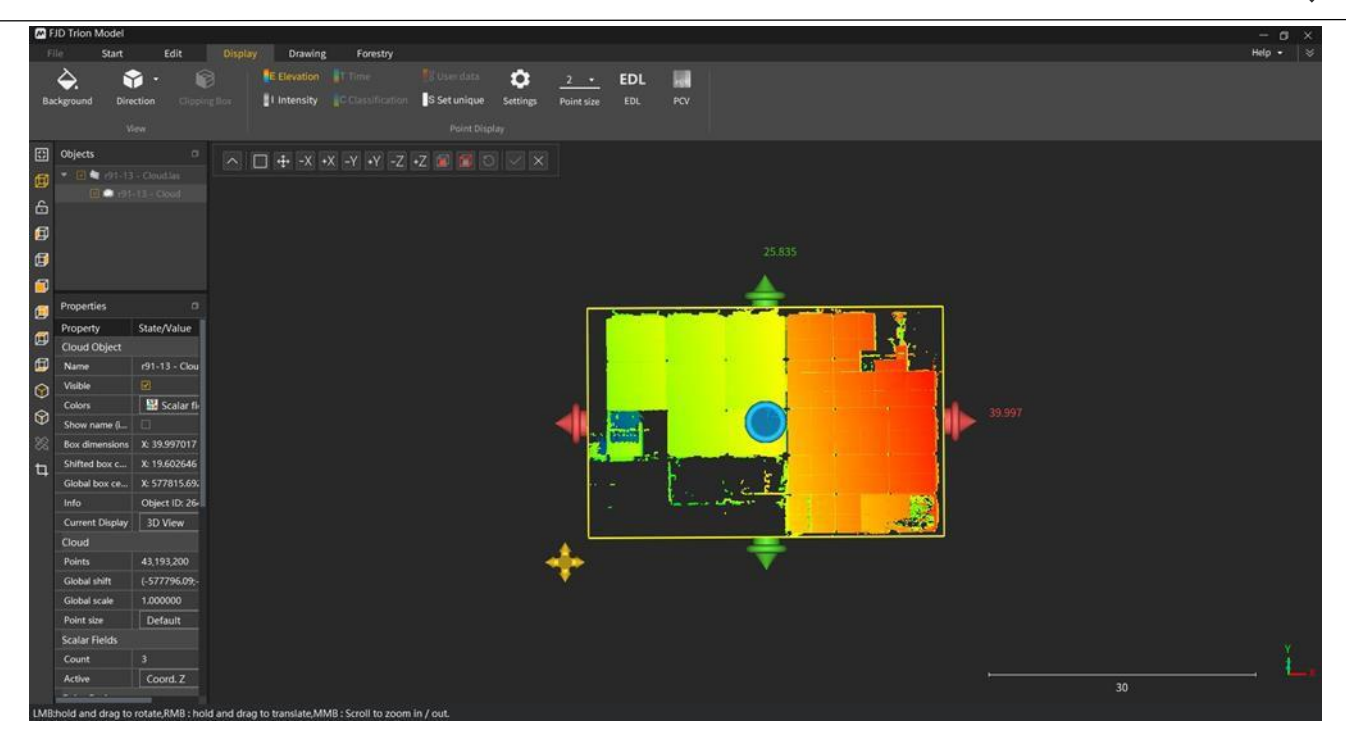

A

**図**174. カットボックスは初期効果を開きます

3. ユーザーは<mark>⊠</mark>クリックしてカッティングボックスのサイズを設定できます。ボタン NEMEREを使用して、現在のカッティングボックスの長さ、幅、高さをそれぞれ X 軸の 正と負の方向、Y 軸の正と負の方向、Z 軸の正と負の方向に移動できます。軸方向の矢印 ■☆をドラッグすることで、カッティングボックスの表面を対応する軸方向の位置に沿って 調整できます。各軸のリングを介して、カッティングボックスの位置を調整できます。座標 軸の周り;ドラッグすることでカッティングボックスの全体的な位置を調整できます。上記の 調整により、特定の点群の非表示を実現できます。

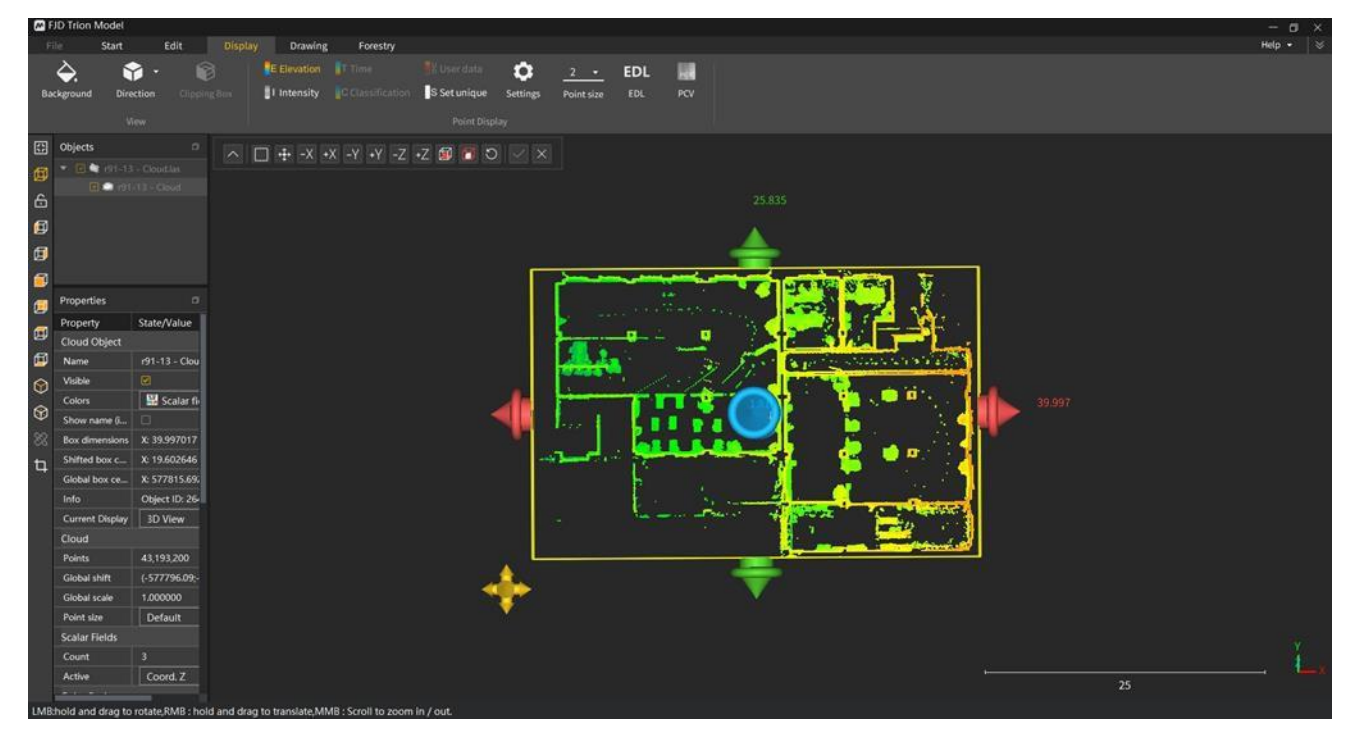

**図**175. 建物の床や天井に隠れた後の効果

4. 点群カッティングボックスの調整が完了したら、[内部トリミング]ボタン と[外部トリ』 ング]ボタン アンジョン あきクリックして、点群カッティングボックスの内部データまたは 外部データのトリミングを実現できます。トリミング結果の[保存]ボタン ◎ ◎を <u>クリックする前に、[リセット]ボタン <sub>可</sub>をクリックしてリセットできます。点群トリミング操</u> 作が完了したら、[終了]ボタン 図 をクリックして点群カッティングボックスの機能を終 了できます。

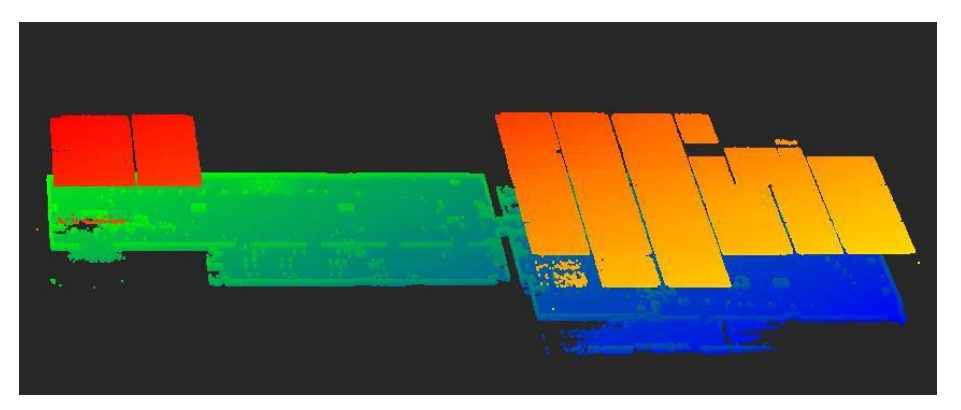

**図**176. 外部トリミングプレビュー効果

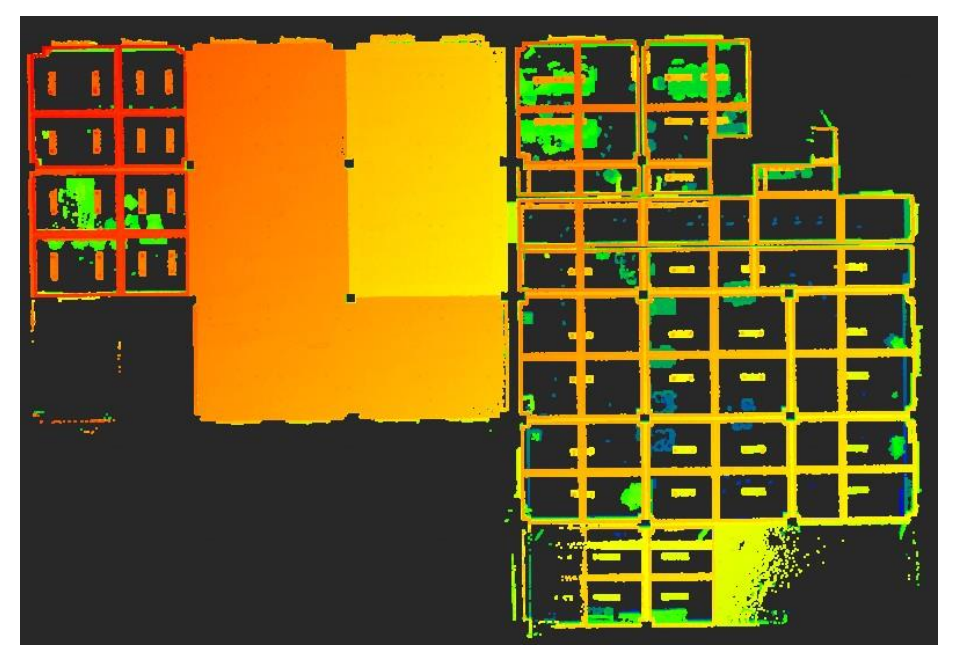

**図**177. 内部トリミングプレビュー効果

## **備考**:

Q

カッティングボックスは、カッティングツール、点群登録、座標変換、手動分類、および 精度検証機能と組み合わせて使用できます。これは、主に点群データを一時的に非表示にする ために使用されます。ターゲット、ターゲットボール、および共通の機能をブロックす る点群を非表示にして、関連する特性ターゲット情報を正確に選択できるようにします。カッ ティングツールを除いて、他の組み合わせ機能は、最初にメイン機能をオンにしてからカッティ ングボックス機能をオンにする必要があります。そうしないと、組み合わせはサポートされませ

ん。カッティングボックス機能と他の機能と組み合わせて使用する場合、内部カッティング、外 部カッティング、および保存機能が使われません。

# 10 メニュ**ー**→マッピング

1. スライス

# **1. 平面切断**

## **機能**の**説明**:

 $\Theta$ 

点群マップから平面を切断し、一定の厚さの「平面のような」点群データを取得します。

**操作手順**:

- 1. プロジェクトファイルでマウスの左ボタンをクリックして点群データを選択すると、平面切 断機能がアクティブになります。
- 2. 平面切断機能アイコン ロをクリックすると、下図のような切断操作インタフェースが表示さ れます

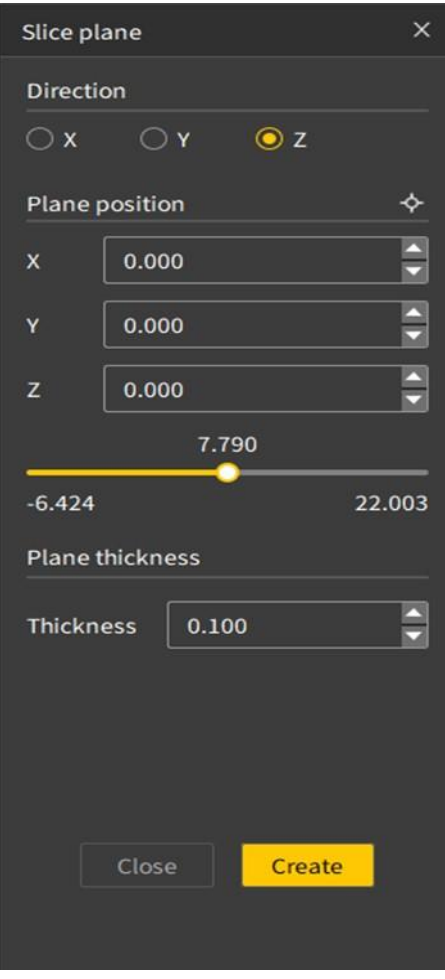

**図**178. 平面切断操作インターフェース

3. ユーザーは切断方向を選択でき、X、Y、Z の 3 つの方向から選択できます。同時 に、パラ メータを入力するか、スライダーをドラッグして切断位置を微調整し、最後に切断

面の厚さを設定し、「作成」ボタンをクリックして平面の切断を完了し、最終的な切断結果

を次の図に示します。

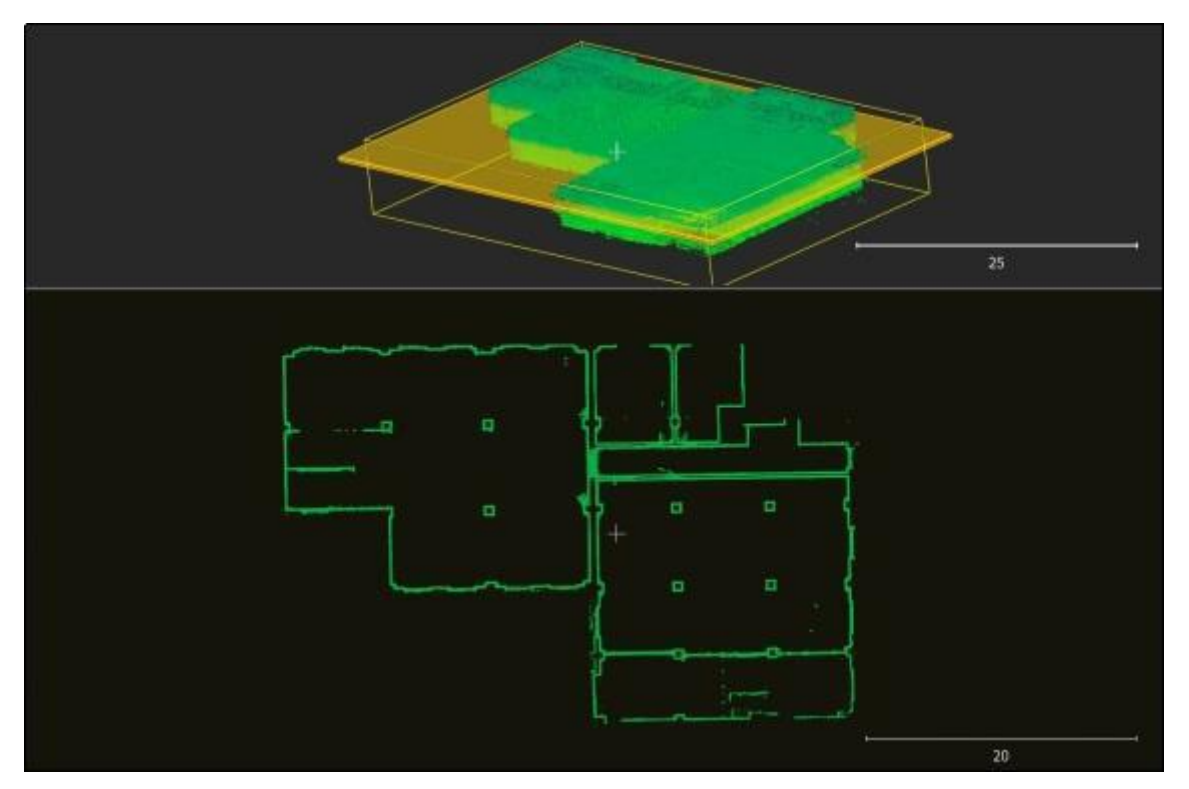

**図**179. 平面切断結果

4. 作成が完了すると、プロジェクトファイルに「スライスプレーン」という名前の切断面ファイ ルが追加されます。

# 10.1.2 **垂直断面**

#### **機能**の**説明**:

垂直断面は、ポイントを選択することによって定義され、そのビューで一定の厚さの「平面 のような」点群データが得られます。

### **操作手順**:

- 1. プロジェクトファイルでマウスの左ボタンをクリックして点群データを選択します。
- 2. 平面カット機能アイコン をクリックすると、下図のようなカット操作画面が表示され、 「垂直断面」をクリックしてこの機能を切り替えます
- 3. 点群で 2 点を選択して切断面を構築し、2 D ビューで切断面情報を更新します。

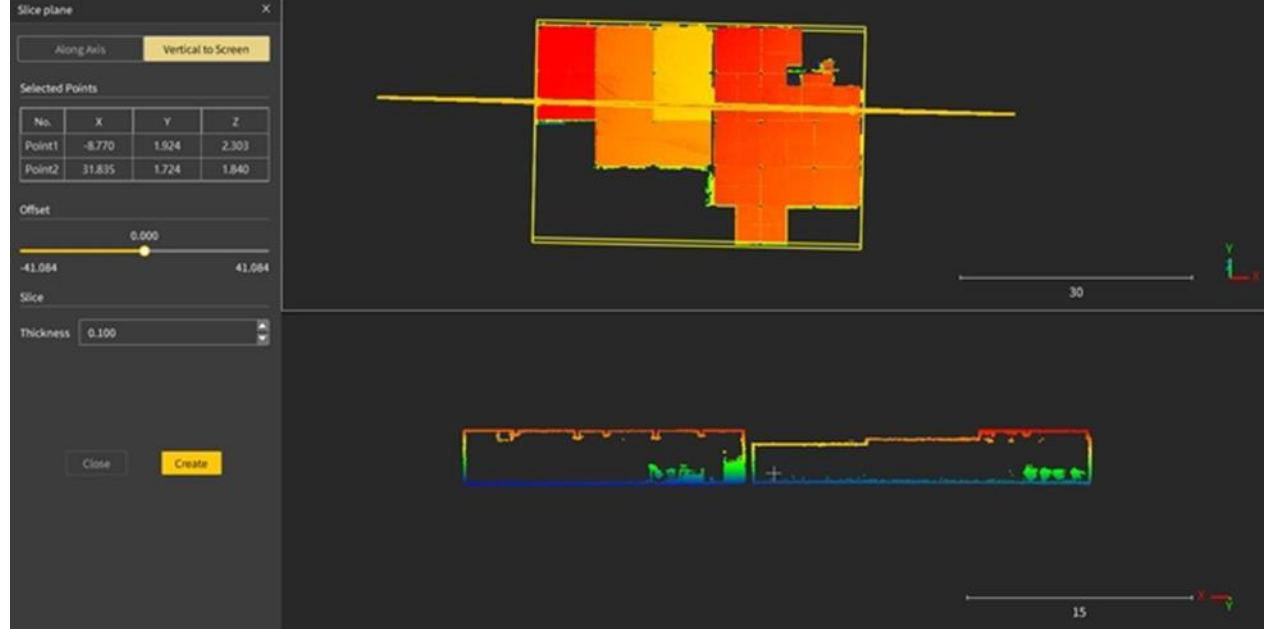

 $\overline{\theta}$ 

**図**180. 垂直断面結果

4. スライダーをドラッグして切断面をオフセットし、厚さパラメータで切断面の厚さを変更で きます。下図のように、表をダブルクリックして各座標軸パラメータを変更できます。「作 成」ボタンをクリックして平面の切断を完了し、プロジェクトファイルリストを更新します

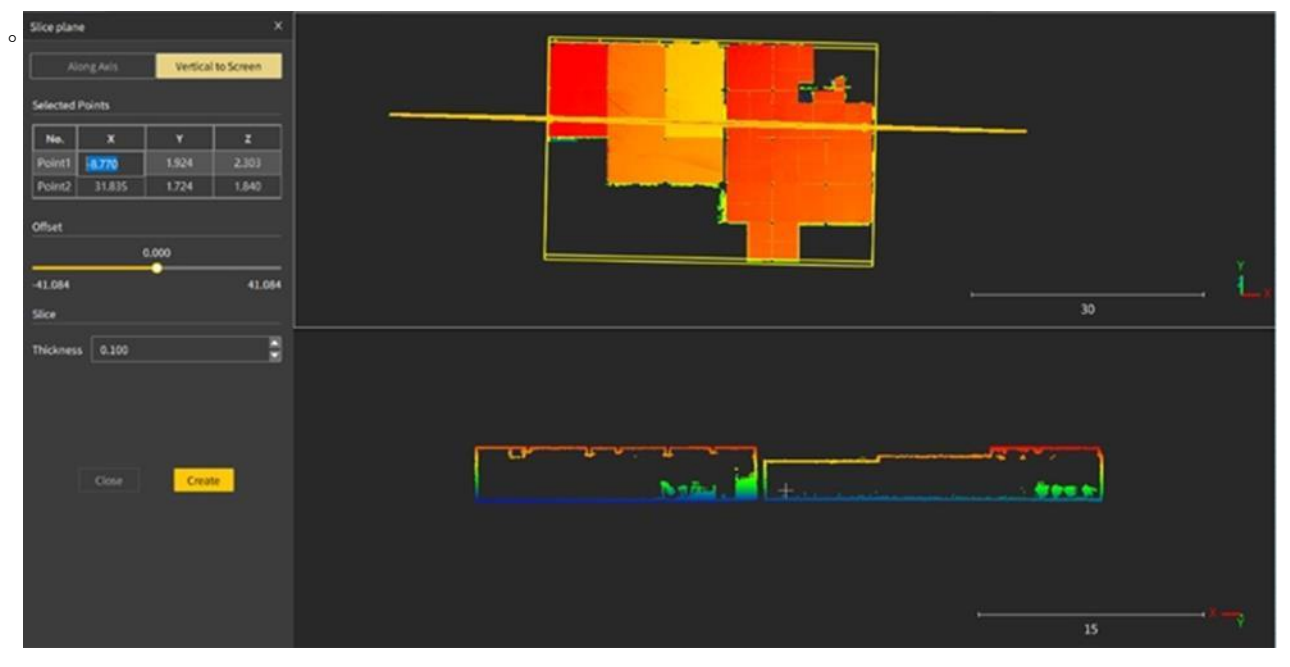

**図**181. 座標編集

# **2. 描画管理**

# **1. 描**く

#### **機能**の**説明**:

描画関連機能を有効にして、ベクター描画モードに入ります。

#### **実行手順**:

1。プロジェクトファイルでスライス点群またはベクトルファイルを選択します。

5. 2 描画アイコン をクリックして、ベクターグラフィックス描画モードに入ります。グラフィ ックス描画関連機能をアクティブにすると、スライス点群が2D ビューに投影され、この平 面にベクターグラフィックスが描画されます。

FJ

# **2. 保存**する

#### **機能**の**説明**:

描画中、または描画が完了したら、描画されたベクターグラフィックスを保存します。

#### **3. 取**り**消**す

#### **機能**の**説明**:

グラフィック描画プロセス中に、最後の描画操作を取り消すと、連続して取り消すことが できます。

#### 4. やり**直**す

#### **機能**の**説明**:

最後に取り消されたコンテンツを復元し、継続的に実行できます。

## **5. 削除**する

#### **機能**の**説明**:

選択したベクター画像を削除します。

#### **6. 退出**する

**機能**の**説明**:

ベクターグラフィックス描画モードを終了すると、描画されたグラフィックスは3D ビュー での表示に戻ります。非描画モードでは、描画されたグラフィックスを編集できません。

# 3. フィッティング

# **1. 輪郭線**の**抽出**

#### **機能**の**説明**:

ユーザーは平面切断に従って切断点群を取得でき、システムは自動フィッティングによっ て切断面の 2 次元ベクトル輪郭を取得できます。

### **実行手順**:

 $\Theta$ 

- 1. プロジェクトファイルで、マウスの左ボタンをクリックして点群断面データを選択し、マッ ピングオプションの[描画]ボタンをクリックすると、[輪郭の抽出]機能がアクティブになりま  $\boxtimes$ す。
- 2. [アウトラインの抽出]機能アイコン をクリックすると、ビューが2Dビュー表示に切り替 わります。2 D ビューは、切断面の方向に垂直な投影面です。
- 3. 輪郭抽出に入ると、待機プロンプトボックスがインターフェイスにポップアップ表示され、 描画が完了すると待機プロンプトボックスが閉じられます。描画されたベクトル要素がプロ

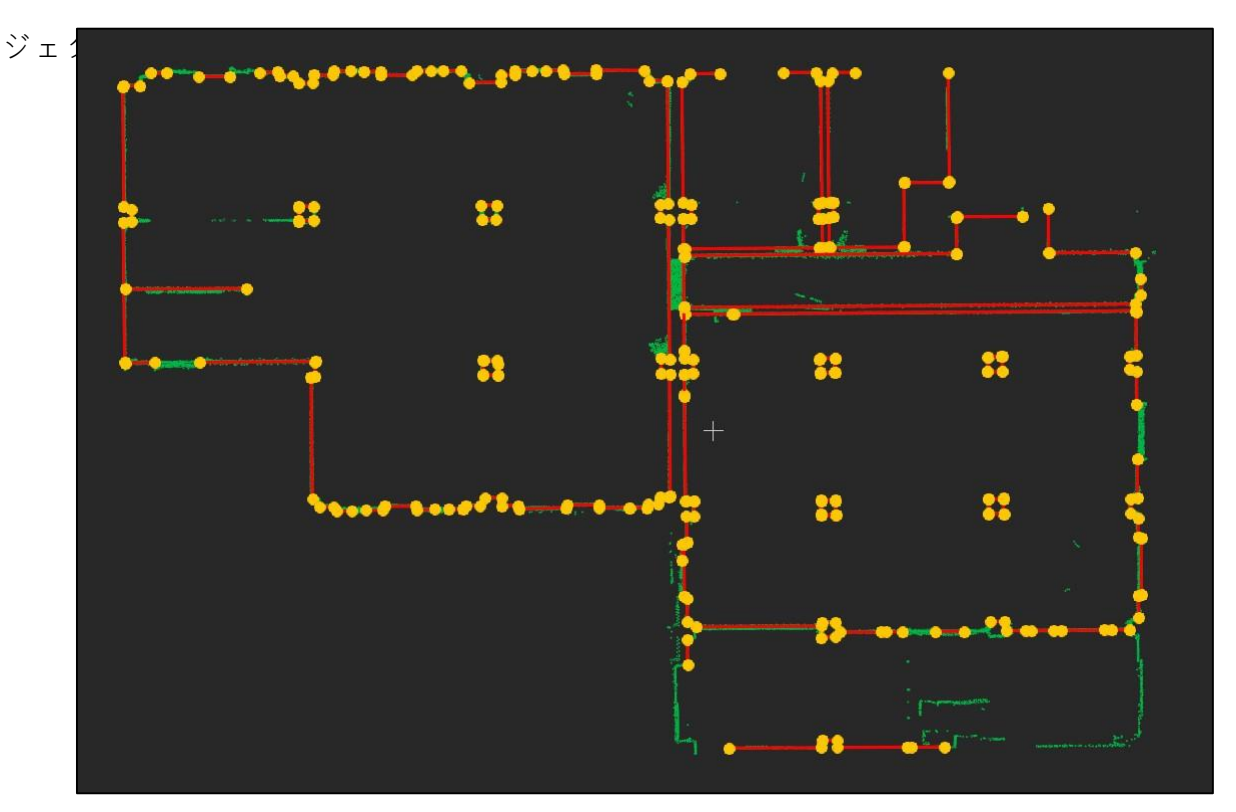

**図**182. 輪郭抽出結果

# 4. グラフィック**描画**

## **1. 直線**

#### **機能**の**説明**:

直線を描く。

### **実行手順**:

- 1. グラフ描画の直線ボタン をクリックすると、ボタンが点灯します。
- 2. カーソルをビュー領域に移動し、カーソルをピックアップポイントスタイルに変更します。
- 3. マウスの左ボタンをクリックして直線の最初のポイントを決定します。カーソルを移動する と、最初のポイントとカーソルの現在の位置の間に接続線が表示されます。もう一度マウス の左ボタンを押すと、直線の描画が完了します。
- 4. もう一度マウスの左ボタンをクリックすると、2 番目の直線の描画が開始されます。

#### 10.4.2 **多段線**

#### **機能**の**説明**:

ポリラインを描画します。

#### **実行手順**:

- 1. グラフ描画のマルチセグメントラインボタンをクリックすると、ボタンがオンになります。
- 2. 3 ーソルをビュー領域に移動し、カーソルをピックアップポイントスタイルに変更します。
- 3. マウスの左ボタンをクリックして、ポイントを決定した後、隣接する2つのポイント間の接 続線を描画します。次のポイントを描画すると、接続線が決定された線分になり、複数回実 行して複数の線を形成します。
- 4. マウスの右ボタンをクリックして現在のマルチセグメントラインの描画を終了し、もう一度 マウスの左ボタンをクリックして2番目のマルチセグメントラインの描画を開始します。

10.4.3 ア**ー**ク

#### **機能**の**説明**:

円弧を描く。

#### **実行手順**:

- 1. グラフ描画の弧ボタン をクリックすると、ボタンが点灯します。
- 2. カーソルをビュー領域に移動し、カーソルをピックアップポイントスタイルに変更します。

 $\Theta$ 

- 3. マウスの左ボタンをクリックして、ポイントを決定した後、隣接する 2 つのポイント間の接 続線を描画します。次のポイントを描画すると、接続線が決定された線分になり、3 つのポ イントを選択して描画して弧を形成します。
- 4. もう一度マウスの左ボタンをクリックすると、2 番目の弧の描画が開始されます。
- 10.4.4 **矩形**

ベクトル矩形を描画するには、2 点描画と 3 点描画の 2 つの方法があります。

#### 2 **点矩形**

#### **機能**の**説明**:

ビュー内の 2 つのポイントを対角線として描画して、長方形を描画します。

#### **実行手順**:

- 1. 2点矩形ボタンアイコン■をクリックすると、ボタンが点灯状態になります。
- 2. カーソルをビュー領域に移動し、カーソルをピックアップポイントスタイルに変更します。
- 3. マウスの左ボタンをクリックして最初の点を決定し、マウスを動かすと、最初の点と現在の マウスの位置を対角線上の点として形成された長方形が表示されます。もう一度マウスの左 ボタンを押すと、長方形の描画が完了します。
- 4. マウスの左ボタンをもう一度クリックすると、2 番目の 2 点の長方形の描画が開始されま す。

#### **三点矩形**

#### **機能**の**説明**:

3 つの頂点を決定する方法で長方形を描画します。

#### **実行手順**:

- 1. 3点矩形ボタンアイコン■をクリックすると、ボタンが点灯状態になります。
- 2. カーソルをビュー領域に移動すると、カーソルがピッキングポイントスタイルに変更されま す。マウスの左ボタンをクリックして最初のポイントを決定し、マウスを移動すると、最初 のポイントとマウスの現在の位置の間の接続線が表示され、マウスの左ボタンをクリックし た後、2 つのポイントの間に接続線が描画されます。マウスを動かし続けて 3 番目のポイン トを決定し、移動中に描画された長方形が表示され、マウスの左ボタンをクリックします。
- 3. マウスの左ボタンをもう一度クリックすると、2 番目の 3 点矩形の描画が開始されます。

#### 10.4.5 **円**

2 D ビューでベクトル円を描画するには、3 つの描画方法があります。3 点で円を描画し、2 点で直径を決定して円を描画し、中心+半径で円を描画します。

#### **三点円**

#### **機能**の**説明**:

円は、円周上の 3 つの点を決定する方法で描画されます。

#### **実行手順**:

- 1. グラフ描画の3点円描画ボタンアイコン■をクリックすると、ボタンが点灯状態になりま す。
- 2. カーソルをビュー領域に移動すると、カーソルがピックアップポイントスタイルに変更され ます。
- 3. マウスの左ボタンをクリックして最初のポイントを決定します。マウスを動かすと、最初の ポイントとマウスの現在の位置の間に接続線が表示されます。マウスの左ボタンをもう一度 押すと、2 つのポイントの間に接続線が表示されます。マウスを動かし続けると、最初のポ イント、2 番目のポイント、およびカーソルの現在の位置が円になります。マウスの左ボタ ンをもう一度押すと、円の描画が完了します。
- 4. マウスの左ボタンをもう一度クリックすると、2 番目の 3 点円の描画が開始されます。

#### 2 **点円**

#### **機能**の**説明**:

2 つの点を決定して直径を定義する方法で円を描画します。

#### **実行手順**:

- 1. グラフ描画の2点円描画ボタン●をクリックすると、ボタンが点灯状態になります。
- 2. カーソルをビュー領域に移動し、カーソルをピックアップポイントスタイルに変更します。
- 3. マウスの左ボタンをクリックして開始点を決定します。マウスを移動すると、最初の点とカ ーソルの現在の位置の間に接続点線が表示され、点線を直径として円にフィットします。も う一度マウスの左ボタンを押すと、円の描画が完了します。
- 4. もう一度マウスの左ボタンをクリックすると、2 番目の円の描画が開始されます。

# **円**の**中心**

### **機能**の**説明**:

円は、2 つの点を決定することによって中心と半径を定義する方法で描画されます。

**実行手順**:

- 1. グラフ描画の中心円描画ボタン◎をクリックすると、ボタンが点灯状態になります。
- 2. カーソルをビュー領域に移動し、カーソルをピックアップポイントスタイルに変更します。
- 3. マウスの左ボタンをクリックして中心点を決定します。マウスを移動すると、最初の点とカ ーソルの現在の位置の間に接続点線が表示され、点線を半径として円にフィットします。も う一度マウスの左ボタンを押すと、円の描画が完了します。
- 4. マウスの左ボタンをもう一度クリックすると、2 番目の円の描画が開始されます。

# 11 **林業**メニュー

従来の林業調査では、現地調査を実施するために多くの人的資源と物的資源を消費する必 要があります。特に、大規模な地域で森林資源調査を実施する場合、作業負荷が大きくなり、 期間が長いだけでなく、調査はほとんどサンプル地域を使用されて、より詳細な林業調査シナ リオを満たすことは困難です。FJD Trion S 1 3D レーザースキャナーと FJD Trion Model 点群処理 ソフトウェア(Ver.Pro)を使用すると、林業調査をより正確かつ便利にすることができます。

# 11.1 グラウンドデータ**抽出**

**機能**の**説明**:

スキャンされた林業シーンの点群の地上点群(グラウンドデータ)の正確な抽出は、その後 の林業点群の単木分類操作にとって非常に重要です。

#### **実行手順**:

1. プロジェクトファイルリストでを左クリックして、処理する林業シーンの点群データを選択 します。

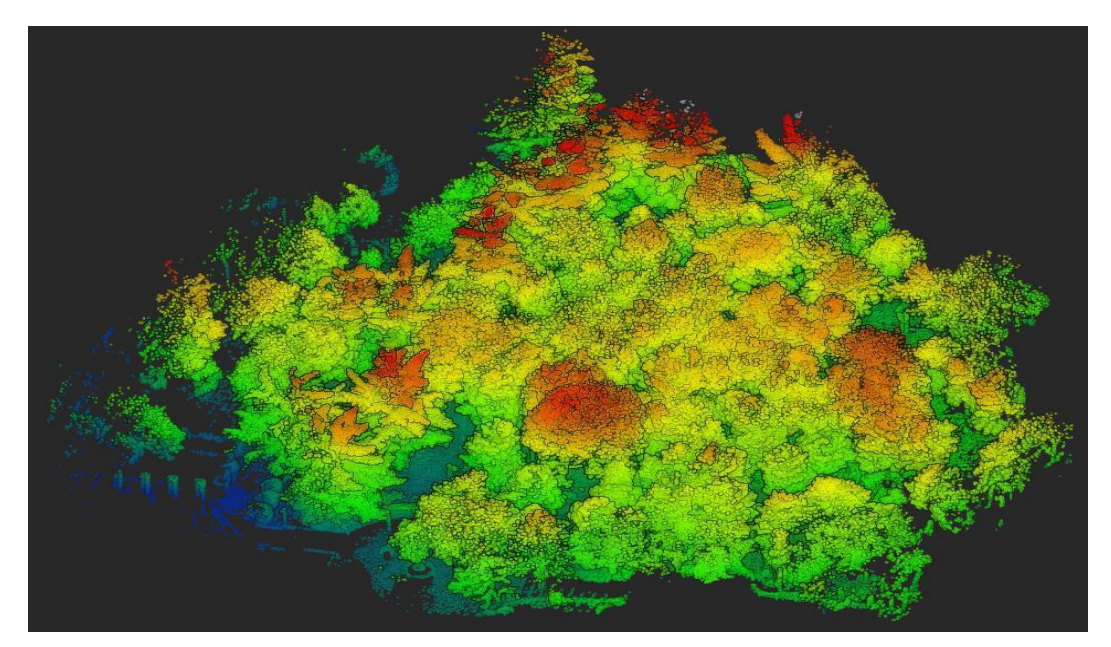

**図**183. 林業シーンの点群データ

2. 林業機能モジュールの下にある地上点抽出機能アイコンのをクリックし、関連するパラメー タ設定のために地上点抽出ウィンドウを開きます。

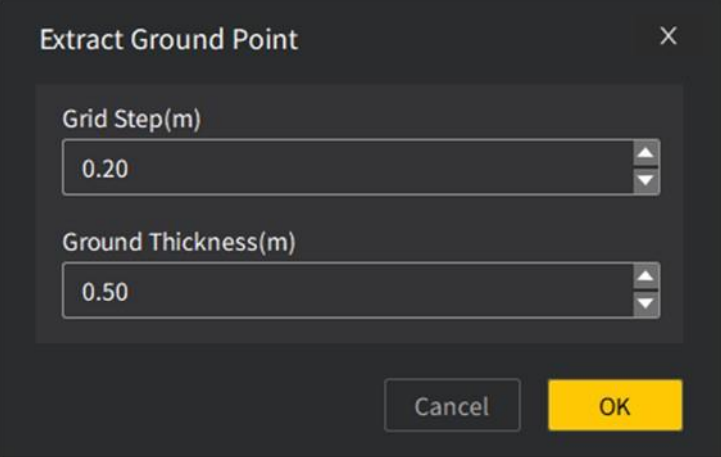

**図**184. 地上点抽出パラメータの設定

3. パラメータ設定が完了したら、「OK」ボタンをクリックして地上点抽出プロセスを開始し、 待機プロンプトを表示します。

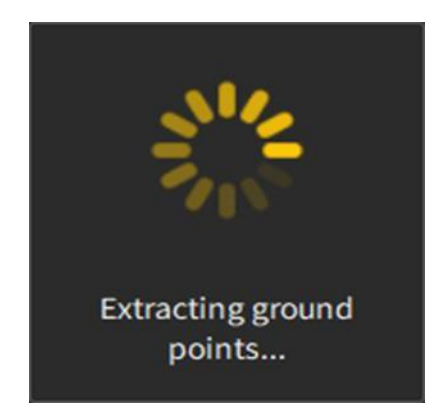

**図**185. 地上点抽出待ちのヒント

- 4. グラウンドデータ(地上点)の抽出が完了したら、プロンプトが閉じるのを待ちます。
- 5. 3D ビューには、地上点抽出後に新しく生成された点群データのみが表示され、点群レンダ リングモードはデフォルトでカテゴリ別にレンダリングされます。

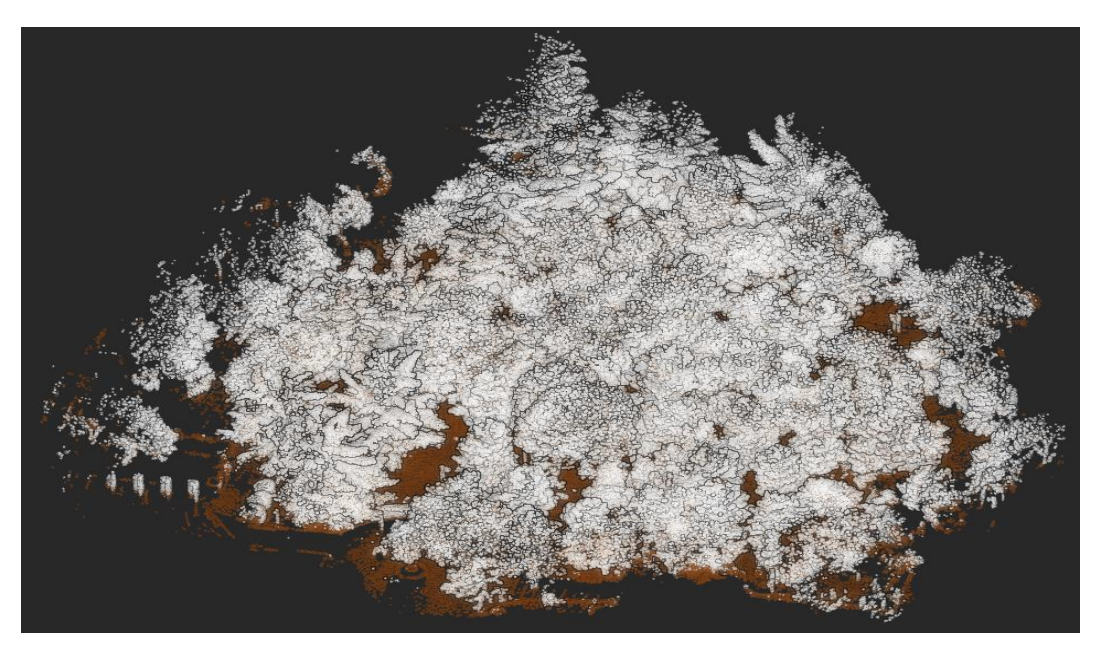

**図**186. 地上点抽出結果

### **備考**:

- 平坦な地面の場合、地上点をより効率的に抽出するためにグリッドサイズを適切に増やすこ とができますが、特定の傾斜を持つ林業点群処理の場合、地上点抽出には小さなグリッドサ イズを選択する必要があります。
- 地盤の厚さは地形の高低差に応じて設定され、必要に応じて測定ツールの高さ測定ツール で取得できます。  $\bullet$

# 11.2 単木**分類**

**機能**の**説明**:

地上点抽出が行われたスキャンデータについては、スキャンデータから単一の樹木点群を 分割および抽出する目的を達成するために、単一の樹木点群の境界が計算されて取得されま す。

### **実行手順**:

- 1. プロジェクトファイルリストで、左クリックして、地上ポイントによって抽出された点群デ ータを選択します。
- 2. 単木分類機能アイコンmをクリックした後、単木分類パラメータ設定ウィンドウを開きま す。

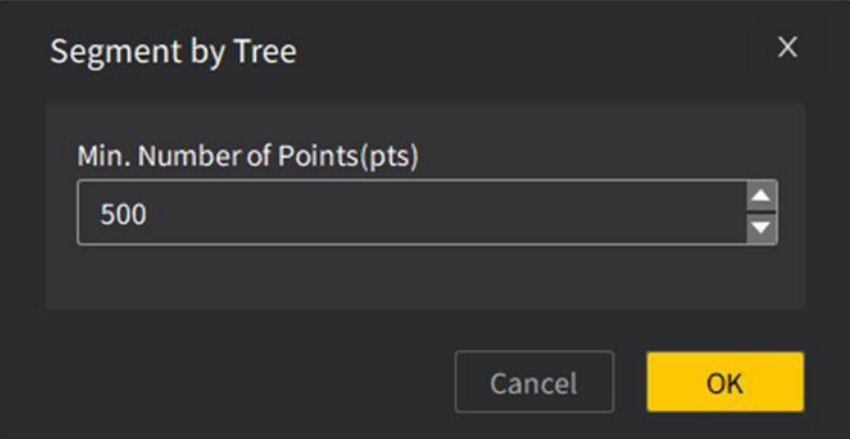

#### **図**187. 単木分類パラメータの設定

3. パラメータ設定が完了したら、[OK]をクリックして単木分類プロセスに入り、待機プロンプ トを表示します。

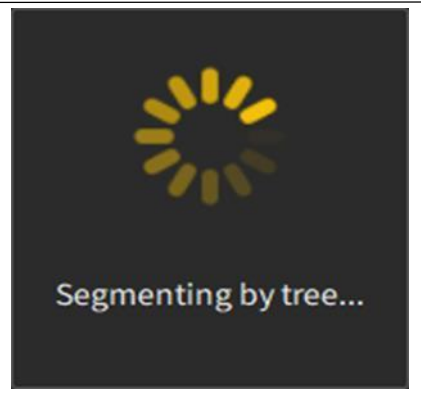

**図**188. 単木分類待ちのヒント

4. 単一の木のセグメンテーションが完了したら、閉じるプロンプトが表示されるのを待ちます 。3 D ビューインターフェイスにはセグメンテーション効果が表示され、ツリーID ごとに 個別にレンダリングされます。

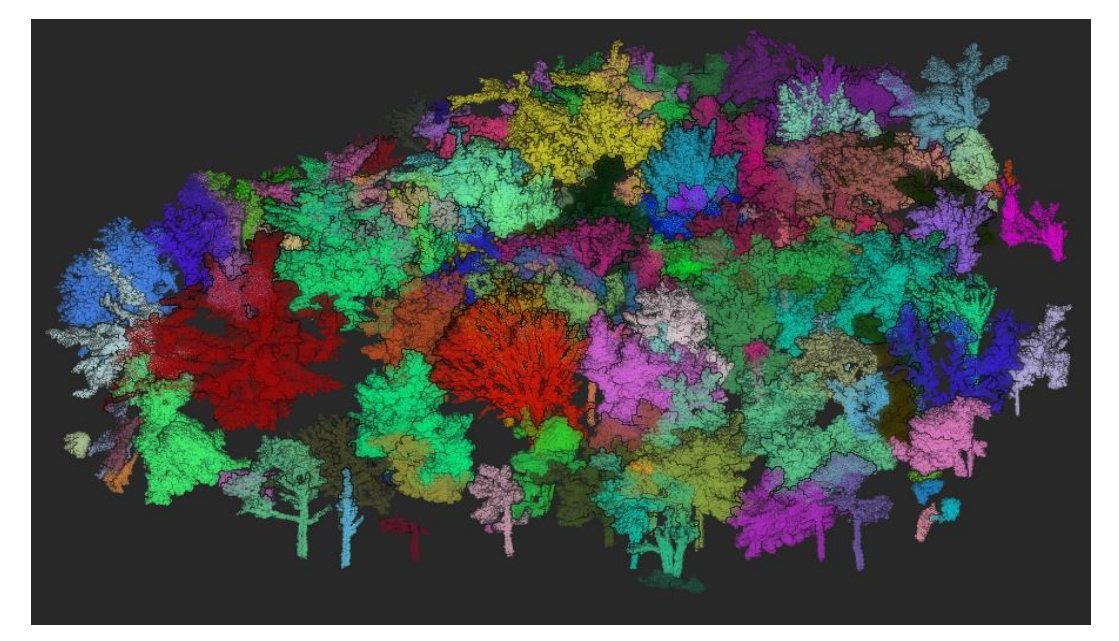

**図**189. 単木分類の結果

# 11.3 **編集**する

#### **機能**の**説明**:

 $\Theta$ 

単木分類を実行すると、さまざまなツリーの点群コレクション(さまざまな色で区別)が取 得されます。実際のスキャンシーンは比較的複雑であるため、単木分類結果の精度に影響を与え ます。ユーザーは、実際の状況に合わせて単木分類結果を編集できます。

# **実行手順**:

1 プロジェクトファイルリストで、マウスの左ボタンをクリックして、単木分類後の点群フォ

ルダを選択します。単木分類後のフォルダ名前は次のとおりです。

- 2 編集機能アイコン 変をクリックした後、次の画像のように編集ウィンドウ開きます。ビュー1 には分類された単一の木の点群と分類されていない点群のコレクションが表示され、デフォ ルトでは上面図が表示され、ビュー2 には選択された領域の 3 次元ビューが表示されます。
- 3 選択ツールを使用してビュー1 の編集領域を選択します。選択が完了すると、ビュー2 は選 択した領域の 3 D ビューをリアルタイムで更新します。

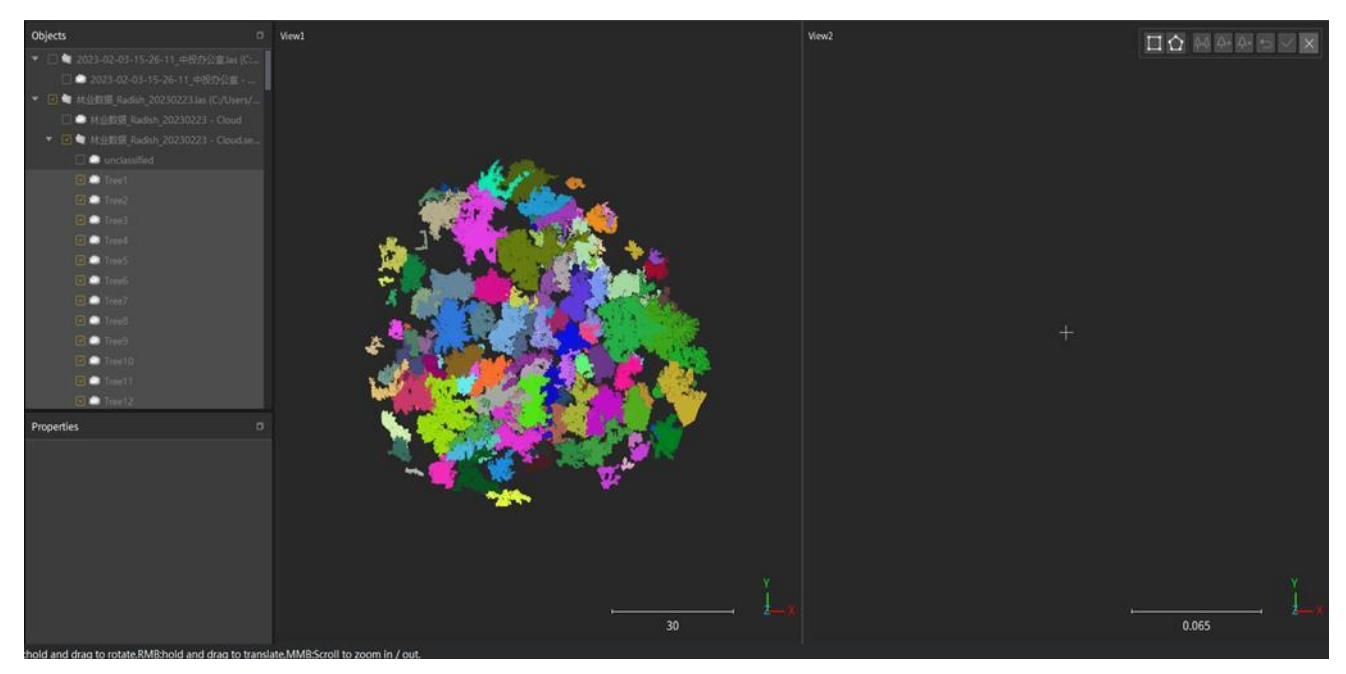

**図**190. 単木点群編集インターフェース

4 非樹木点群を樹木点群に分割する場合、ユーザーはビュー2 の左ボタンで分類が間違ってい る単木 ID ラベルを選択し、単木削除ボタン 音をクリックして、誤って分類された単木点群デ ータを未分類データにリセットできます。

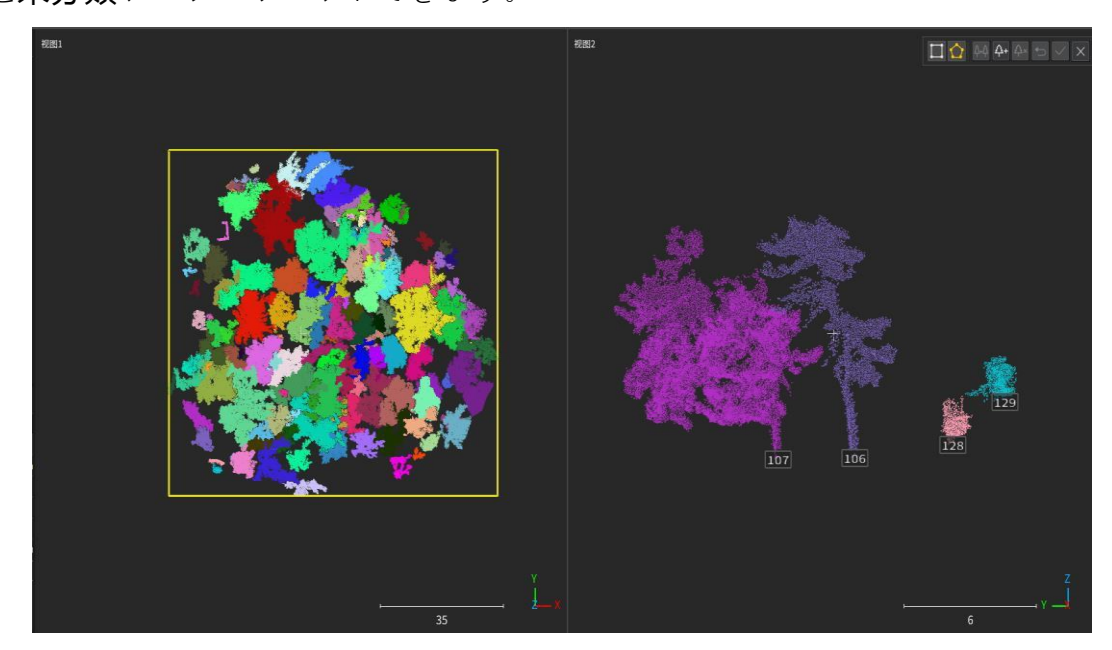

**図**191. 単木点群を削除する前に

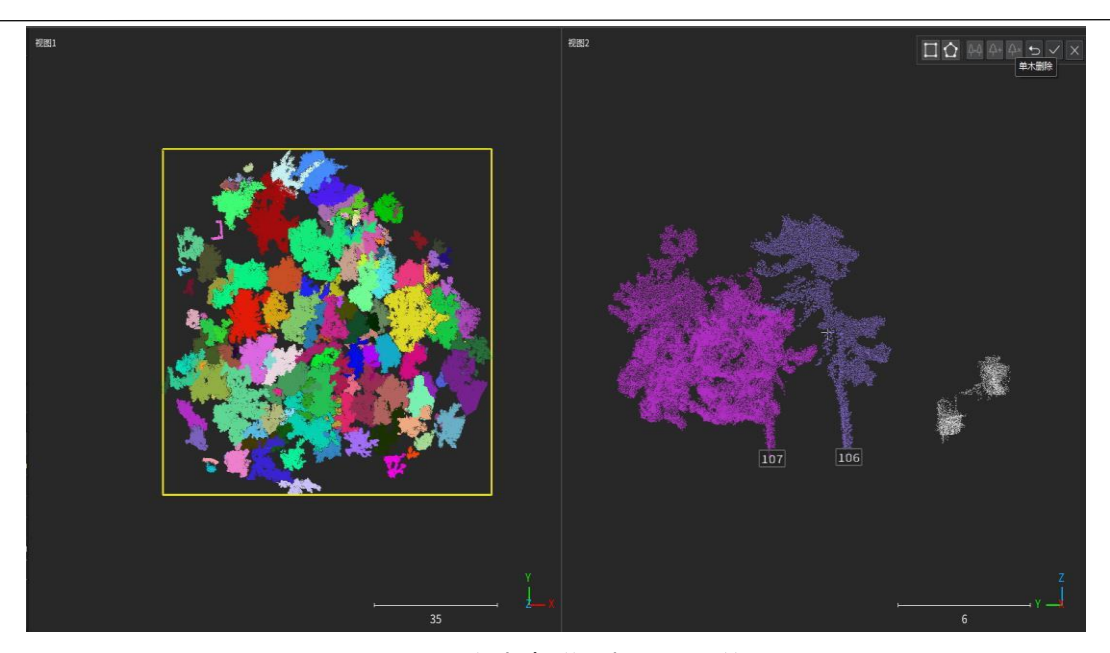

**図**192. 単木点群を削除した後

5 複数の木が 1 つに分割されている場合、または木が分割されていない場合は、新しい単木操 作を実行できます。選択した点群がビュー1 にロードされ、表示されます。選択ツールを使 用して、追加する単木点群データを選択し、ビュー2 に表示をロードします。正しいことを 確認したら、[単木の追加]アイコン をクリックして、単木点群の追加を完了します。

 $\Delta+$ 

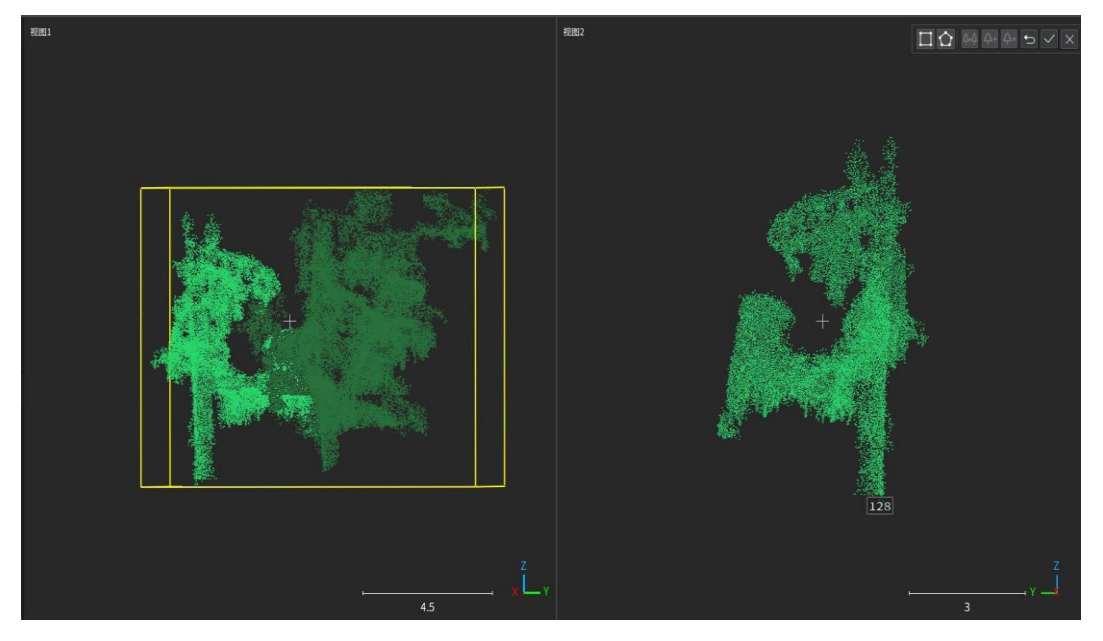

**図**193. 単木点群効果を追加しました

6 1 つの木を複数の木に分割する場合は、Ctrl キーを押しながら、マウスの左ボタンを使用し て、ビュー2 で誤って分割された単一の木の ID ラベルを選択し、単一の木を結合するボタン ■をクリックします。複数の木を1つの木に結合します。結合された単一の木の ID は、最初 に選択された単一の木の ID です。

 $\overline{\theta}$ 

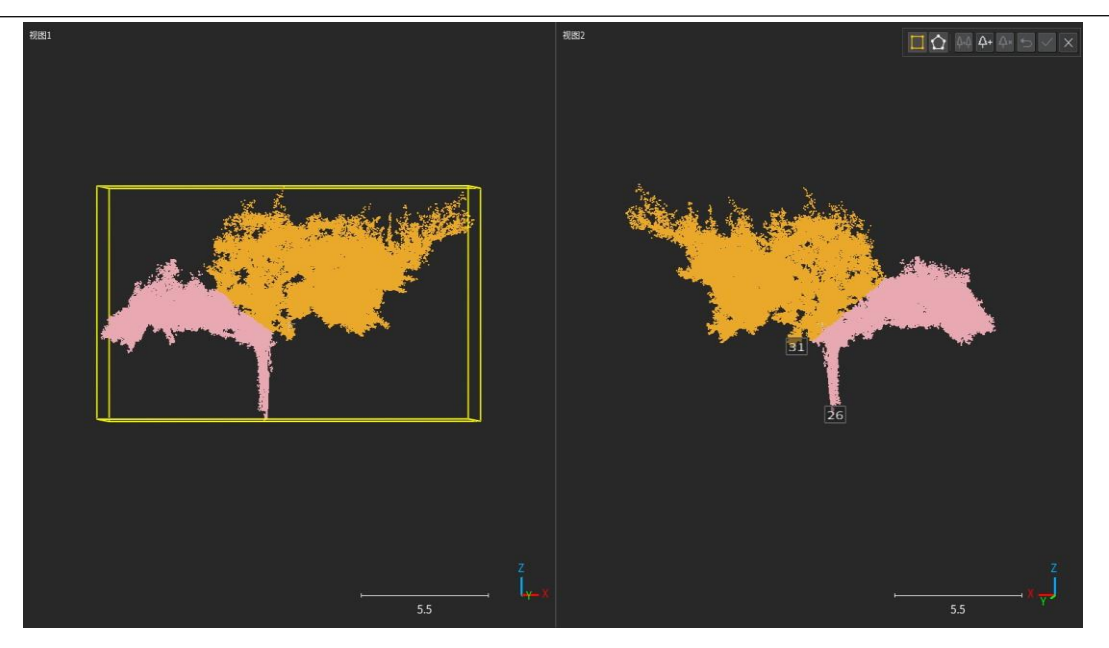

**図**194. 単木点群をマージ前

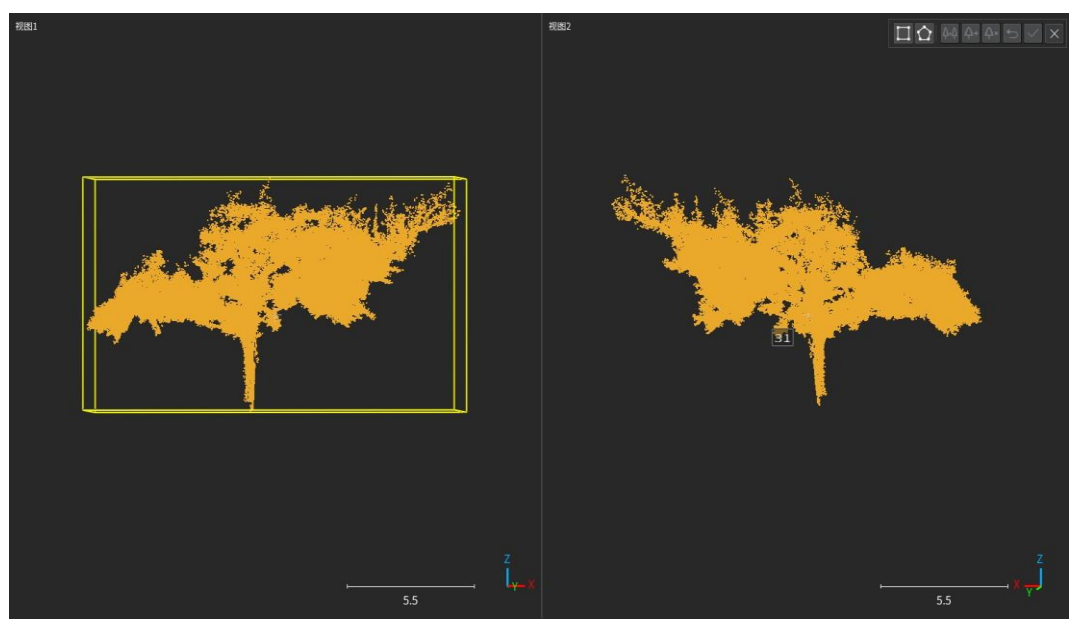

**図**195. 単木点群をマージ後

### **備考**:

- $\bullet$ 単木分割を実行していない点群は、編集操作をサポートしていません。
- $\bullet$ ビュー1 のデータが選択されている場合、回転操作はサポートされません。

# 11.4 **属性**の**計算**

# **機能**の**説明**:

単木を正確に分割することで、主に座標(単木の位置)、樹高、胸高直径、樹幹幅など、ユ ーザーが気になる単木構造の属性パラメータを計算し、必要に応じて計算項目を選択できま す 。

# **実行手順**:

1 プロジェクトファイルリストで、マウスの左クリックで単木分類後の点群フォルダを選択し ま す。単木分類後フォルダ名前は通常セグメントで終わります。また、分類後の単木点群 データを選択して属性計算を行うこともできます。

 $\Theta$ 

2 属性計算機能図をクリックした後、次の図に示すように属性計算ウィンドウを開き、ユーザ ーはニーズに応じて計算する単木構造パラメータを選択できます。

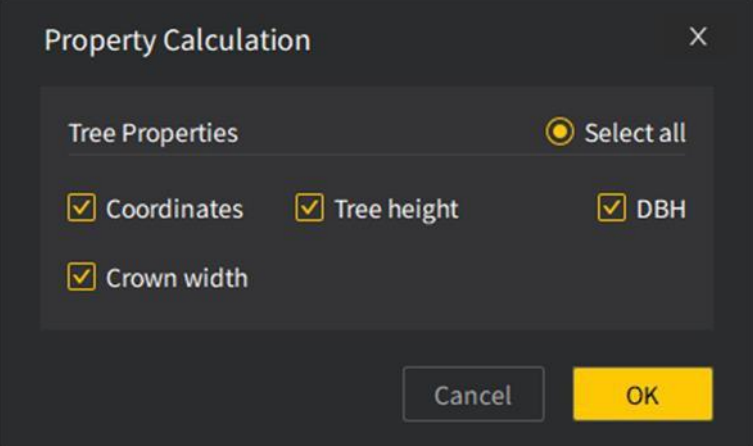

**図**196. 属性計算項目の選択

3 属性計算パラメータの選択が完了したら、「OK」ボタンをクリックして計算を行い、計算待 ちのヒントが表示されます。

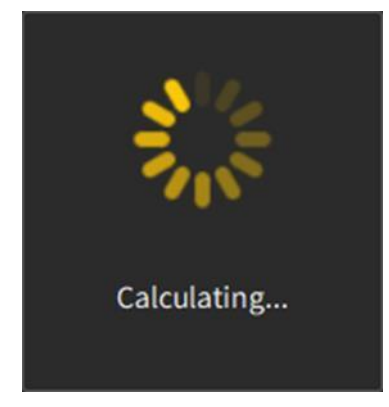

**図**197. プロパティ計算待ちのプロンプト

4 属性計算が完了すると、ユーザーがプレビューできるように、さまざまな単木の構造属性が 表示されます。表示された計算結果リストで、マウスの左クリックでデータの行を選択する と、

その行の ID に対応するボックスが3D ビューに表示されます。

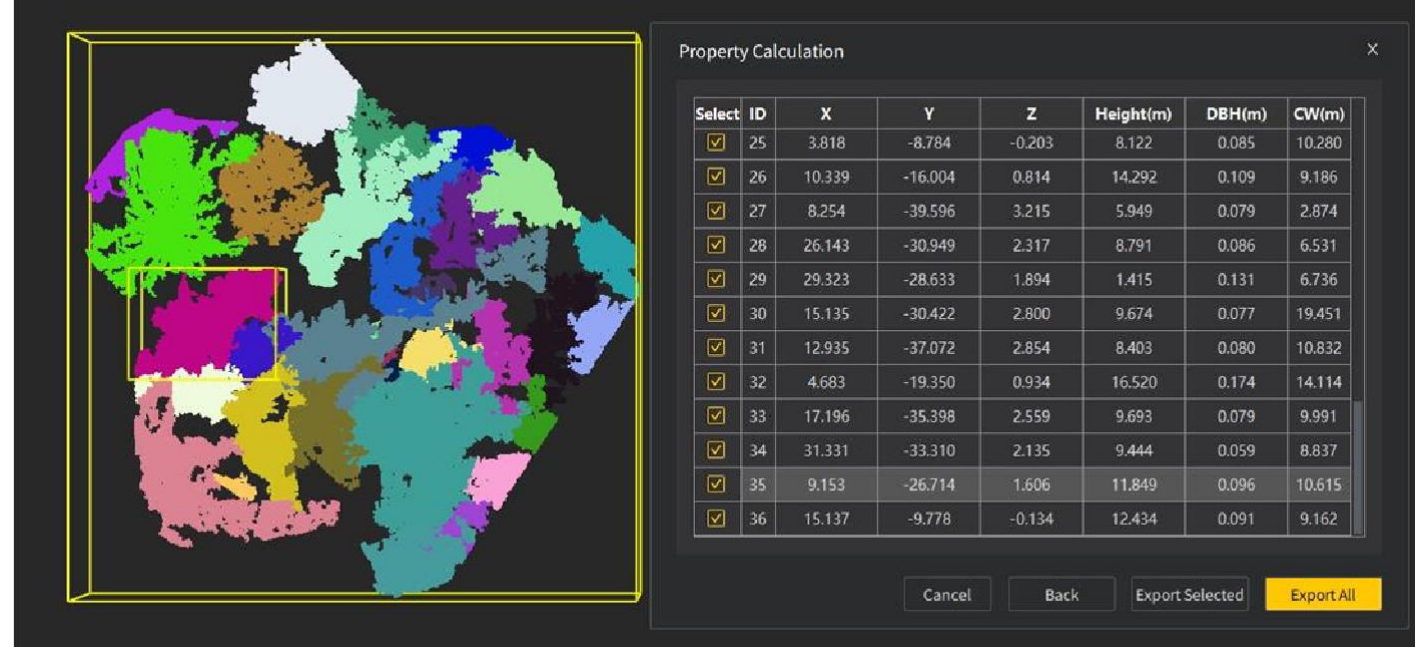

**図**198. 計算結果のプレビュー

5 単木の計算結果(樹高、胸高直径、樹幹幅)を選択してエクスポートすることもできます。「 エクスポ

ート選択」または「すべてエクスポート」をクリックした後、保存パスを選択し、「保存」をク リックします。エクスポート文書名前はデフォルトで単木分類フォルダ名で、.

> Save As  $\overline{\mathsf{x}}$ Look in: C:\Users\FJ-XA-CL-220025\Desktop\0321 **B**B My Computer Name Size Type D. FJ-XA-CL-2200 File name: 林业数据\_Radish\_20230223 -.xlsx Save Files of type: \*.xlsx  $\blacktriangleright$   $\lceil$  Cancel

xlsx、.csv、.txt の 3 つの形式をサポートしています。

**図**199. エクスポートの設定

 $\Theta$ 

# 12 **付録**

 $\Theta$ 

# 12.1 **重要**な**用語**

- 1. LIDAR:英語名 Lidar 写真測量およびリモートセンシング用語 GB/T 14950-2009: 4.150;。レーザ ービームを発射し、回収波を接続してターゲットの 3 次元情報を取得するシステム。出典:
- 2. LIDAR 測定:固定またはモバイルプラットフォームをキャリアとして使用し、レーザービーム を発射することにより、地形表面の 3 次元座標や反射強度などの情報を取得するアクティブ 測定技術。実際の 3 D 地理情報データ LIDAR 測定の技術仕様 CH/T 3020-2018: 3.2;ソース:
- 3. 点群: 点群とは点の集まりのことをいいます。点群データは3次元座標値 (X,Y,Z) と色の情報 (R,G,B)から構成されます。出典車載レーザー移動計測システム T/CAGIS 5-2021:3.4。

# 12.2 **高性能**ディスプレイモ**ー**ド**設定**

- 1. アップデート最新のグラフィックスドライバをダウンロードしてインストールします。
- 2. ビデオドライバのインストールが完了したら、システムの再起動を行います。デスクトップ を右クリックし、NVIDIA コントロールパネルを選択します。

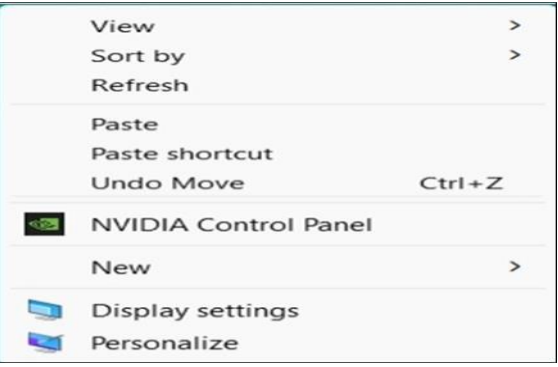

**図**200. NVIDIA コントロールパネル

3. [3 D 設定の管理]-[プログラム設定]-[FJD Trion Model. exe]を[高性能グラフィックスモード]リ ストに追加し、[適用]をクリックします。

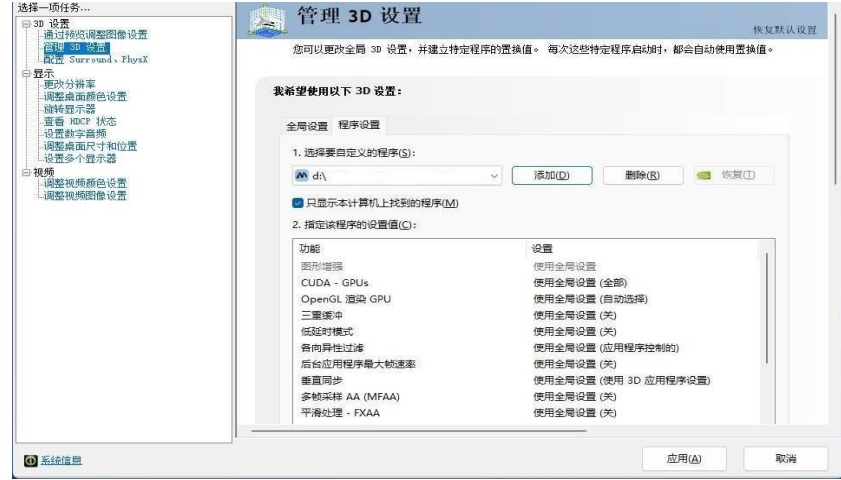

**図**201. グラフィックモードの設定

# 13 よくある**質問**

1. FJD Trion Model で英語を切り替えた後、ソフトウェア言語を再度開いても切り替えられま せんでした。

解決策として、ソフトウェアが C ドライブにインストールされている場合に発生し、管理 者として開ければ解決可能です。

2. FJD Trion Model ソフトウェア数式バーグレーで編集できません。

解決策として、左側のカタログツリーで編集する点群ファイルをクリックして選択 する必要があり、数式バー編集可能になります。

3. FJD Trion Model が開けません。

解決策:点群処理ソフト「FJD Trion Model」は公式サイトからのダウンロードが必要で、ダウ ンロードしてインストールした後に開くには暗号化ロックが必要です。暗号化ロックのスタイル は以下の画像の通りで、営業担当者に問い合わせると暗号化ロックを入手できます。

※現在はUSB形式からアクティベーションコード入力形式に変更されておりま す。

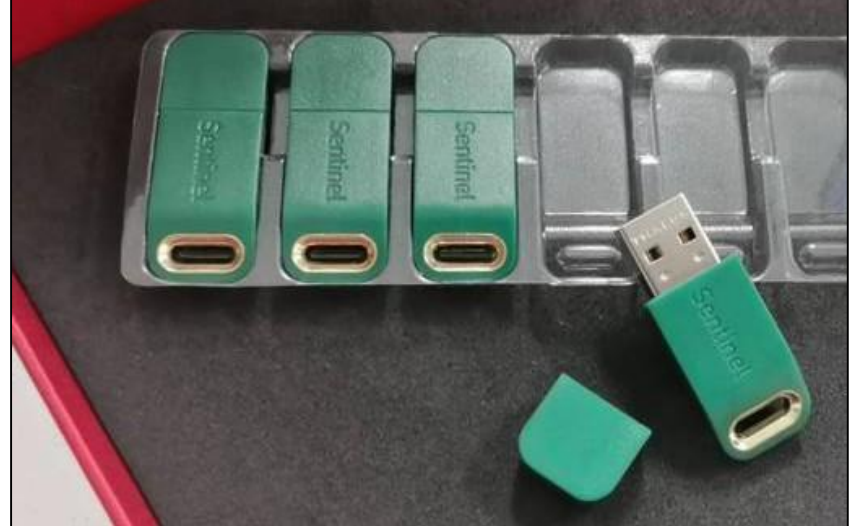

**図**202. 暗号ロック

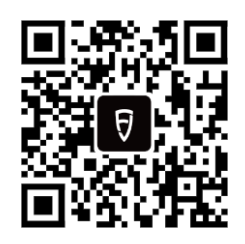

© 2023 FJ **著作権所有**